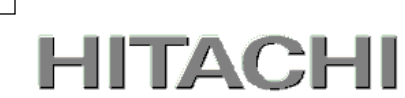

1

# PowerChute<sup>(™)</sup> Network Shutdown

# 補足説明書 日立編

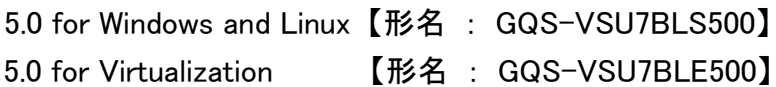

EMA0020161-A

株式会社 日立製作所

### PowerChute (TM) Network Shutdown 補足説明書 日立編

#### ■ 対象製品

PowerChute Network Shutdown 5.0 for Windows and Linux [ 適用OS:Windows, Red Hat Enterprise Linux ] PowerChute Network Shutdown 5.0 for Virtualization [ 適用OS: Windows (Hyper-V対応), VMware ESXi ]

### ■ 商標類

PowerChute は、Schneider Electric SE またはその関連会社の登録商標または商標です。 Windows は、米国Microsoft Corporation の米国およびその他の国における登録商標または商標です。 Windows Server は、米国Microsoft Corporation の米国およびその他の国における登録商標または商標です。 Red Hat は、米国およびその他の国でRed Hat, Inc.の登録商標もしくは商標です。 VMwareおよびVMwareの製品名は、VMware, Inc.の米国および各国での商標または登録商標です。 その他記載の会社名、製品名は、それぞれの会社の商標もしくは登録商標です。

### ■ マイクロソフト製品の表記について

このマニュアルでは、マイクロソフト製品の名称を次のように表記しています。

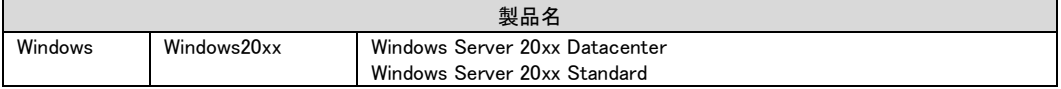

### ■ 略語

このマニュアルで使用する略語を次に示します。

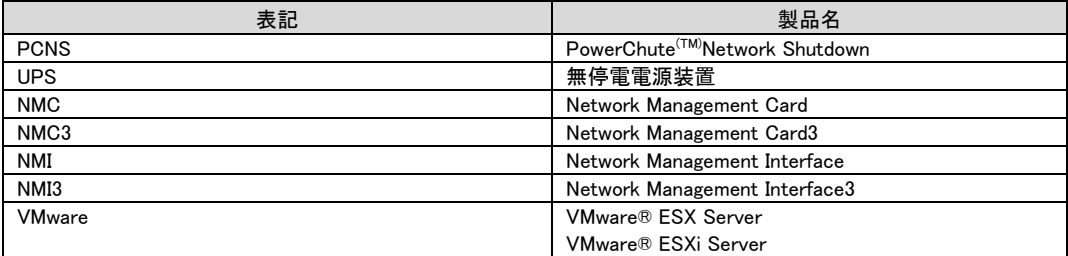

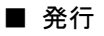

2023年11月

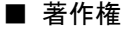

All Rights Reserved. Copyright (C) 2023, Hitachi, Ltd.

2

# <span id="page-2-0"></span>はじめに

このたびは、PowerChute(TM) Network Shutdown 5.0 for Windows and Linux / Virtualization を お買い上げいただきまして誠にありがとうございます。

本書は、PowerChute(TM) Network Shutdown 5.0 for Windows and Linux / Virtualization を ご使用になる際の注意事項をまとめたものです。ご使用の前に、必ずお読みくださいますよう お願いいたします。

### 目次

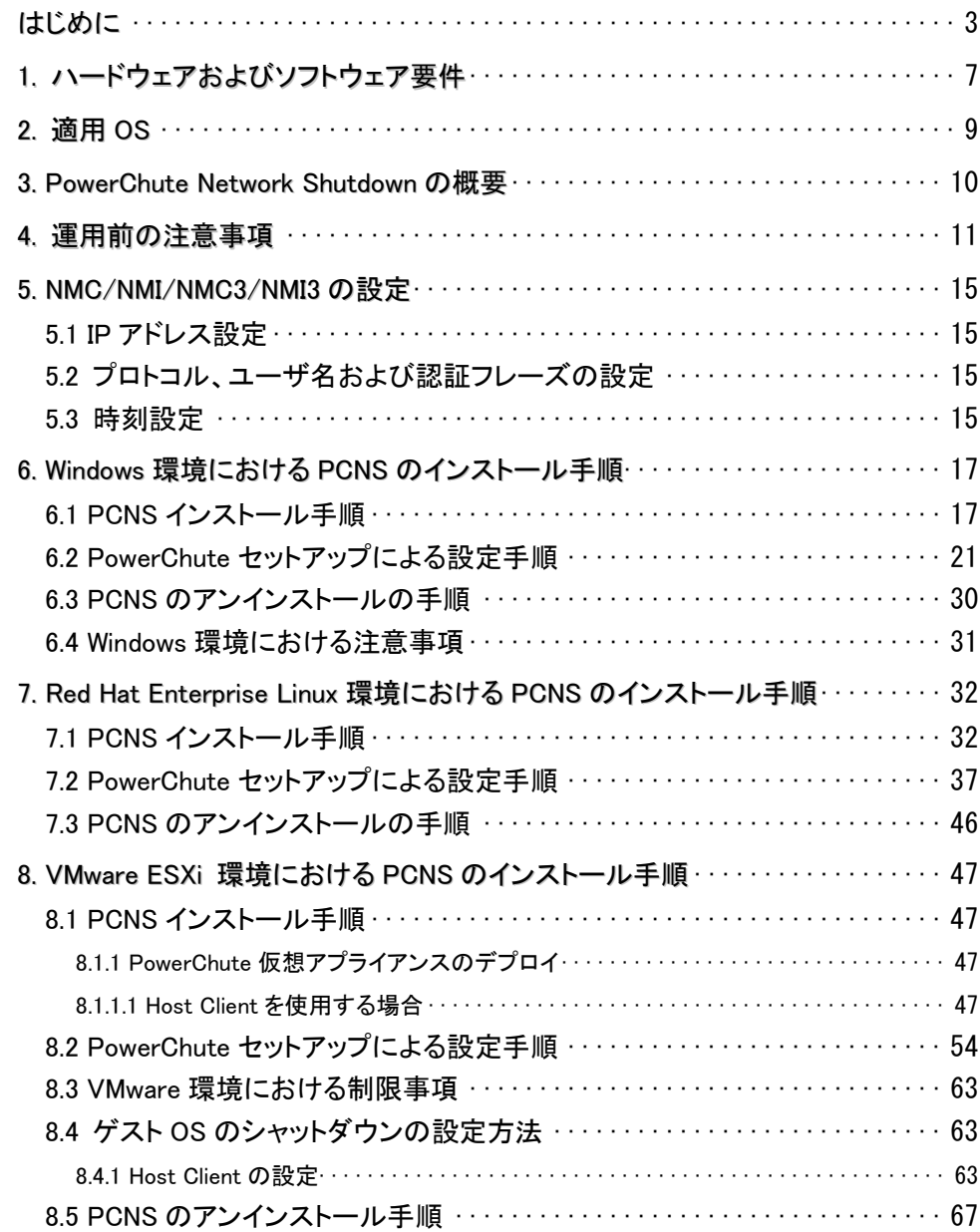

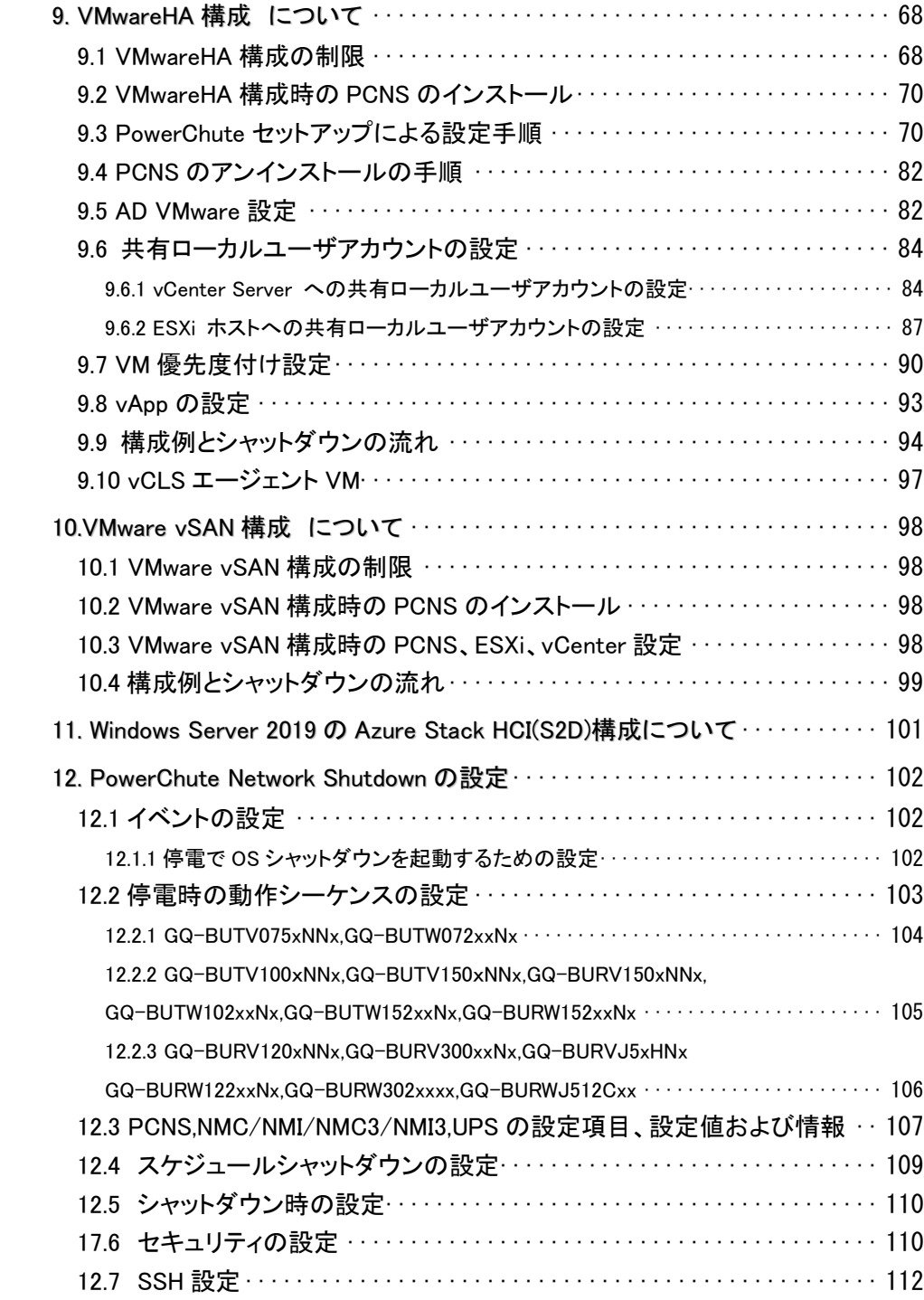

12.7.1 SSH アクションの作成 [···············································](#page-111-1) 112

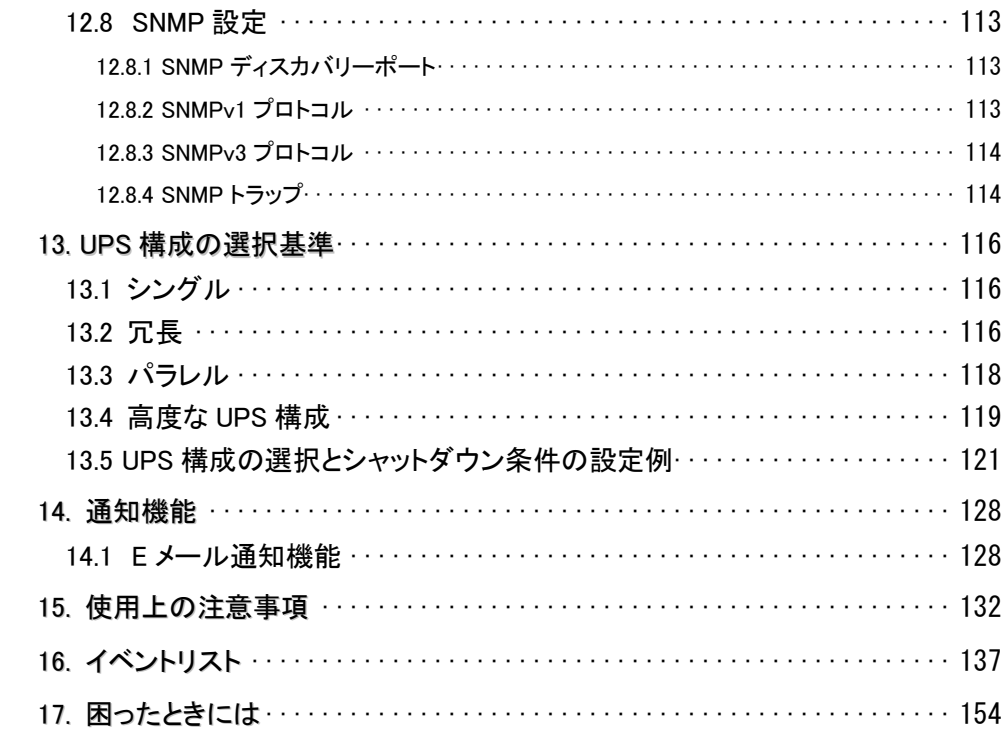

## <span id="page-6-0"></span>1. ハードウェアおよびソフトウェア要件

本製品は、以下のシステム装置と接続構成にてご使用になることができます。 [ハードウェア要件]

・システム装置

日立アドバンストサーバHA8000Vシリーズ、日立高信頼サーバRV3000シリーズ

・700MHz以上のプロセッサと256MB以上のメモリが必要です。

・システム装置に次のネットワーク接続環境が必要です。

#### 10Base-T/100Base-TX

補足:適用機種の詳細については、弊社営業担当にお問い合わせください。

・ディスク領域

本製品をインストールするシステム装置のハードディスクに250MBの空きディスク領域が必要です。 仮想アプライアンスを使用する場合は、2GB~10GBの空きディスク領域が必要となります。

・ネットワーク接続環境

UPSに下表のUPS拡張カードが搭載されていることが必要です。

(1) UPS Network Management Card

(同じ機能を搭載済みのUPS GQ-BURVJ5xHNxを除きます)

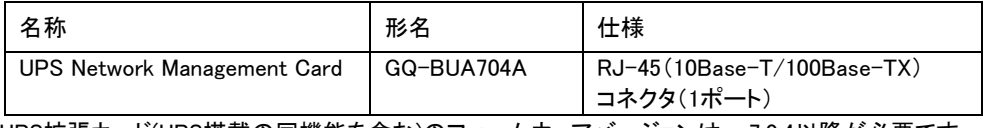

UPS拡張カード(UPS搭載の同機能を含む)のファームウェアバージョンは、v7.0.4以降が必要です。

#### (2) UPS Network Management Card3

(同じ機能を搭載済みのUPS GQ-BURWJ512Cxxを除きます)

| 名称                           | 形名           | 仕様                                     |
|------------------------------|--------------|----------------------------------------|
| UPS Network Management Card3 | l GQ-BUA711A | RJ-45(10/100/1000Base-T)<br>コネクタ(1ポート) |

・適用UPS

本製品は下記の形式のUPSをサポートします。

GQ-BURVxxxxxxx, GQ-BUTVxxxxxxx, GQ-BURWxxxxxxx および GQ-BUTWxxxxxxx [ソフトウェア環境要件]

・サポートするOSについて

PowerChute Network Shutdownv5.0は64ビット専用アプリケーションであり、32ビットのOS には インストールできません。

VMwareで使用する場合は、ESXiの有償ライセンスが必要です。PowerChuteでは無償版のESXiは サポート対象外です。

・Java™

PCNSを使用するためには適合するJava実行環境が必要です。 PCNSのインストール時、OpenJDK version 11 をPCNS専用のJava実行環境として同時に インストールします。

・セキュリティ上の脆弱性への対応について

製品のセキュリティ上の脆弱性に関する情報、および脆弱性によって生じる問題を解決または回避す るための方法を必要に応じて下記のURLに掲載しておりますので参照してください。 https://www.hitachi.co.jp/hirt/security/index.html

【重要】

UPSは、まれに故障することがあります。故障部位によってはUPSの出力が停止する可能性があります。 基幹業務システムではUPSを冗長構成で使用してください。

# <span id="page-8-0"></span>2. 適用 OS

PCNS 5.0 for Windows and Linuxは、Hyper-V機能を使用しないMicrosoft Windows Server上、 およびRed Hat Enterprise Linux上でご使用になることができます。 PCNS 5.0 for Virtualizationは、Hyper-V機能を使用するMicrosoft Windows Server上、 およびVMware ESXi上でご使用になることができます。 (SCVMM上でのご使用は、未サポートです。)

補足:

- ・適用OSのバージョン詳細については、弊社営業担当にお問い合わせください。
- ・Windows Storage Space Direct環境下へのPCNSのインストールは未サポートです。

### <span id="page-9-0"></span>3. PowerChute Network Shutdown の概要

PowerChute(TM) Network Shutdown(以降、PCNSと記載します)は、停電時にシステム装置の安全な シャットダウンを実現するアプリケーションです。PCNSは管理対象のシステム装置上にインストールされ、 UPSに搭載されたNetwork Management Card (以降、NMCと記載します)/Network Management Card3(以 降、NMC3と記載します)、またはUPSに内蔵されているNetwork Management Interface (以降、NMIと記 載します)/Network Management Interface3(以降、NMI3と記載します)との間をネットワーク経由で通信し ます。

PCNSは停電時にUPSが検出した停電発生情報を検知し、コマンドファイルの実行、ユーザー通知 (ポップアップメッセージの送信)、OSの自動シャットダウンなどを実行することが可能です。

【重要】

UPSは、まれに故障することがあります。故障部位によってはUPSの出力が停止する可能性があります。 基幹業務システムではUPSを冗長構成で使用してください。

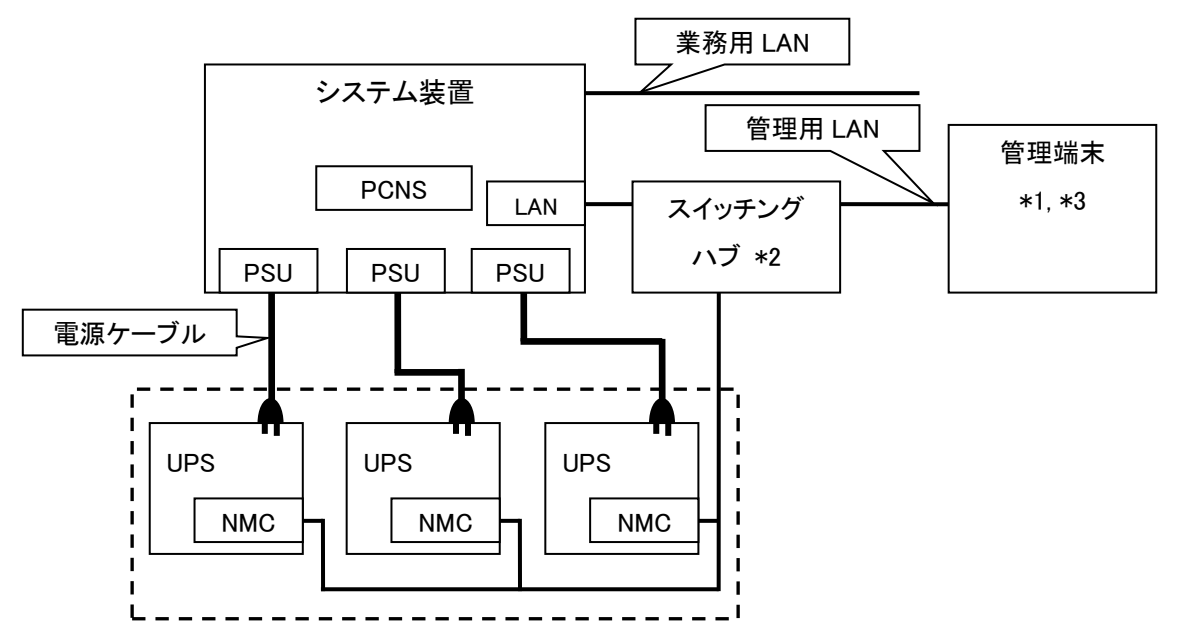

図 3.1 構成例(UPS 冗長構成)

- \*1)システム装置とは別の端末からリモートで管理を行う場合だけ必要です。PCNS 管理ユーザインタ フェース(UI)は Web ブラウザを使用するため、管理端末としてだけ使用する装置上に PCNS をインス トールする必要はありません。
- \*2)スイッチング HUB も停電対策を行なってください。 補足:NMC の使用方法は、「UPS ネットワークマネージメントカード 取扱説明書」を、NMC3 の使用 方法は、「UPS ネットワークマネージメントカード 3 取扱説明書」を、UPS 内蔵 NMI/NMI3 の使用方 法は、UPS の取扱説明書を参照してください。
- \*3) PCNS をインストールしたシステム装置で Web ブラウザが使用できない場合、インストールした PCNS のセットアップを行うために、Web ブラウザを持つ Windows などの管理端末(PC 等)が 必須となります。

# <span id="page-10-0"></span>4. 運用前の注意事項

本製品のご利用開始までの手順は下記のとおりです。

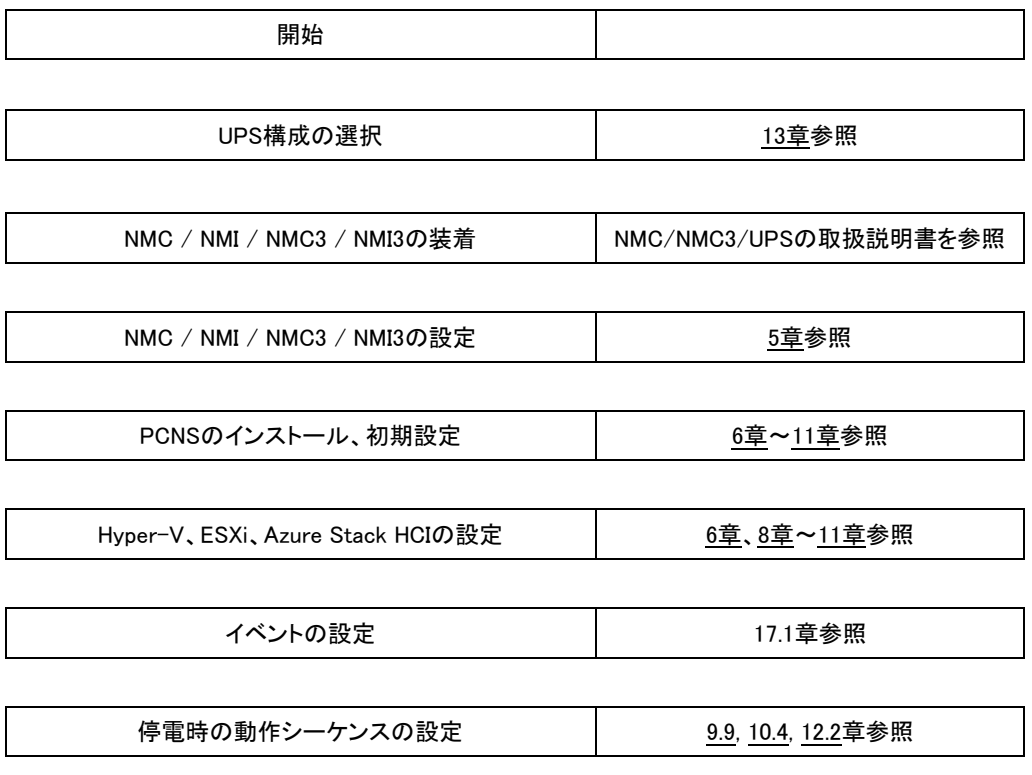

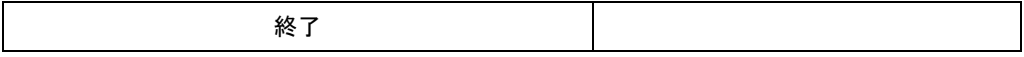

運用を開始される前に、下記の注意事項をよくお読みください。

(1) NMC / NMC3の装着

NMI / NMI3を内蔵していないUPSは、PCNSをセットアップする前にUPSにNMCを装着する必要があり ます。

UPS本体添付の取扱説明書または「UPSネットワークマネージメントカード 取扱説明書」/

「UPSネットワークマネージメントカード3 取扱説明書」を参照して装着を行ってください。

(2) NMC /NMI/NMC3/NMI3のIPアドレスのメモ

各NMC/NMIのIPアドレスをあらかじめ控えておいてください。

(3) ドキュメントの確認

本製品には表4-1のドキュメントが同梱されています。 本製品をご使用になる前に表 4-1に示したドキュメントを必ずお読みください。 表 4-1 製品同梱のドキュメント

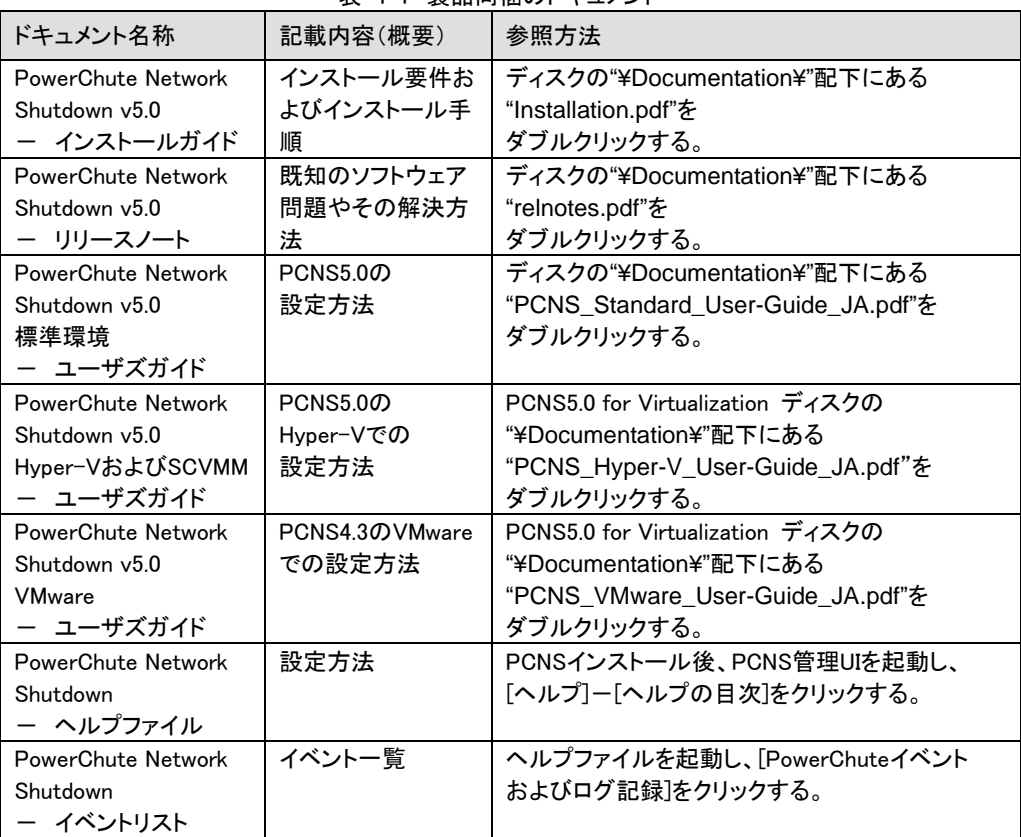

(4) PCNSと他のPowerChute製品との混在環境についての制限事項

他のPowerChute製品(PowerChute Business Edition)をインストールした以下の環境で、PCNSを 使用することはできません。

- ・システム装置に他のPowerChute製品をインストールされている。
	- PCNSインストール時にエラーが表示されます。
	- インストールされている他のPowerChute製品をアンインストールしてから、PCNSを インストールしてください。
- ・1つのUPSから複数のシステム装置に電源供給を行なっている構成において、それらのシステム 装置のいずれかに他のPowerChute製品がインストールされている。
	- UPSに接続されているすべてのシステム装置上で、他のPowerChute製品をアンインストール してから、PCNSをインストールしてください。
- (5) IPv6環境についての制限事項

IPv6環境は未サポートです。必ずIPv4環境でご使用ください。

12

(6) PCNSが使用するポート、プロトコル

PCNSは表 4-2に示したポート、プロトコルを通信に使用します。WindowsでWindowsファイアウォール が有効になっている環境の場合は、PCNSのインストール前に、Windowsファイアウォール上の 例外設定にこれらのポート、プロトコルを追加してください。Windowsファイアウォール上の例外設定を 行わないとPCNSのインストールが失敗する場合があります。

また、Linux、VMwareでも表 4-2に示したポート、プロトコルをあらかじめ開放するように、ファイア ウォールを設定してください。

| ポート                                               | プロトコル      | 用途                                              |
|---------------------------------------------------|------------|-------------------------------------------------|
| 3052                                              | <b>UDP</b> | NMC /NMI/NMC3/NMI3からシステム装置への通信用(受信)*1           |
| 80                                                | TCP        | システム装置からNMC/NMI/ NMC3/NMI3への通信用<br>(httpによる送信)  |
| 443                                               | TCP        | システム装置からNMC/NMI/ NMC3/NMI3への通信用<br>(httpsによる送信) |
| 6547                                              | TCP        | PCNS管理UIからシステム装置への通信用(受信)<br>(httpsを使用する場合)     |
| 3052                                              | TCP        | PCNS管理UIからシステム装置への通信用(受信)<br>(httpを使用する場合)      |
| 161                                               | UDP        | SNMP管理設備からPCNSへの通信用<br>(送信/受信、デフォルトのポート番号)      |
| 162                                               | <b>UDP</b> | PCNSからSNMP管理設備への通信用(送信)                         |
| *1) NMC /NMI/NMC3/NMI3からブロードキャストによる通知を行なう場合があります。 |            |                                                 |

表 4-2 PCNSが使用するポート、プロトコル

Windowsファイアウォールが有効な環境で、事前に適切な設定を行わないと、PCNSのインストール 中に「Windowsセキュリティの重要な警告」メッセージが表示される場合があります。[ブロックしな い]を選択して、インストールを継続できます。[ブロックする]または[あとで確認する]を選択すると、 PCNSのインストールに失敗する場合があります。Windowsファイアウォールでポート、プロトコルの 例外設定を行なった後、再度PCNSのインストールを行なってください。PCNSが使用するポート、プ ロトコルは、上記「(6) PCNSが使用するポート、プロトコル」を参照してください。

(7)ネットワーク環境の使用についての注意事項

PCNSをインストール後、NMC/NMI/NMC3/NMI3からPCNSをインストールしたシステム装置に対 して、UPSのステータス通知用パケットが約25秒間隔でUDPにて送付されます。PCNSをインスト ールしたシステム装置では、UPSの状態を正しく把握するために、UPSとの通信は専用の管理用 LANなど業務負荷に影響されないネットワーク環境を使用することを推奨します。なお、PCNSと NMC/NMI/NMC3/NMI3間の通信が数分間できないときは、PCNS側に「UPSの電源がオフになり ました。」と「入力電力が回復しました。」のログが連続で出力される場合があります。実際には UPSの電源はオフになっておりませんので、ネットワーク環境を見直してください。

(8) NMC/NMI/NMC3/NMI3のバージョンについての注意事項

ご使用されている NMC/NMI のバージョンによって、設定画面や設定項目へのパスが異なります が、動作への影響はありません。詳細は、「UPS ネットワークマネージメントカード 取扱説明書」 をご参照ください。

NMC/NMI のバージョン確認方法

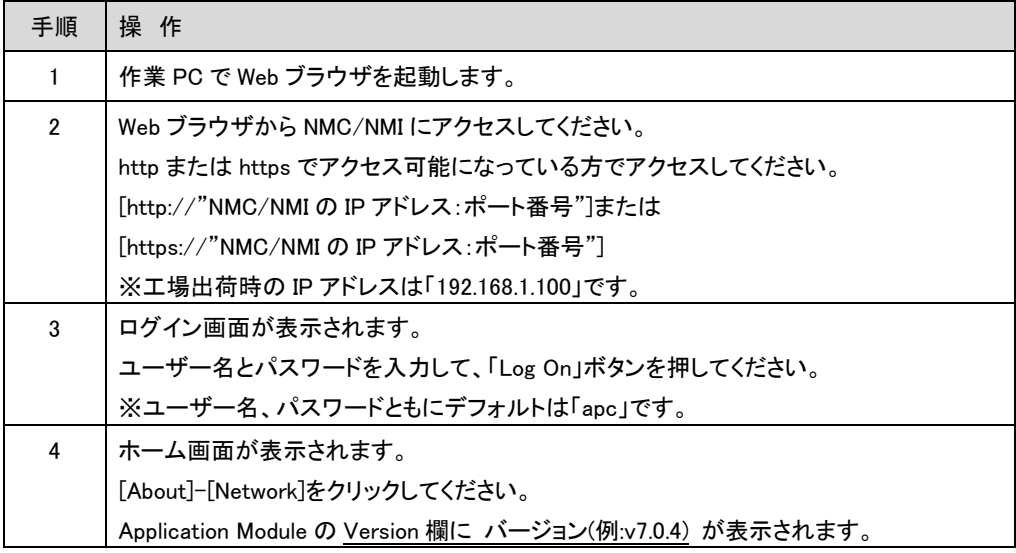

NMC3/NMI3 のバージョン確認方法

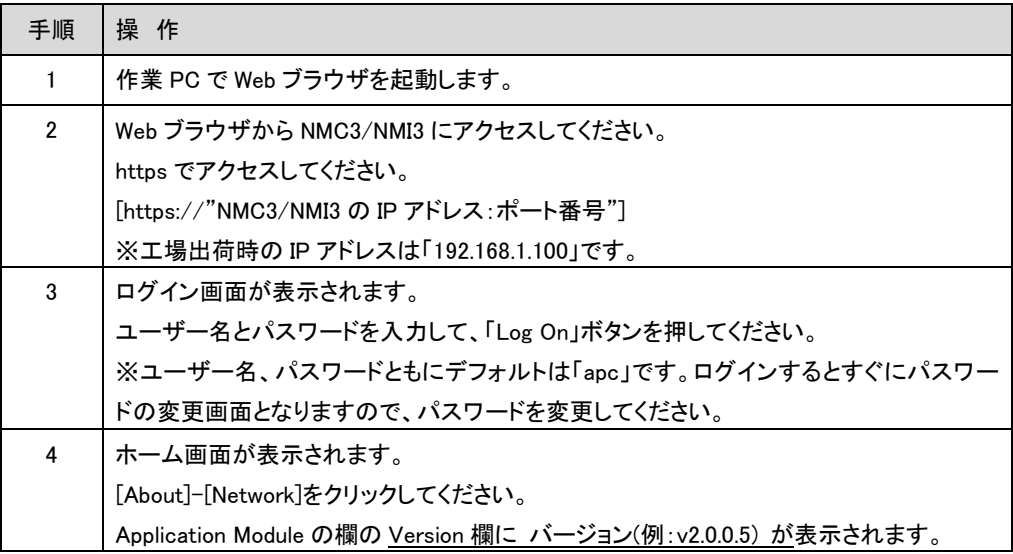

14

### <span id="page-14-0"></span>5. NMC/NMI/NMC3/NMI3 の設定

PCNS をセットアップする前に UPS に NMC または NMC3 を装着して NMC/NMI/NMC3/NMI3 の設定を 行なう必要があります。ただし、ご使用の UPS が GQ-BURVJ5xHNx (NMI 内蔵モデル)および GQ-BURWJ512Cxx(NMI3 内臓モデル)の場合は NMC または NMC3 を装着する必要はありません。 NMC/NMI/NMC3/NMI3 の設定方法は LAN ポート経由で行う方法と UPS 本体のフロントパネル上のボタ ン操作で行う方法、NMC/NMI のシリアルポート経由で行う方法があります。詳細は、「UPS ネットワーク マネージメントカード 取扱説明書」/「UPS ネットワークマネージメントカード 3 取扱説明書」ならびに UPS 本体の取扱説明書を参照してください。

### <span id="page-14-1"></span>5.1 IP アドレス設定

NMC/NMI/NMC3/NMI3 の TCP/IP 設定で、デフォルトゲートウェイには、ネットワーク内に実在する IP アドレスを設定するようにしてください。実在しない IP アドレスを設定すると、 NMC/NMI/NMC3/NMI3 が定期的にリセット動作を起動し動作に支障を来たす場合があります。

### <span id="page-14-2"></span>5.2 プロトコル、ユーザ名および認証フレーズの設定

PCNS を正常に動作させるためには、NMC/NMI/NMC3/NMI3 と PCNS のプロトコル、 ユーザ名および認証フレーズが一致している必要があります。

以下に PCNS、NMC/NMI/NMC3/NMI3 の各デフォルト設定を示します。デフォルト設定と 異なる或いは独自の設定をしたい場合、NMC/NMI/NMC3/NMI3 の設定を変更、PCNS の インストール時に設定してください。

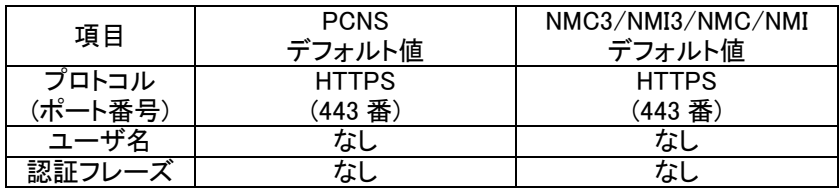

### <span id="page-14-3"></span>5.3 時刻設定

NMC/NMI/NMC3/NMI3の時刻設定は必ず行ってください。設定する時刻は、接続するシステム装置の OS と同じ時間を設定してください。

- (1) 前項の「NMC/NMIバージョン確認方法」、「NMC3/NMI3バージョン確認方法」の手順を参照し、 NMC/NMI/NMC3/NMI3にログインしてください。 ホーム画面が表示されます。
- (2) 選択項目:Configuration > General > Date/Time > Mode を選択して以下画面を表示させてください。

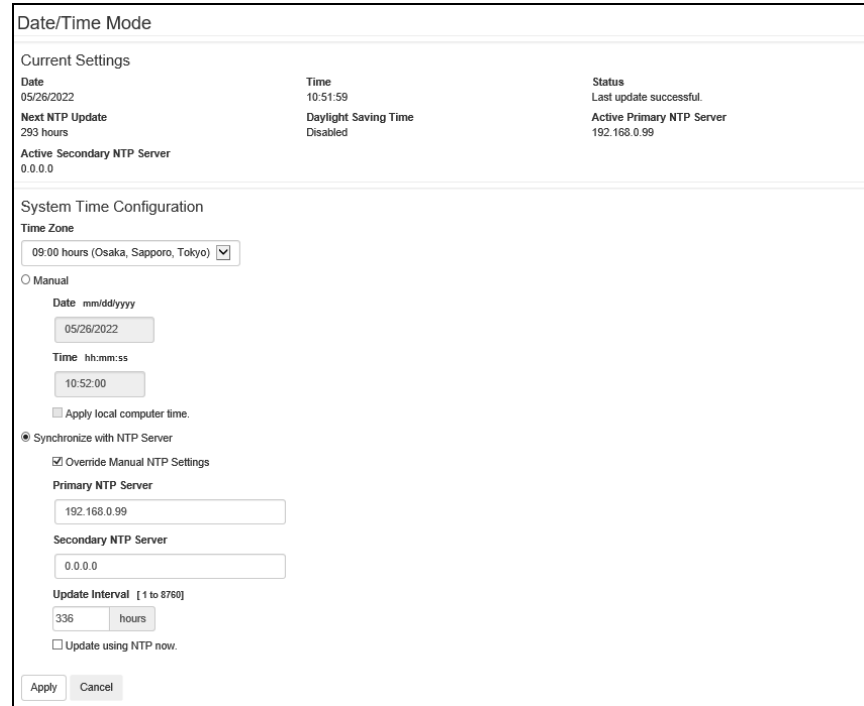

(3) 画面中の System Time Configuration の Manual にチェックが入っていることを確認し、その下の [Date:]と[Time:]に日付と時刻を入力し、画面下の Apply ボタンを押して時刻設定を行ってください。

### <span id="page-16-0"></span>6. Windows 環境における PCNS のインストール手順

Windows環境ではPowerChute Network Shutdown v5.0 for Windows and Linuxを使用します。 Windows Hyper-V環境ではPowerChute Network Shutdown v5.0 for Virtualizationを使用します。

<span id="page-16-1"></span>6.1 PCNS インストール手順

下記の手順に従ってPCNSをインストールしてください。

(1) システム装置にディスクを入れ、ディスクに格納されている「¥ Windows\_x64¥Setup-x64.exe」を エクスプローラあるいはコマンドプロンプト(Server Coreの場合)からインストールプログラムを 起動してインストールを開始してください。

[補足]

Hyper-V環境にPCNSをインストールする場合は、「PCNS v5.0 for Virtualization」のディスクを 使用してください。

VMwareHA環境でPCNSをインストールする場合も「PCNS v5.0 for Virtualization」のディスクを 使用してください。また、必ず9章を読んでから実施してください。

(2) インストール画面が表示されますので「次へ(N)」ボタンをクリックしてください。

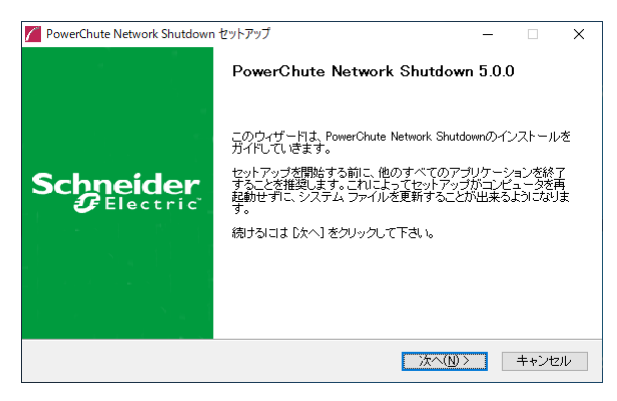

(3) 使用許諾契約の同意画面が表示されますので「同意する(A)」ボタンをクリックしてください。

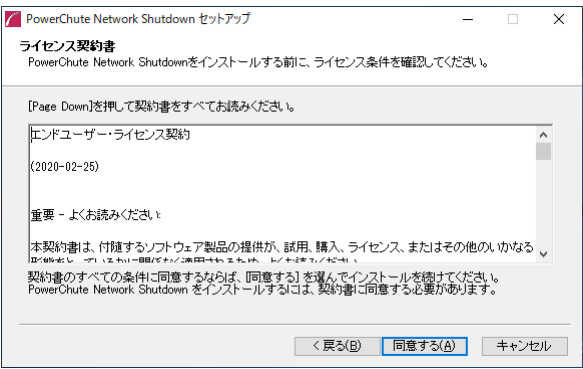

(4) Hyper-V環境にPCNSをインストールする場合は、「Hyper-Vサポートの設定」 画面が表示されます。「Hyper-Vサポートを有効にする(E)」を選択し「次へ(N)」ボタンをクリックして ください。

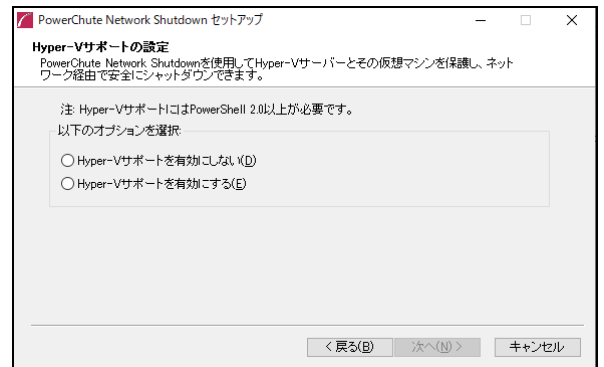

(5) PCNSは、物理マシンにインストールする必要があるため、下記確認画面が表示されます。 PCNSを物理マシンにインストールすることを確認したら、「OK」ボタンをクリックしてください。

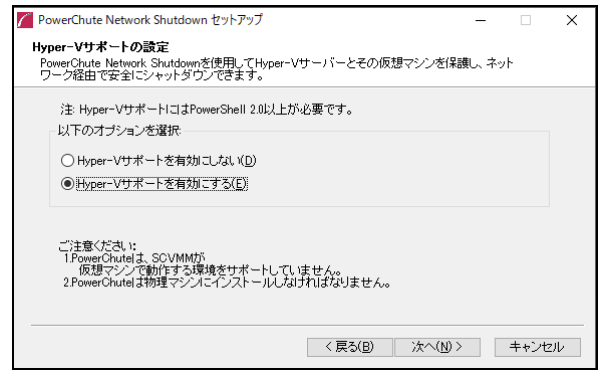

(6) Windowsの物理マシンにPCNS Virtualizationをインストールする場合、 「仮想化サポートの設定」画面が表示されます。該当する仮想化構成を選択し、 「次へ」ボタンをクリックしてください。

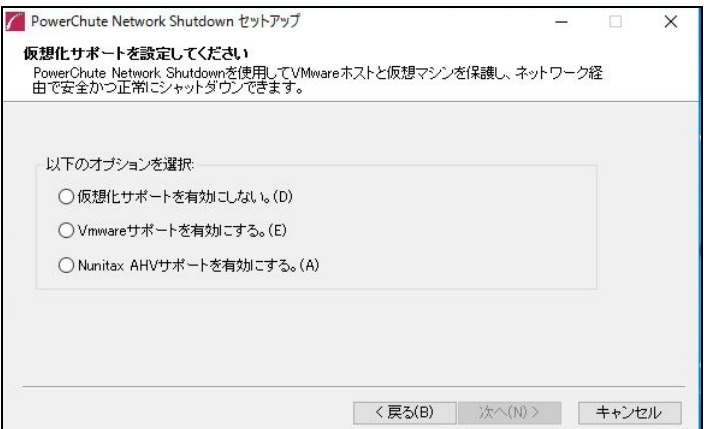

(7) インストール先フォルダ(デフォルトは「C:\Program Files\APC\PowerChute」)の 指定を行ない、「次へ(N)」ボタンをクリックしてください。

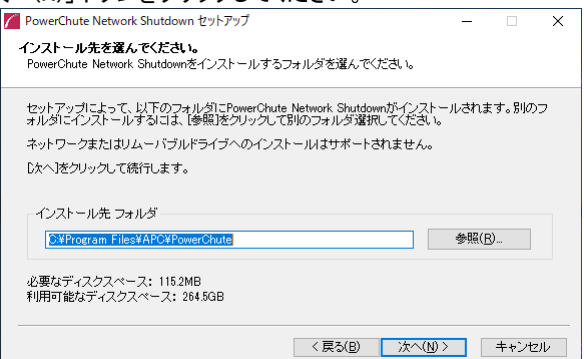

(8) PCNSセットアップ時に使用するユーザ名とパスワードを入力します。使用できるパスワードは、 ①文字数は8~128文字 ②大文字と小文字を混在 ③1つの数字と特殊文字を含める

④ユーザ名を含まない の4つを満足する必要があります。

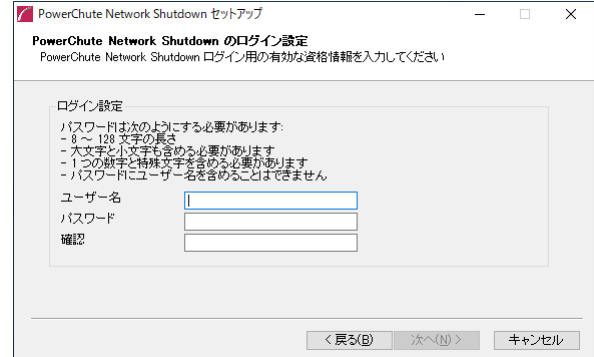

(9) 確認画面が表示されます。「インストール」ボタンをクリックします。

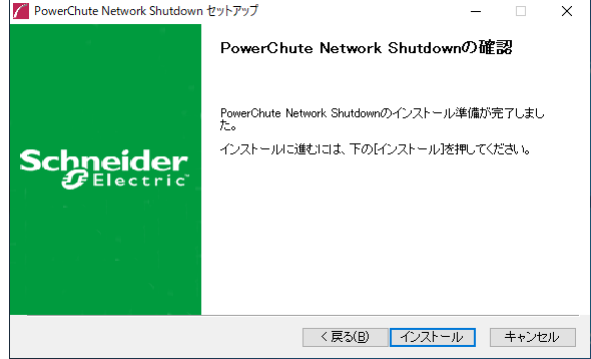

(10) NMC/NMI/NMC3/NMI3との通信に使用するポートがファイアウォールで塞がれている場合、 使用するポート開放の設定を自動で行います。「はい(Y)」を選択してください。

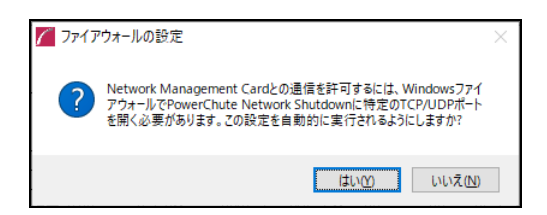

(10) インストールが終了しました。「完了」ボタンをクリックしてください。

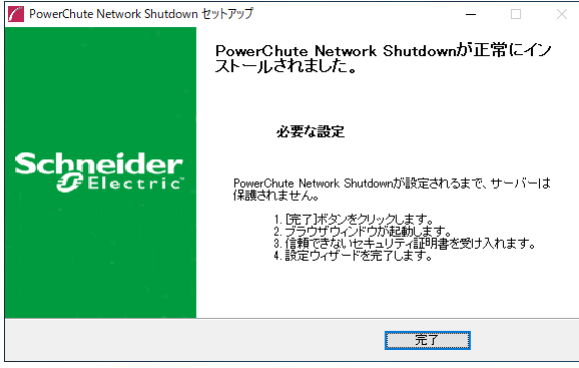

(a) WindowsがServer Coreの場合 管理端末でWebブラウザを起動し、https://<インストールしたサーバのIP Address>:6547 に アクセスしてPowerChuteセットアップ画面を開きます。

(b) WindowsがServer Core以外の場合 Webブラウザが起動し、PowerChuteセットアップ画面が開きます。

### <span id="page-20-0"></span>6.2 PowerChute セットアップによる設定手順

下記の手順にしたがい、初期設定を行ってください。

- (1) インストールが完了し、Webブラウザを起動してPowerChuteセットアップ画面を表示する際、 PCNSの自己署名証明書による警告がWebブラウザにより表示された場合、自己署名証明書 によるアクセスを受け入れてください。 以下は、Google Chromeの場合の操作例になります。
	- ① 「詳細設定」ボタンをクリックしてください。

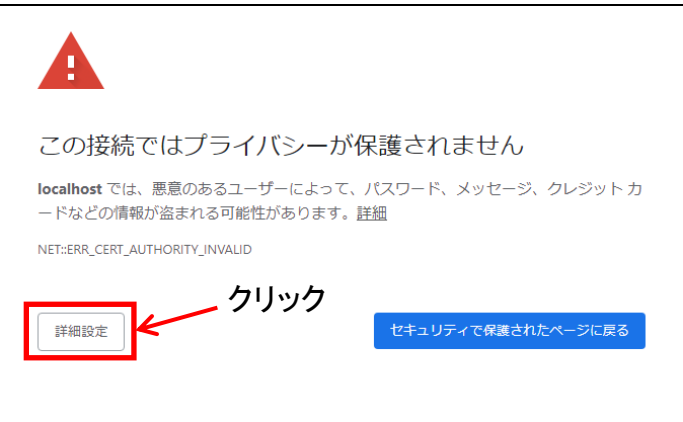

② 「xxxxxx にアクセスする(安全ではありません)」をクリックしてください。

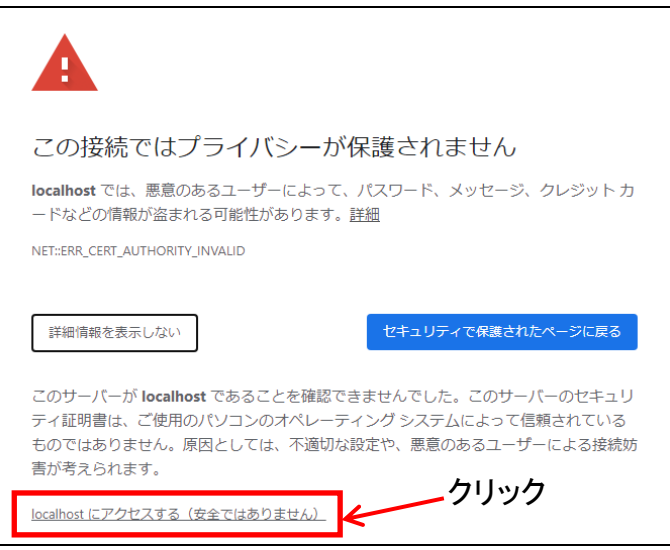

(2) セットアップ画面が表示されますので、インストール時に設定したユーザ名とパスワードを入力して ログオンボタンを押してください。

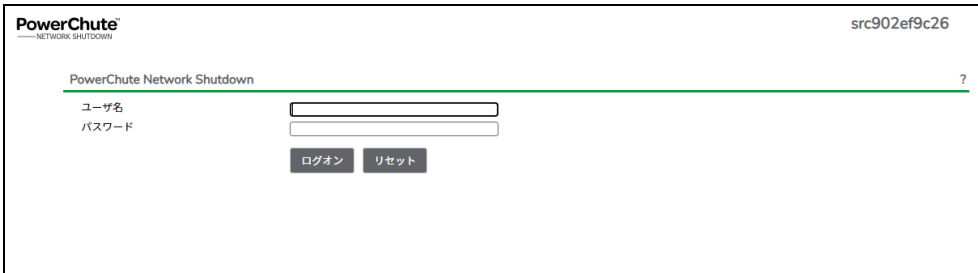

(3) 「次へ」ボタンを押してください

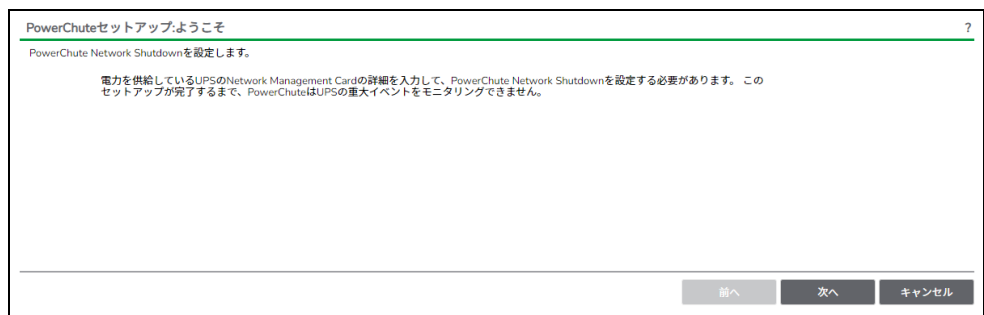

(4) カスタマーエクスペリエンス向上プログラムの設定画面が表示されます。 「PowerChuteカスタマーエクスペリエンス向上プログラム(CEIP)に参加する」の右側にある チェックをオフにしてから、「次へ」ボタンを押してください。

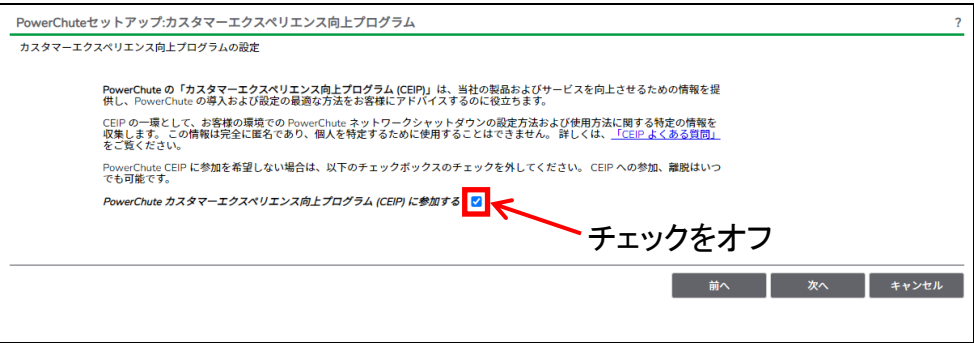

- 23
- (5) インターネットプロトコルのバージョンを選択する画面が表示されます。「IPv4」を選択して 「次へ」ボタンを押してください。
	- 注:「IPv6」はサポートしておりません。「IPv6」を選択しないでください。「IPv4」が表示されない 場合は、システム装置のネットワーク設定を確認し、IPv4が有効になっていることを確認 してください。

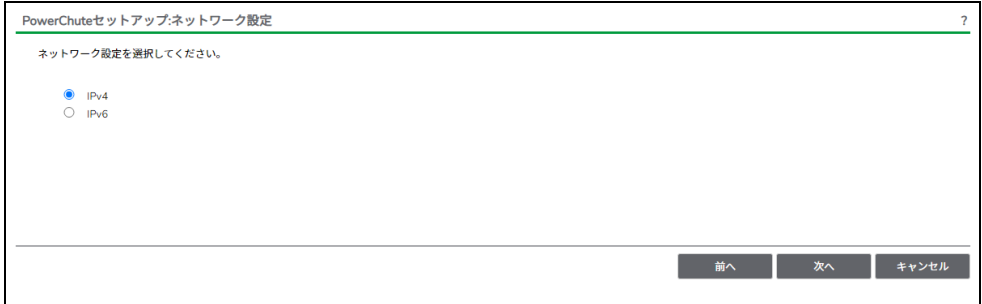

ご使用のコンピュータに複数のIPv4アドレスが設定されている場合、NMC/NMI/NMC3/NMI3と 通信可能なIPアドレスを1つ選択する必要があります。

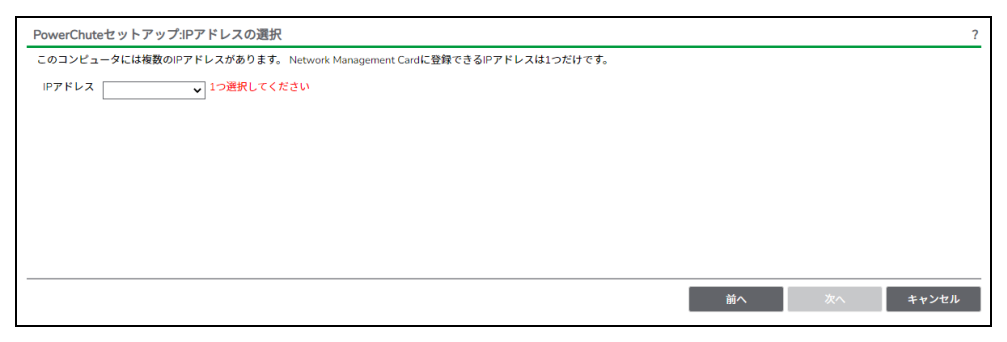

(6) Hyper-V環境にPCNSをインストールする場合は、Hyper-Vの設定画面が表示されます。 「いいえ」を選択して、「次へ」ボタンをクリックしてください。

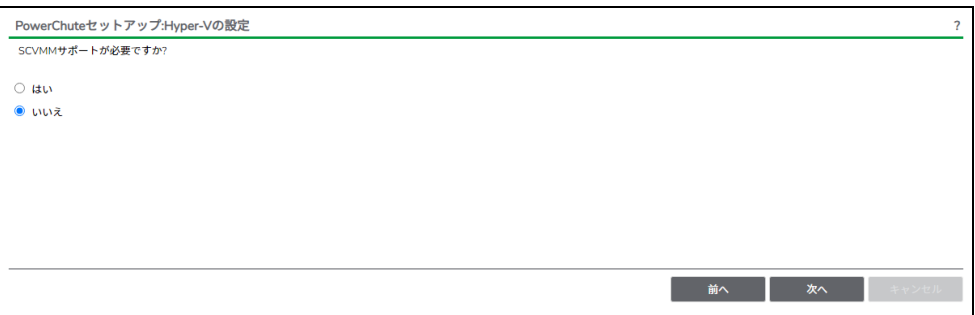

(7) UPSの構成を選択する画面が表示されます。

単体UPS構成を選択される場合は「シングル」、冗長UPS構成を選択される場合は「冗長」または 「高度なUPS構成」を選択し、「次へ」ボタンを押してください。

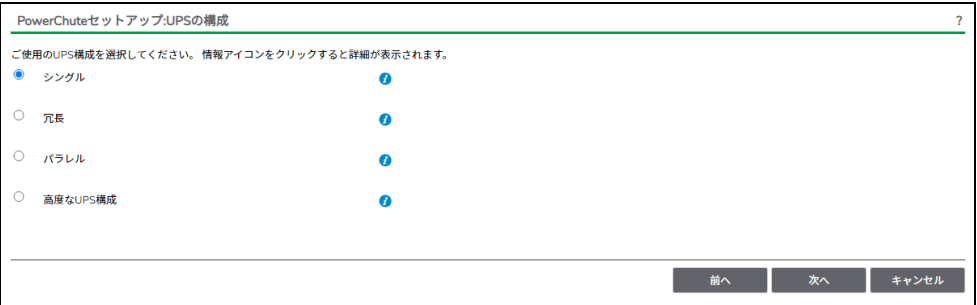

[参考]

- ・単体UPS構成(シングル) UPSとシステム装置を1:1で接続する構成。 UPSが停電を検知すると、システム装置はシャットダウンを開始します。
- ・冗長UPS構成(冗長)

2~4台のUPSとシステム装置を接続する構成。 2台以上のUPSが停電を検知すると、システム装置はシャットダウンを開始します。 Redundant構成が可能なUPSの組み合わせには制限があります。詳細は[13.2](#page-115-2)項を参照して ください。

・冗長UPS構成(高度なUPS構成) 16台までのUPSとシステム装置や周辺機器を接続する構成。 本構成ではUPSを任意のグループに分けて、管理することが可能です。また、シャットダウン 条件を自在に選択することが可能です。 高度なUPS構成が可能なUPSの組み合わせには制限があります。詳細は[13.4](#page-118-0)項を参照して ください。

各UPS構成の代表的な設定例を「13. UPS[構成の選択基準」](#page-115-0)で説明しておりますので、ご参照 ください。

(8) ユーザー名、パスワードと認証フレーズを設定する画面が表示されます。ユーザー名とパスワード および認証フレーズを入力して「次へ」ボタンを押してください。ユーザー名の最大文字数は10文字 です。認証フレーズの文字数はASCII文字で15~32文字以内です。

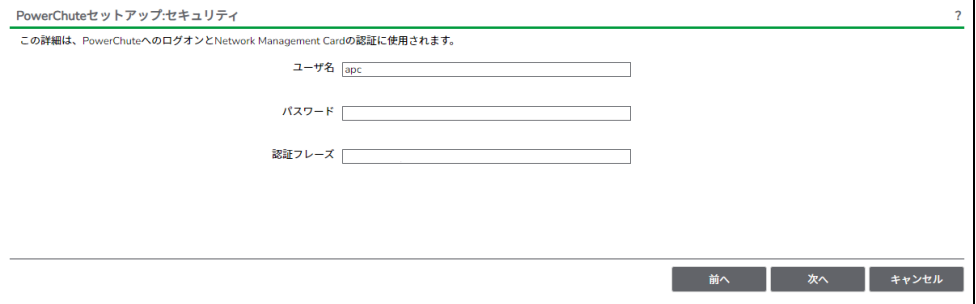

 NMC/NMI/NMC3/NMI3のユーザ名と認証フレーズの設定については、 「5.2 [プロトコル、ユーザ名および認証フレーズの設定」](#page-14-2)を参照してください。 (9) UPSに装着したNMC/NMI/NMC3/NMI3のプロトコル、ポートおよびIPアドレスの入力画面が表示 されますので、NMC/NMI/NMC3/NMI3と接続するプロトコルを選択した上、ポート番号および IPアドレスを入力してください。

[シングル、冗長構成の場合]

シングル構成の場合、UPSにNMC/NMI/NMC3/NMI3を装着しているプロトコル、ポート番号および IPアドレスを1箇所選択および入力して「次へ」ボタンを押してください。

冗長構成の場合、UPSにNMC/NMI/NMC3/NMI3を装着しているプロトコル、ポート番号および IPアドレスを2~4箇所選択および入力して「次へ」ボタンを押してください。

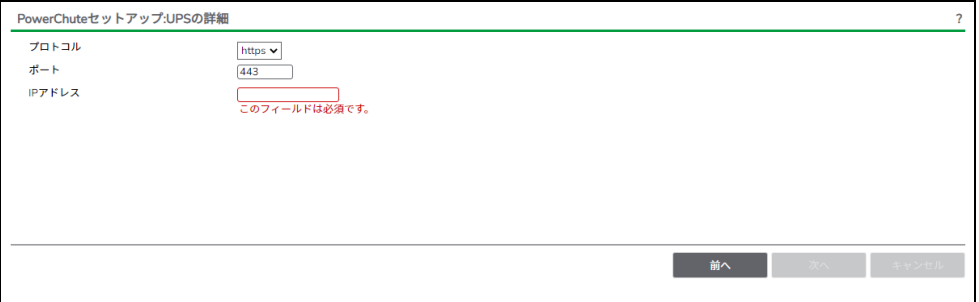

#### [高度なUPS構成の場合]

 UPSにNMC/NMI/NMC3/NMI3を装着しているグループの設定を行います。プロトコルを選択、 ポート番号を入力した上、「+UPSの追加」ボタンを押してください。

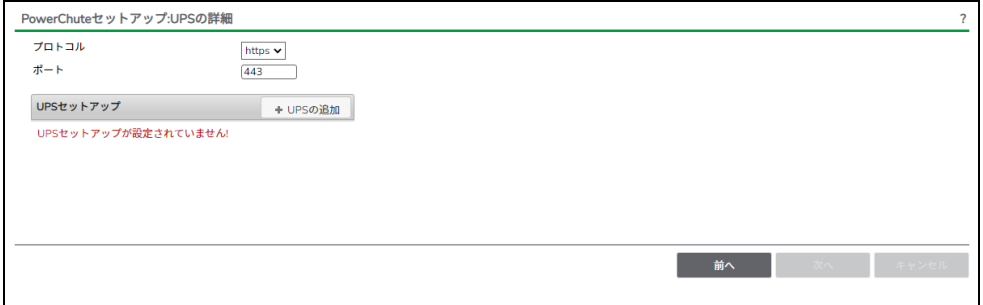

(a)UPSセットアップの設定画面が表示されます。

- 高度なUPS構成で、UPSグループを1台のUPSで構成する場合は「シングルUPS」を選択し、 UPSグループを複数台のUPSで構成する場合は「UPSグループ」を選択してください。
- 「UPSセットアップ名」にグループ名を入力してください。

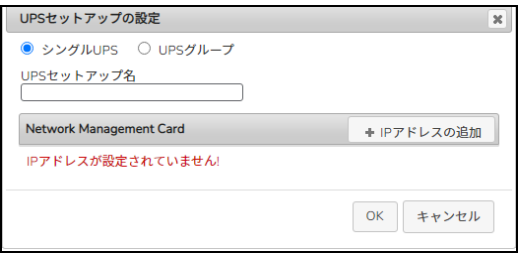

(グループに複数台のUPSを接続する場合は、(b)を繰り返してください。)

(c)グループを追加する場合は、(a),(b)の操作を繰り返してください。

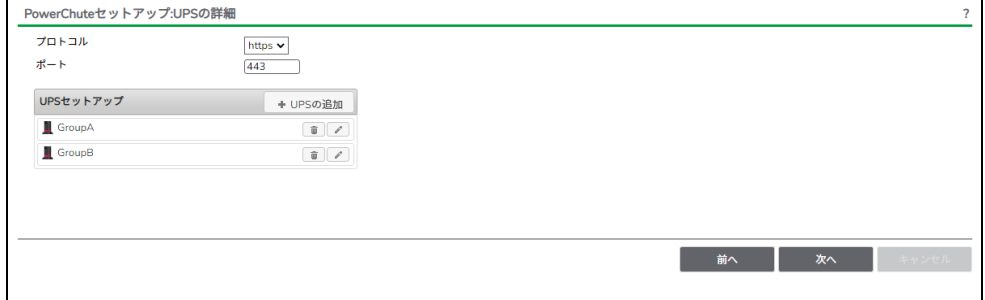

(d)「次へ」ボタンを押してください。

(9) 確認画面が表示されます。「適用」ボタンを押してください。

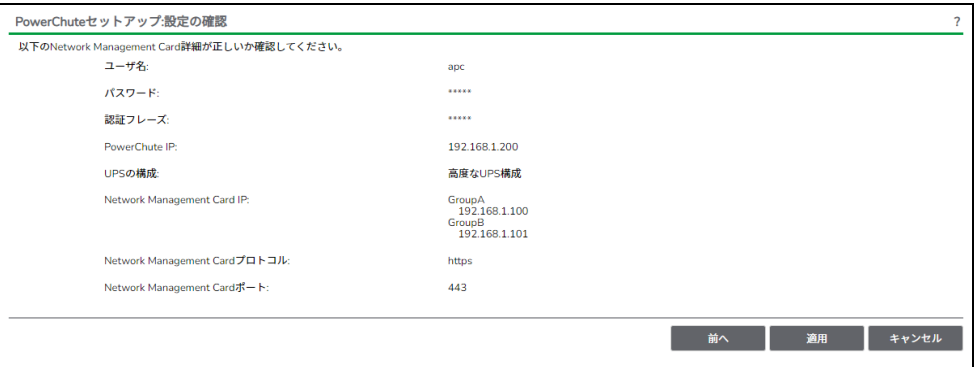

(10) NMC/NMI/NMC3/NMI3との通信に成功すると次の画面が表示されます。「次へ」ボタンを 押してください。

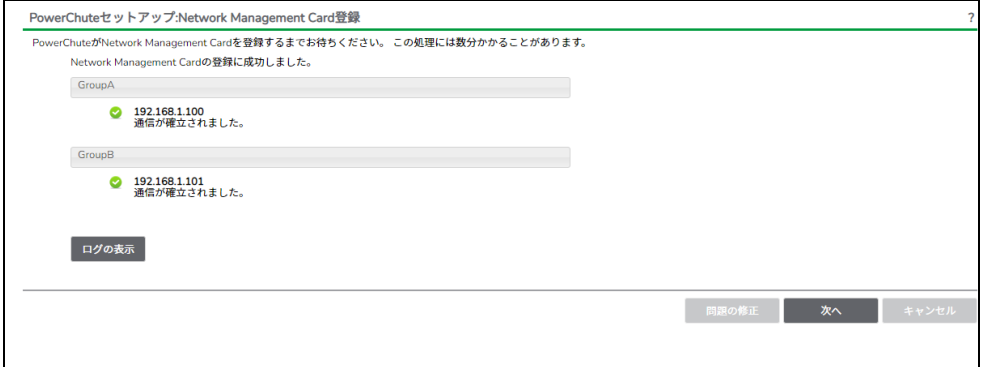

 NMC/NMI/NMC3/NMI3との通信にHTTPSプロトコルを使用し、PCNSへ初めてUPSを登録する 場合、下記のような画面が表示されますので、PCNSへUPSのSSL証明書を登録してください。 (NMC/NMI/NMC3/NMI3のデフォルト証明書は自己署名証明書であるため、この画面が表示 されます)

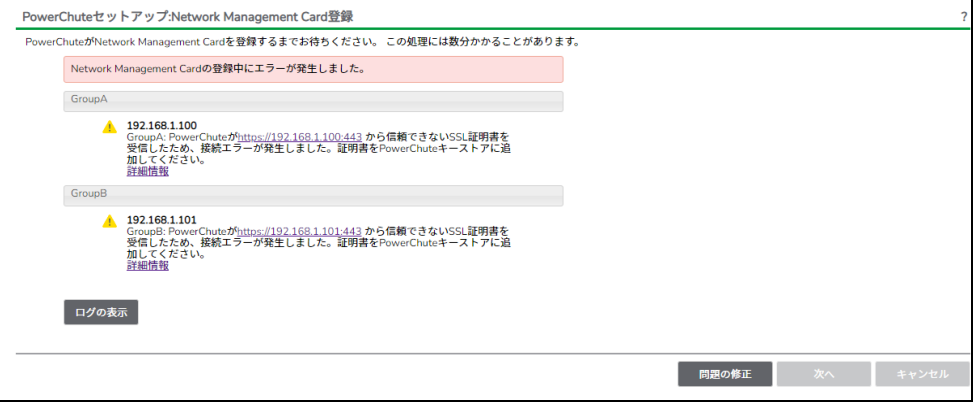

 (a)「問題の修正ボタン」を押してPowerChuteセットアップ:証明書の管理画面を表示します。 PCNSに登録しようとしたNMC/NMI/NMC3/NMI3のIPアドレス、SSL証明書の一覧が表示 されますので、「証明書を表示して受け入れる」のボタンを押してください。

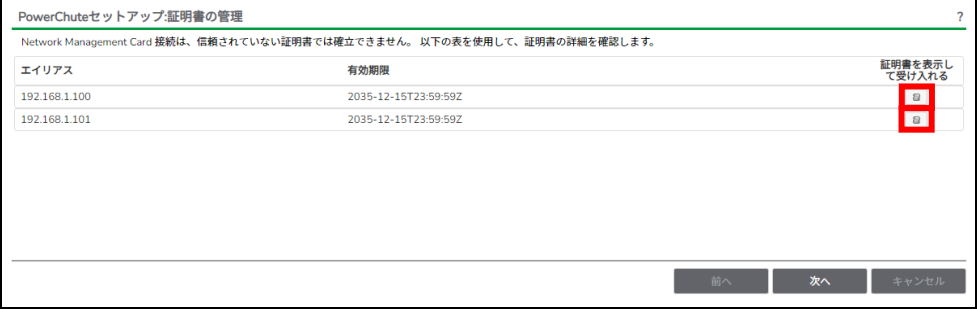

### (b)NMC/NMI/NMC3/NMI3のSSL証明書の内容が表示されますので、「証明書を受理する」の ボタンを押してSSL証明書をPCNSへ登録してください。

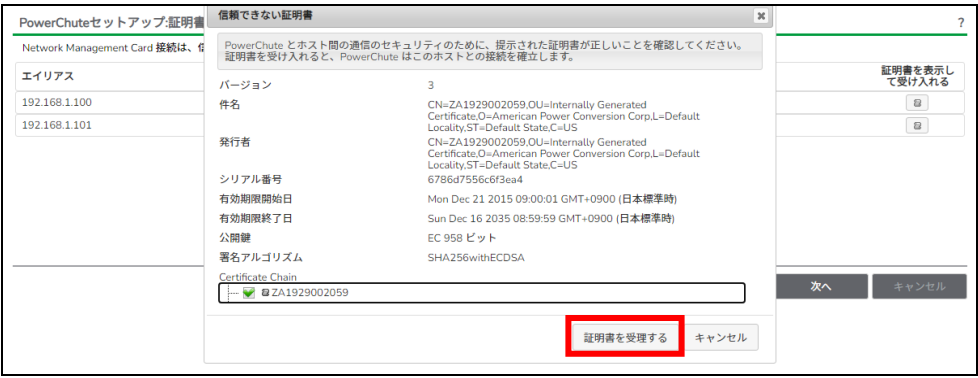

 (c)すべてのNMC/NMI/NMC3/NMI3のSSL証明書を受理すると、以下の画面に変わりますので、 「次へ」のボタンを押すと、UPSの詳細画面に戻りますので、「次へ」ボタンを押してPCNSへ NMC/NMI/NMC3/NMI3を登録してください。

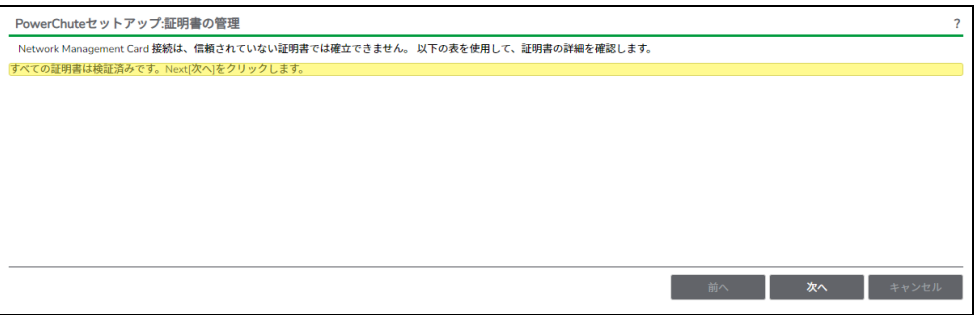

### (11) システム装置が接続されているコンセントグループを選択してください。

「適用」ボタンを押してください。登録結果画面が表示されますので、「次へ」ボタンを押してください。

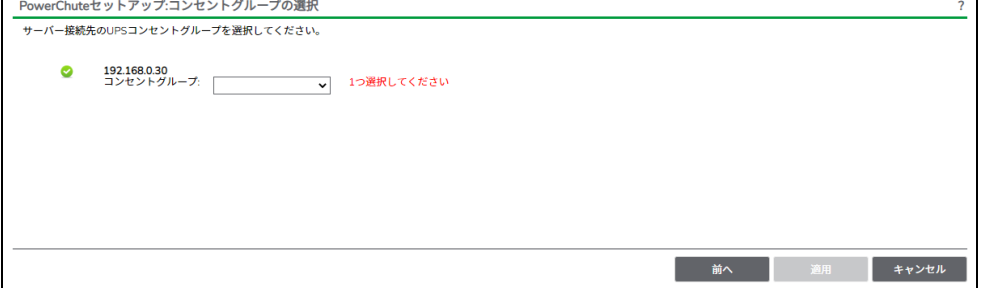

(12) Hyper-V環境にPCNSをインストールする場合は、仮想化設定画面が表示されます。 仮想マシン(VM)のシャットダウンおよび起動の設定を行います。

 「VMシャットダウン」のチェックボックスにチェックを入れた場合、「所要時間」で指定した値は、 すべての仮想マシンが安全にシャットダウンするまでの時間として使用し、この時間経過後、 PCNSが次のシーケンスに進みます。

なお、Windows 2019でHyper-V をご使用で、マイクロソフトの更新プログラムKB4551853あるいは KB4520062 (OSビルド17763.1039より前のOSビルド)を適用していない場合、「VMシャットダウン」の チェックボックスにチェックを入れた状態でご使用ください。

 「VM起動」のチェックボックスにチェックを入れた場合、UPSの重大イベントが解決されたときに、 シャットダウンした仮想マシンが再起動します。

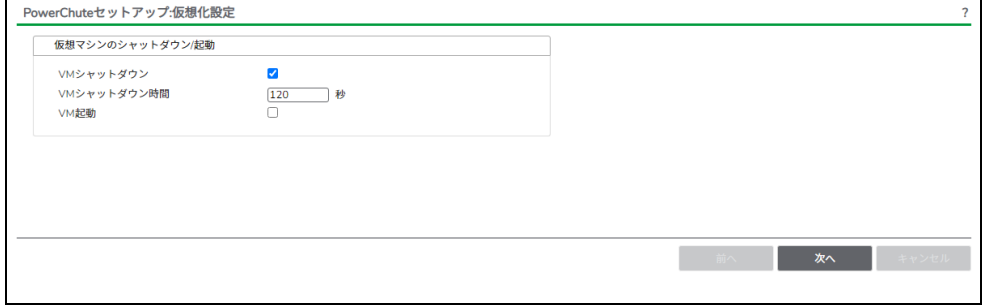

(13) 「シャットダウン条件の設定」画面が表示されます。 各項目を設定した後、「次へ」ボタンを押してください。

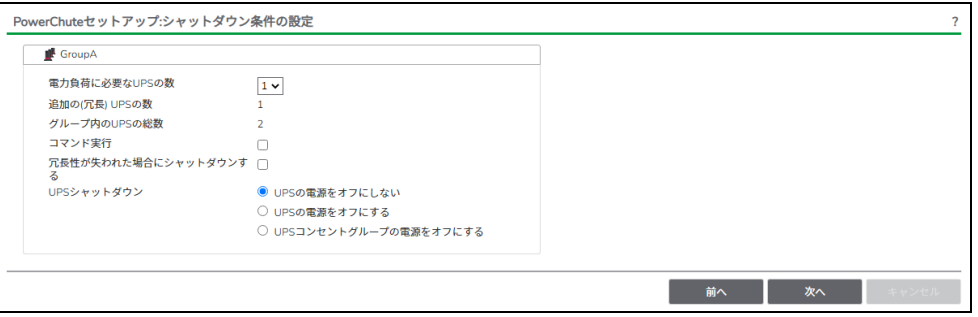

| 項目                        |                | 説明                                                                                                    |  |
|---------------------------|----------------|----------------------------------------------------------------------------------------------------|--|
| 雷力負荷に必要なUPSの数             |                | システム装置を動作させるために必要なUPSの台数                                                                                                    |  |
| 追加の(冗長)UPSの数              |                | システム装置に対する冗長UPSの台数<br>「グループ内のUPSの総数 I-「雷力負荷に必要なUPSの数 Iの<br>台数が自動的に表示                                                                                                    |  |
|                           | グループ内のUPSの総数   | (8)で「UPSセットアップ」に登録したUPSの台数                                                                                                    |  |
| コマンド実行                    |                | チェックをつけるとシャットダウン開始前にコマンドファイルを実行<br>する。(*1)                                                                                                    |  |
|                           | コマンドファイルのパス    | コマンドファイルのパスを入力するスペース                                                                                                    |  |
|                           | 所要時間           | コマンドファイルを実行するために必要な時間                                                                                                    |  |
| PowerChuteサーバの<br>シャットダウン |                | チェックを入れると、シャットダウン条件を満たした際に<br>PCNSはシャットダウンを開始します。<br>※Hvper-Vサポートを有効にした場合は表示されません                                                                                                    |  |
| トダウンする                    | 冗長性が失われた場合にシャッ | チェックを入れると、冗長性がなくなった場合にPCNSはシャットダ<br>ウンを開始します。<br>※冗長UPSが0台の場合は表示されません。                                                                                                    |  |
| UPSシャットダウン                |                | ・UPSの雷源をオフにしない<br>UPSはバッテリ運転を継続します。復電するとUPSは正常運転<br>に戻りますが、サーバは復雷を検知することができませんので、手<br>動でサーバを起動して頂く必要があります。<br>・UPSの雷源をオフにする(推奨設定)<br>UPSは遅延時間後に電源をオフにして、スリープ状態に移行し<br>ます。復電するとスリープから正常運転に戻ります。<br>・UPSコンセントグループの電源をオフにする<br>(11)で選択したコンセントグループの電源を遅延時間後にオフに<br>します。他のコンセントグループはバッテリ運転を継続します。 |  |

<sup>(\*1)</sup>高度なUPS構成を選択し、複数のグループを作成した場合にはすべてのグループに 同じコマンドファイルと所要時間を設定してください。

(14) 初期設定は完了です。「完了」ボタンを押してください。初期設定を再度実施する場合には、PCNS 管理UI上部の緑のバーにある「構成」プルダウンメニューから「PowerChuteセットアップ」を選択して ください。

### <span id="page-29-0"></span>6.3 PCNS のアンインストールの手順

PCNSのアンインストールは下記の手順に従って行ってください。 PCNSのアンインストール終了後、PCNSの再インストールを実施する場合はサーバを

再起動してからインストールを行ってください。

(1) Windows が Server Core の場合

コマンドプロンプト画面より、下記プログラムを実行します。

C:¥Program Files¥APC¥PowerChute¥uninstall.exe

(2) Windows が Server Core 以外の場合

[スタート] -> [コントロールパネル] -> [プログラム] -> [プログラムのアンインストール]

「PowerChute Network Shutdown」を指定して「アンインストールと変更」を行ないます。

### <span id="page-30-0"></span>6.4 Windows 環境における注意事項

(1) UPS 重大イベントによる仮想マシン(VM)のグレースフルシャットダウンを保証するためには、各仮想 マシンは[Operating System Shutdown(オペレーティングシステムのシャットダウン)]を有効にした状 態で統合サービスがインストールされている必要があります。

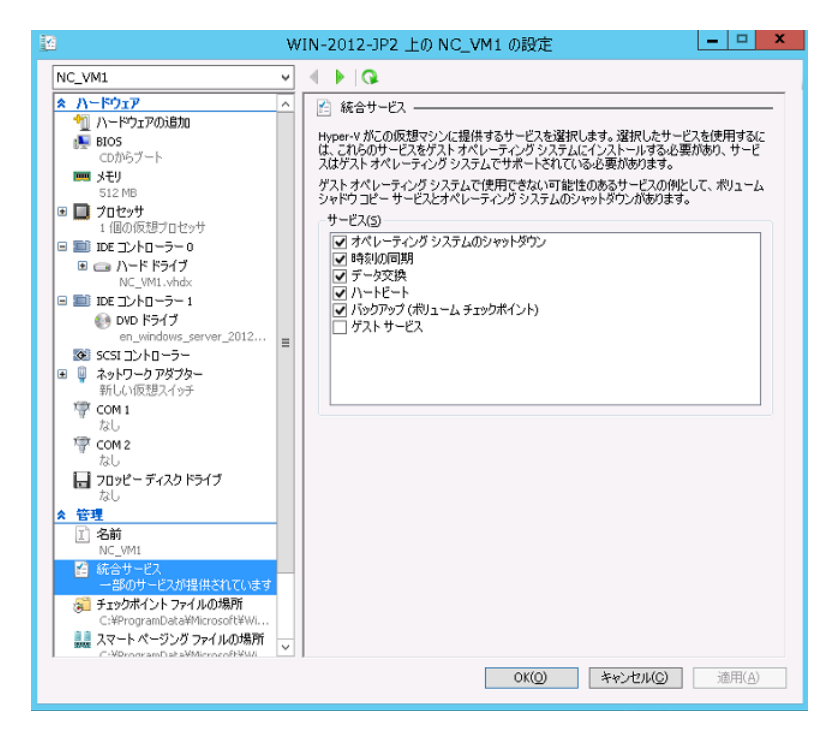

(2) Windows2019 で Hyper-V を使用される場合の注意事項

マイクロソフトの更新プログラム KB4551853 あるいは KB4520062 (OS ビルド 17763.1039 より前の OS ビルド)を適用していない環境で、PCNS の仮想化設定(仮想マシンのシャットダウン起動)で「VM シャットダウン」のチェックボックスにチェックを入れない場合、ホストシャットダウン時に仮想マシン が正常にシャットダウンしません。

(3) Hyper-V環境へのインストールについての制限事項

WindowsでHyper-V環境をご使用の場合、ホストOS上にPCNSをインストールしてください。仮想マシ ン上のゲストOSへのPCNSのインストールは未サポートです。仮想マシン上のゲストOSへのPCNS のインストールは行なわないでください。

### <span id="page-31-0"></span>7. Red Hat Enterprise Linux 環境における PCNS のインストール手順

Red Hat Enterprise Linux環境ではPowerChute Network Shutdown v5.0 for Windows and Linuxを 使用します。

<span id="page-31-1"></span>7.1 PCNS インストール手順

下記の手順に従ってPCNSをインストールしてください。

- (1) ファイアウォールの設定 PCNSインストール時、PCNSが使用するポート、プロトコルを開放するようにファイアウォールが 自動的に設定されます。
- (2) システム装置のテンポラリディレクトリに「pcnsv50」フォルダを作成します。

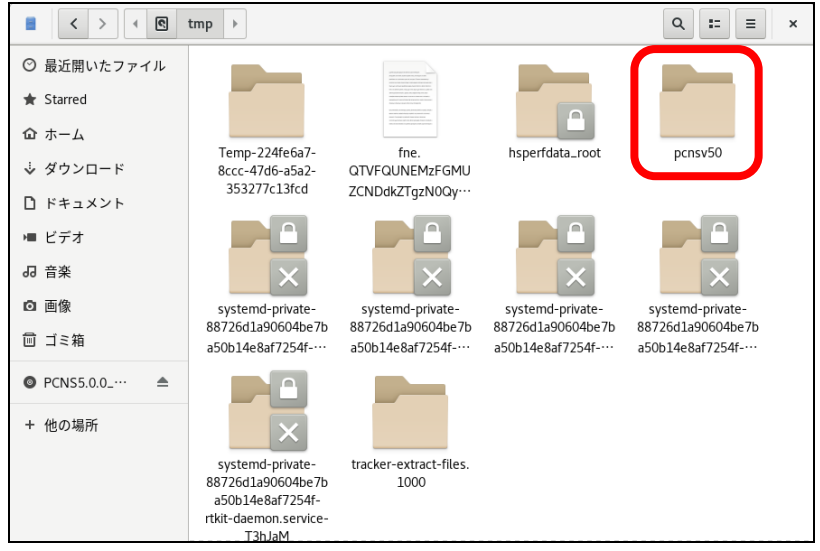

(3) システム装置にPCNSソフトウェアディスクを入れ、ディスク内のフォルダを開き、「Linux-x64」 フォルダ内のファイルをシステム装置のテンポラリディレクトリの「pcnsv50」フォルダにコピーします。 以降、「/tmp/pcnsv50」の場合を例に説明します。

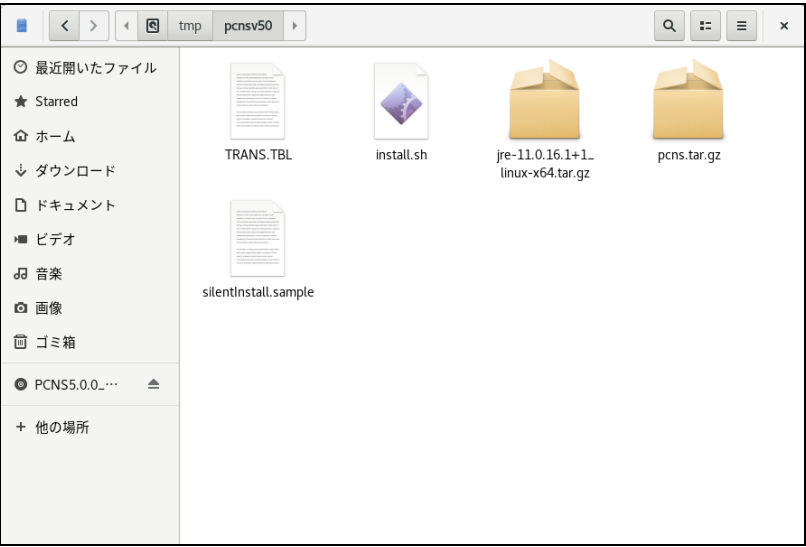

- (4) 端末を開き(root権限でなかった場合、suコマンドでroot権限を獲得すること)、コピーしたテンポラリ ディレクトリの「pcnsv50」フォルダに下記コマンド(波線部)で移動します。(「△」はスペースを示す) [root@localhost  $\tilde{}$ ] # cd $\Delta$ /tmp/pcnsv50
- (5) 「ll(エルエル)」コマンドにてpcnsv50フォルダ内のファイルを確認します。 install.sh ファイルが下記のように「-rwxr-xr-x」と表示され、実行権があることを確認します。

-rwxr-xr-x 1 root 57474 xx月xx xx:xx install.sh

「-rw-r--r--」と表示される場合は実行権がありません。GUIからpcns430フォルダ内の「install.sh」ア イテムを右クリックし、「プロパティ」を選択してください。「アクセス権」タブをクリックして、実行権のチ ェックボックスにチェックを入れ、「閉じる」をクリックします。再度、「ll(エルエル)」コマンドにて上記 「-rwxr-xr-x」となっていることを確認してください。

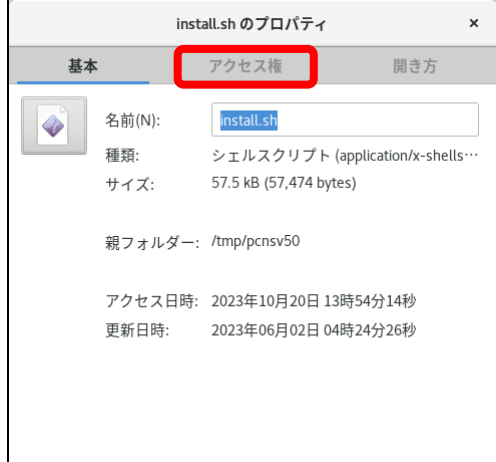

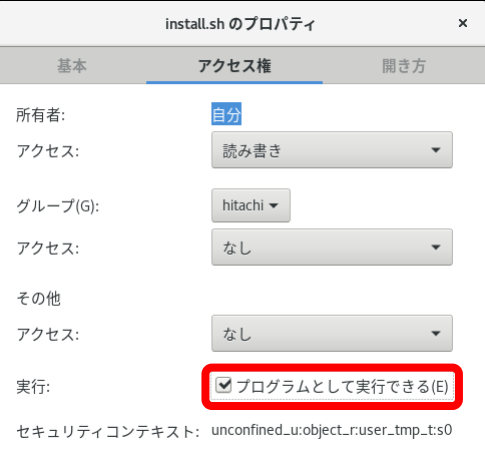

 CUIにて下記のchmodコマンド(波線部)でも実行権の変更ができます。(「△」:スペース)  $[root@localhost proxy50]$  #  $chmod_\Delta + x_\Delta$  install.sh  $[Enter]$ 

34

(6) 続いて下記コマンド(波線部)を入力し、[Enter]キーを押してインストーラを実行します。

[root@localhost pcnsv50] # ./install.sh [Enter]

<表示内容>

[root@localhost pcnsv50]# ./install.sh

 PowerChute Network Shutdown 5.0.0 for Linux Copyright (c) 1999-2023 Schneider Electric. All Rights Reserved.

------------------------------------------------------------------

------------------------------------------------------------------

OS=Linux

Initializing ... ja\_JP.UTF-8

Press any key to display End User License Agreement エンドユーザー・ライセンス契約

(2020-02-25)

 ライセンス許諾のメッセージが表示された後、以下のメッセージにて "Yes" を入力 して、[Enter]キーを押してください。

<表示内容>

Do you agree to the above license terms? [yes or no] Yes [Enter]

(7) インストールするディレクトリが表示されますので、変更する場合は、ディレクトリを 指定して[Enter]キーを押してください。

(デフォルトディレクトリ:/opt/APC/PowerChute)

<表示内容>

Please enter the installation directory or press enter to install to the default directory (/opt/APC/PowerChute): [Enter]

(8) ディレクトリ確認画面が出力されますので、間違いなければ "Yes" を入力して、 [Enter]キーを押してください。

<表示内容>

Are you sure you want to install PCNS to /opt/APC/PowerChute [Yes|No]? Yes[Enter]

35

(9) PCNSの管理UI画面での日本語表示がよければ "Yes" を入力して[Enter]キーを押してください。

<表示内容>

Creating /opt/APC directory ... PCNS will be installed to /opt/APC/PowerChute Coppying jre to /opt/APC/PowerChute ... Extracting jre to /opt/APC/PowerChute/jre ... openjdk version "11.0.16.1" 2022-08-22 Openjdk Runtime Environment Temurin-11.0.16.1+1 (build 11.0.16.1+1) Openjdk 64-Bit Server VM Temurin-11.0.16.1+1 (build 11.0.16.1+1, mixed mode, sharing) JAVA\_DIR=/opt/APC/PowerChute/jre-11.0.16.1+1/bin/ Copying the installation files ... Extracting PCNS files ... PCNS is extracted to /opt/APC/PowerChute Configuring startup files ... Do you want the PowerChute User Interface to appear in Japanese? [yes or no] Yes[Enter]

(10) PCNSセットアップ時に使用するユーザ名とパスワードを入力します。使用できるパスワードは、 ①文字数は8~128文字 ②大文字と小文字を混在 ③1つの数字と特殊文字を含める ④ユーザ名を含まない の4つを満足する必要があります。

<表示内容>

Startup script=/usr/bin/PowerChute Installing Service ... Created symlink /etc/systemd/system/default.target.wants/PowerChute.service  $\rightarrow$  /etc/systemd/system/PowerChute.service. Configure Firewall Configuring firewalld Configuring uninstall script ... Please enter your Username: XXXXXX[Enter] (XXXXXX: ユーザ名) Please enter your Password: \*\*\*\*\*\*\*\*\*[Enter] (\*\*\*\*\*\*\*\*\*: パスワード(非表示)) Please confirm your Password: \*\*\*\*\*\*\*\*[Enter] (\*\*\*\*\*\*\*\*: パスワード(非表示))

(10) 下記出力でPowerChute Network Shutdownのインストールが終了です。 <表示内容>

Passed Login Setup the mll.cfg file Securing Configuration Starting service ...

Installation has completed. PowerChute Network Shutdown can be accessed through your browser at https://<your\_server\_ip\_address>:6547 Please complete the configuration wizard so that PowerChute Network Shutdown can protect your server.

[root@localhost pcnsv50]#

 次にPowerChute Network Shutdownの設定を行なうため、管理端末からWebブラウザを 起動してください。
# 7.2 PowerChute セットアップによる設定手順

下記の手順にしたがい、初期設定を行ってください。

- (1) Webブラウザを起動し、https://<IP\_Address>:6547 にアクセスしてPowerChuteセットアップを 起動します。 PCNSの自己署名証明書による警告がWebブラウザにより表示された場合、自己署名証明書 によるアクセスを受け入れてください。 以下は、Mozilla Firefoxの場合の操作例になります。
- ① 「詳細設定…」ボタンをクリックしてください。
- ② 「危険性を承知で実行」ボタンをクリックしてください。

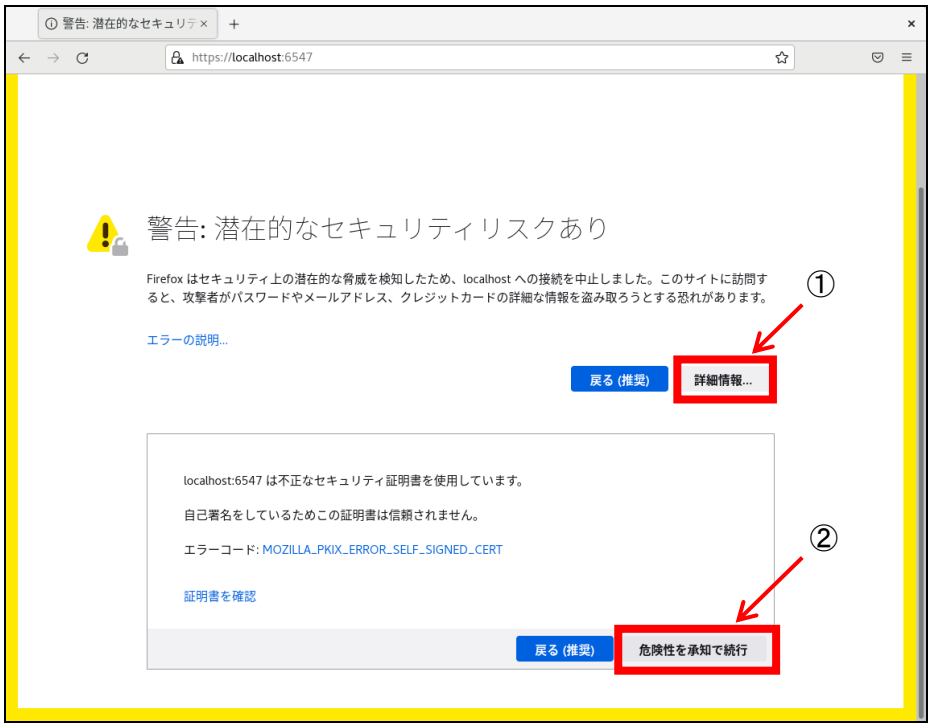

(2) セットアップ画面が表示されますので、インストール時に設定したユーザ名とパスワードを入力して ログオンボタンを押してください。

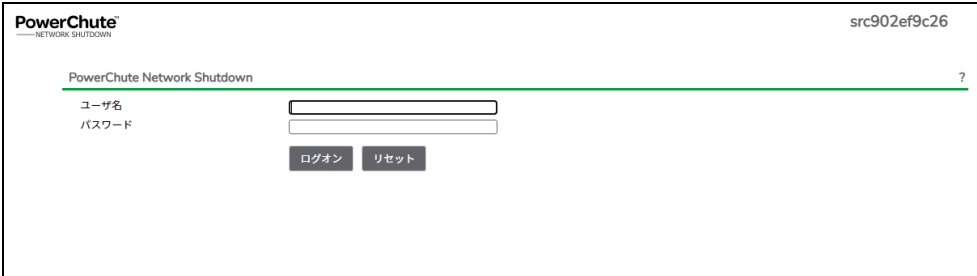

(3) 「次へ」ボタンを押してください

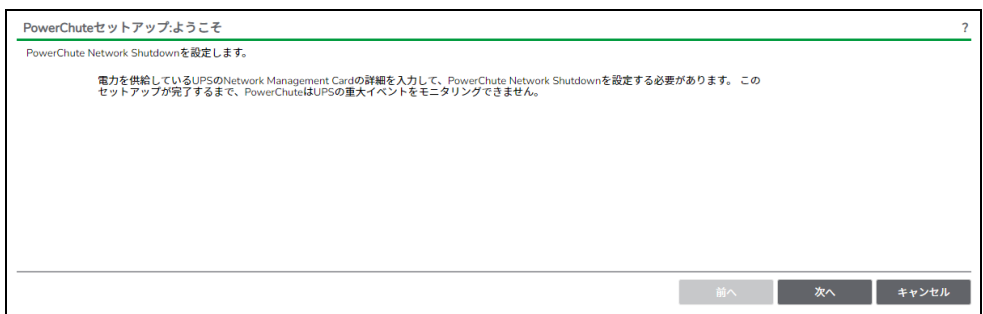

(4) カスタマーエクスペリエンス向上プログラムの設定画面が表示されます。 「PowerChuteカスタマーエクスペリエンス向上プログラム(CEIP)に参加する」の右側にある チェックをオフにしてから、「次へ」ボタンを押してください。

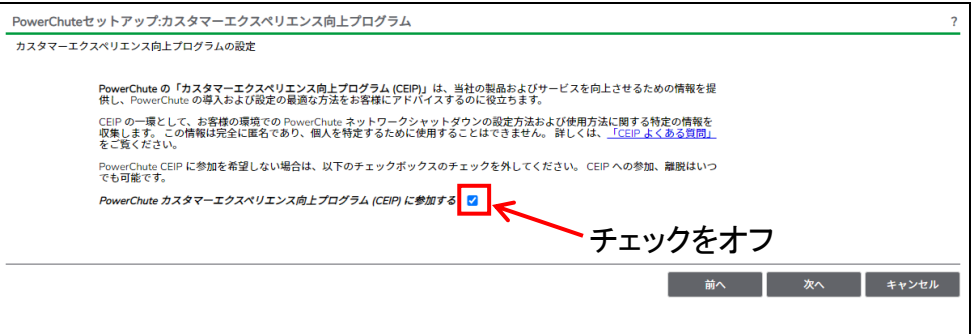

#### 39

- (5) インターネットプロトコルのバージョンを選択する画面が表示されます。「IPv4」を選択して 「次へ」ボタンを押してください。
	- 注:「IPv6」はサポートしておりません。「IPv6」を選択しないでください。「IPv4」が表示されない 場合は、システム装置のネットワーク設定を確認し、IPv4が有効になっていることを確認 してください。

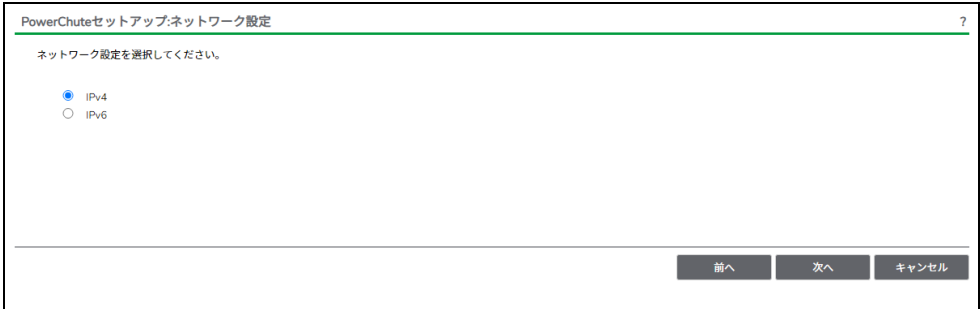

ご使用のコンピュータに複数のIPv4アドレスが設定されている場合、NMC/NMI/NMC3/NMI3と 通信可能なIPアドレスを1つ選択する必要があります。

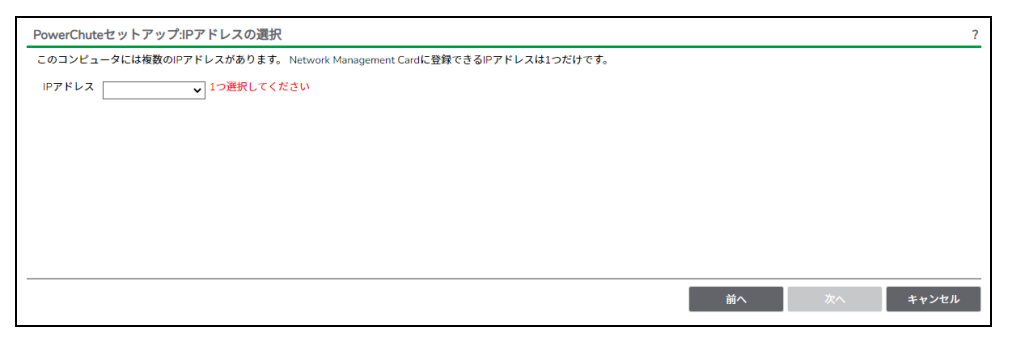

(6) UPSの構成を選択する画面が表示されます。

単体UPS構成を選択される場合は「シングル」、冗長UPS構成を選択される場合は「冗長」または 「高度なUPS構成」を選択し、「次へ」ボタンを押してください。

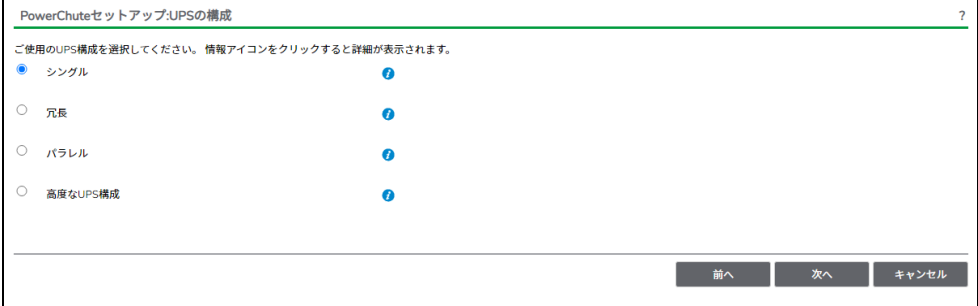

[参考]

・単体UPS構成(シングル) UPSとシステム装置を1:1で接続する構成。 UPSが停電を検知すると、システム装置はシャットダウンを開始します。

・冗長UPS構成(冗長)

2~4台のUPSとシステム装置を接続する構成。 2台以上のUPSが停電を検知すると、システム装置はシャットダウンを開始します。 Redundant構成が可能なUPSの組み合わせには制限があります。詳細は18.2項を参照して ください。

・冗長UPS構成(高度なUPS構成)

16台までのUPSとシステム装置や周辺機器を接続する構成。 本構成ではUPSを任意のグループに分けて、管理することが可能です。また、シャットダウン 条件を自在に選択することが可能です。 高度なUPS構成が可能なUPSの組み合わせには制限があります。詳細は18.4項を参照して ください。

各UPS構成の代表的な設定例を「13. UPS[構成の選択基準」](#page-115-0)で説明しておりますので、ご参照 ください。

(7) ユーザー名、パスワードと認証フレーズを設定する画面が表示されます。ユーザー名とパスワード および認証フレーズを入力して「次へ」ボタンを押してください。ユーザー名の最大文字数は10文字 です。認証フレーズの文字数はASCII文字で15~32文字以内です。

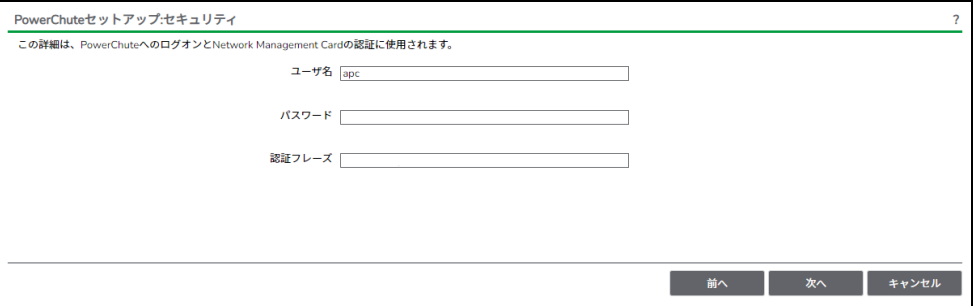

 NMC/NMI/NMC3/NMI3のユーザ名と認証フレーズの設定については、 「5.2 [プロトコル、ユーザ名および認証フレーズの設定」](#page-14-0)を参照してください。

(8) UPSに装着したNMC/NMI/NMC3/NMI3のプロトコル、ポートおよびIPアドレスの入力画面が表示 されますので、NMC/NMI/NMC3/NMI3と接続するプロトコルを選択した上、ポート番号および IPアドレスを入力してください。

[シングル、冗長構成の場合] シングル構成の場合、UPSにNMC/NMI/NMC3/NMI3を装着しているプロトコル、ポート番号および IPアドレスを1箇所選択および入力して「次へ」ボタンを押してください。 冗長構成の場合、UPSにNMC/NMI/NMC3/NMI3を装着しているプロトコル、ポート番号および IPアドレスを2~4箇所選択および入力して「次へ」ボタンを押してください。

40

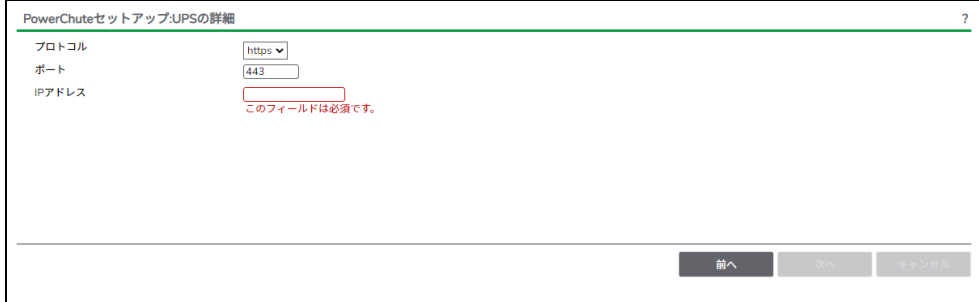

#### [高度なUPS構成の場合]

 UPSにNMC/NMI/NMC3/NMI3を装着しているグループの設定を行います。プロトコルを選択、 ポート番号を入力した上、「+UPSの追加」ボタンを押してください。

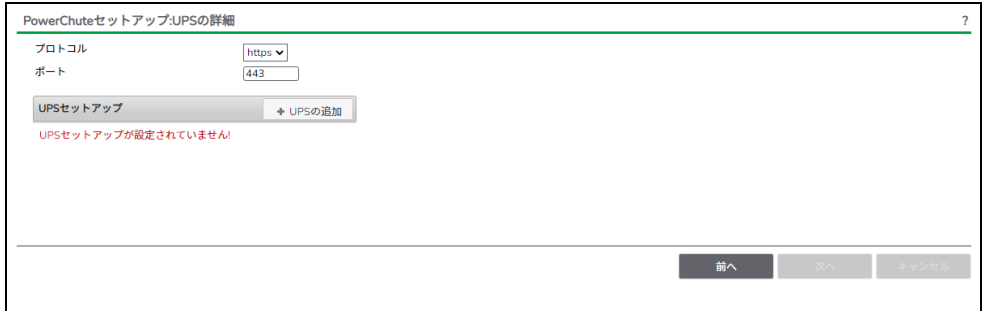

(a)UPSセットアップの設定画面が表示されます。

- 高度なUPS構成で、UPSグループを1台のUPSで構成する場合は「シングルUPS」を選択し、 UPSグループを複数台のUPSで構成する場合は「UPSグループ」を選択してください。
- 「UPSセットアップ名」にグループ名を入力してください。

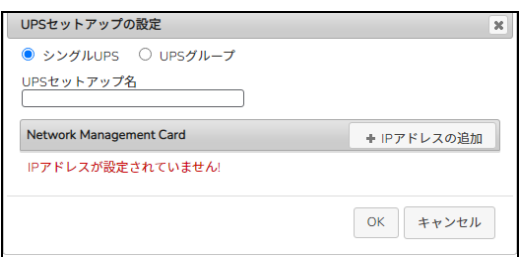

(b)次に「+IPアドレスの追加」ボタンを入力し、グループに追加するUPSのIPアドレスを入力して ください。

(グループに複数台のUPSを接続する場合は、(b)を繰り返してください。)

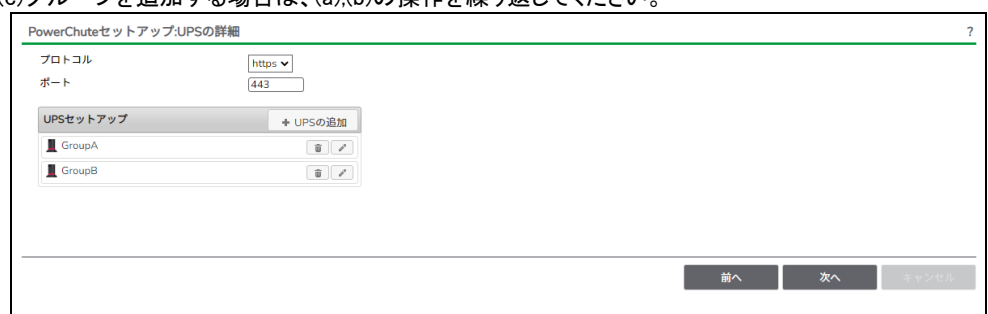

(c)グループを追加する場合は、(a),(b)の操作を繰り返してください。

(d)「次へ」ボタンを押してください。

(9) 確認画面が表示されます。「適用」ボタンを押してください。

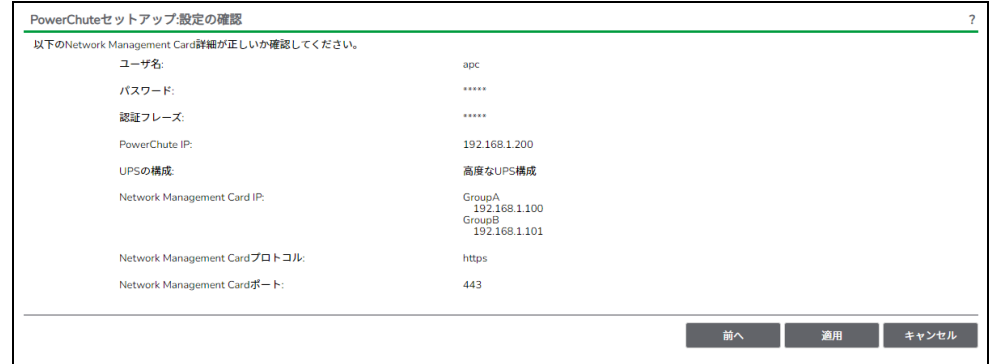

(10) NMC/NMI/NMC3/NMI3との通信に成功すると次の画面が表示されます。「次へ」ボタンを 押してください。

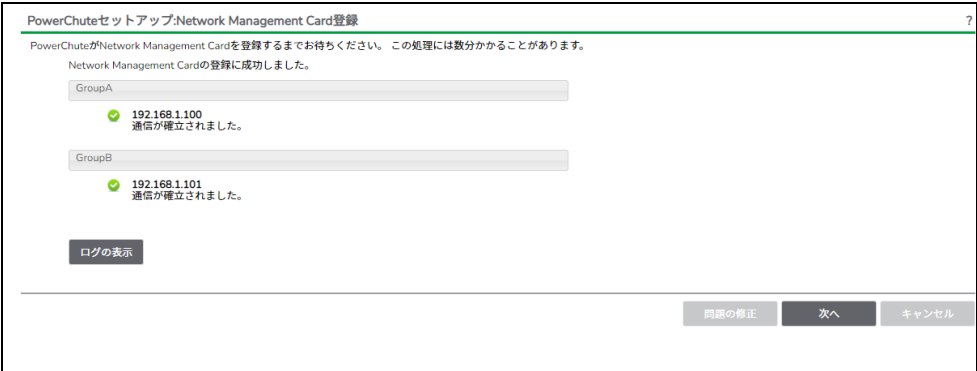

NMC/NMI/NMC3/NMI3との通信にHTTPSプロトコルを使用し、PCNSへ初めてUPSを登録する 場合、下記のような画面が表示されますので、PCNSへUPSのSSL証明書を登録してください。 (NMC/NMI/NMC3/NMI3のデフォルト証明書は自己署名証明書であるため、この画面が表示 されます)

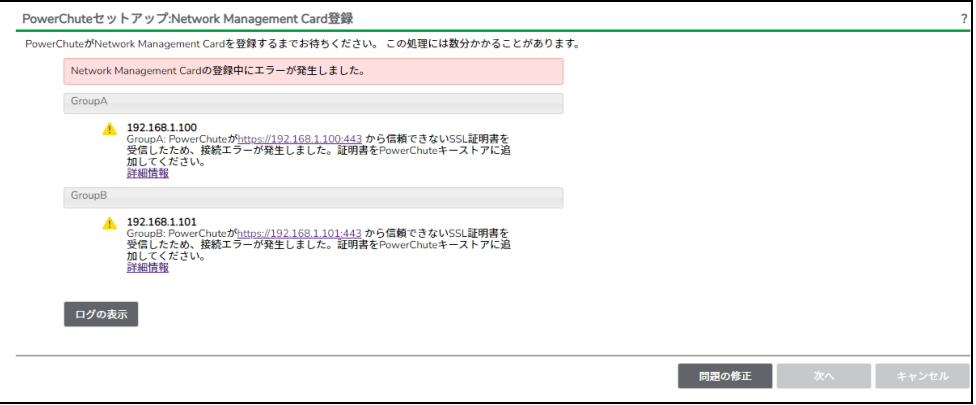

#### (a)「問題の修正ボタン」を押してPowerChuteセットアップ:証明書の管理画面を表示します。 PCNSに登録しようとしたNMC/NMI/NMC3/NMI3のIPアドレス、SSL証明書の一覧が表示 されますので、「証明書を表示して受け入れる」のボタンを押してください。

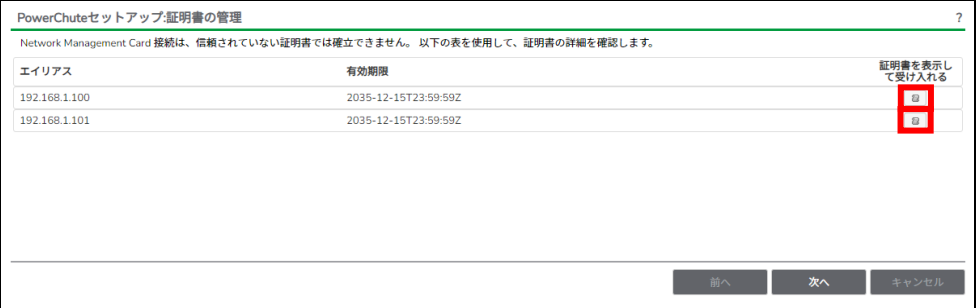

#### (b)NMC/NMI/NMC3/NMI3のSSL証明書の内容が表示されますので、「証明書を受理する」の ボタンを押してSSL証明書をPCNSへ登録してください。

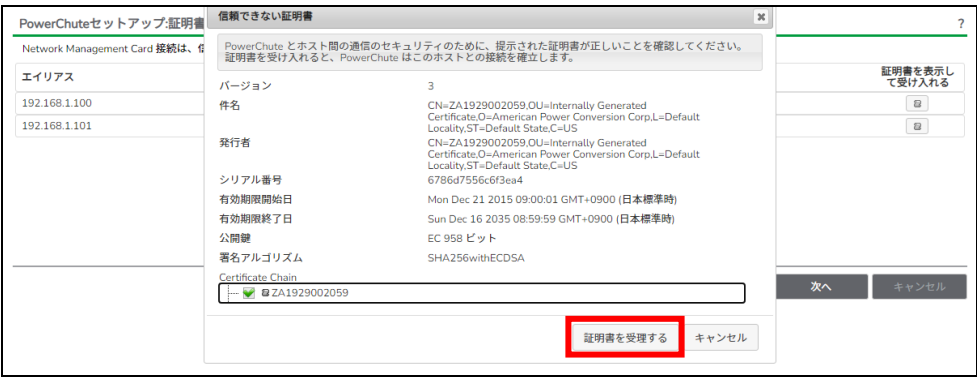

 (c)すべてのNMC/NMI/NMC3/NMI3のSSL証明書を受理すると、以下の画面に変わりますので、 「次へ」のボタンを押すと、UPSの詳細画面に戻りますので、「次へ」ボタンを押してPCNSへ NMC/NMI/NMC3/NMI3を登録してください。

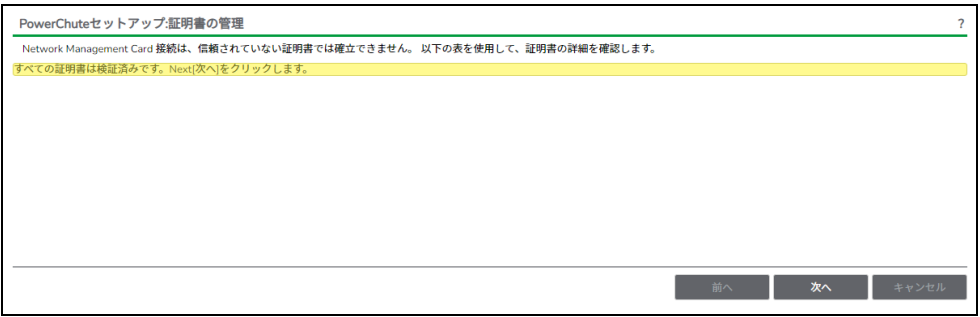

#### システム装置が接続されているコンセントグループを選択してください。

#### 「適用」ボタンを押してください。登録結果画面が表示されますので、「次へ」ボタンを押してください。

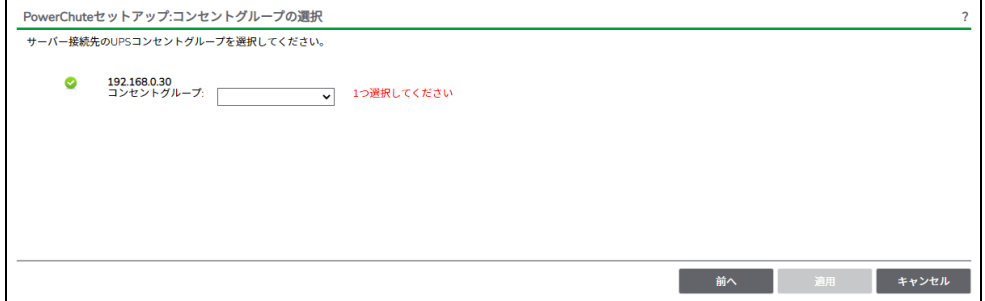

#### (11) 「シャットダウン条件の設定」画面が表示されます。 各項目を設定した後、「次へ」ボタンを押してください。

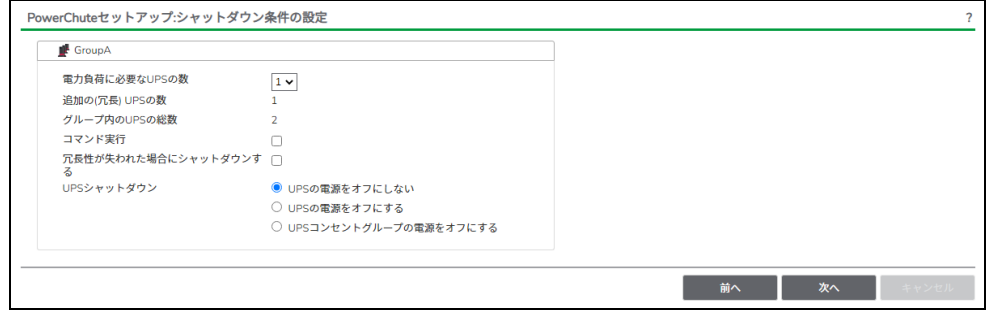

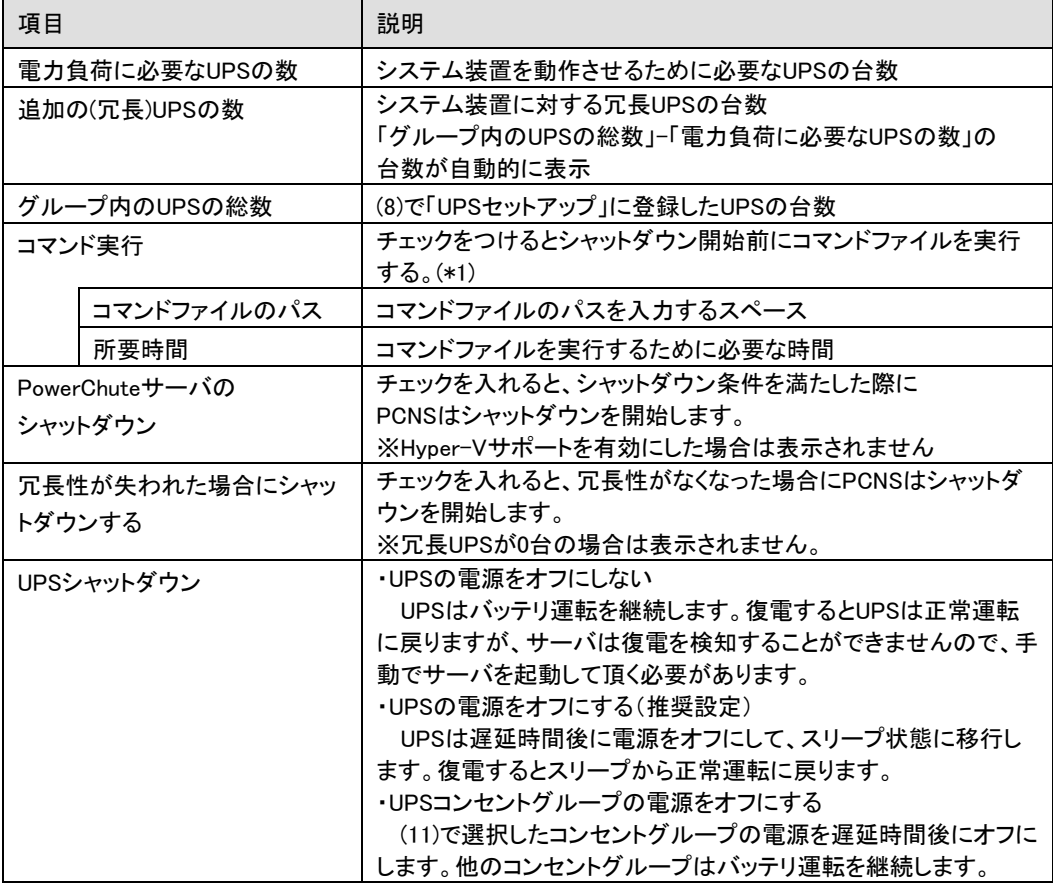

(\*1)高度なUPS構成を選択し、複数のグループを作成した場合にはすべてのグループに 同じコマンドファイルと所要時間を設定してください。

(12) 初期設定は完了です。「完了」ボタンを押してください。初期設定を再度実施する場合には、PCNS 管理UI上部の緑のバーにある「構成」プルダウンメニューから「PowerChuteセットアップ」を選択して ください。

- (1)対話モード(確認事項表示)でアンインストールするには、PowerChuteディレクトリにあるアンインスト ールスクリプトを実行します。たとえば、次のコマンドを入力します。 コマンド:/opt/APC/PowerChute/uninstall [Enter]
- (2) 非対話(サイレント)モードでアンインストールするには、PowerChuteディレクトリにあるアンインスト ールスクリプトの「q」オプションを使用します。たとえば、次のコマンドを入力します。(「△」:スペース) コマンド:/opt/APC/PowerChute/uninstall<sub>A</sub>-q [Enter]

# 8. VMware ESXi 環境における PCNS のインストール手順

VMware ESXiではPowerChute Network Shutdown v5.0 for Virtualizationを使用します。

#### <span id="page-46-0"></span>8.1 PCNS インストール手順

VMwareホストを監視するためにPCNSをインストールするにはPowerChute仮想アプライアンスを VMwareホストにデプロイします。

PowerChute仮想アプライアンスは、プリインストールされたPowerChute Network Shutdown 5.0 が動作 するAlmaLinux 8.7 の仮想マシンイメージです。

PowerChute仮想アプライアンスを使用することで、インストールが容易になり、特別な知識をあまり必要 とせず使用することができます。

8.1.1 PowerChute 仮想アプライアンスのデプロイ

仮想アプライアンスを導入するには以下の手順を実行してください。

#### 8.1.1.1 Host Client を使用する場合

- 以下、Host Clientを使用した手順を説明します。
- (1) 仮想アプライアンスファイルを使用する場合、PCNSパッケージを準備してください。 使用する.OVA ファイルはディスク内の[VMware Virtual Appliance]フォルダにある  $"PCNS$  ip 5.0.0.ova"です。
- (2) 仮想アプライアンスファイルをデプロイするVMwareホストのHost Clientを起動してログオンします。
- (3) 画面左側の[ナビゲータ]から[ホスト]を選択し、[仮想マシンの作成/登録]をクリックします。

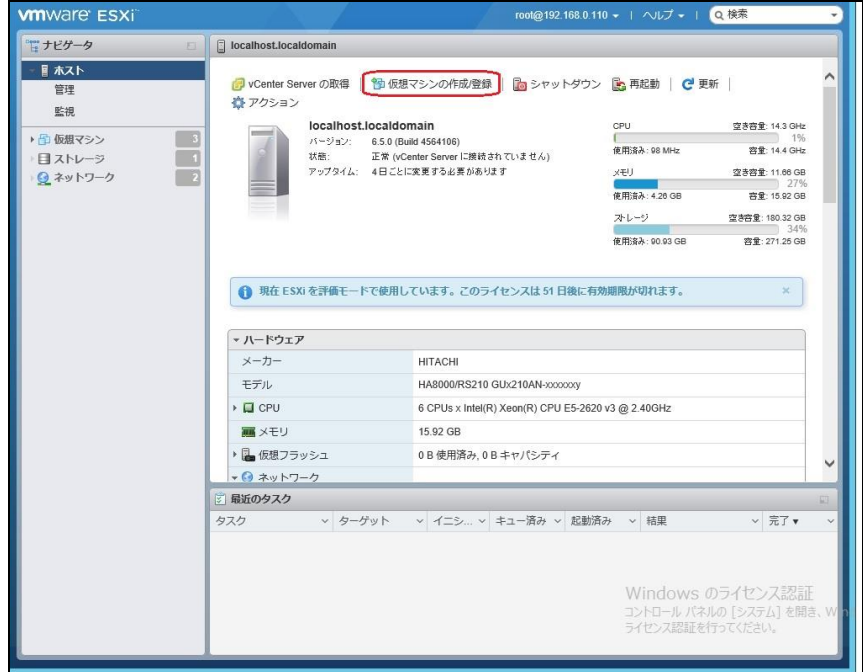

注:vCenter Serverに管理されたESXiホストの場合、Host ClientでのPowerChute仮想アプライアンス のインストールに失敗する場合があります。その場合はvCenter ServerのvSphere web client上で PowerChute仮想アプライアンスのデプロイを実施してください。

(4)[作成タイプの選択]で[OVFファイルまたはOVAファイルから仮想マシンをデプロイ]を選択し、[次へ]を

クリックします。

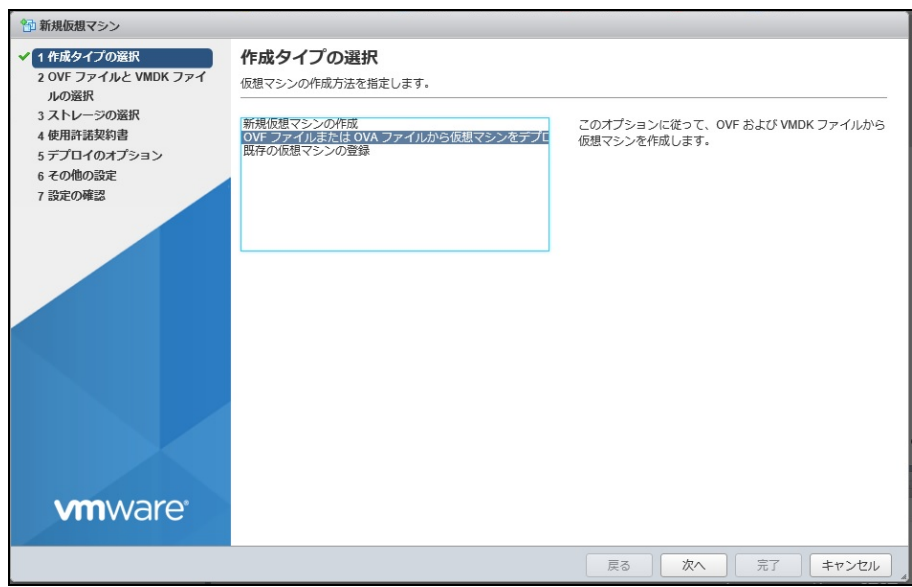

(5)[OVFファイルとWMDKファイルの選択]でデプロイする仮想アプライアンスの仮想マシンに任意の名前

### を指定します。

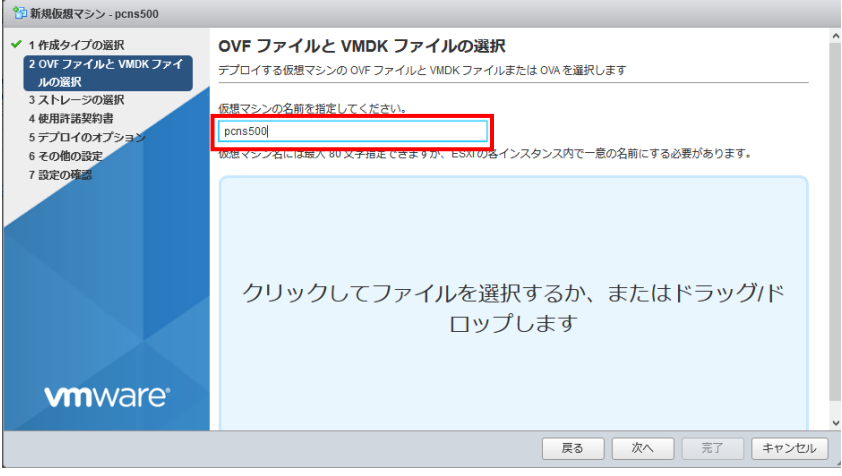

(6)次に画面中央の[クリックしてファイルを選択するか、またはドラッグ/ドロップします]をクリックします。

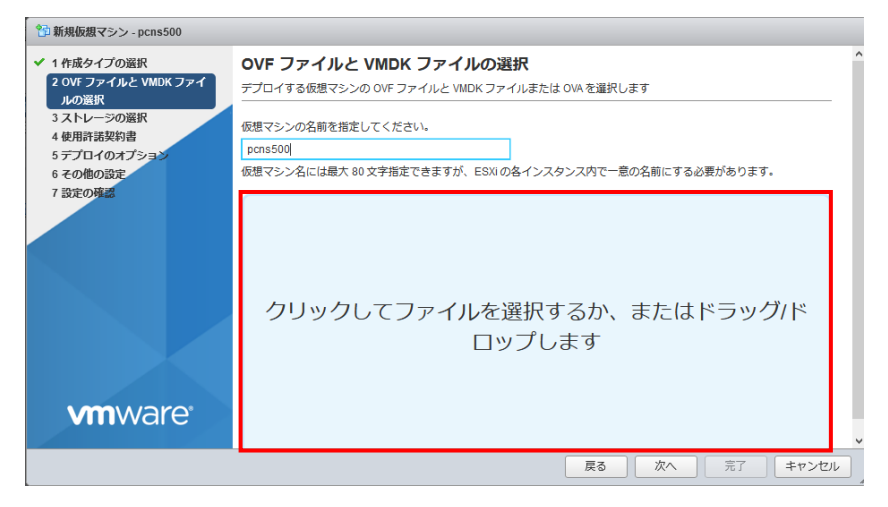

(7)[アップロードするファイルの選択]画面が表示されますので、ディスク内の[Vmware Virtual

Appliance」フォルダにある" PCNS\_jp\_5.0.0.ova"を選択し、[開く]をクリックします。

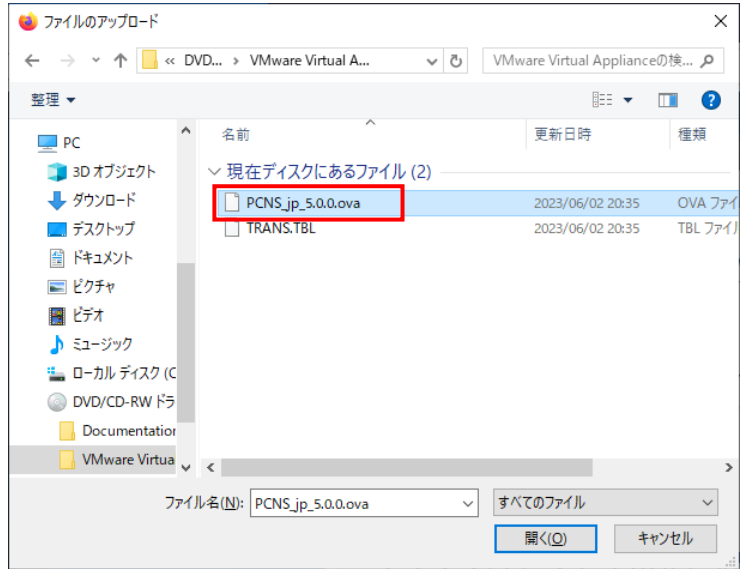

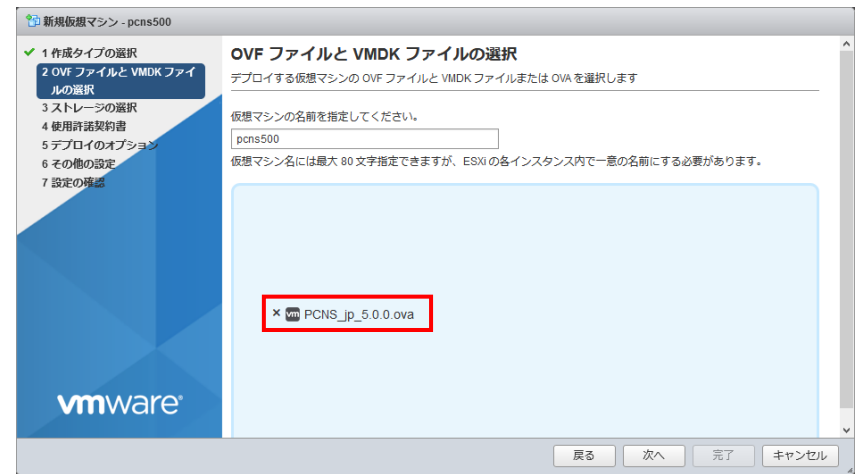

- (9) [ストレージの選択]で、仮想アプライアンスをデプロイするデータストアを選択して、[次へ]をクリッ
	- クします。

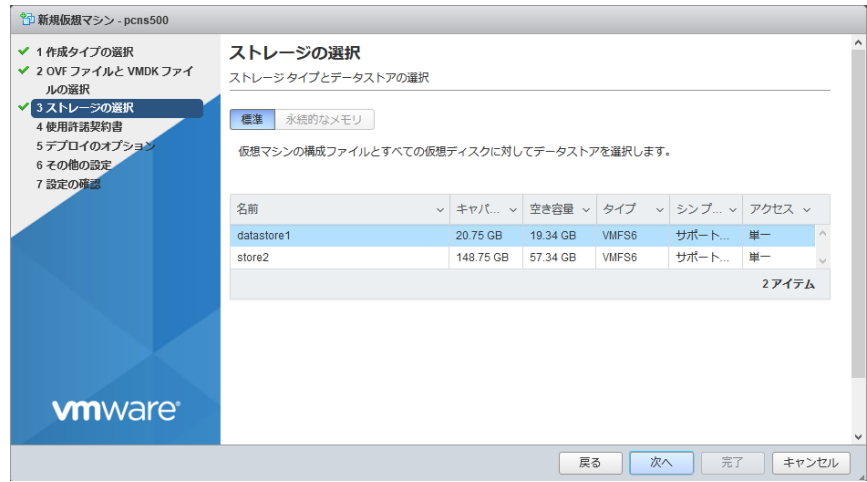

(8) 画面中央に"PCNS\_jp\_5.0.0.ova"が表示されていることを確認して、[次へ]をクリックします。

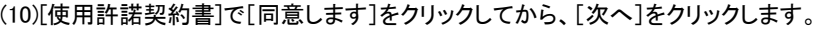

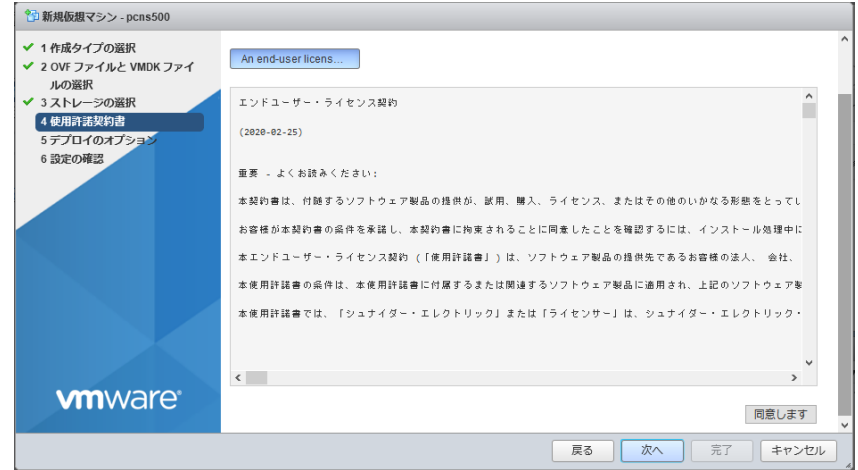

(11)[デプロイのオプション]は変更せずに、[次へ]をクリックします。

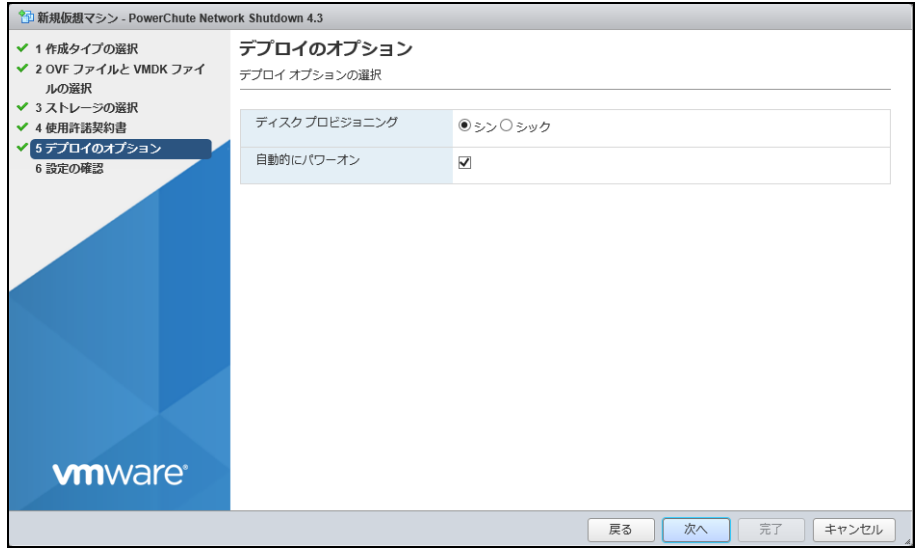

(12)[設定の確認]で設定した内容に間違いがないことを確認してから、[完了]をクリックします。

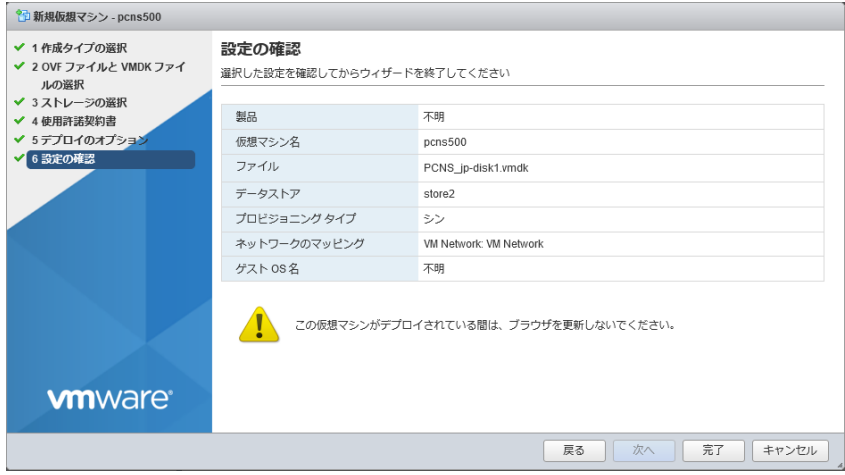

- (13)仮想アプライアンスのデプロイが完了したら、PowerChute 仮想マシンのコンソールを開き、電源を 投入してください。初回起動時に[Virtual Appliance First-Time Configuration (仮想機器の初回構 成)]ウィザードが開きますので設定します。
	- b. "4"を選択してネットワーク(IPアドレスなど)を設定します。 PowerChuteセットアップウィザードを起動するためにネットワークが必須となるため、 必ず設定してください。
	- c. "5"を選択してルートユーザ用のパスワードを作成します。 ルートユーザにはデフォルトのパスワードはありません。AlmaLinuxの初期セットアップ、 または最初のログイン時にルートパスワードを入力する必要があります。
	- d. 2)、3)、6)については任意に設定してください。
	- e. 初回構成ウィザードの設定が全て完了したら「c」を押します。
	- 注:初回構成ウィザードを使用するときは、キーボードの「c」を押すと、画面間を移動できます。「q」 を押して終了する場合、構成の変更は適用されず破棄されます。

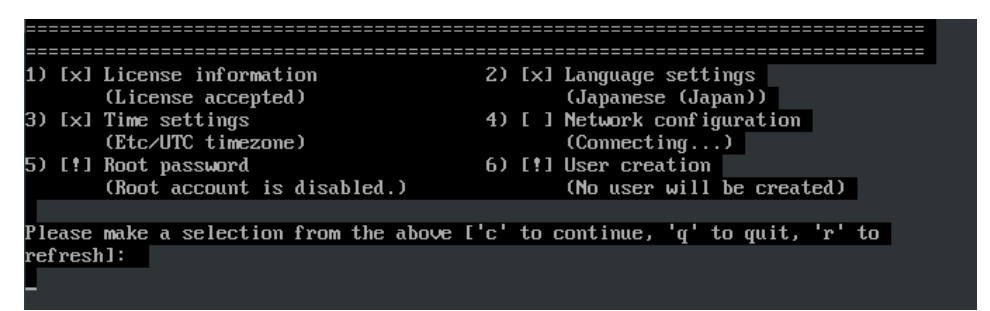

- (a) テキストエディタ(vi)を起動し、"pcnsconfig.ini"を開きます。 ファイルは、"/opt/APC/PowerChute/group1/"フォルダに格納されております。
- (b) "[NetworkManagementCard]セクションへ移動します。
- (c) "username=[ユーザ名]"の行を追加します。

ユーザ名は10文字以下になります。

(d) "password=[パスワード]"の行を追加します。

パスワードは、①文字数は8~128文字 ②大文字と小文字を混在 ③1つの数字と 特殊文字を含める ④ユーザ名を含まない の4つを満足する必要があります。

 (e) PowerChuteサービスの自動起動を有効にした後、サービスを起動します。 "sudo systemctl enable PowerChute⏎" (サービスの自動起動を有効化する) "sudo systemctl start PowerChute⏎" (サービスを起動する)

(15)仮想アプライアンスが起動します。

 管理端末からWebブラウザを起動し、https://<IP\_Address>:6547 にアクセスしてPowerChute セット アップウィザードを起動します。

「8.2 PowerChute[セットアップによる設定手順」](#page-53-0)に進み、初期設定を行ってください。

## <span id="page-53-0"></span>8.2 PowerChute セットアップによる設定手順

下記手順にしたがい、初期設定を開始してください。

(1) PowerChute Network Shutdownの設定を行なうため、管理端末からWebブラウザを起動してください。

https://<IP\_Address>:6547 にアクセスしてPowerChuteセットアップを起動します。

PCNSの自己署名証明書による警告がWebブラウザにより表示された場合、自己署名証明書 によるアクセスを受け入れてください。

以下は、Google Chromeの場合の操作例になります。

① 「詳細設定」ボタンをクリックしてください。

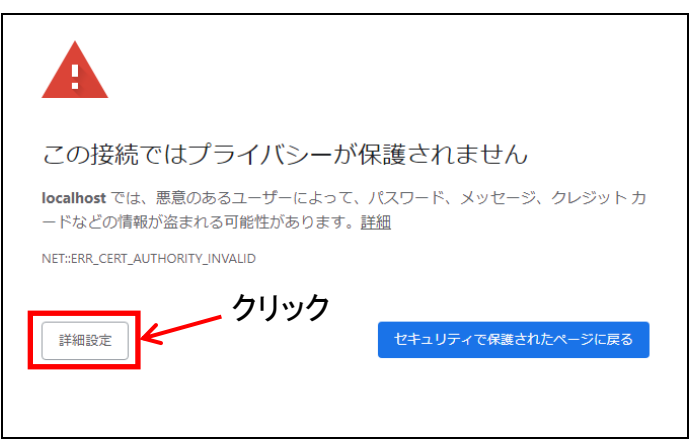

② 「xxxxxx にアクセスする(安全ではありません)」をクリックしてください。

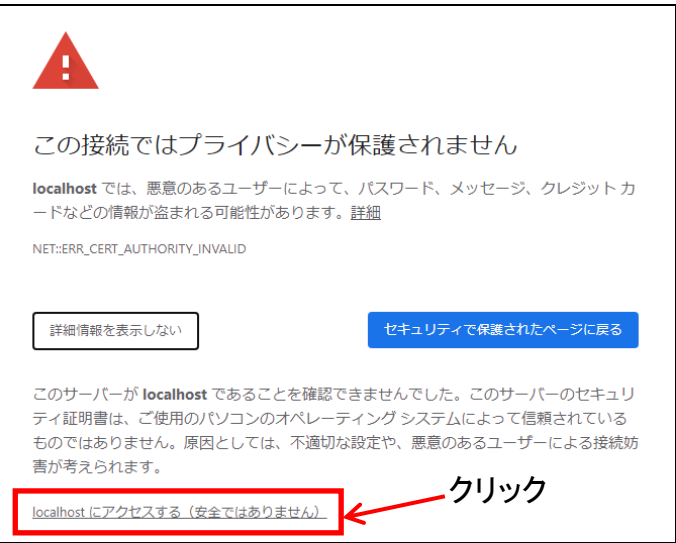

(2) セットアップ画面が表示されますので、インストール時に設定したユーザ名とパスワードを入力して ログオンボタンを押してください。

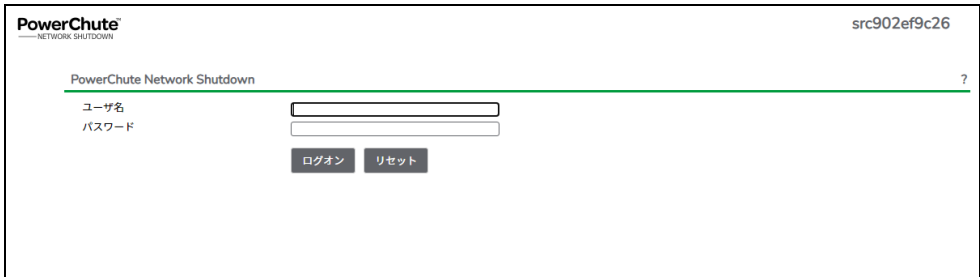

VCenter Serverを使用するホストの場合、「9.3 PowerChute[セットアップによる設定手順」](#page-69-0)に進み、 初期設定を行ってください。

(3) 「次へ」ボタンを押してください

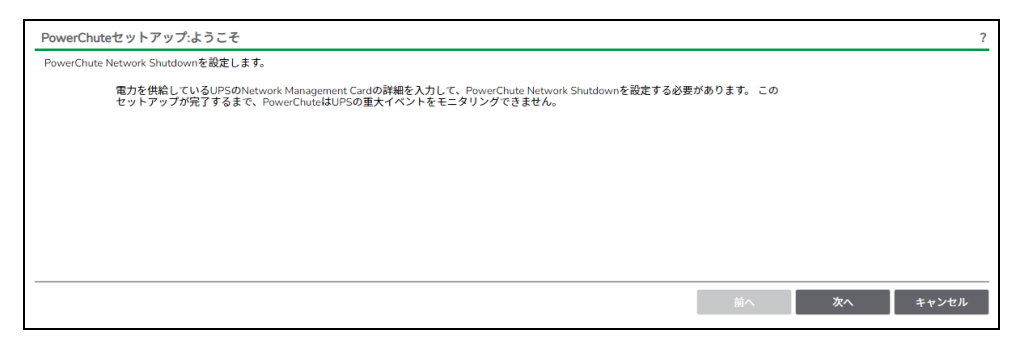

(4) カスタマーエクスペリエンス向上プログラムの設定画面が表示されます。 「PowerChuteカスタマーエクスペリエンス向上プログラム(CEIP)に参加する」の右側にある チェックをオフにしてから、「次へ」ボタンを押してください。

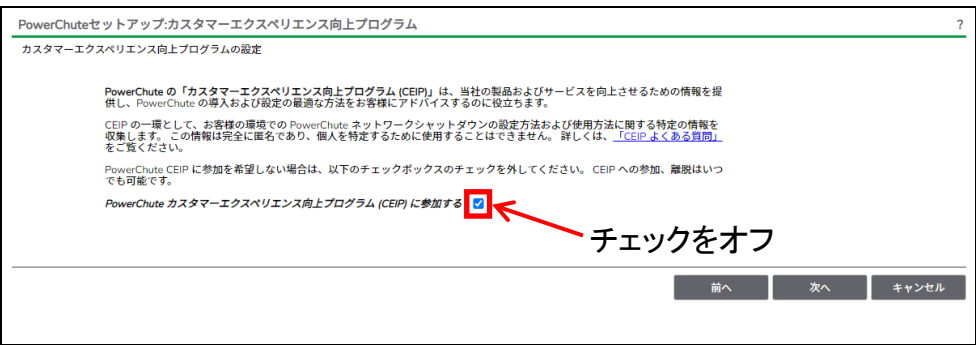

- (5) インターネットプロトコルのバージョンを選択する画面が表示されます。「IPv4」を選択して 「次へ」ボタンを押してください。
	- 注:「IPv6」はサポートしておりません。「IPv6」を選択しないでください。「IPv4」が表示されない 場合は、システム装置のネットワーク設定を確認し、IPv4が有効になっていることを確認 してください。

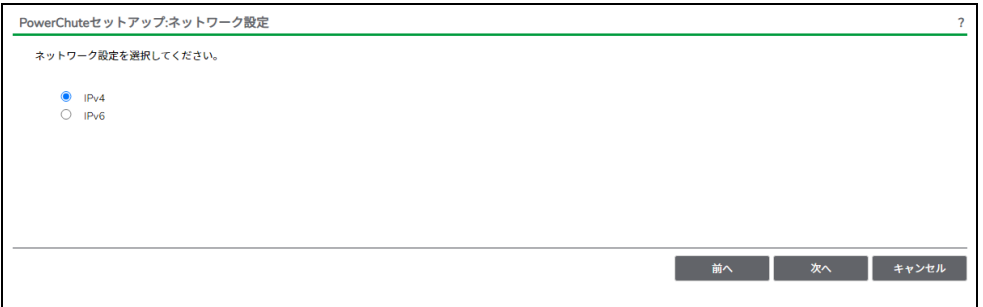

(6) 「スタンドアローン型VMwareホスト。」を選択し、「次へ」ボタンを押してください。

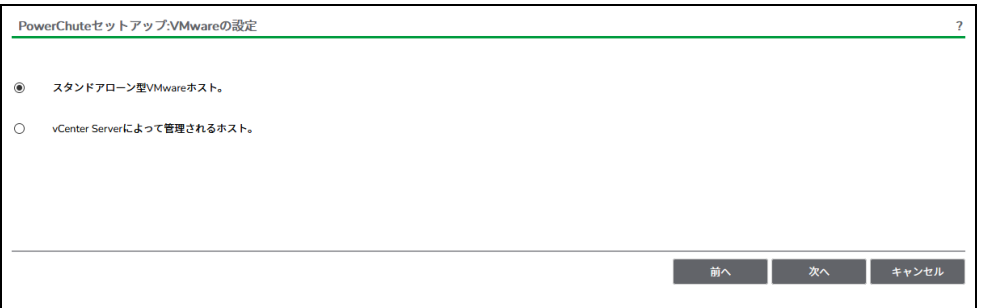

(7) VMware ESXiホストの(IP)アドレス、ユーザー名およびパスワードを入力する画面が表示されます。 ユーザー名およびパスワードを入力して、「次へ」ボタンを押してください。

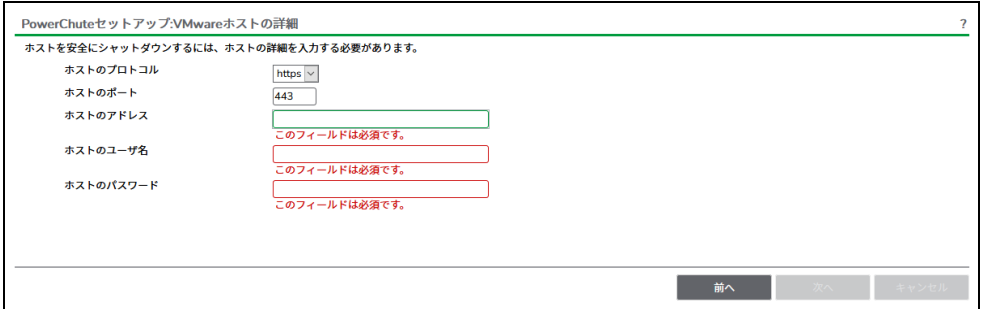

VMware ESXiホストの情報を入力して「次へ」ボタンを押すと、証明書の確認ポップアップが表示 されるので、「証明書を受理する」ボタンを押してください。

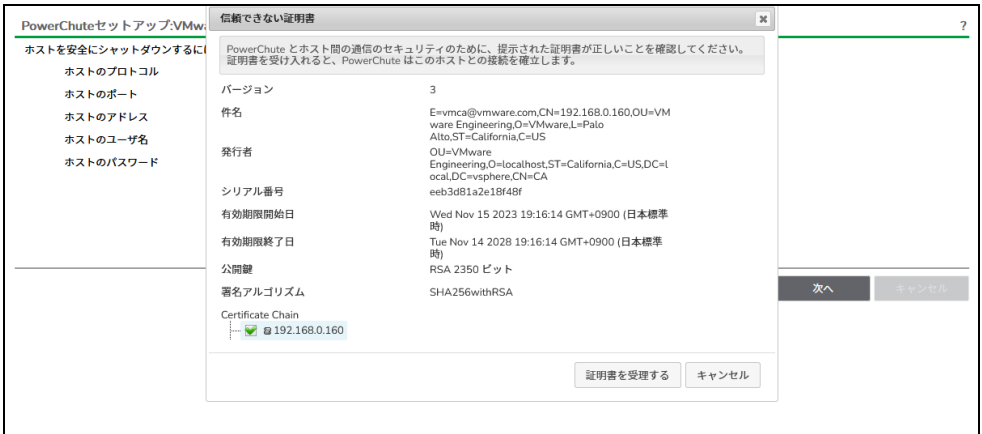

(8) UPSの構成を選択する画面が表示されます。

単体UPS構成を選択される場合は「シングル」、冗長UPS構成を選択される場合は「冗長」または 「高度なUPS構成」を選択し、「次へ」ボタンを押してください。

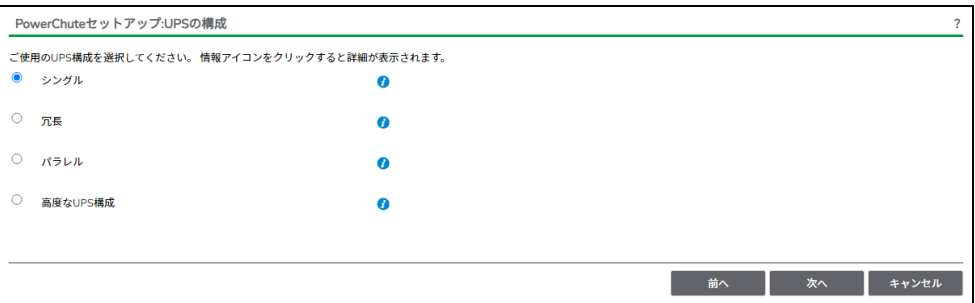

#### [参考]

・単体UPS構成(シングル) UPSとシステム装置を1:1で接続する構成。 UPSが停電を検知すると、システム装置はシャットダウンを開始します。

#### ・冗長UPS構成(冗長)

2~4台のUPSとシステム装置を接続する構成。 2台以上のUPSが停電を検知すると、システム装置はシャットダウンを開始します。 Redundant構成が可能なUPSの組み合わせには制限があります。詳細は[13.2](#page-115-1)項を参照して ください。

・冗長UPS構成(高度なUPS構成)

16台までのUPSとシステム装置や周辺機器を接続する構成。 本構成ではUPSを任意のグループに分けて、管理することが可能です。また、シャットダウン 条件を自在に選択することが可能です。 高度なUPS構成が可能なUPSの組み合わせには制限があります。詳細は[13.4](#page-118-0)項を参照して ください。

各UPS構成の代表的な設定例を「13. UPS[構成の選択基準」](#page-115-0)で説明しておりますので、ご参照 ください。

(9) ユーザー名、パスワードと認証フレーズを設定する画面が表示されます。ユーザー名とパスワード および認証フレーズを入力して「次へ」ボタンを押してください。ユーザー名の最大文字数は10文字 です。認証フレーズの文字数はASCII文字で15~32文字以内です。

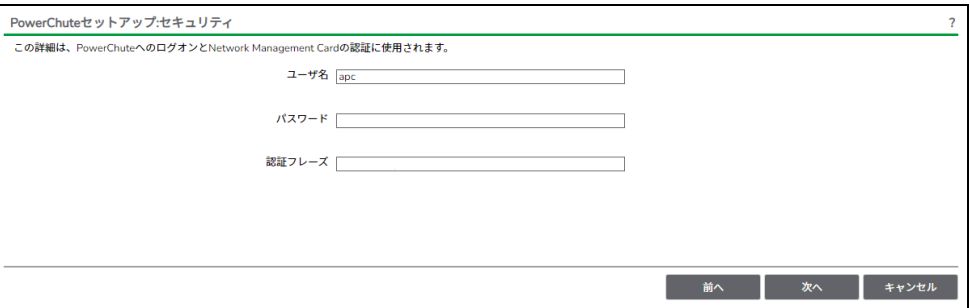

 NMC/NMI/NMC3/NMI3のユーザ名と認証フレーズの設定については、 「5.2 [プロトコル、ユーザ名および認証フレーズの設定」](#page-14-0)を参照してください。

(10) UPSに装着したNMC/NMI/NMC3/NMI3のプロトコル、ポートおよびIPアドレスの入力画面が表示 されますので、NMC/NMI/NMC3/NMI3と接続するプロトコルを選択した上、ポート番号および IPアドレスを入力してください。

[シングル、冗長構成の場合] シングル構成の場合、UPSにNMC/NMI/NMC3/NMI3を装着しているプロトコル、ポート番号および IPアドレスを1箇所選択および入力して「次へ」ボタンを押してください。 冗長構成の場合、UPSにNMC/NMI/NMC3/NMI3を装着しているプロトコル、ポート番号および IPアドレスを2~4箇所選択および入力して「次へ」ボタンを押してください。

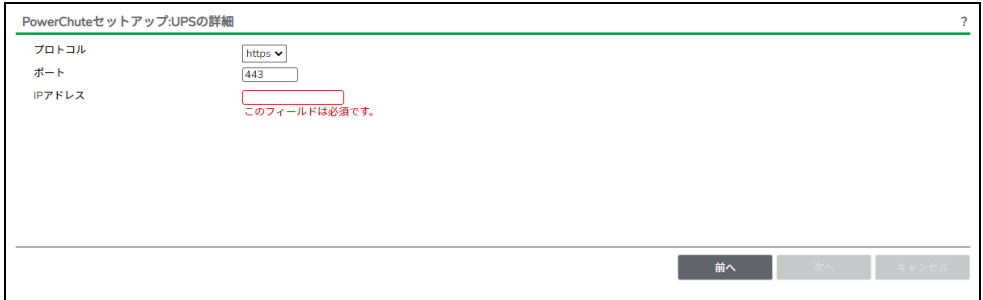

[高度なUPS構成の場合]

 UPSにNMC/NMI/NMC3/NMI3を装着しているグループの設定を行います。プロトコルを選択、 ポート番号を入力した上、「+UPSの追加」ボタンを押してください。

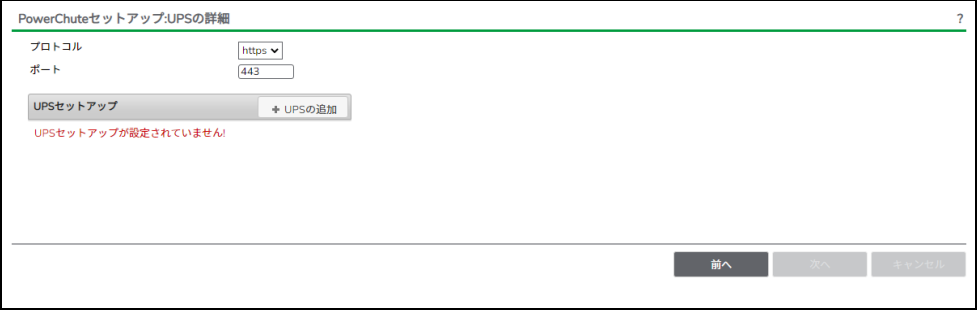

(a)UPSセットアップの設定画面が表示されます。

- 高度なUPS構成で、UPSグループを1台のUPSで構成する場合は「シングルUPS」を選択し、 UPSグループを複数台のUPSで構成する場合は「UPSグループ」を選択してください。
- 「UPSセットアップ名」にグループ名を入力してください。

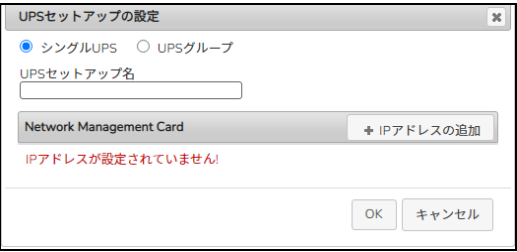

(b)次に「+IPアドレスの追加」ボタンを入力し、グループに追加するUPSのIPアドレスを入力して ください。

(グループに複数台のUPSを接続する場合は、(b)を繰り返してください。)

(c)グループを追加する場合は、(a),(b)の操作を繰り返してください。

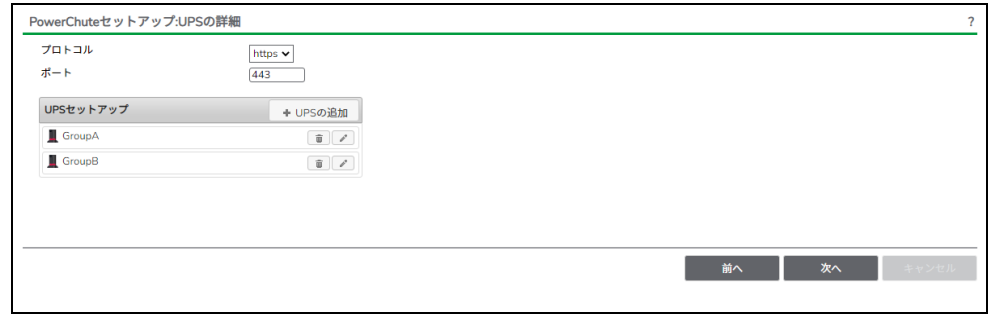

(d)「次へ」ボタンを押してください。

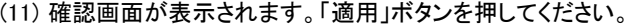

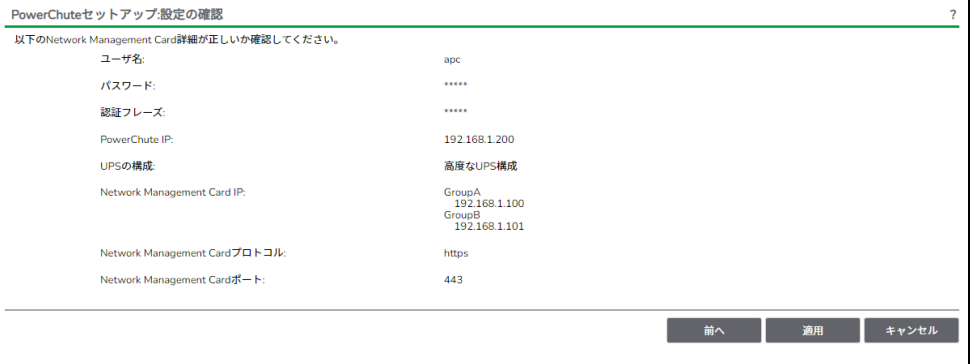

(12) NMC/NMI/NMC3/NMI3との通信に成功すると次の画面が表示されます。「次へ」ボタンを 押してください。

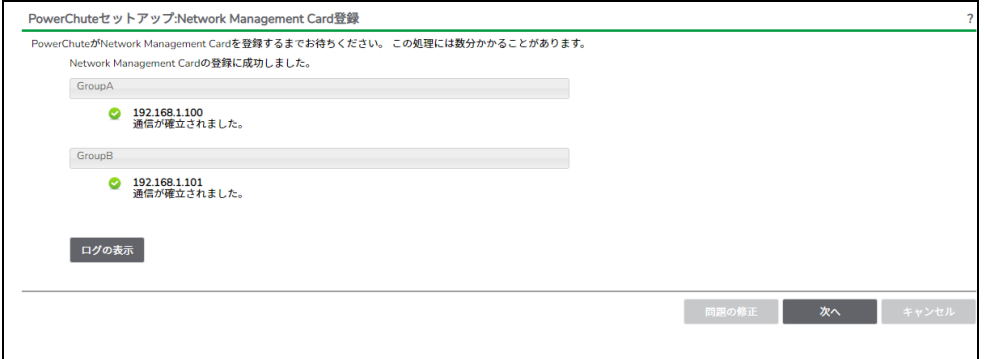

 NMC/NMI/NMC3/NMI3との通信にHTTPSプロトコルを使用し、PCNSへ初めてUPSを登録する 場合、下記のような画面が表示されますので、PCNSへUPSのSSL証明書を登録してください。 (NMC/NMI/NMC3/NMI3のデフォルト証明書は自己署名証明書であるため、この画面が表示 されます)

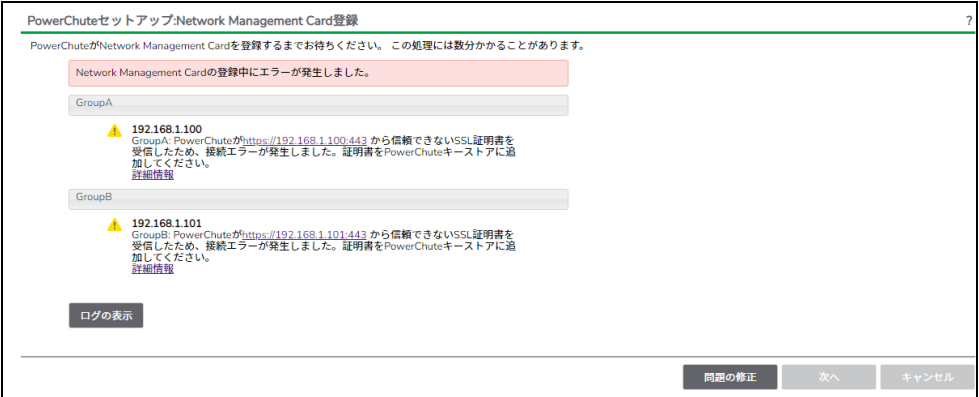

 (a)「問題の修正ボタン」を押してPowerChuteセットアップ:証明書の管理画面を表示します。 PCNSに登録しようとしたNMC/NMI/NMC3/NMI3のIPアドレス、SSL証明書の一覧が表示 されますので、「証明書を表示して受け入れる」のボタンを押してください。

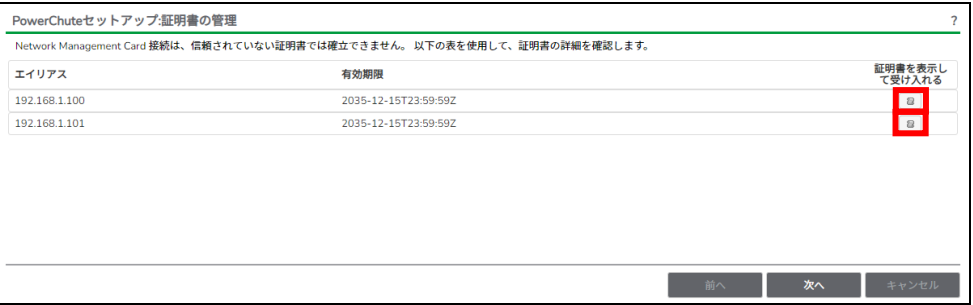

### (b)NMC/NMI/NMC3/NMI3のSSL証明書の内容が表示されますので、「証明書を受理する」の ボタンを押してSSL証明書をPCNSへ登録してください。

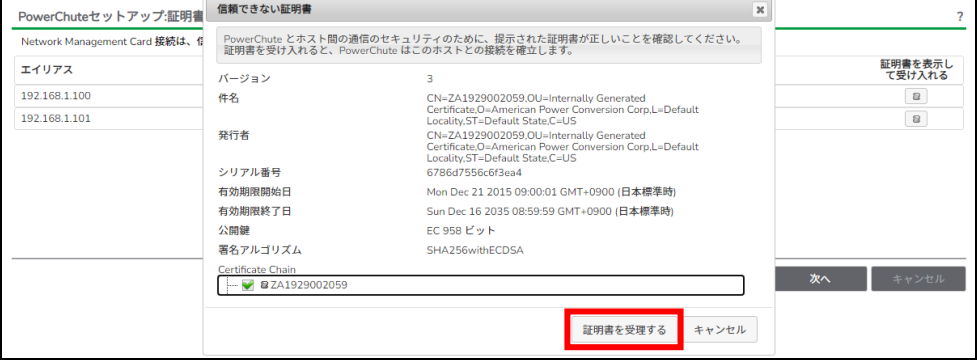

 (c)すべてのNMC/NMI/NMC3/NMI3のSSL証明書を受理すると、以下の画面に変わりますので、 「次へ」のボタンを押すと、UPSの詳細画面に戻りますので、「次へ」ボタンを押してPCNSへ

NMC/NMI/NMC3/NMI3を登録してください。

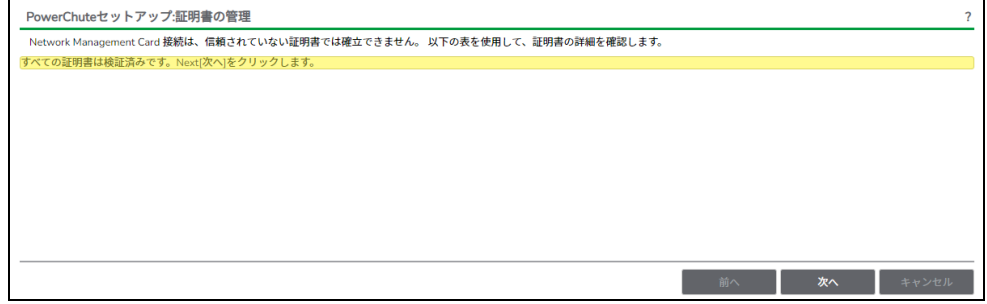

#### (13) システム装置が接続されているコンセントグループを選択してください。

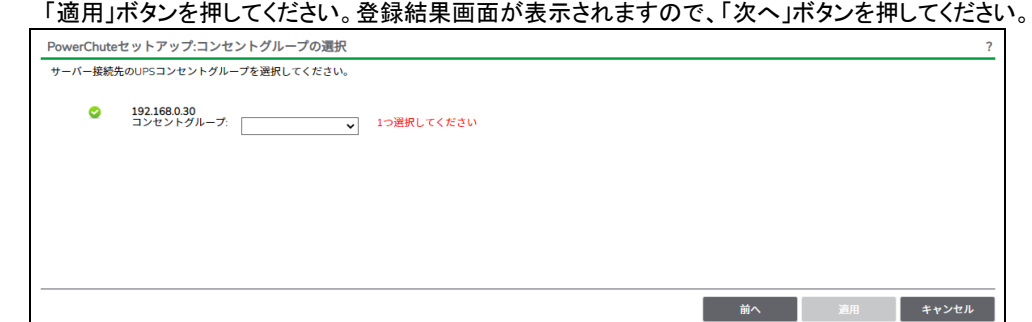

(14) 「シャットダウン条件の設定」画面が表示されます。 各項目を設定した後、「次へ」ボタンを押してください。

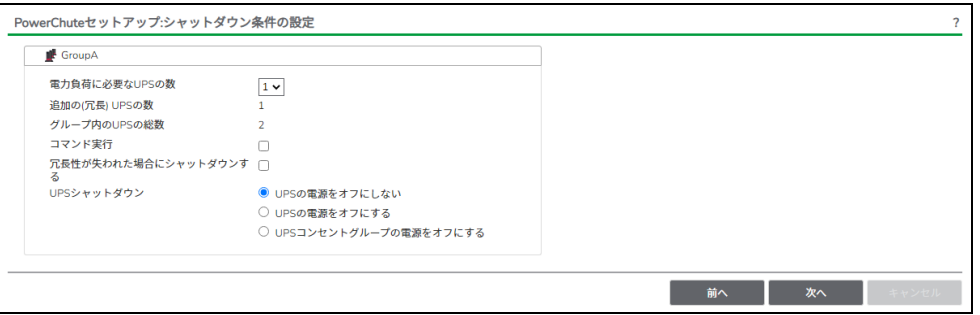

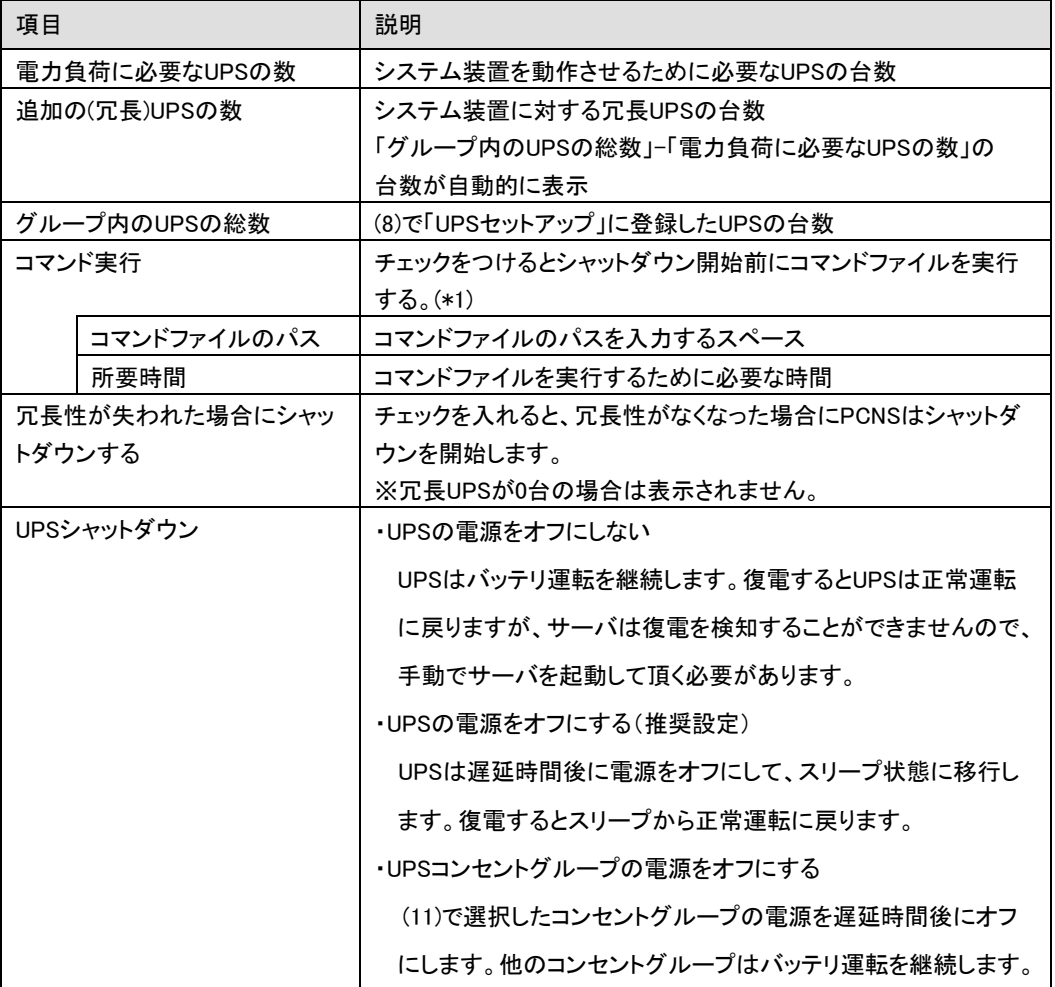

(\*1) 高度なUPS構成を選択し、複数のグループを作成した場合にはすべてのグループに 同じコマンドファイルと所要時間を設定してください。

(15) 初期設定は完了です。「完了」ボタンを押してください。初期設定を再度実施する場合には、PCNS 管理UI上部の緑のバーにある「構成」プルダウンメニューから「PowerChuteセットアップ」を選択して ください。

### 8.3 VMware 環境における制限事項

VMware ESXi環境をご使用の場合、仮想マシン上のゲストOSへのPCNSのインストールは未サポートで す。仮想マシン上のゲストOSへのPCNSのインストールは行なわないでください。 VMware ESXi 6.7 update2の場合、VMwareの不具合によりPowerChute 仮想アプライアンスが デプロイに失敗することがあるため、PowerChute 仮想アプライアンス未サポートです。 ゲストOSに必ず「VMware Tools」をインストールしてください。インストールされていない場合、ゲストOS がシャットダウンしません。

## 8.4 ゲスト OS のシャットダウンの設定方法

ゲストOSのシャットダウンはVMware ESXiの機能を使用して行ないます。 障害発生時の仮想マシンの 自動停止設定、および自動開始設定は、管理端末上で以下の方法で行なってください。

## 8.4.1 Host Client の設定

(1)Host Client の画面左側の[ナビゲータ]で①[ホスト]-[管理]を選択し、②[システム]-③[自動起動]を 選択して、④[設定の編集]をクリックしてください。

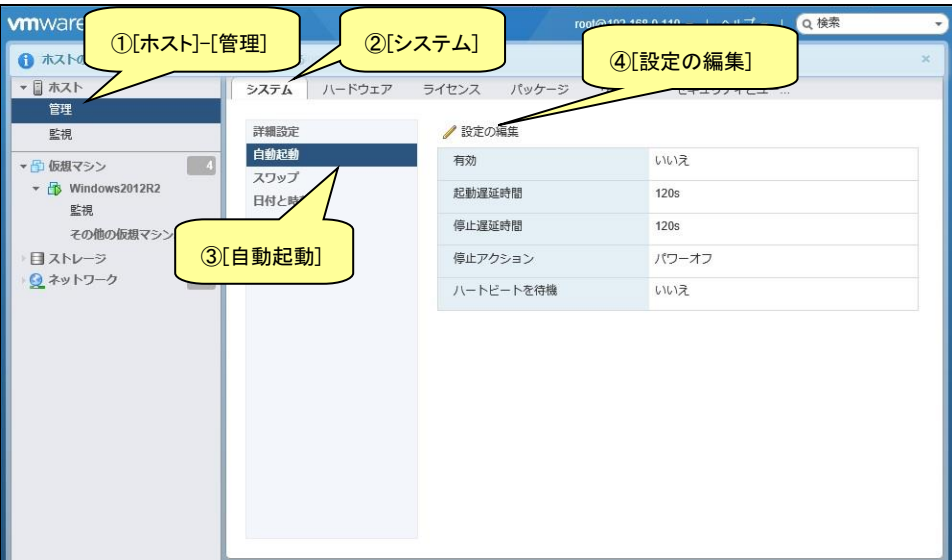

- (2)下記画面が表示されるので[有効]に[はい]を選択し、[起動遅延時間]を[0 秒]に設定し、[停止遅延時 間]は任意の値(60 秒以上)に設定してください。この値はすべてのゲスト OS がシャットダウンを完了 させるまでのホスト OS の最大待ち時間となります。
	- [停止遅延時間]にはすべてのゲスト OS がシャットダウンを完了するまでの時間よりも十分長い 時間を設定してください。

[停止アクション]にはプルダウンメニューから[シャットダウン]を選択します。

[ハートビートを待機]は[いいえ]のまま変更しないでください。

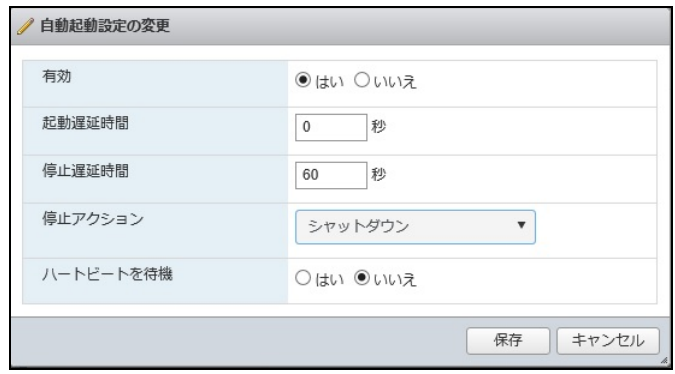

(3)次に仮想マシンの自動起動の順序を設定します。

画面左側の[ナビゲータ]で[仮想マシン]を選択します。

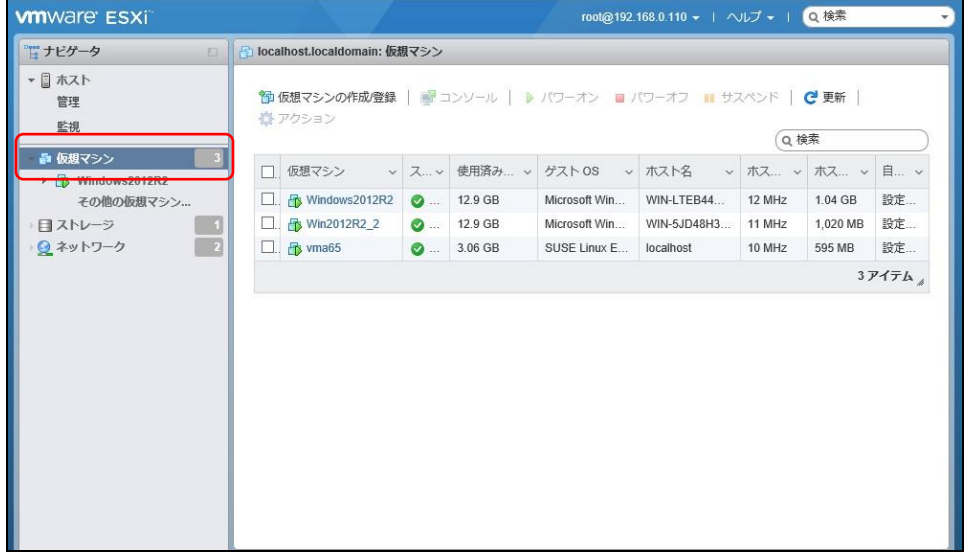

げる]をクリックします。

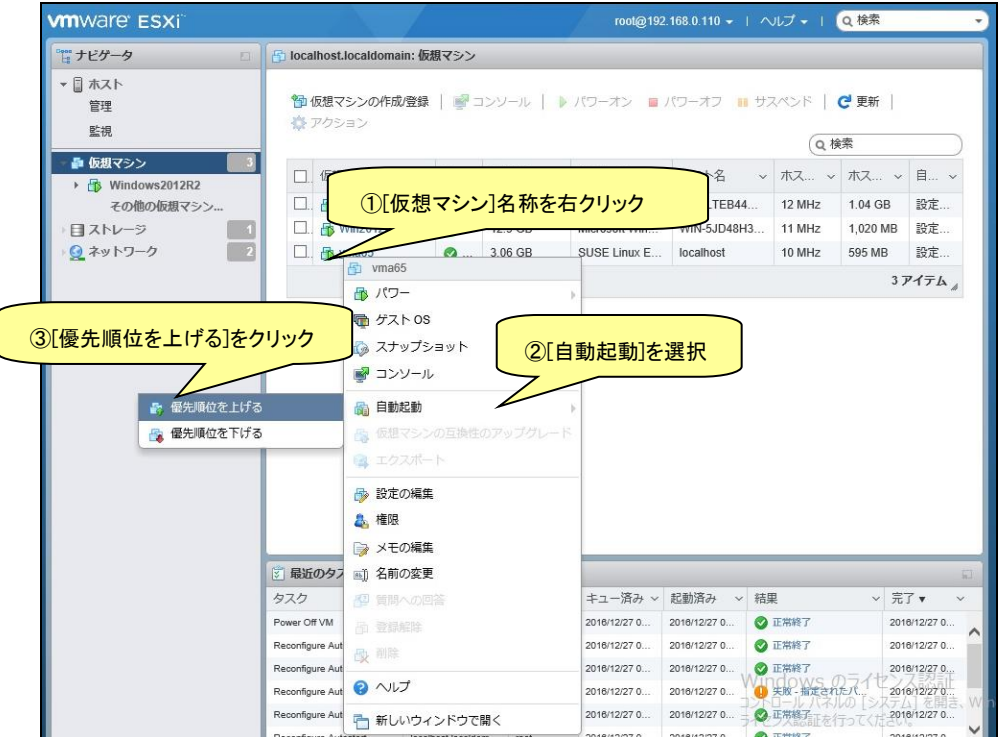

(5)[自動起動]の[優先順位を上げる]をクリックすると、[仮想マシン]画面の[自動起動の順序]に順序が

表示されます。

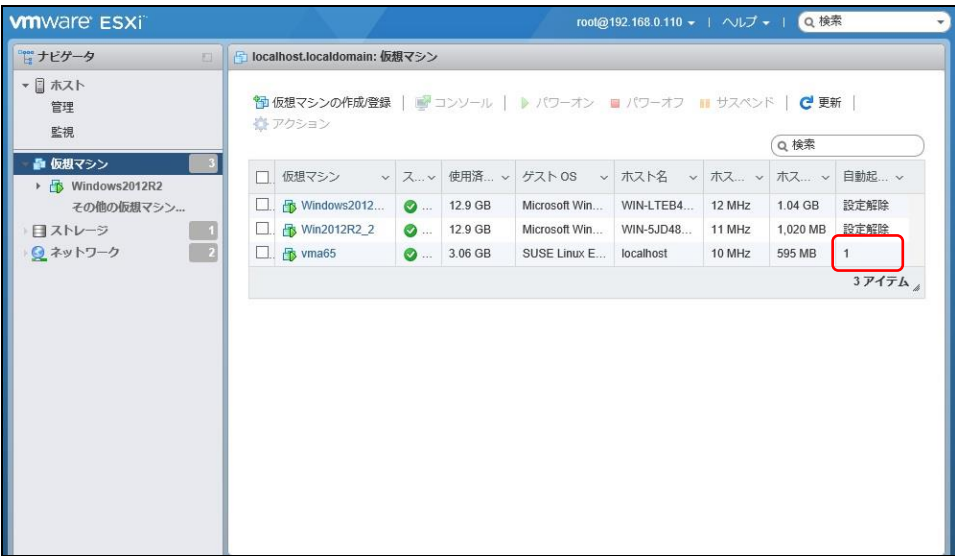

設定します。

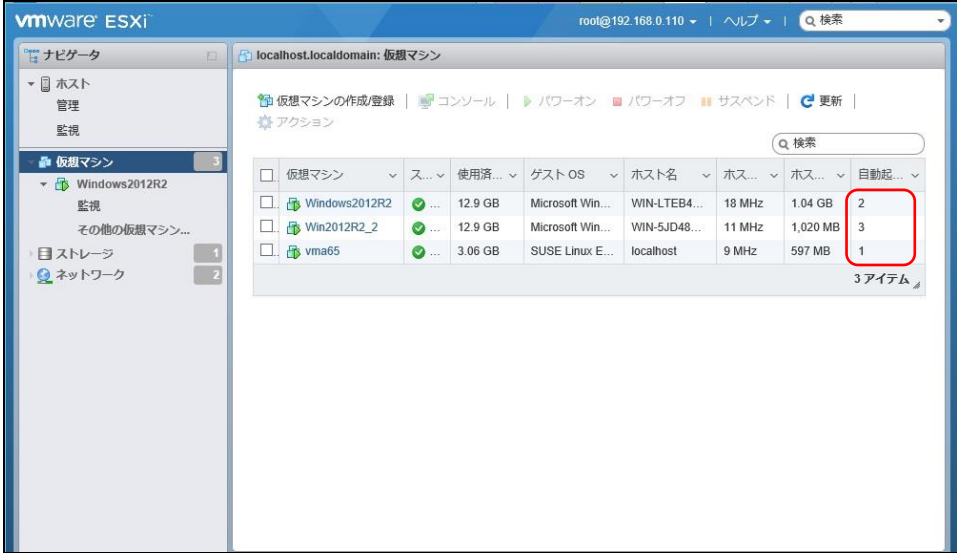

以上で、仮想マシンの自動的起動の設定は完了です。

本設定を行なうことにより、VMware サーバのシャットダウン時に、ゲスト OS もシャットダウンされます。

### 8.5 PCNS のアンインストール手順

PCNSのアンインストール終了後、PCNSの再インストールを実施する場合はサーバを 再起動してからインストールを行ってください。

(1) PCNS仮想アプライアンスのアンインストール

仮想アプライアンスをインストールした場合は、Host ClientからPCNS仮想アプライアンスを 削除してください。

・Host Client を起動して PCNS 仮想アプライアンスをシャットダウンします。

シャットダウン後、PCNS 仮想アプライアンスを右クリックし、[削除]を選択します。

# 9. VMwareHA 構成 について

VMwareHA 構成で Windows サーバに PCNS をインストールする場合や PCNS 仮想アプライアンスをイ ンストールする場合は PowerChute Network Shutdown v5.0 for Virtualization を使用します。

#### 9.1 VMwareHA 構成の制限

(1) vCenter と PCNS が HA 構成のどこにあるのかによって PCNS の動き、制限が異なります。 構成ごとの制限は次のとおりです。

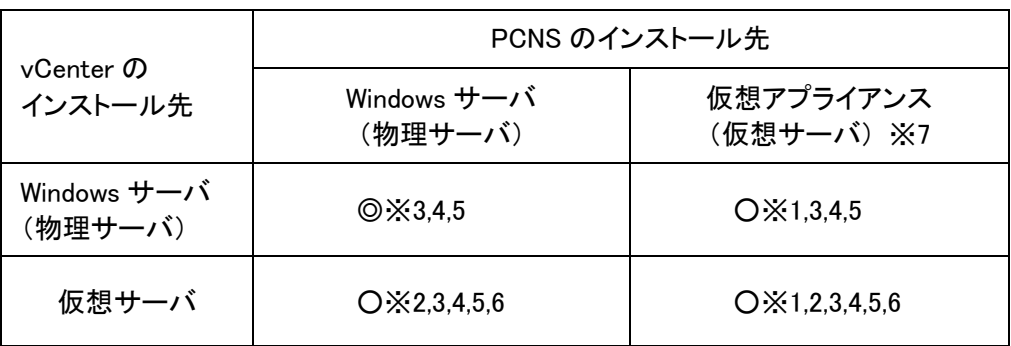

◎:推奨構成 ○:サポート構成

※1:アドミッションコントロールを有効化すると可用性の制約違反により、仮想アプライアンス がパワーオンされない可能性があります。そのため、HA のアドミッションコントロールを 無効化することを推奨します。

※2:Active Directory(以下 AD)環境または ESXi ホストと vCenter で共通のユーザー、 パスワードが必要です。9.5 [項、](#page-81-0)9.6 [項を](#page-83-0)参照して設定してください。

- ※3:vCenter と通信ができなくなる場合、AD 環境または ESXi ホストと vCenter で共通の ユーザー、パスワードが必要です。9.6 [項を](#page-83-0)参照して設定してください。
- ※4:AD Domain Controller(以下 DC) と通信できなくなる場合 ESXi ホストと vCenter で共通の ユーザー、パスワードが必要です。
- ※5:UPS の構成" 高度な UPS 構成"で物理サーバを保護する場合、HA を保護する UPS と 物理サーバを保護する UPS の電源系統が異なる場合は、復電時に停電していなかった方の サーバ起動は手動になります。
- ※6:vCenter を仮想サーバにインストールする場合、vCenter Server Appliance(vCSA)を 使用することを推奨します。
- ※7:VMware ESXi 6.7 update2 の場合、VMware の不具合により PowerChute 仮想アプライ アンスがデプロイに失敗することがあるため、未サポートです。
- (2) 復電時に vCenter のサービスが ESXi ホストよりも先に起動する場合、vCenter から ESXi ホストへの接続やゲストの起動に失敗する場合があります。vCenter のサービスが ESXi ホストより先に起動しないように設定することを推奨します。Power On Delay などの設定値を 使って起動順序を調整してください。
- (3) VMwareHA 構成では PCNS は vCenter にアクセスして、ESXi ホストや仮想マシンの起動/停止を 操作します。しかし、vCenter が仮想マシン上にインストールされている場合、ESXi ホストより先に 仮想マシンが停止してしまうため、PCNS がvCenter から入手した ESXi ホストのホスト名や IP アド レスを使用して ESXi ホストのシャットダウンを実行します。 PCNS から ESXi ホストへのアクセスにホスト名を使用する場合には、ESXi ホスト名は FQDN で設 定してください。次に vCenter のクラスタへの ESXi ホスト登録時のホスト名を設定した ESXi ホスト 名と一致するように FQDN で入力してください。 PCNS から ESXi ホストへのアクセスに IP アドレスを使用する場合には、vCenter のクラスタへの ESXi ホスト登録時に ESXi ホストの IP アドレスを入力してください。 ESXi 側ホスト名と vCenter 側の ESXi ホスト名または ESXi ホスト IP アドレスが一致しない場合に は PCNS による HA 構成内の ESXi ホストや vCenter サーバの シャットダウンに失敗します。
- (4) VMwareHA 構成では PCNS は vCenter にアクセスして、vCenter の機能を使用して ESXi ホストや 仮想マシンの起動/停止を操作しています。 そのため、vCenterの設定によっては、PCNS でのESXi ホストや仮想マシンの起動/停止の操作に 失敗することがありますのでご注意ください。
- (5) 復電後の起動シーケンスにおいて、vCenter Server が一部の ESXi ホストの メンテナンスモードの解除に失敗してしまい、ESXi ホスト上の仮想マシンが起動できない事象が 発生することがあります。 この事象は、vCenter 起動直後に PCNS から ESXi ホストのメンテナンスモード解除命令を 実行した際に vCenter Server が ESXi ホストのメンテナンスモード解除を正しく認識できなかった ことにより発生します。 本事象が発生した場合には、以下の対策方法を実施してください。

【対策方法】 以下の手順に従って PCNS を設定してください。

1. PCNS のインストールファルダにある pcnsconfig.ini ファイル(\*)を選択し、編集します。

(\*)pcnsconfig.ini ファイルは、 Windows 上の PCNS のデフォルトでは 「C:¥Program Files¥APC¥PowerChute¥group1」、 PCNS 仮想アプライアンスでは「/opt/APC/PowerChute/group1」 にあります。

 2. pcnsconfig.ini ファイル内の「delay\_after\_vcsa\_powered\_on\_and\_connected」 に 「600」を 設定し、保存します。

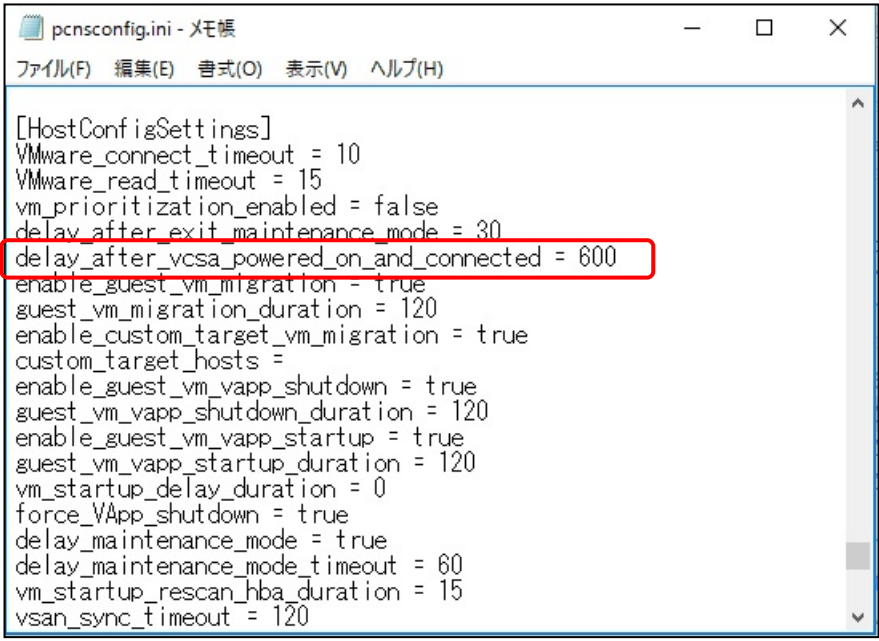

3. PCNS を再起動してください。

上記設定変更により、復電時の起動シーケンスで PCNS は vCenter Server とのアクセス後、 600 秒待機してから ESXi ホストのメンテナンスモード解除を実行するため、vCenter Server は ESXi ホストのメンテナンスモード解除を正常に認識するようになり、ESXi ホスト上の仮想マシンも 正常に起動するようになります。 ただし、600 秒の待機後でも事象が改善されずに再発する場合は、設定値を 600 秒より大きい値に 設定し、再度確認してください。

9.2 VMwareHA 構成時の PCNS のインストール

VMwareHA 構成を保護する場合次のどちらかに PCNS をインストールする必要があります。

(a)HA 構成内のゲスト OS

[8.1](#page-46-0) 項を参照して、仮想アプライアンスを HA 構成内に構築してください。

(b)HA 構成外の物理 Windows サーバ

[6.1](#page-16-0) 項を参照して、物理 Windows サーバへ PCNS をインストールしてください。

## <span id="page-69-0"></span>9.3 PowerChute セットアップによる設定手順

下記の手順にしたがい、初期設定を行ってください。

(1) 「次へ」ボタンを押してください

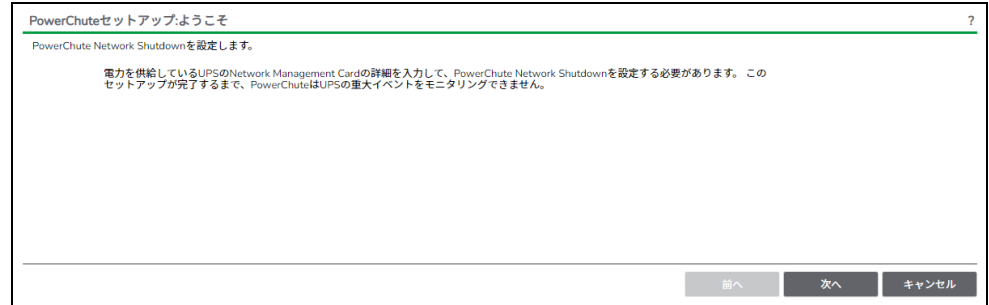

(2) カスタマーエクスペリエンス向上プログラムの設定画面が表示されます。 「PowerChuteカスタマーエクスペリエンス向上プログラム(CEIP)に参加する」の右側にある チェックをオフにしてから、「次へ」ボタンを押してください。

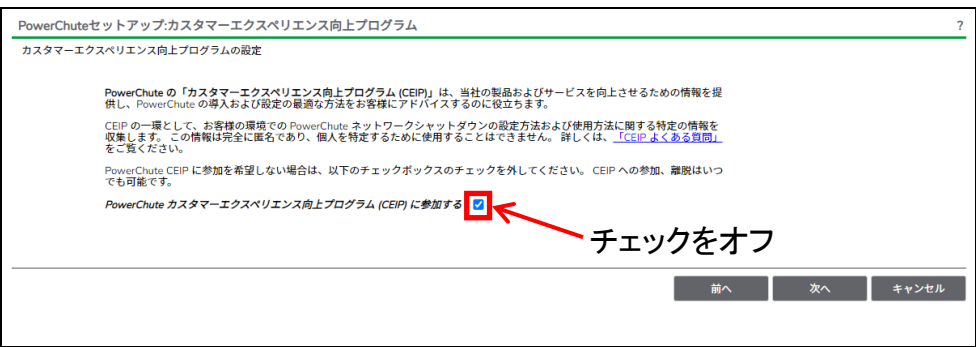

- (3) インターネットプロトコルのバージョンを選択する画面が表示されます。「IPv4」を選択して 「次へ」ボタンを押してください。
	- 注:「IPv6」はサポートしておりません。「IPv6」を選択しないでください。「IPv4」が表示されない 場合は、システム装置のネットワーク設定を確認し、IPv4が有効になっていることを確認 してください。

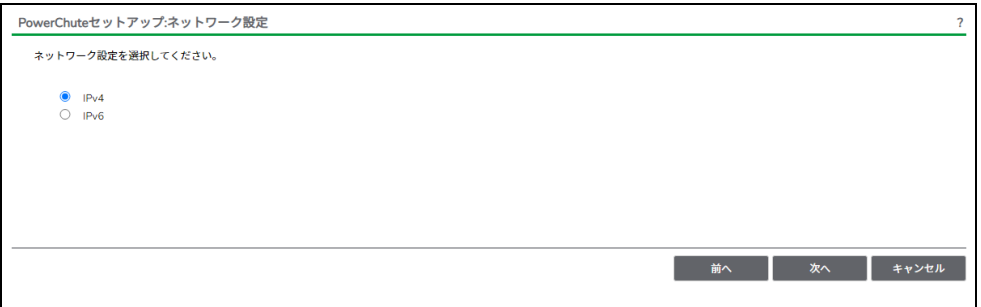

(4) 「vCenter Serverによって管理されるホスト。」を選択し、「次へ」ボタンを押してください。

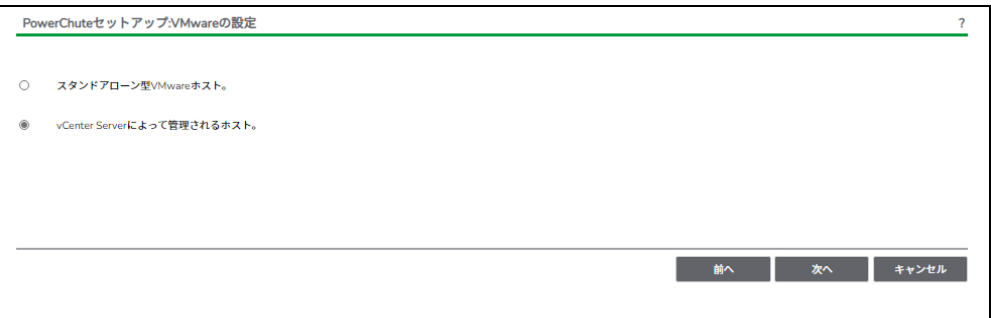

(5) vCenter Serverの情報を入力します。vCenter Serverの使用プロトコル、ポート、IPアドレスまたは ホスト名、ユーザー名、パスワードを入力し、vCenter Serverが仮想サーバで動作している場合は "仮想マシンで実行中のvCenter Server"にチェックを入れて「次へ」ボタンを押してください。

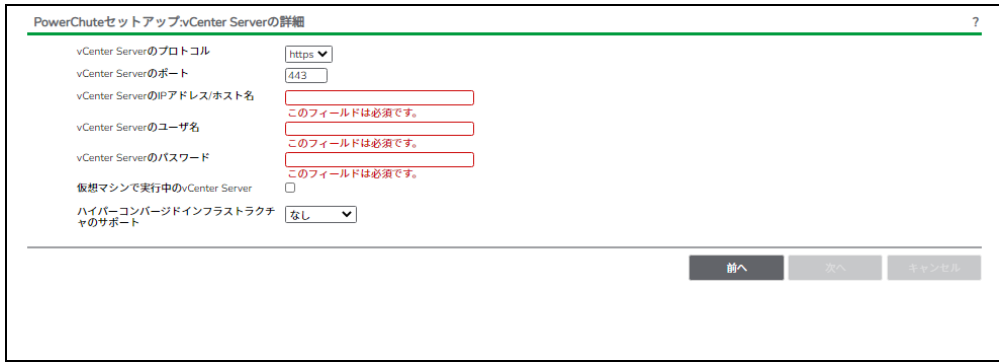

VCenter Serverの情報を入力して「次へ」ボタンを押すと、証明書の確認ポップアップが表示 されるので、「証明書を受理する」ボタンを押してください。

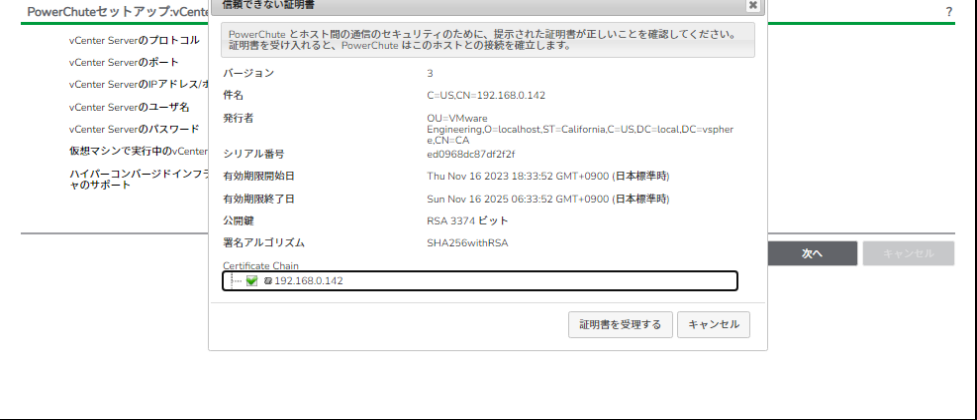

(6) UPSの構成を選択する画面が表示されます。 単体UPS構成を選択される場合は「シングル」、冗長UPS構成を選択される場合は「冗長」または 「高度なUPS構成」を選択し、「次へ」ボタンを押してください。

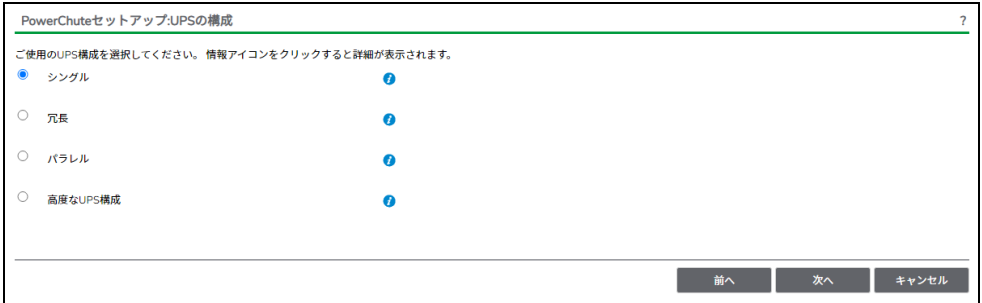

[参考]

・単体UPS構成(シングル) UPSとシステム装置を1:1で接続する構成。 UPSが停電を検知すると、システム装置はシャットダウンを開始します。

・冗長UPS構成(冗長)

2~4台のUPSとシステム装置を接続する構成。 2台以上のUPSが停電を検知すると、システム装置はシャットダウンを開始します。 Redundant構成が可能なUPSの組み合わせには制限があります。詳細は[13.2](#page-115-1)項を参照して ください。

・冗長UPS構成(高度なUPS構成) 16台までのUPSとシステム装置や周辺機器を接続する構成。 本構成ではUPSを任意のグループに分けて、管理することが可能です。また、シャットダウン 条件を自在に選択することが可能です。 高度なUPS構成が可能なUPSの組み合わせには制限があります。詳細は[13.4](#page-118-0)項を参照して ください。

各UPS構成の代表的な設定例を「13. UPS[構成の選択基準」](#page-115-0)で説明しておりますので、ご参照 ください。
(7) ユーザー名、パスワードと認証フレーズを設定する画面が表示されます。ユーザー名とパスワード および認証フレーズを入力して「次へ」ボタンを押してください。ユーザー名の最大文字数は10文字 です。認証フレーズの文字数はASCII文字で15~32文字以内です。

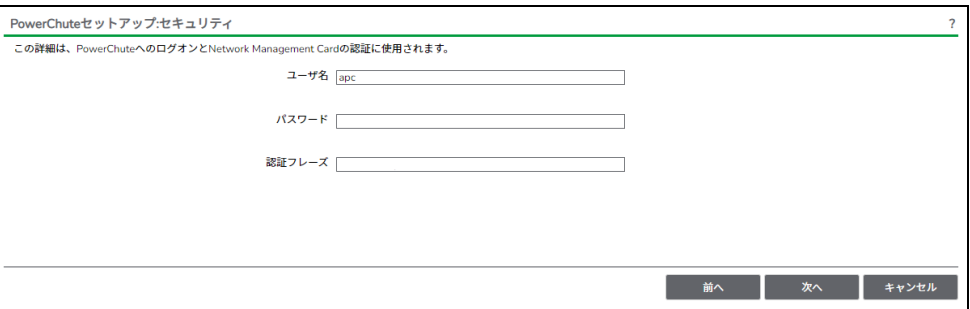

 NMC/NMI/NMC3/NMI3のユーザ名と認証フレーズの設定については、 「5.2 [プロトコル、ユーザ名および認証フレーズの設定」](#page-14-0)を参照してください。

(8) UPSに装着したNMC/NMI/NMC3/NMI3のプロトコル、ポートおよびIPアドレスの入力画面が表示 されますので、NMC/NMI/NMC3/NMI3と接続するプロトコルを選択した上、ポート番号および IPアドレスを入力してください。

[シングル、冗長構成の場合] シングル構成の場合、UPSにNMC/NMI/NMC3/NMI3を装着しているプロトコル、ポート番号および IPアドレスを1箇所選択および入力して「次へ」ボタンを押してください。 冗長構成の場合、UPSにNMC/NMI/NMC3/NMI3を装着しているプロトコル、ポート番号および IPアドレスを2~4箇所選択および入力して「次へ」ボタンを押してください。

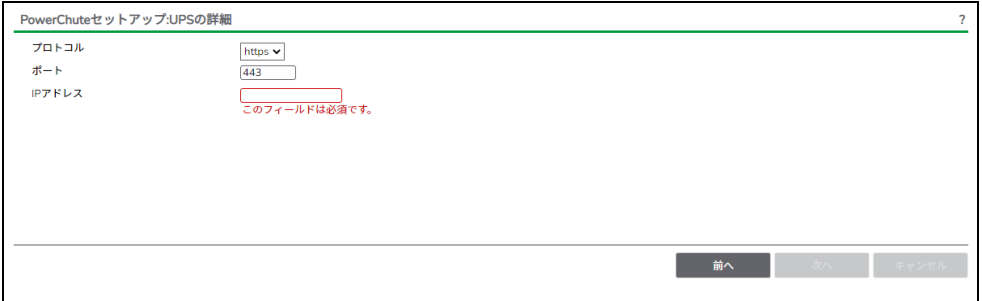

[高度なUPS構成の場合]

 UPSにNMC/NMI/NMC3/NMI3を装着しているグループの設定を行います。プロトコルを選択、 ポート番号を入力した上、「+UPSの追加」ボタンを押してください。

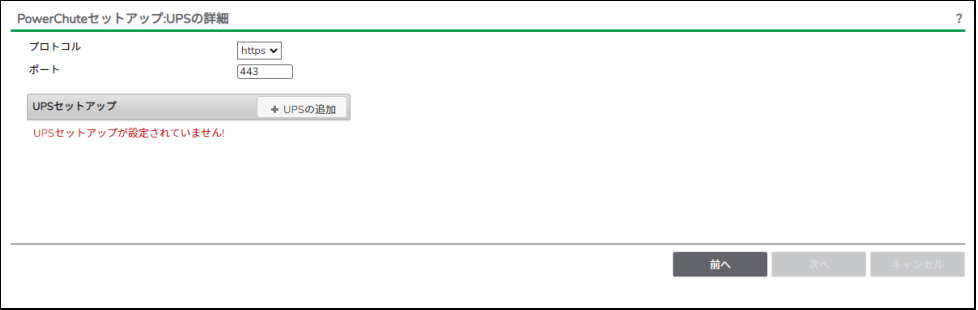

(a)UPSセットアップの設定画面が表示されます。

- 高度なUPS構成で、UPSグループを1台のUPSで構成する場合は「シングルUPS」を選択し、 UPSグループを複数台のUPSで構成する場合は「UPSグループ」を選択してください。
- 「UPSセットアップ名」にグループ名を入力してください。

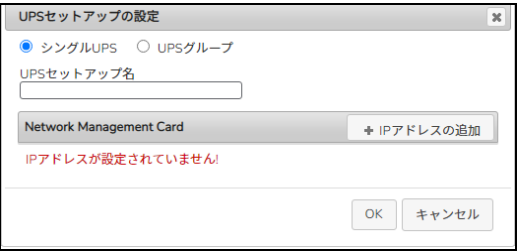

(b)次に「+IPアドレスの追加」ボタンを入力し、グループに追加するUPSのIPアドレスを入力して ください。

(グループに複数台のUPSを接続する場合は、(b)を繰り返してください。)

(c)グループを追加する場合は、(a),(b)の操作を繰り返してください。

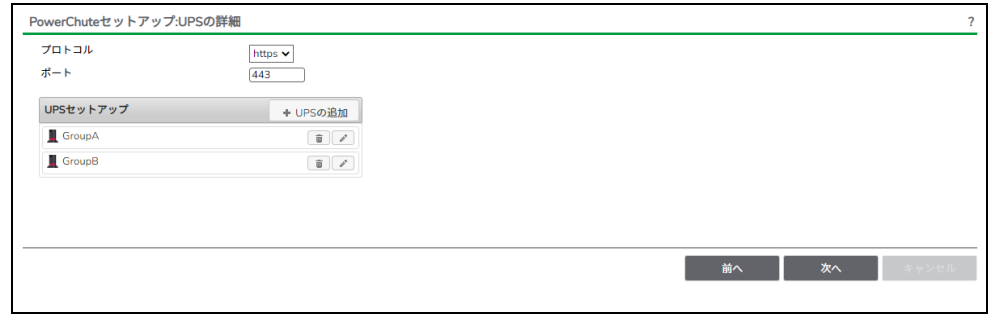

(d)「次へ」ボタンを押してください。

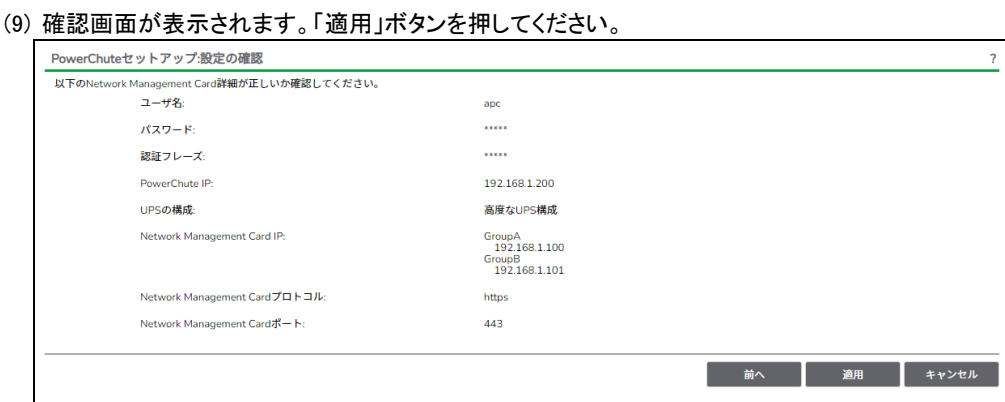

## (10) NMC/NMI/NMC3/NMI3との通信に成功すると次の画面が表示されます。「次へ」ボタンを 押してください。

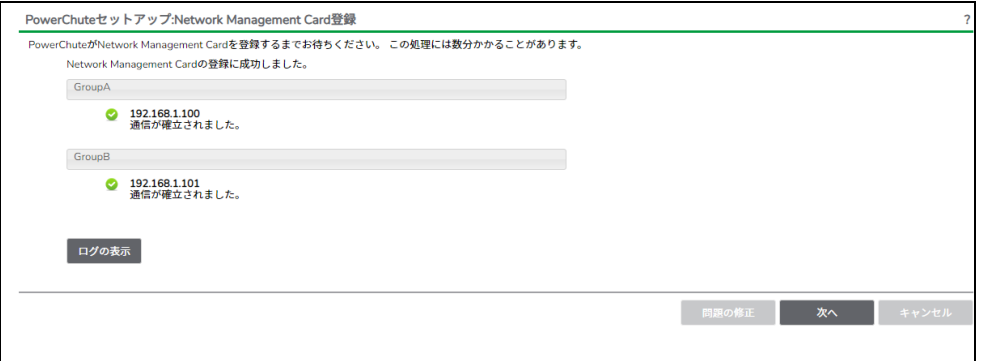

 NMC/NMI/NMC3/NMI3との通信にHTTPSプロトコルを使用し、PCNSへ初めてUPSを登録する 場合、下記のような画面が表示されますので、PCNSへUPSのSSL証明書を登録してください。 (NMC/NMI/NMC3/NMI3のデフォルト証明書は自己署名証明書であるため、この画面が表示 されます)

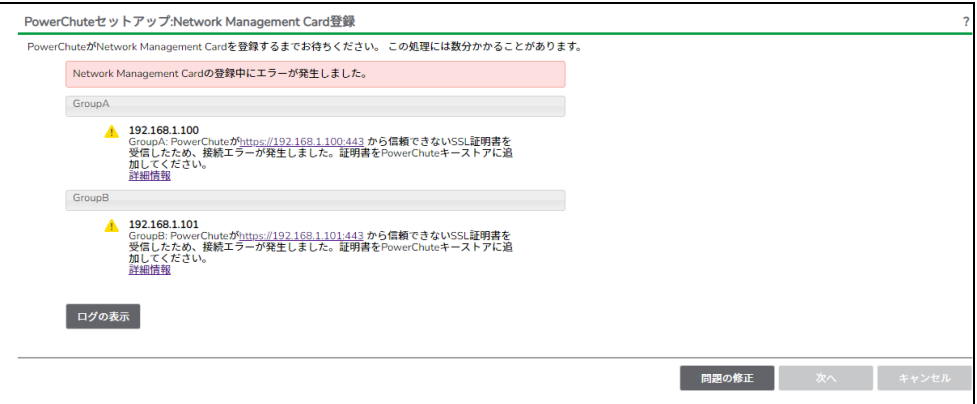

 (a)「問題の修正ボタン」を押してPowerChuteセットアップ:証明書の管理画面を表示します。 PCNSに登録しようとしたNMC/NMI/NMC3/NMI3のIPアドレス、SSL証明書の一覧が表示 されますので、「証明書を表示して受け入れる」のボタンを押してください。

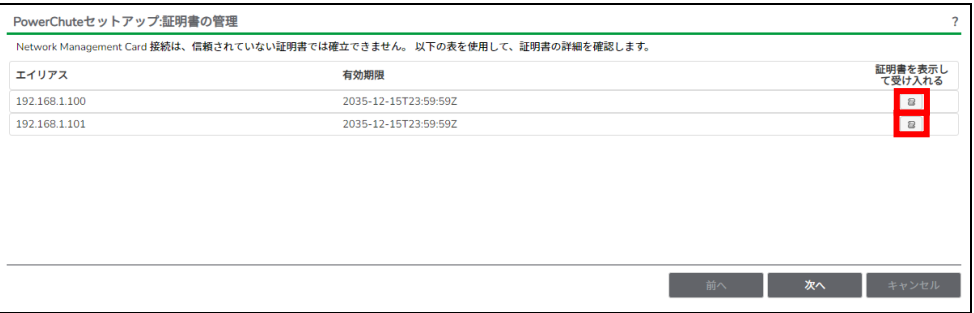

### (b)NMC/NMI/NMC3/NMI3のSSL証明書の内容が表示されますので、「証明書を受理する」の ボタンを押してSSL証明書をPCNSへ登録してください。

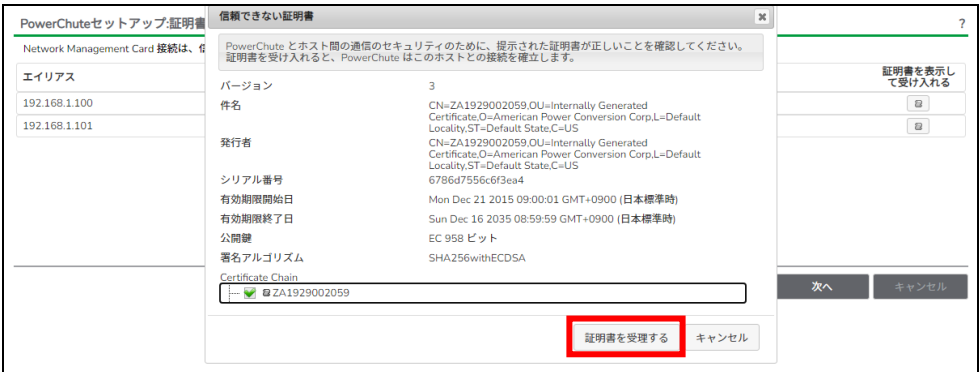

 (c)すべてのNMC/NMI/NMC3/NMI3のSSL証明書を受理すると、以下の画面に変わりますので、 「次へ」のボタンを押すと、UPSの詳細画面に戻りますので、「次へ」ボタンを押してPCNSへ NMC/NMI/NMC3/NMI3を登録してください。

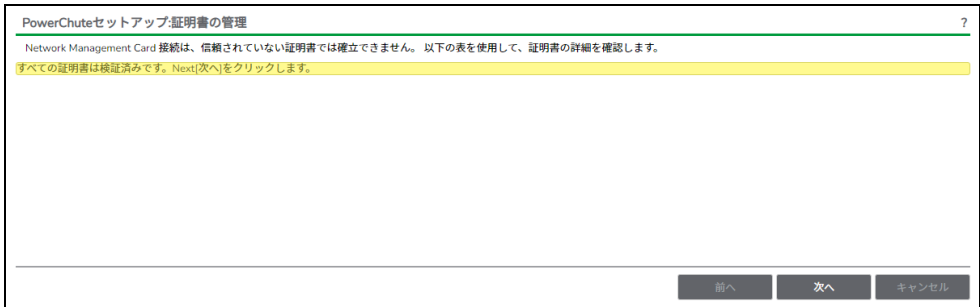

- (11) システム装置が接続されているコンセントグループを選択してください。
	- 「適用」ボタンを押してください。登録結果画面が表示されますので、「次へ」ボタンを押して ください。

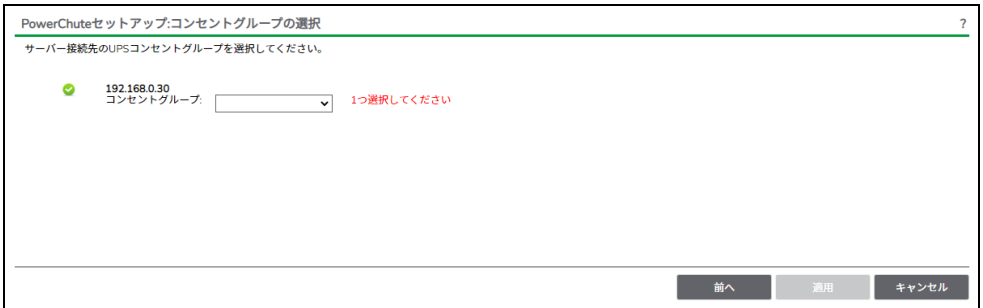

(12) 「シャットダウン条件の設定」画面が表示されます。 久頂日も設定した後 「次へ」ボタンを押してください

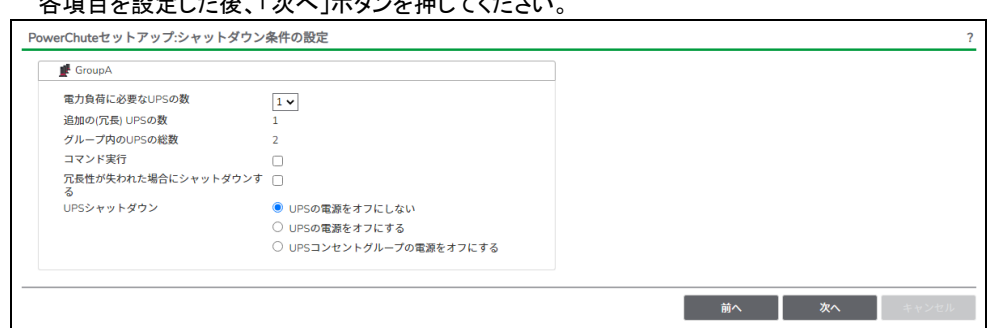

(13) 保護するホストを決定します。シャットダウンしたいホストを左のリストからドラッグし、右のリストに ドロップしてください。高度なUPS構成の場合は右のリストにUPSグループが表示されるので保護 しているUPSグループへドロップしてください。逆に保護から外したい場合はホストを選択すると 右に"削除"ボタンが表示されるので押してください。選択が完了したら「次へ」ボタンを押して ください。なおvCenter、PCNSアイコンの表示されているホストのゲストにvCenter、PCNSがいるこ とを示しています。

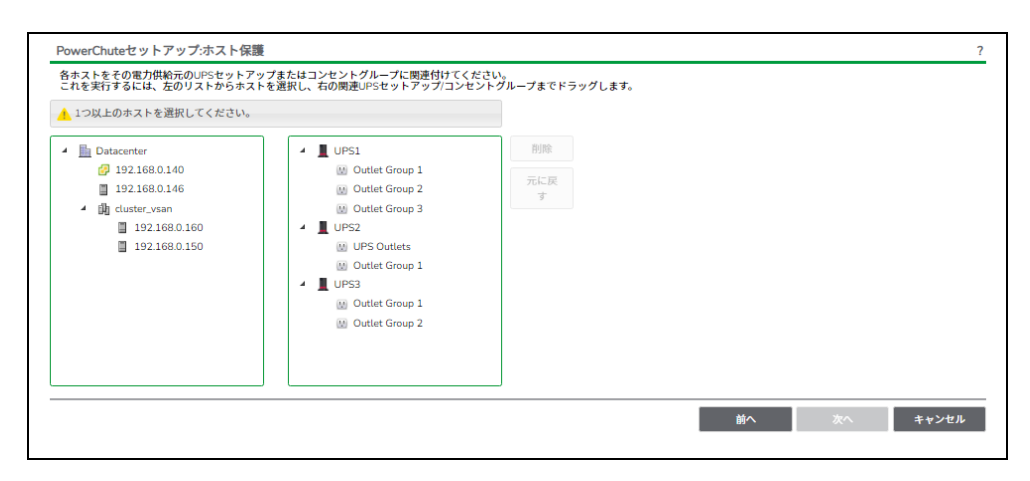

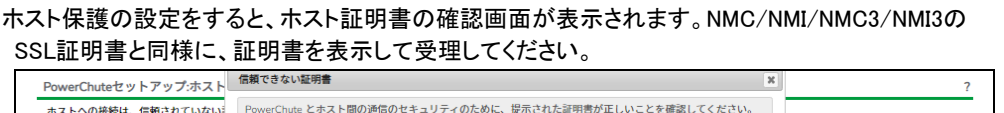

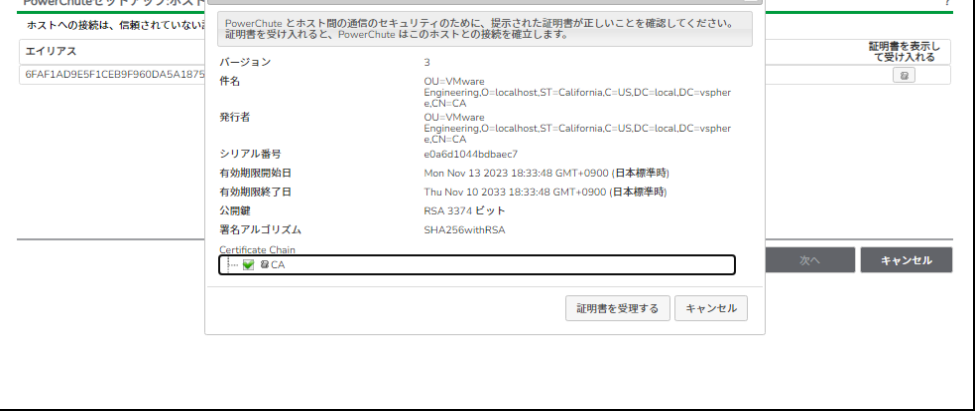

(14) 保護するホストの設定に従って、コンセントグループが登録されます。「次へ」ボタンを 押してください。

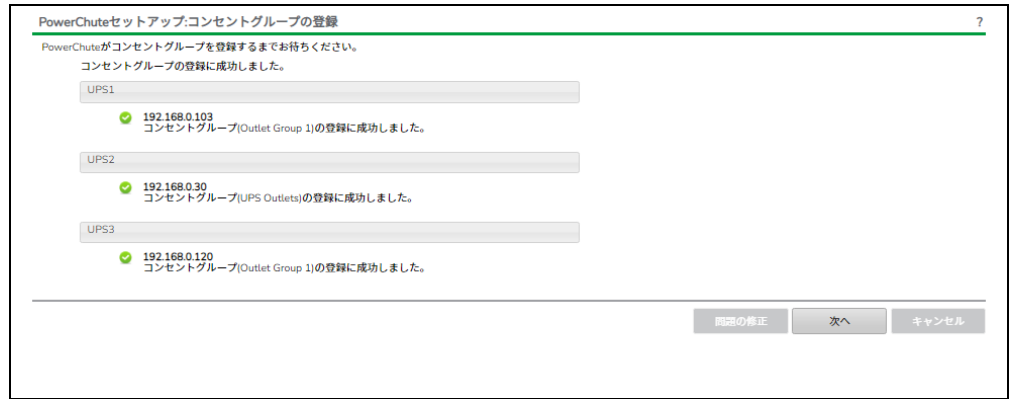

(15) 仮想化環境に関わる各機能および遅延時間などを設定します。 後述の表を参考にして入力してください。完了後「次へ」ボタンを押してください。

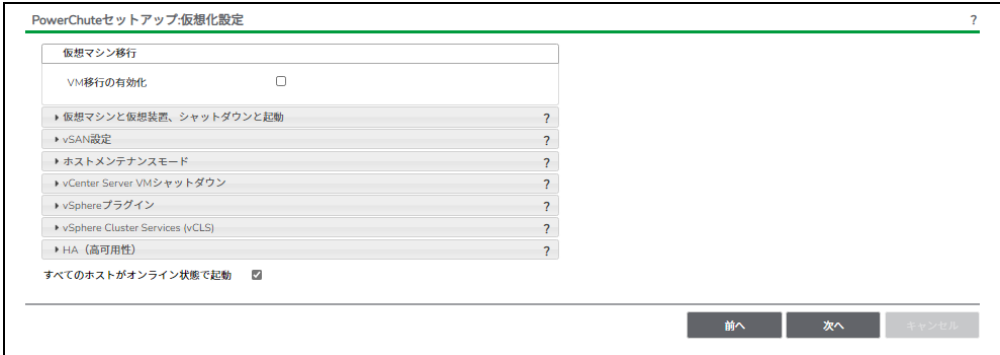

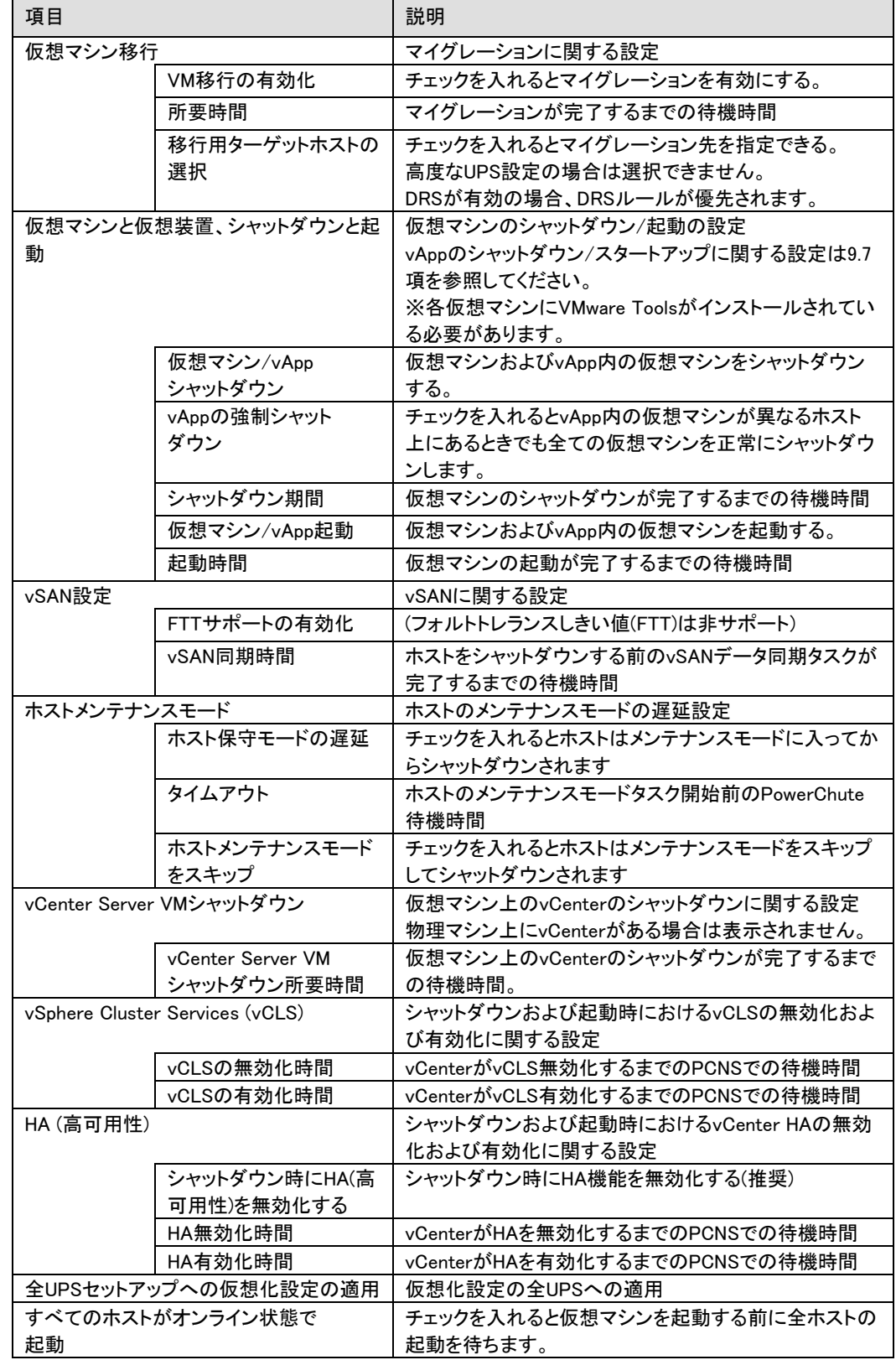

[注意事項]

VMware ESXi HA 構成のシャットダウンシーケンスでは、仮想マシンマイグレーション遅延時間や 仮想マシン/vApp シャットダウン遅延時間などが必要となります。 そのため、各遅延時間については UPS バックアップ時間を考慮のうえ設定してください。

(16) 設定の確認情報が表示されます。確認したら「次へ」ボタンを押してください。

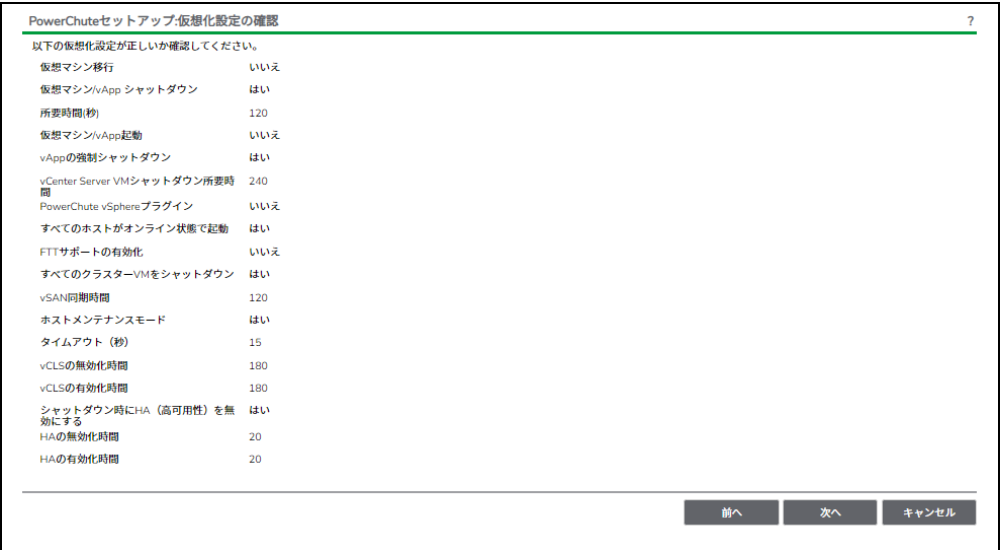

(17) 「シャットダウン条件の設定」画面が表示されます。 各項目を設定した後、「次へ」ボタンを教えてください。

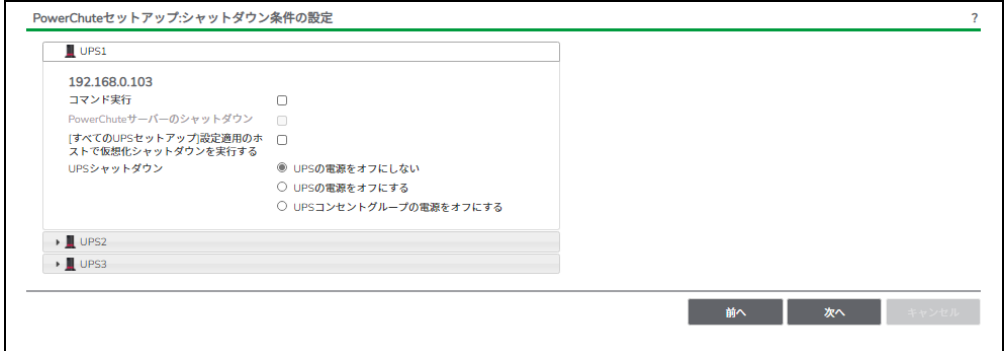

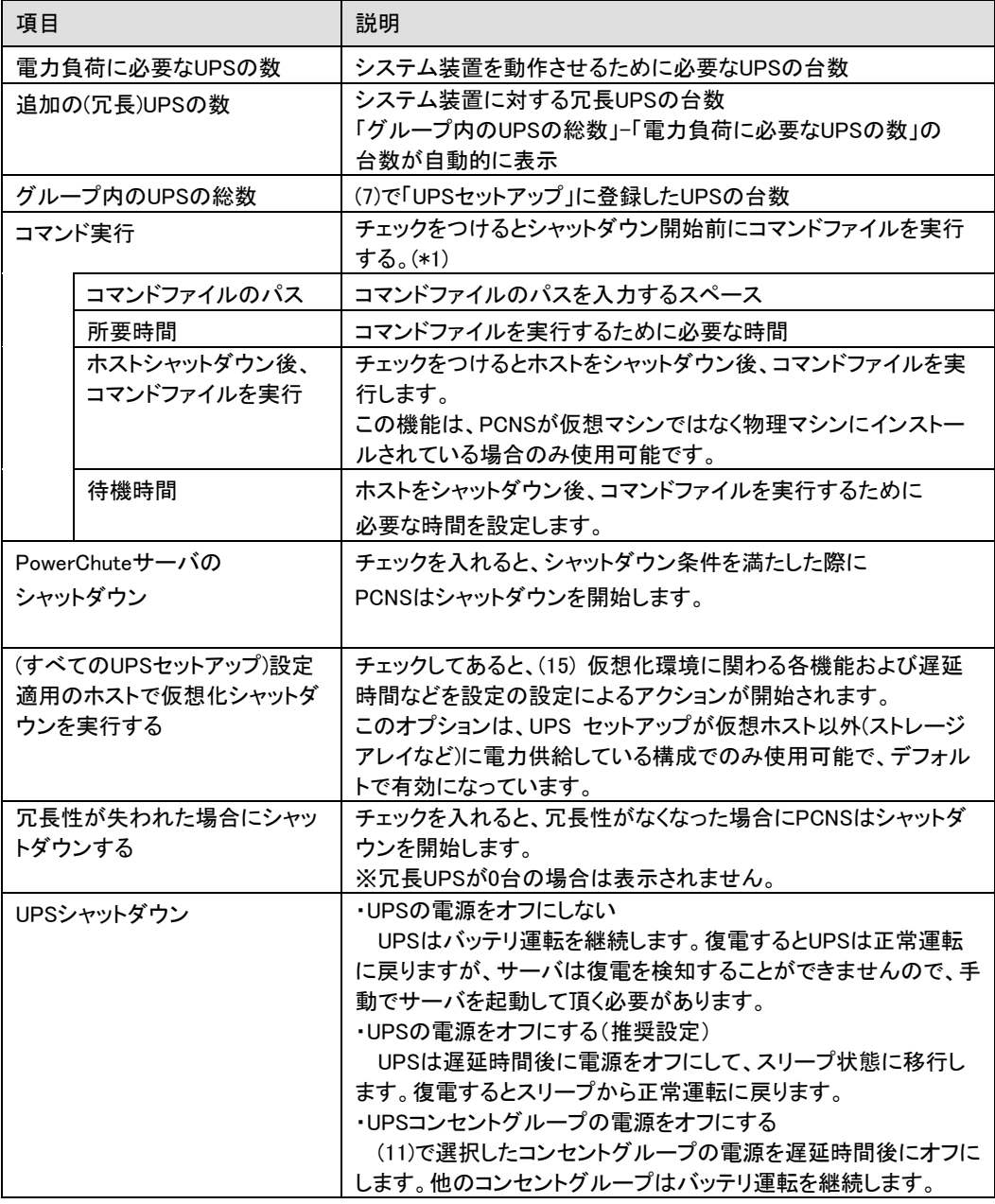

(\*1)高度なUPS構成を選択し、複数のグループを作成した場合にはすべてのグループに

同じコマンドファイルと所要時間を設定してください。

(18) 初期設定は完了です。「完了」ボタンを押してください。初期設定を再度実施する場合には、PCNS 管理UI上部の緑のバーにある「構成」プルダウンメニューから「PowerChuteセットアップ」を選択し てください。

### 9.4 PCNS のアンインストールの手順

6.3 項を参照して PCNS のアンインストールを実施してください。

### 9.5 AD VMware 設定

AD 環境を利用することで PCNS が vCenter と ESXi ホストに対して共通のアカウントを利用できるように なります。ここではその設定手順を説明します。

- (1)AD のドメインに「ESX Admins」という名前のグループを作成し、ユーザーをそのグループに追加しま す。
- (2) vSphere Web Client から vCenter にデフォルトの vCenter 管理者アカウント

administrator@vsphere.local を使用してログインします。

- (3)"管理"-"シングルサインオン"-"構成"のアイデンティティソースを開きます。
- (4)アイデンティティソースの追加から AD ドメインの追加を行います。
- (5)アイデンティティソースのタイプを"LDAP サーバとしての Active Directory"を選択します。
- (6)ドメインの詳細を入力して"OK"をクリックします。

[設定例]

名前:hitachi

- ユーザーのベース DN:CN=USERS,DC=hitachi,DC=com
- ドメイン名:hitachi.com
- ドメインエイリアス:hitachi

グループのベース DN:CN=USERS,DC=hitachi,DC=com

プライマリサーバ URL:ldap://domain.hitachi.com

ユーザー名:HITACHI¥Administrator

パスワード:<パスワード>

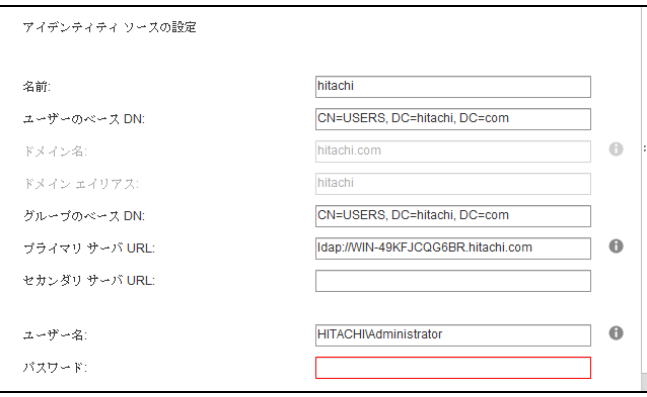

(7)追加したドメインを選択して"デフォルトドメインとして設定"をクリックして"はい"をクリックします。 (8)vCenter にアクセスして"管理"-"権限"の"権限の追加"をクリックします。

(9) "ユーザーおよびグループ"の"追加"をクリックして AD ドメインから「ESX Admins」を追加して "割り当てられたロール"から"システム管理者"を選択し、"子へ伝達"をチェックして"OK"を クリックしてください。

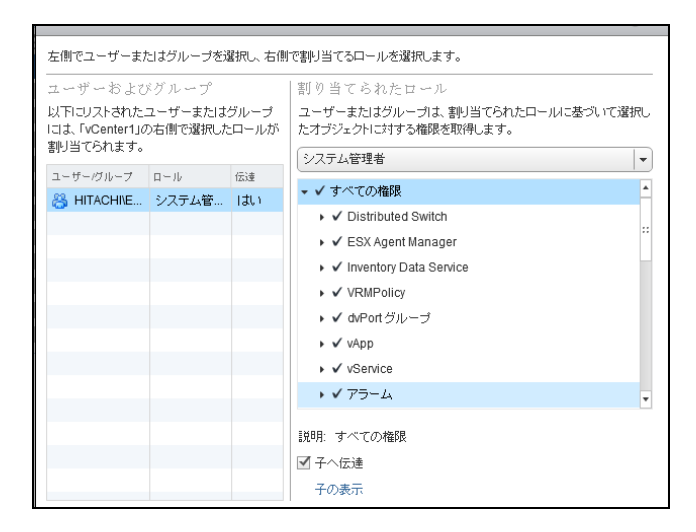

(10)ESXi ホストにアクセスして"管理"-"設定"-"認証サービス"の"ドメインへの参加"を

クリックしてください。

(11)ドメイン、ユーザー名、パスワードを入力して"OK"をクリックしてください。

(12)"権限"から参加したドメインにシステム管理者ロールになっていることを確認してください。

### 9.6 共有ローカルユーザアカウントの設定

vCenter が使用できない状態でも、vCenter のローカルユーザアカウントを共有して ESXi ホストで使用で きるよう設定することで電源保護を継続することができます。この共有ローカルユーザアカウントを使用 する場合はアカウント名、パスワードを PCNS の設定[\(9.3](#page-69-0) 項の(4))の「vCenter Server のユーザー名」と 「vCenter Server のパスワード」に設定する必要があります。

### 9.6.1 vCenter Server への共有ローカルユーザアカウントの設定

ここでは、vCenter Server 上にローカルユーザアカウントを作成し、作成したローカルユーザアカウント に vCenter Server で権限を設定する手順を説明します。

- (1) vCenter Server アプライアンス(以降 vCSA)では、TeraTerm(コンソール)等を使用してvCSA に SSH 接続します。(ユーザー名:root, パスワード:root パスワードを使用)
- (2) vCSA に SSH 接続したら以下のコマンドを入力して共有ローカルアカウントを作成します。 (以下のコマンド例の"xxxxxx"部分に共有ローカルアカウント名を入力します) # localaccounts.user.add --role operator --username xxxxxx --password
- (3) コマンドを実行してプロンプトが表示されたら、作成したローカルアカウントのパスワードを入力して 確定します。

(\*)パスワードは、小文字、大文字、数字、特殊文字を使用した 8 文字以上が必要。

- (4) 以下のコマンドを入力して作成したローカルアカウントが表示されていることを確認する。 # localacccounts.user.list
- (5) 作成したローカルアカウントが確認できたら"exit"と入力して SSH からログアウトします。 (ローカルアカウントが確認できない場合には、(2)からやり直してください)
- (6) Web ブラウザの URL に「https://<vCSA の FQDN>/ui/」を入力します。 ログイン画面が表示されたらアカウント情報を入力して vSphere Web Client にログインします。
- (7) vSphere Web Client の上部に表示される「メニュー」から「管理」を選択します。

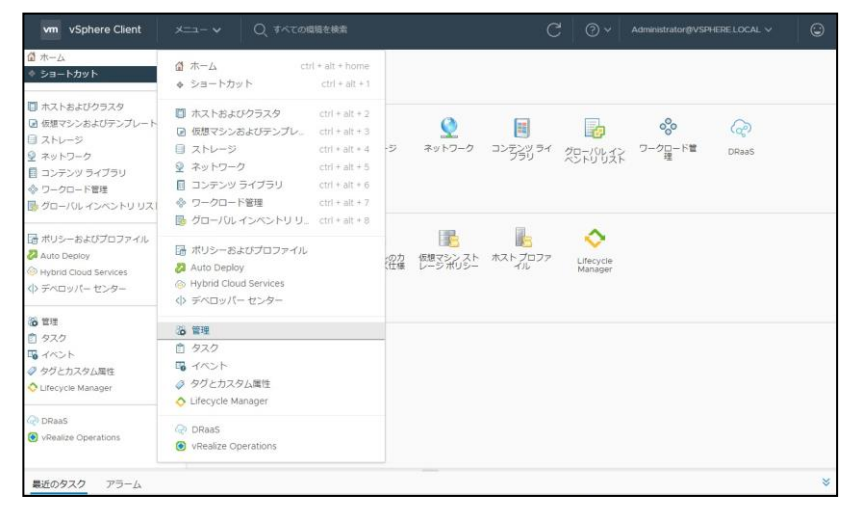

- 85
- (8) 「管理」画面に表示される項目から「Single Sign-On」-「ユーザーおよびグループ」を選択します。 表示された「ユーザーおよびグループ」画面で「グループ」タブを選択し、表示されたグループ名から 「Administrators」を選択し、「メンバーの追加」をクリックします。

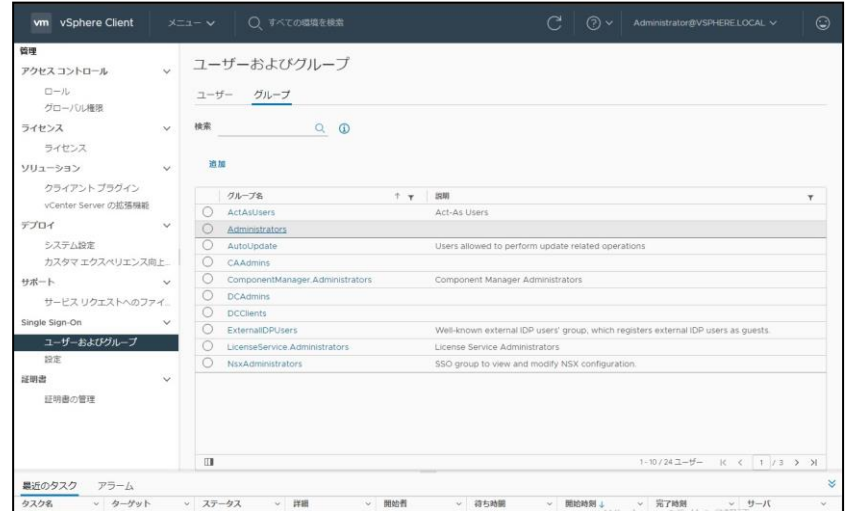

(9) 「グループの編集」画面が表示されるので、「メンバーの追加」で「localos」を選択し、検索で作成した ローカルアカウントのユーザー名を入力して追加します。

(画像でのローカルアカウントのユーザー名は「pcnsuser」です)

ローカルアカウントのユーザーが追加されたのを確認したら、保存をクリックします。

これで、vCenter Server に作成したローカルアカウントが登録されました。

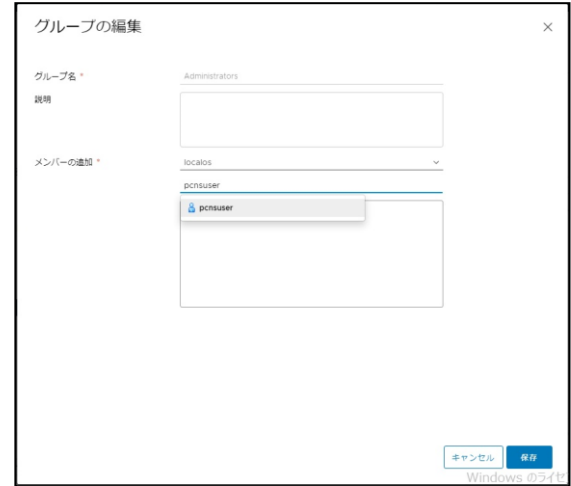

(10) 次に vCenter Server に登録したローカルアカウントに権限を追加します。

vSphere Web Client の上部に表示される「メニュー」から「ホストおよびクラスタ」を選択します。

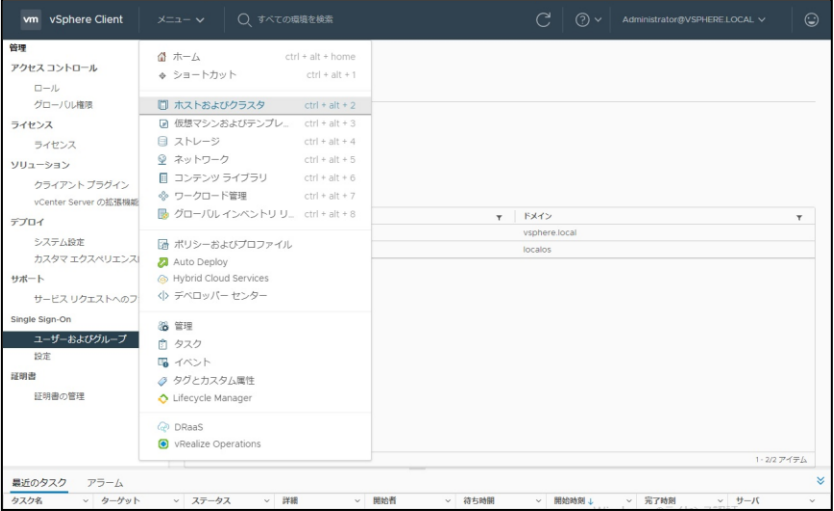

(11) 「ホストおよびクラスタ」画面が表示されたら、「vCenter Server」の「権限」タブを選択します。 「権限」画面が表示されたら、上部の「+」(権限の追加)をクリックします。

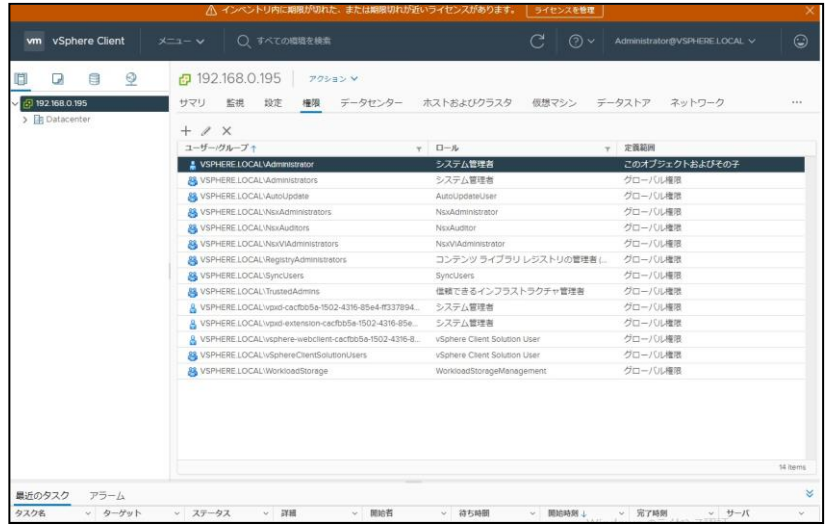

(12) 「権限の追加」画面が表示されたら、「ドメイン」に「localos」を選択し、「ユーザー/グループ」にロー カルアカウントを入力し、「ロール」に「システム管理者」を選択して、「子へ伝達」にチェックを付けて 「OK」ボタンをクリックします。

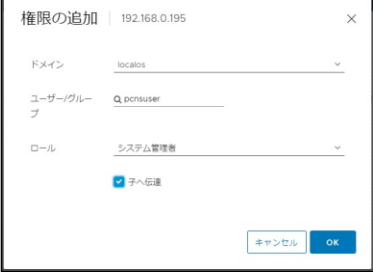

(16) 以上でvCenter Server へのローカルアカウントの設定は完了です。

正しく設定されたかを確認するため、vSphere Web Client からログアウトします。 ログアウト後、vSphere Web Client のログイン画面が表示されますので、ユーザー名に共有ローカル ユーザアカウント、パスワードに共有ローカルユーザアカウントのパスワードを入力して vSphere Web Client にログインできることを確認します。

(ログインに失敗する場合には、vCenter Serverへの共有ローカルアカウントの設定に失敗していま すので、(6)から設定をやり直してください)

9.6.2 ESXi ホストへの共有ローカルユーザアカウントの設定

ここでは、ESXi ホスト上に作成したローカルユーザアカウントを設定する手順を説明します。

(1) WEB ブラウザにて、URL に「https://<ESXi の FQDN>/ui/」を入力します。

ログイン画面が表示されたらアカウント情報を入力して Host Client にログインします。

- (2) Host Client が起動したら、ナビゲータの「管理」―「セキュリティとユーザー」の「ユーザー」をクリック
	- します。

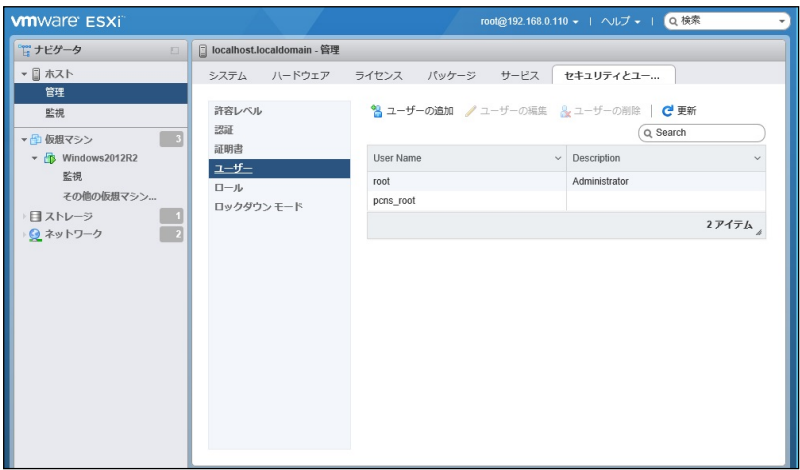

- (3) 「ユーザー」画面が表示されたら、「ユーザーの追加」クリックします。
- (4) 「ユーザーの追加」ダイアログが表示されたら、「ユーザー名」に共有ローカルユーザアカウントを設 定し、「パスワード」に共有ローカルユーザアカウントのパスワードを設定して、「追加」ボタンをクリック します。

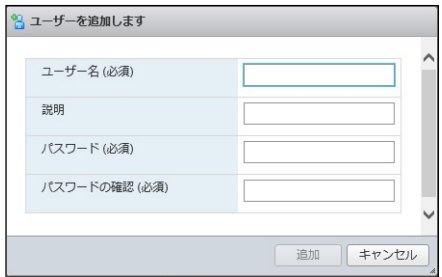

(5) 次にナビゲータの「ホスト」を右クリックして「権限」を選択します。

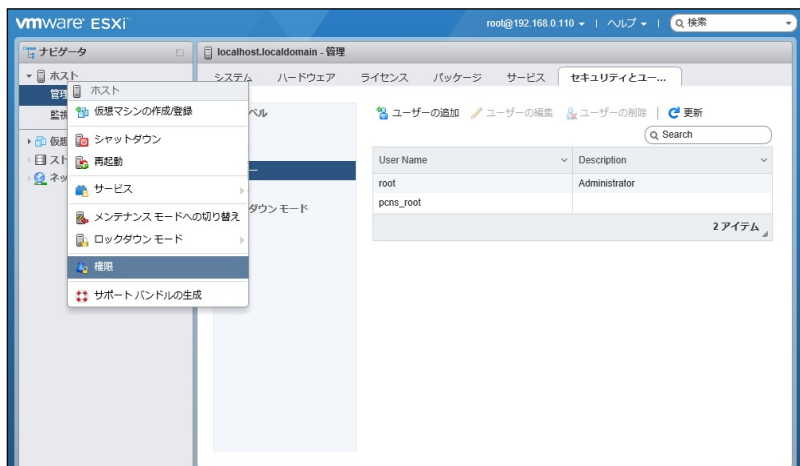

(6) 「権限」画面が表示されたら「ユーザーの追加」をクリックします。

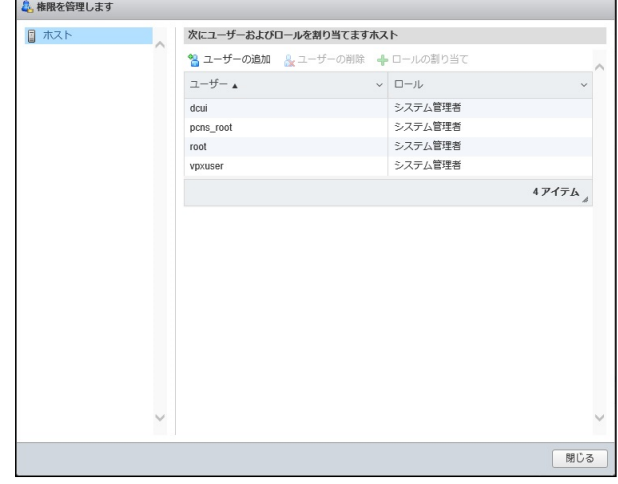

(7) 「ユーザーの追加」画面が表示されたら、「ユーザーを選択」に作成した共有ローカルユーザアカウン トを選択し、「ロールを選択」に「システム管理者」を選択し、「すべての子へ伝達」にチェックを付け入 れた後、「ユーザーの追加」ボタンをクリックします。

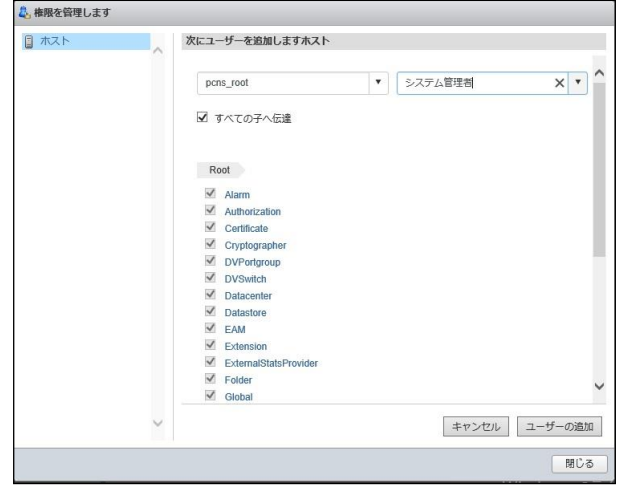

(8) 以上で ESXi ホストへのローカルアカウントの設定は完了です。 正しく設定されたかを確認するため、Host Client からログアウトします。 ログアウト後、Host Client のログイン画面が表示されますので、ユーザー名に共有ローカルユーザア カウント、パスワードに共有ローカルユーザアカウントのパスワードを入力して Host Client にログイン できることを確認します。

(ログインに失敗する場合には、ESXi ホストへの共有ローカルアカウントの設定に失敗していますの で(1)から設定をやり直してください)

(9) vCenter Serevre で管理する ESXi ホストすべてに(1)~(8)の手順で共有ローカルパスワードを設定し てください。

<span id="page-89-0"></span>9.7 VM 優先度付け設定

PCNS は、仮想マシンの移行/シャットダウンおよび起動に対して高、中、低、グループ 1、グループ 2 の 順位付けが可能です。

また、仮想マシンに優先度付けしていない(左のリストにある)状態は優先度付け解除となります。 仮想マシンの優先度付けをした場合、移行/シャットダウンおよび起動は以下で設定した順番に 開始され、各優先度で設定した所要時間を経過すると次の優先度付けされた仮想マシンの 移行/シャットダウンおよび起動が開始されます。

・移行 : 高 → 中 → 低 → グループ 1 → グループ 2 → 優先度付け解除 ・シャットダウン : 優先度付け解除 → グループ 2 → グループ 1 → 低 → 中 → 高

・起動 : 高 → 中 → 低 → グループ 1 → グループ 2 → 優先度付け解除 なおこの設定により、仮想化設定項目にある仮想マシンの移行、シャットダウンおよび起動の各所要 時間は、優先度 高~低、グループ 1~2 および優先度付け解除の合計の時間に変更されます。

- (1) PCNS管理UI上部、緑のメニューバーにある「構成」プルダウンメニューから「VM優先度付け」を クリックします。
- (2) 「VM優先度付け」画面が表示されますので、「VM優先度付けの有効化」にチェックを付けます。

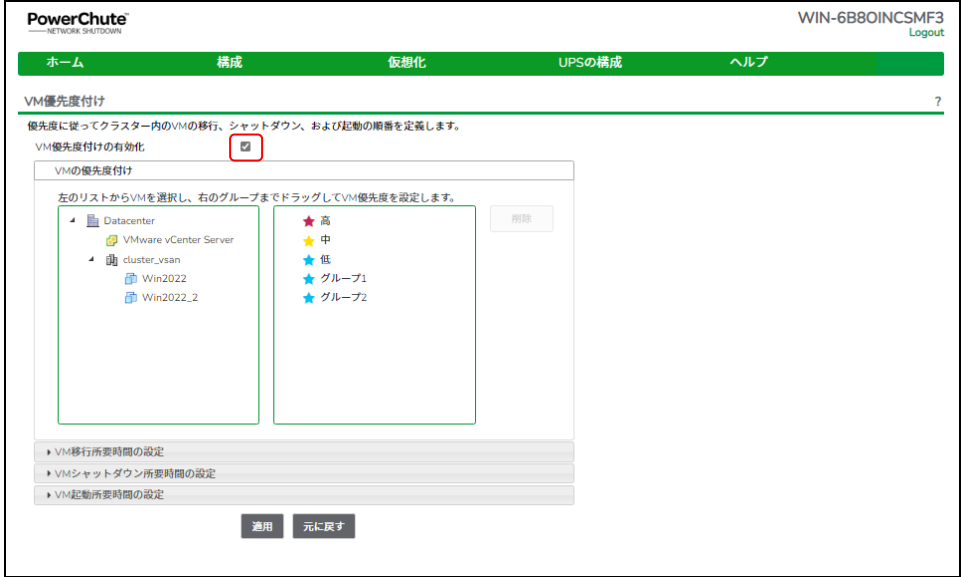

(3) 左のリストにある優先度付けしたい VM(仮想マシン)/vApp をクリックして右のグループまでドラッグ してください。

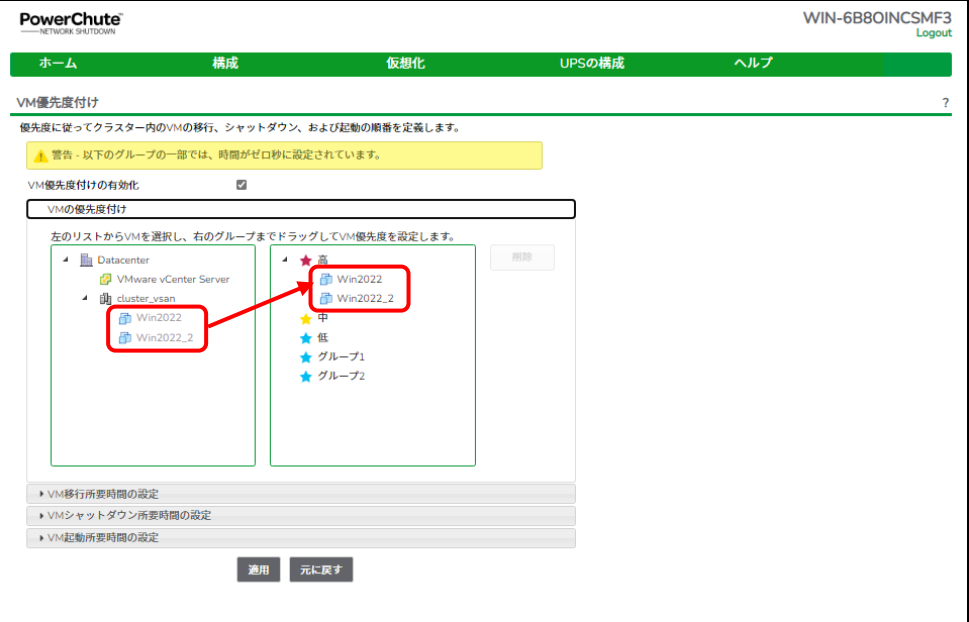

上記の画面では、仮想マシンのシャットダウン所要時間の設定がされていないため、警告が 表示されています。

各優先度における仮想マシンの移行、シャットダウンおよび起動の所要時間を設定してください。

(4) 仮想化設定で仮想マシンの移行を有効にした場合、「VM 移行所要時間の設定」タブをクリックして 優先度グループ内のすべての仮想マシンが移行するまでの所要時間(ゼロ以上の値)を設定して ください。

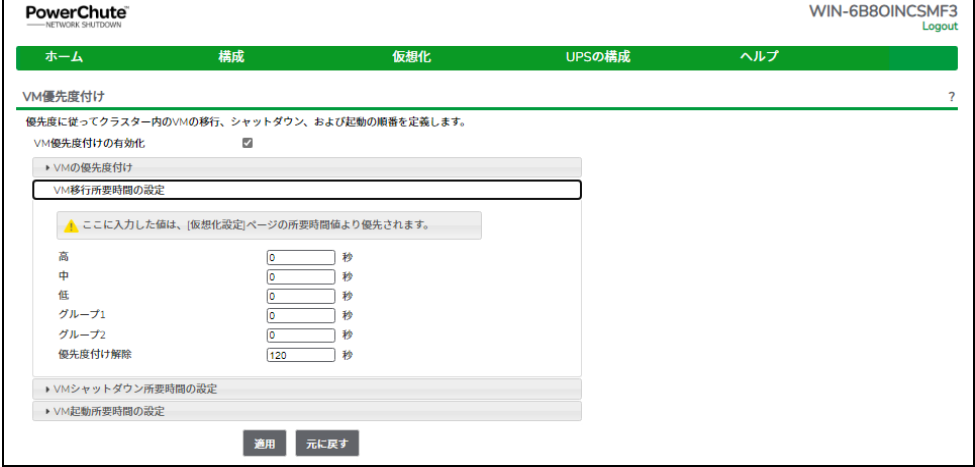

「優先度付け解除」の項目は、優先度付けなしの仮想マシンに適用されます。

### 92

(5) 仮想化設定で仮想マシンのシャットダウンを有効にした場合、「VM シャットダウン所要時間の設定」 タブをクリックして各優先順位で必要な仮想マシンのシャットダウン所要時間(ゼロ以上の値)を 設定してください。

所要時間に「0 秒」を設定した場合には当該優先度グループの仮想マシンのシャットダウンが実行さ れません。

「優先度付け解除」の項目は、優先度付けなしの仮想マシンに適用されます。

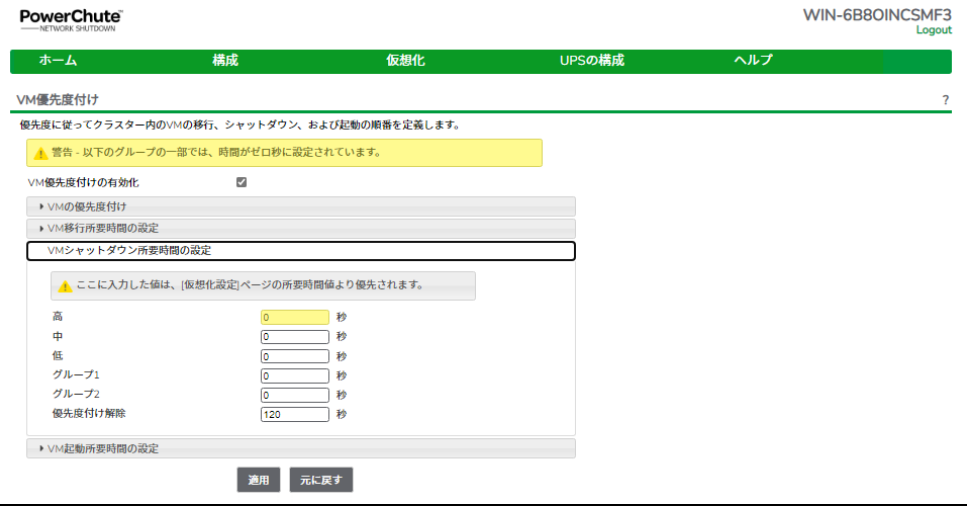

(6) 仮想化設定で仮想マシンの起動を有効にした場合、「VM 起動所要時間の設定」 タブをクリックして各優先順位で必要な仮想マシンの起動所要時間(ゼロ以上の値)を 設定してください。

所要時間に「0 秒」を設定した場合には当該優先度グループの仮想マシンの起動が実行されませ ん。

「優先度付け解除」の項目は、優先度付けなしの仮想マシンに適用されます。

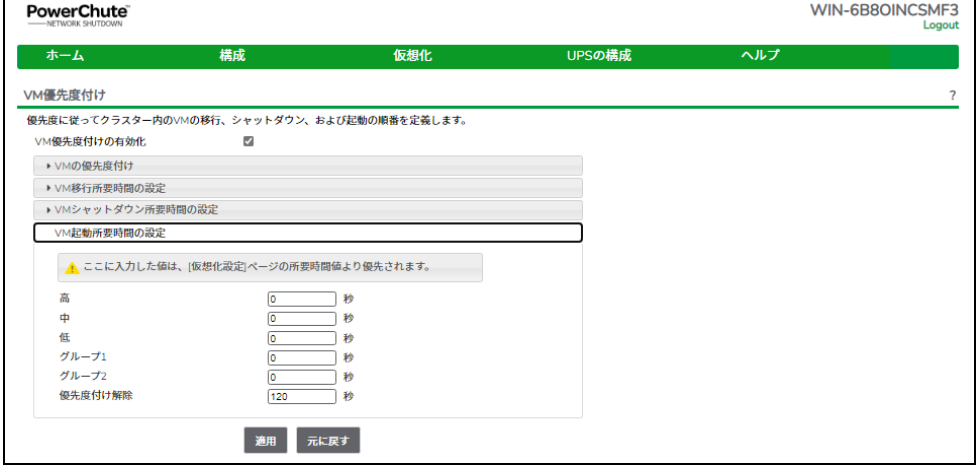

(7) 各項目の設定後、「適用」ボタンを押して設定を完了します。

<span id="page-92-0"></span>9.8 vApp の設定

PCNS は vApp 機能を考慮した仮想マシンのシャットダウン/スタートアップに順序付けが可能です。 ここでは vCenter の設定を説明します。

(1) vSphere Web Client から vApp にアクセスします。

(2)編集対象の vApp で右クリックから"設定の編集"を選択します。

(3)オーサリングの"開始順序"をクリックし、それぞれのゲストで下記設定をしてください。

"開始アクション" – "操作:パワーオン"、"起動シーケンスの開始:任意"

"シャットダウン アクション" – "操作:ゲストシャットダウン"、"シャットダウンシーケンスの開始:任意"

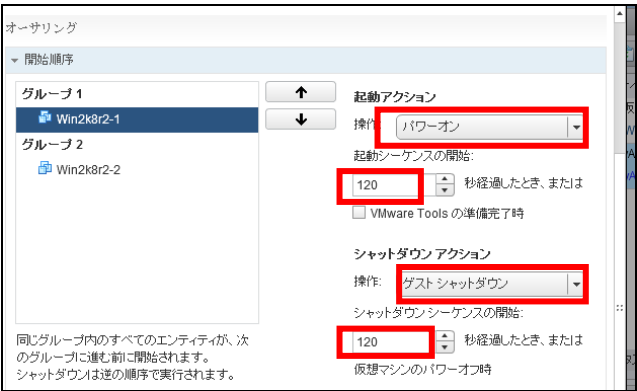

※上から順番にスタートアップし、シャットダウンはその逆です。

※複数 vApp がある場合、アルファベット順にシャットダウンします。

### 9.9 構成例とシャットダウンの流れ

ここではいくつかの構成例とそのシャットダウンの流れを説明します。 以下の例は、UPS が ESXi ホストシャットダウンまでの電源保護を行うことを想定したもので、 Power Off Delay経過後、UPS からの電源供給が終了した際のストレージ動作は、ストレージ本体が 持つ停電保護機能を使用し、キャッシュデータを退避することを想定しています。

[注意事項]

VMWareHA 構成の場合は、イベント遅延時間経過後に仮想マシンのシャットダウンを実施し、 仮想マシンシャットダウン待機時間経過後に UPS がスリープするまでのカウントを開始します。 そのため、仮想マシンシャットダウン待機時間中に UPS が復電すると、UPS のスリープ処理は 実行されず、そのまま UPS は通常動作に戻ります。また、この時シャットダウンされた仮想マシンに ついては自動起動が実施されないため手動で起動する必要があります。

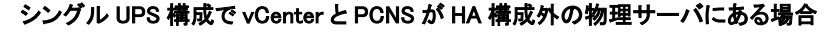

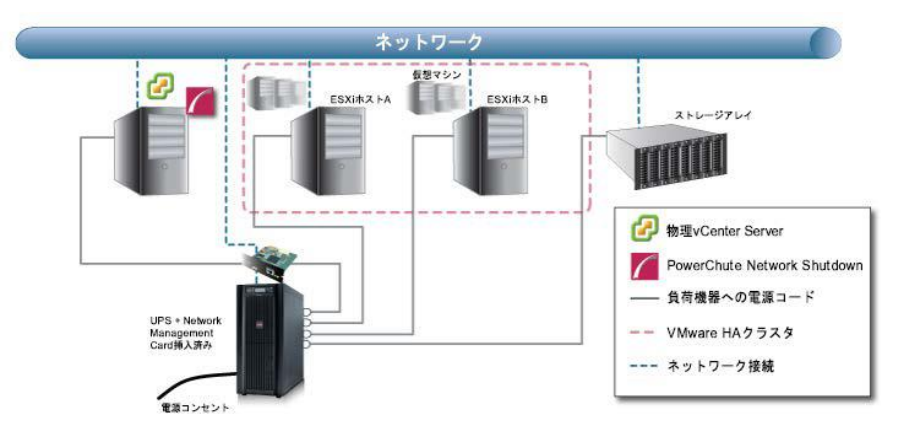

1.停電による UPS のバッテリ動作状態がイベント継続時間を経過すると、PCNS がシャットダウン シーケンスを開始すると共に、バッテリ運転状態となった UPS もスリープ状態に入るカウントダウンを 開始します。

2.ESXi ホスト A および B は、メンテナンスモードへの切り替えを開始します。

ホスト保守モードの遅延が有効の場合には、タイムアウト時間経過後、次の動作に進みます。

3.本構成では、ESXi ホスト上の仮想マシンのマイグレーション先がないため、マイグレーションの 設定は無効です。

4.仮想マシン/vApp のシャットダウンを実行します。

仮想マシン/vApp シャットダウンが有効である場合、ESXi ホスト A および B 上にある仮想マシン、 または vApp のシャットダウンを開始、シャットダウン期間時間経過後、次の動作に進みます。

(仮想マシンシャットダウンの優先度付けについては、9.7 [項を](#page-89-0)参照)

5.ESXi ホスト A および B は、メンテナンスモードへの切り替えを完了します。

6.ESXi ホスト A および B がシャットダウン開始した後、vCenter 物理サーバがシャットダウンを 開始します。

7.UPS のカウントダウンが終了すると、UPS はスリープ状態に移行し、電源の供給が終了します。

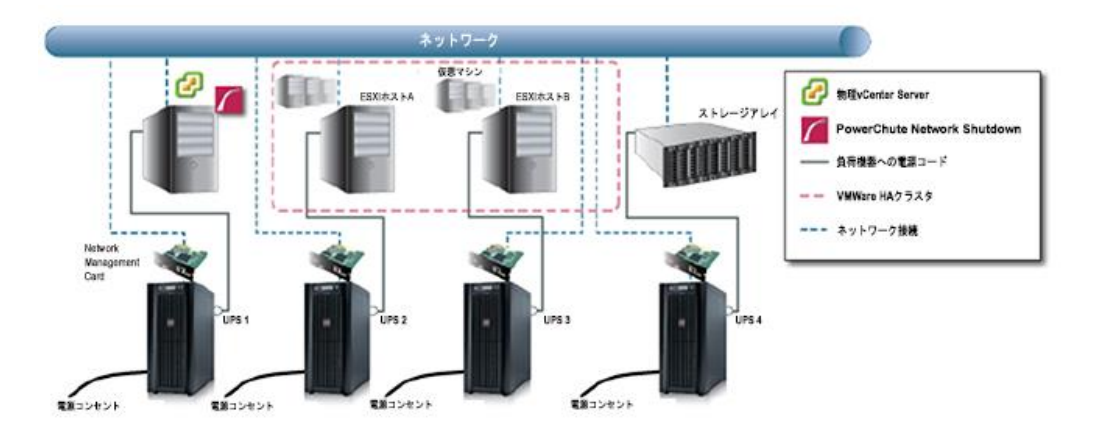

高度な UPS 構成で vCenter と PCNS が HA 構成外の物理サーバにある場合

1. 停電による UPS のバッテリ運転状態がイベント継続時間を経過すると、PowerChute がシャットダウン シーケンスを開始すると共に、バッテリ運転状態となった UPS がスリープ状態に移行する(\*1)カウント ダウンを開始します。

2.ESXi ホスト A および B は、メンテナンスモードへの切り替えを開始します。

ホスト保守モードの遅延が有効の場合には、タイムアウト時間経過後、次の動作に進みます。 3.本構成では、ESXi ホスト上の仮想マシンのマイグレーション先がないため、マイグレーションの 設定は無効です。

4. 仮想マシン/vApp のシャットダウンを実行します。 仮想マシン/vApp シャットダウンが有効である場合、ESXi ホスト A および B 上にある仮想マシン、 または vApp のシャットダウンを開始、シャットダウン期間時間経過後、次の動作に進みます。 (仮想マシンシャットダウンの優先度付けについては、9.7 [項を](#page-89-0)参照)

5.ESXi ホスト A および B は、メンテナンスモードへの切り替えを完了します。

6.ESXi ホスト A および B がシャットダウン開始した後、物理 vCenter サーバがシャットダウンを 開始します(\*2)。

7.UPS のカウントダウンが終了すると、各 UPS はスリープ状態に移行し、電源の供給が終了します。

\*1:各 UPS でそれぞれスリープ状態に入るまでの時間設定が必要となります

\*2:物理 vCenter サーバのみ、停電による影響がなければ各 ESXi ホスト及びストレージアレイに 接続した UPS の障害によるシャットダウンシーケンス時にシャットダウンをしないよう設定可能です [\(9.3](#page-69-0)項(15)のシャットダウン条件の設定からPowerChuteサーバのシャットダウンで設定します)

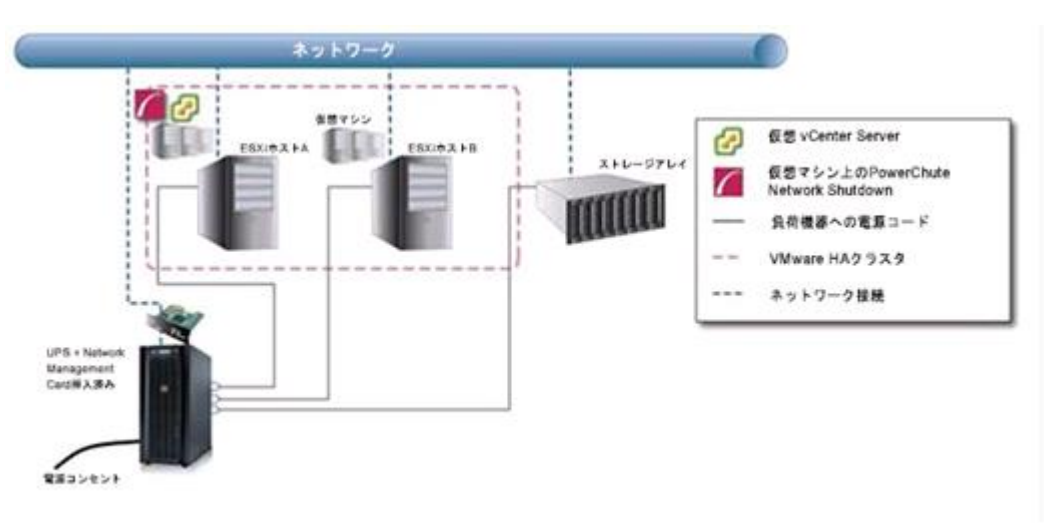

vCenter と PCNS が HA 構成内の仮想サーバにある場合

- 1.停電による UPS のバッテリ運転状態がイベント継続時間を経過すると、PCNS がシャットダウン シーケンスを開始すると共に、バッテリ運転状態となった UPS もスリープ状態に入るカウントダウンを開 始します。
- 2. ESXi ホスト B は、メンテナンスモードへの切り替えを開始します。

ホスト保守モードの遅延が有効の場合には、タイムアウト時間経過後、次の動作に進みます。

3.本構成では、ESXi ホスト上の仮想マシンのマイグレーション先がないため、マイグレーションの 設定は無効です。

- 4. 仮想マシン/vApp のシャットダウンを実行します。 仮想マシン/vApp シャットダウンが有効である場合、ESXi ホスト A および B 上にある仮想マシン、 または vApp のシャットダウンを開始、シャットダウン期間時間経過後、次の動作に進みます。 (仮想マシンシャットダウンの優先度付けについては、9.7 [項を](#page-89-0)参照)
- 5. ESXi ホスト B は、メンテナンスモードへの切り替えを完了します。

なお PCNS が動作している仮想マシンのある ESXi ホスト A は、メンテナンスモードへの切り替えは 行いません。

6.PCNS が vCenter 仮想マシンのシャットダウンを開始します。

PCNS は「vCenter Server VM Shutdown Duration」に設定された待機時間分待機します。

7.PCNS が、ESXi ホスト B をシャットダウンし、続いて vCenter 仮想マシンと PCNS 仮想マシンを 実行している ESXi ホスト A をシャットダウンします。

9.UPS のカウント終了後 UPS がスリープ状態に移行し、電源の供給が終了します。

## <span id="page-96-0"></span>9.10 vCLS エージェント VM

vCenter Server 7.0 Update1 から追加された vCLS 機能により、vCenter の Cluster に ESXi ホストを 追加すると自動で ESXi ホスト上に vCLS エージェント VM がデプロイされます。 PCNS では、クラスタ上で vCLS エージェント VM(「vCLS」で始まるクラスタ内の vCLS VM)の実行を 検出すると、シャットダウンシーケンス時に vCLS エージェント VM を無効化後、削除します。

注意.混乱回避のため、クラスタ内のユーザ VM には「vCLS」という名前を付けないことを推奨します。

VMware HA 構成の手順と同様となるため、9.3 [項~](#page-69-0)9.8 [項を](#page-92-0)参照し、各種設定を実施してください。 ただし [9.3](#page-69-0) 項 (15)の仮想化環境に関わる各機能および遅延時間などの設定については vCLS の 項目が表示されますので、以下を参照して設定してください。

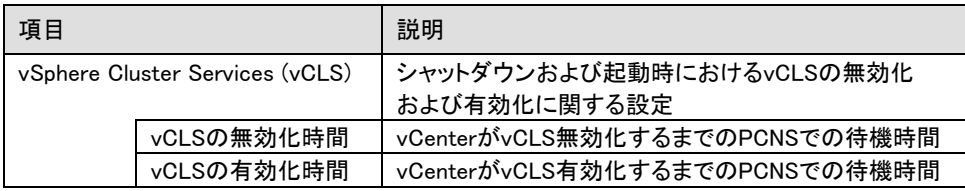

# 10.VMware vSAN 構成 について

VMware vSAN 構成で vSAN クラスタ外の物理マシンに PCNS をインストールする場合や 2 ノード vSAN 構成で Witness 用サーバに PCNS 仮想アプライアンスをインストールする場合は PowerChute Network Shutdown v5.0 for Virtualization を使用します。

### 10.1 VMware vSAN 構成の制限

VMware vSAN 構成での制限は次の通りです。

・PCNS は vSAN クラスタ外の物理マシンにインストールしてください

2 ノード vSAN 構成の場合には、vSAN クラスタ外にある Witness 用(VMware)サーバに PCNS をイ ンストールすることも可能です。 ただし、制限事項として、PCNS は仮想アプライアンスでのインス トールとなるため、高度な UPS 構成を使用できず 2 ノード vSAN 構成のすべてのサーバを 1 台の UPS に接続させる必要があります。

・いかなる UPS 構成でも、vSAN クラスタ内のホストに接続される UPS で重大イベントが発生した 場合は、全てのクラスタ内のホストに対しシャットダウンを実行するように設定が必要です

・上記に加え、[9.1 VMwareHA](#page-67-0) 構成の制限も適用されます(※1)

・vCenter Server 7.0 Update1 から vSphere Clustering Service(vCLS)機能が追加されました。vCLS 機能により自動でデプロイされる vCLS エージェント VM の PCNS への影響については、 [9.1](#page-67-0) 項 (4)を参照してください。 vCLS エージェント VM をシャットダウンさせるための PCNS 設定方法については、[9.10](#page-96-0) 項を参照 してください。

※1: [9.1](#page-67-0) 項 (1)は表の Windows サーバに PCNS をインストールする場合の制限を参照してください。

### 10.2 VMware vSAN 構成時の PCNS のインストール

6.1 項を参照して、物理 Windows サーバへ PCNS をインストールしてください。 2 ノード vSAN 構成の Witness 用(VMware)サーバに PCNS をインストールする場合には、8.1 [項を](#page-46-0)参照し て PCNS をインストールしてください。

### 10.3 VMware vSAN 構成時の PCNS、ESXi、vCenter 設定

VMware HA構成の手順と同様となるため、9.3[項~](#page-69-0)9.8[項を](#page-92-0)参照し、各種設定を実施してください。 ただし[9.3](#page-69-0)項 (13)の仮想化環境に関わる各機能および遅延時間などの設定についてはvSANの項目が 表示されますので、以下を参照して設定してください。

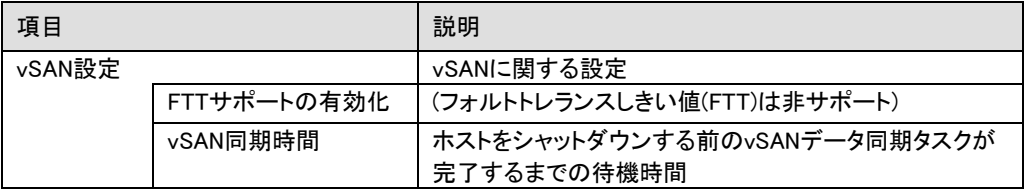

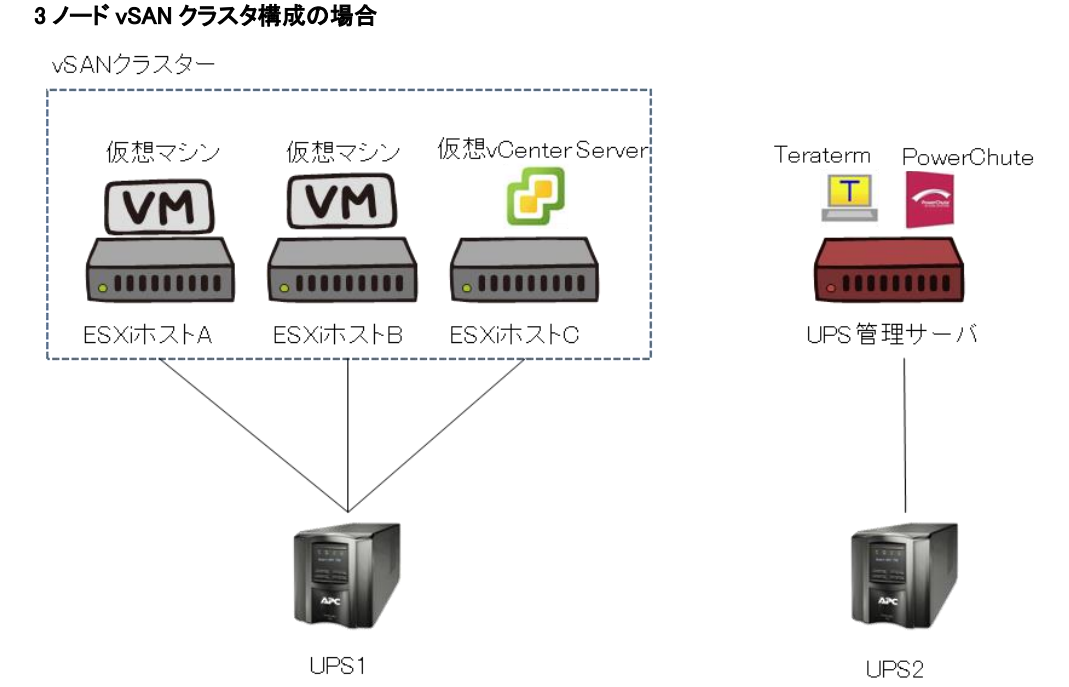

- (1) 停電による UPS のバッテリ運転状態がイベント継続時間を経過すると、PowerChute が シャットダウンシーケンスを開始すると共に、バッテリ運転状態の UPS がスリープ状態に移行する カウントダウン(\*1)を開始します。
	- (2) 各ホストが仮想マシンをシャットダウンします

10.4 構成例とシャットダウンの流れ

- (3) PowerChute が仮想 vCenter Server にシャットダウンコマンドを送信します
- (4) PowerChute が仮想 vCenter Server のシャットダウンを開始します
- (5)各ホストがメンテナンスモードに移行し、PowerChute が各ホストをシャットダウンします
- (6) vCSA が動作していたホストをメンテナンスモードに移行します
- (7) PowerChute が vCSA を動作していたホストをシャットダウンします
- (8) PowerChute が自身の稼動する管理サーバの Windows OS をシャットダウンします(\*2)
- (9) UPS のカウントダウンが終了すると、各 UPS はスリープ状態に移行し電源の供給が終了します
- \*1:各 UPS でそれぞれスリープ状態に入るまでの時間設定が必要となります
- \*2:管理サーバのみ、停電による影響がなければ各 ESXi ホストに接続した UPS の障害による シャットダウンシーケンス時には OS シャットダウンをしないよう設定可能です [\(9.3](#page-69-0) 項(15)のシャットダウン条件の設定から PowerChute サーバのシャットダウンで設定します)

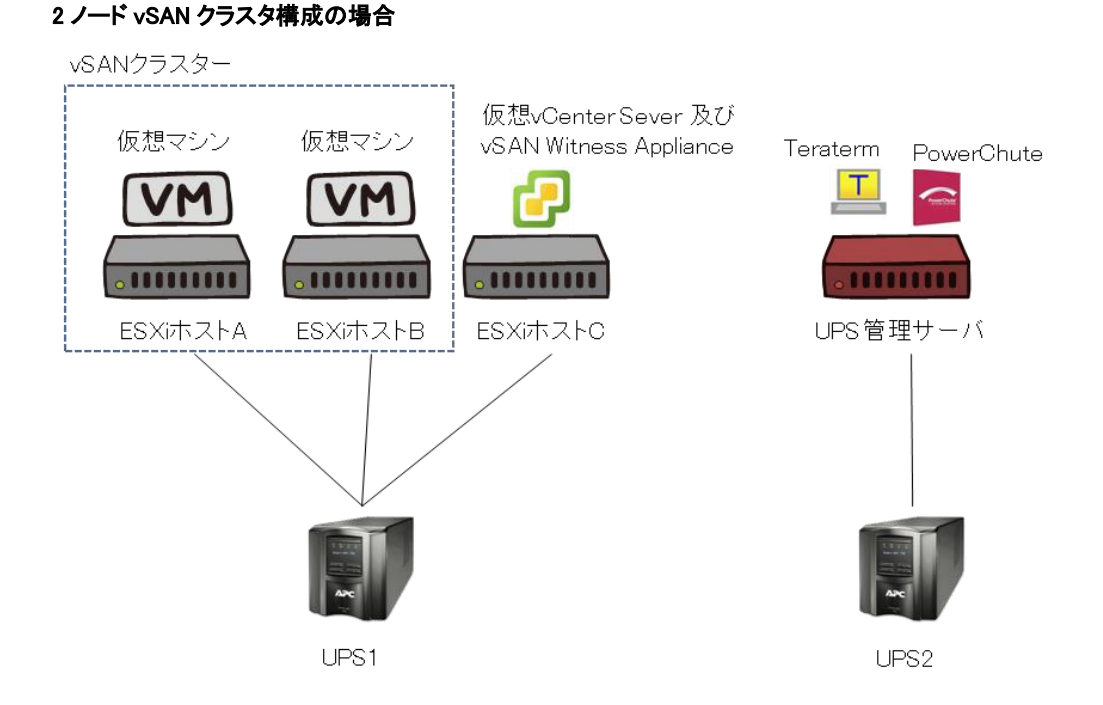

- (1) 停電による UPS のバッテリ運転状態がイベント継続時間を経過すると、PowerChute が シャットダウンシーケンスを開始すると共に、バッテリ運転状態の UPS がスリープ状態に移行する カウントダウン(\*1)を開始します。
- (2) 各ホストが仮想マシンをシャットダウンします
- (3) PowerChute が仮想 vCenter Server にシャットダウンコマンドを送信します
- (4) PowerChute が仮想 vCenter Server のシャットダウンを開始します
- (5) 各ホストがメンテナンスモードに移行し、PowerChute が各ホストをシャットダウンします
- (6) vSAN Witness Appliance がメンテナンスモードへの移行を開始します
- (7) vSAN Witness Appliance がメンテナンスモードに移行し、PowerChute が vSAN Witness Appliance を シャットダウンします
- (8) vCSA および vSAN Witness Appliance が動作していたホストを PowerChute がシャットダウンします
- (8) PowerChute が自身の稼動する管理サーバの Windows OS をシャットダウンします(\*2)
- (9) UPS のカウントダウンが終了すると、各 UPS はスリープ状態に移行し電源の供給が終了します
- \*1:各 UPS でそれぞれスリープ状態に入るまでの時間設定が必要となります
- \*2:管理サーバのみ、停電による影響がなければ各 ESXi ホストに接続した UPS の障害による シャットダウンシーケンス時には OS シャットダウンをしないよう設定可能です
	- [\(9.3](#page-69-0) 項(15)のシャットダウン条件の設定から PowerChute サーバのシャットダウンで設定します)

# 11. Windows Server 2019 の Azure Stack HCI(S2D)構成について

(Azure Stach HCI (S2D)は現在未サポートです。)

# 12. PowerChute Network Shutdown の設定

# 12.1 イベントの設定

PCNSインストール後のデフォルト設定の場合、停電を検知した際にOSの自動シャットダウンなどの動作 は行なわれません。停電発生によりUPSがバッテリ運転に移行したなどのUPSが検出するイベントに対 応する動作(たとえばOSシャットダウンを起動するなど)をPCNS管理UIの「Configure Events」で設定する 必要があります。

本項ではPCNS管理UIの停電時動作の設定手順を「UPS:On Battery」(UPSがバッテリ運転に移行した ことを示すイベントのこと)の設定を例に説明致します。

# 12.1.1 停電で OS シャットダウンを起動するための設定

UPSが停電を検知すると、UPSはバッテリ運転に移行し、PCNSにバッテリ運転に移行したことを通知す るために「UPS On Battery」イベントをPCNSに送ります。「UPSオンバッテリ」イベントを受信したPCNSが OSシャットダウンを起動するためには下記の手順に従って設定を行ってください。

(1) [スタート]メニュー - [Open PCNS User Interface]からPCNS管理UIを起動してください。

- (2) PCNS管理UI上部、緑のメニューバーにある「構成」プルダウンメニューから「イベントの設定」を クリックしてください。
- (3) 「イベントの設定」画面が表示されます。

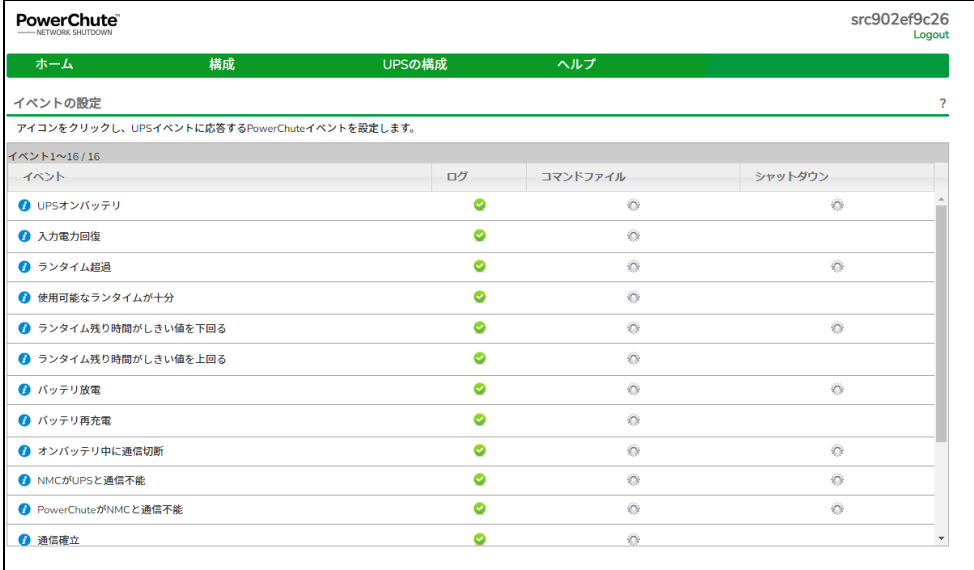

(4) 「イベント」項目から「UPSオンバッテリ」を検索し、「シャットダウン」をクリックしてください。

補足:管理UIの起動時の注意事項については、本説明書の「15. [使用上の注意事項](#page-131-0) (3) PCNS管理UIの起動方法」を参照してください。

(5) 「シャットダウンの有効化」にチェックを入れ、待機時間の欄に「イベント継続時間」を入力して ください。

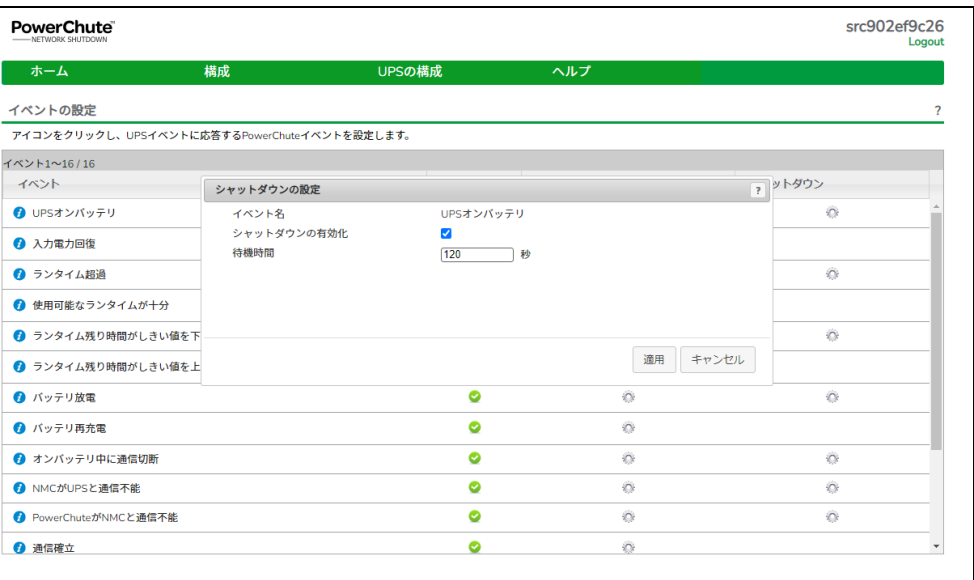

- 補足:停電が発生してから「イベント継続時間」が経過するとPCNSからシャットダウン命令が発行 されます。
- 注意:入力電圧変動で一時的にバッテリ運転へ切り替わる場合があります。「イベント継続時間」 を0秒にした場合、OSシャットダウンシーケンスが開始されますので、必ず60秒以上に設定 してください。
- (6) 設定が完了したら「適用」ボタンをクリックしてください。
- 補足: PCNSがOSシャットダウンを起動する条件は、UPS構成によって異なります。たとえば、複数台の UPSを管理対象にする「冗長」や「高度なUPS構成」のUPS構成では停電を検出したUPSの台数 に応じてOSシャットダウンの起動の有無が決められます。詳細は「18. UPS[構成の選択基準」](#page-115-0)を 参照してください。

## 12.2 停電時の動作シーケンスの設定

PCNSはOSのシャットダウンシーケンスを開始すると同時に、UPSの出力をオフにするコマンドをUPSに 送信します。UPSは設定された時間の経過を待って、出力をオフにしてシステム装置などへの電源の供 給を停止するシーケンスを実行します。本章では、UPSモデルごとに停電時のシーケンスとその設定方 法を説明します。

注意: [17.3](#page-106-0)項にあるUPSの情報 「Runtime Remaining」の値が、NMC/NMI/NMC3/NMI3の設定一覧 「Low Battery Duration」の値より小さくなった状態(イベントログに「Low-battery condition occurred.」(英語表記)が記録されます)でUPSが停電を検出してバッテリ動作に切り替わった場合、 本章での動作シーケンスによらず、PCNSは直ちにOSのシャットダウンシーケンスを開始するとと もに、UPSはバッテリが完全放電するまで動作し続けます。

### 12.2.1 GQ-BUTV075xNNx,GQ-BUTW072xxNx

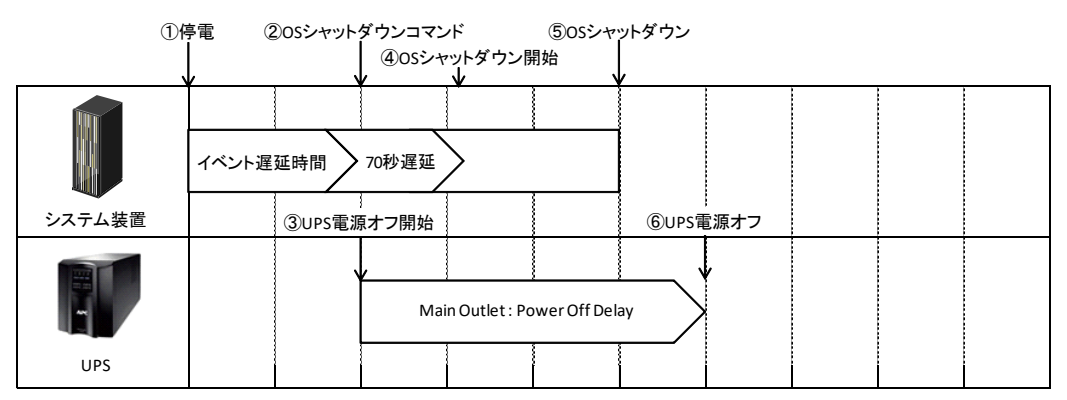

- (1) 停電時のシーケンス
	- ① UPSからPCNSに、UPSが停電を検出してバッテリ運転に移行したことを示す 「UPSオンバッテリ」イベントが発生したことが報告されます。
	- ②「UPSオンバッテリ」イベントに設定されたイベント遅延時間が経過したら、PCNSはOSの シャットダウンシーケンスを開始して、同時にPCNSの登録先のUPSに出力をオフにする コマンドを送信します。
	- ③UPSが出力オフコマンドを受信します。
	- ④70秒の待機後、PCNSはOSにシャットダウンコマンドを送信します。(VMware ESXiの場合70秒の 待機時間はありません。)
	- ⑤OSのシャットダウンが完了します。
	- ⑥上記③からの経過時間がNMC/NMI/NMC3/NMI3で設定した「Power Off Delay」時間になったら Main Outletの出力がオフになります。
		- NMC/NMI/NMC3/NMI3管理UI「Configuration」-「Outlet groups」-「UPS Outlets」-
		- 「Power Off Delay」で設定することができます。
- (2) 設定方法
	- ①PCNS の管理 UI の「UPS の構成」-「NMC/NMI/NMC3/NMI3 の IP アドレス」-「起動」をクリックし てください。
		- 「高度な UPS 構成」を選択している場合は管理 UI の「グループ名」-
		- 「NMC/NMI/NMC3/NMI3 の IP アドレス」-「起動」をクリックしてください。
	- ②NMC/NMI/NMC3/NMI3 管理 UI「Configuration」-「Outlet groups」をクリックしてください。
	- ③「Power Off Delay」と「Power On Delay」を設定してください。
		- 注意:「Power Off Delay」は、OSのシャットダウンが完了するのに十分な時間を確保するよう に設定してください。設定時間が短いとOSシャットダウンが完了する前にコンセントグ ループの電源がオフになりデータの破壊に至る恐れがあります。

# 12.2.2 GQ-BUTV100xNNx,GQ-BUTV150xNNx,GQ-BURV150xNNx, GQ-BUTW102xxNx,GQ-BUTW152xxNx,GQ-BURW152xxNx

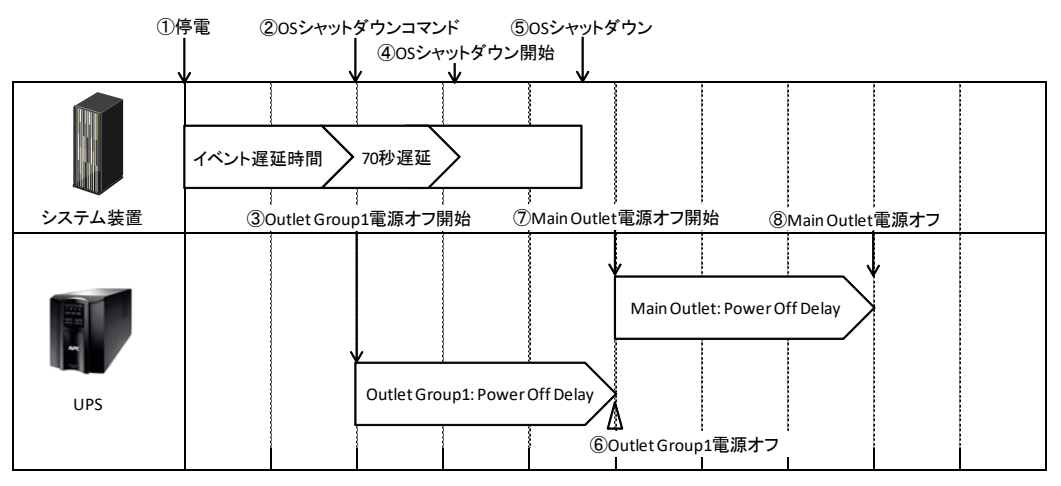

- (1) 停電時のシーケンス
	- ① UPSからPCNSに、UPSが停電を検出してバッテリ運転に移行したことを示す 「UPSオンバッテリ」イベントが発生したことが報告されます。
	- ②「UPSオンバッテリ」イベントに設定されたイベント遅延時間が経過したら、PCNSはOSの シャットダウンシーケンスを開始して、同時にPCNSの登録先のUPSに出力をオフにする コマンドを送信します。
	- ③UPSが出力オフコマンドを受信します。
	- ④70秒の待機後、PCNSはOSにシャットダウンコマンドを送信します。(VMware ESXiの場合70秒の 待機時間はありません。)
	- ⑤OSのシャットダウンが完了します。
	- ⑥上記③からの経過時間がNMC/NMI/NMC3/NMI3で設定した「Power Off Delay」時間になったら Outlet Group1の出力がオフになります。

NMC/NMI/NMC3/NMI3管理UI「Configuration」-「outlet groups」-「Outlet Group1」- 「Power Off Delay」で設定することができます。

⑦Outlet Group1が電源オフになると、Main Outletに出力オフコマンドが送信されます。

- ⑧上記⑦からの経過時間がNMC/NMI/NMC3/NMI3で設定した「Power Off Delay」時間になったら Main Outletの出力がオフになります。
	- NMC/NMI/NMC3/NMI3の「Configuration」-「outlet groups」-「UPS Outlets」- 「Power Off Delay」で設定することができます。
- (2) 設定方法
	- ①PCNS の管理 UI の「UPS の構成」-「NMC/NMI/NMC3/NMI3 の IP アドレス」-「起動」をクリックし てください。

「高度な UPS 構成」を選択している場合は管理 UI の「グループ名」-

「NMC/NMI/NMC3/NMI3 の IP アドレス」-「起動」をクリックしてください。

- ②NMC/NMI/NMC3/NMI3管理UI「Configuration」-「Outlet groups」をクリックしてください。
- ③コンセントグループごとに「Power Off Delay」と「Power On Delay」を設定してください。
	- 注意:「Power Off Delay」は、OSのシャットダウンが完了するのに十分な時間を確保するよう に設定してください。設定時間が短いとOSシャットダウンが完了する前にコンセントグ ループの電源がオフになりデータの破壊に至る恐れがあります。

### 12.2.3 GQ-BURV120xNNx,GQ-BURV300xxNx,GQ-BURVJ5xHNx, GQ-BURW122xxNx,GQ-BURW302xxxx,GQ-BURWJ512Cxx ①停電 ⑤OSシャットダウン ②OSシャットダウンコマンド

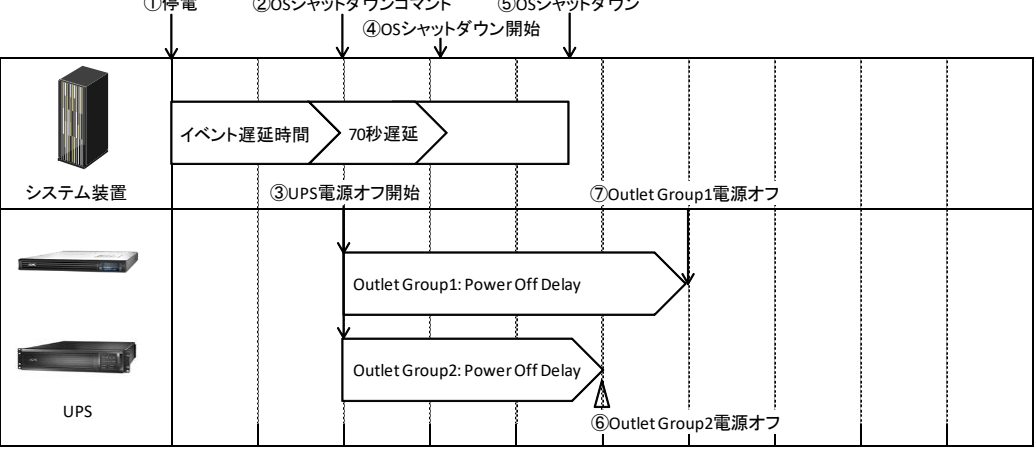

- (1) 停電時のシーケンス
	- ① UPSからPCNSに、UPSが停電を検出してバッテリ運転に移行したことを示す 「UPSオンバッテリ」イベントが発生したことが報告されます。
	- ②「UPSオンバッテリ」イベントに設定されたイベント遅延時間が経過したら、PCNSはOSの シャットダウンシーケンスを開始して、同時にPCNSの登録先のUPSに出力をオフにする コマンドを送信します。
	- ③UPSが出力オフコマンドを受信します。
	- ④70秒の待機後、PCNSはOSにシャットダウンコマンドを送信します。
	- ⑤OSのシャットダウンが完了します。
	- ⑥Outlet Group1およびOutlet Group2の出力がオフになります。オフするタイミングはそれぞれの Groupの「Power Off Delay」の設定値に従います。上記③からの経過時間が「Power Off Delay」時間になったら出力がオフになります。

NMC/NMI/NMC3/NMI3管理UI「Configuration」-「Outlet groups」-「Outlet Group1」および 「Outlet Group2」で「Power Off Delay」を設定することができます。

(2) 設定方法

①PCNS の管理 UI の「UPS 構成」-「NMC/NMI/NMC3/NMI3 の IP アドレス」-「起動」をクリックして ください。「Advanced」を選択している場合は管理 UI の「グループ名」-

- 「NMC/NMI/NMC3/NMI3 の IP アドレス」-「起動」をクリックしてください。
- ②NMC/NMI/NMC3/NMI3 管理 UI「Configuration」-「Outlet groups」をクリックしてください。
- ③コンセントグループごとに「Power Off Delay」と「Power On Delay」を設定してください。
	- 注意:「Power Off Delay」は、OSのシャットダウンが完了するのに十分な時間を確保するよう に設定してください。設定時間が短いとOSシャットダウンが完了する前にコンセントグ ループの電源がオフになりデータの破壊に至る恐れがあります。

<span id="page-106-0"></span>12.3 PCNS,NMC/NMI/NMC3/NMI3,UPS の設定項目、設定値および情報

この章では、シャットダウンシーケンス時に参照する設定項目、設定値および情報について説明します。

## ●PCNSの設定一覧

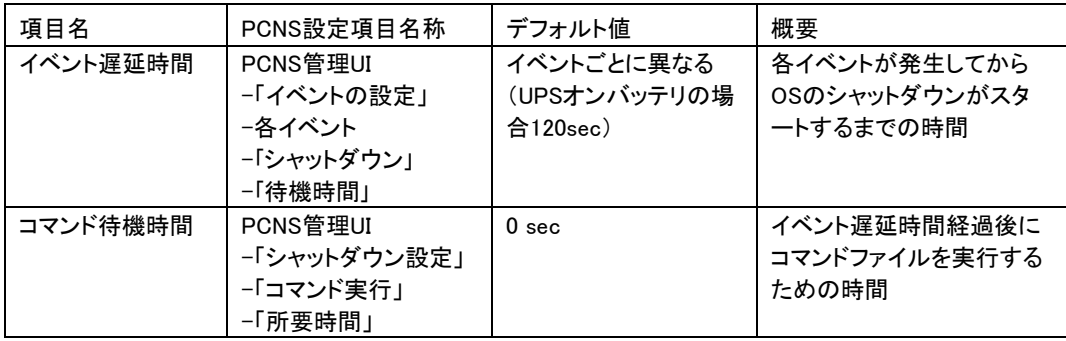

## ●NMC/NMI,NMC3/NMI3の設定一覧

・GQ-BUTV075xNNx,GQ-BUTV100xNNx,GQ-BUTV150xNNx,GQ-BURV120xNNx, GQ-BURV150xNNx,GQ-BURV300xxNx,GQ-BURVJ5xHNx, GQ-BUTW072xxNx,GQ-BUTW102xxNx,GQ-BUTW152xxNx,GQ-BURW122xxNx, GQ-BURW152xxNx,GQ-BURW302xxxx,GQ-BURWJ512Cxxの場合

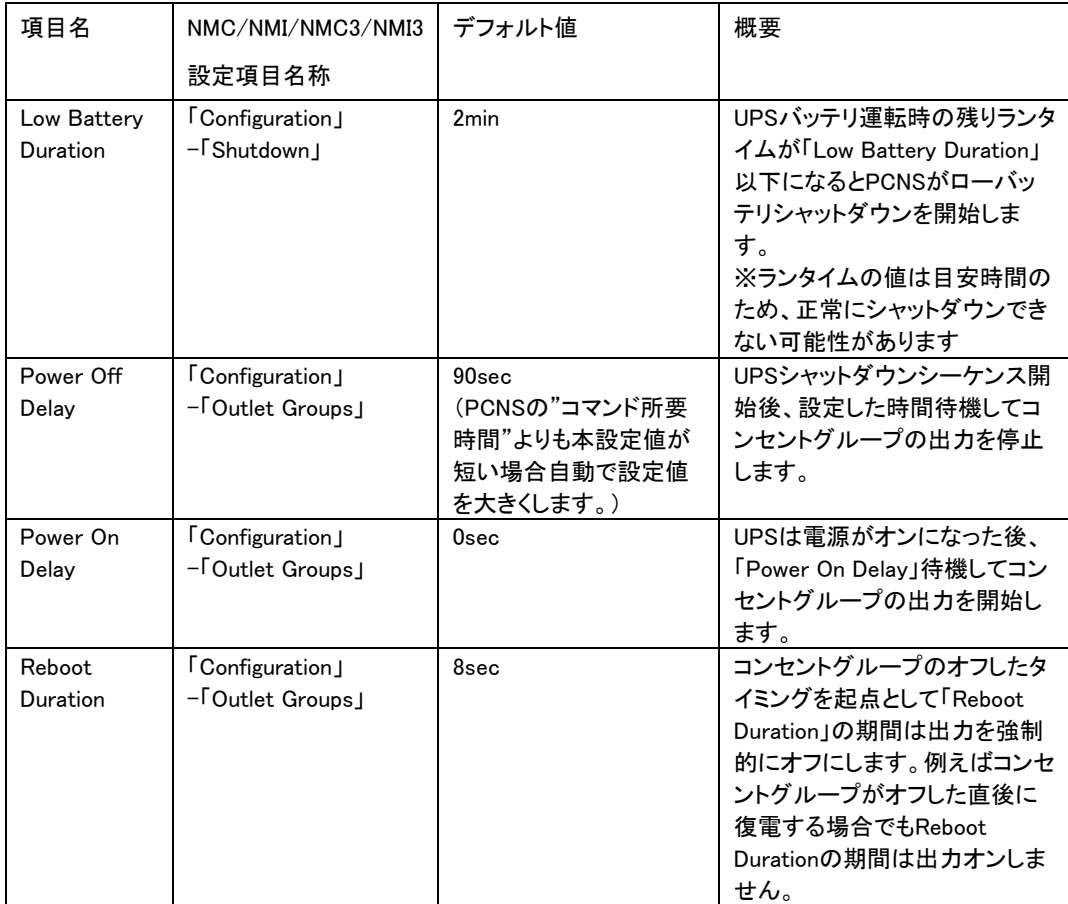

## ●UPSの情報 (NMC/NMI/NMC3/NMI3設定メニューから確認)

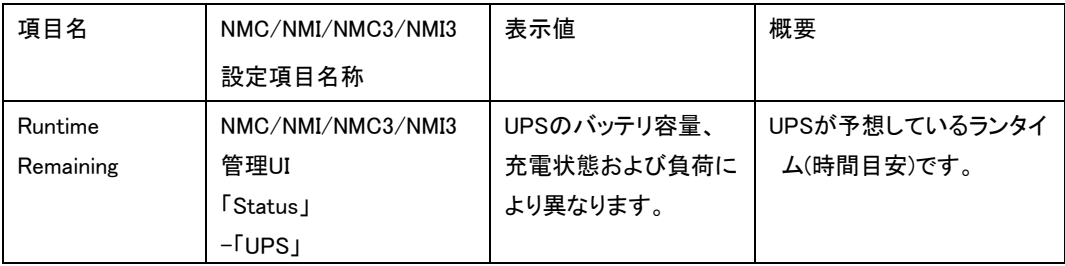
NMC/NMI/NMC3/NMI3管理UIからスケジュールシャットダウンの設定をすることが可能です。

NMC/NMI/NMC3/NMI3にログイン後、「Configuration」-「Scheduling」-「UPS」、を選択するとスケジュー ル設定の画面が表示されます。詳細な設定方法は「UPSネットワークマネージメントカード取扱説明書」 をご参照ください。

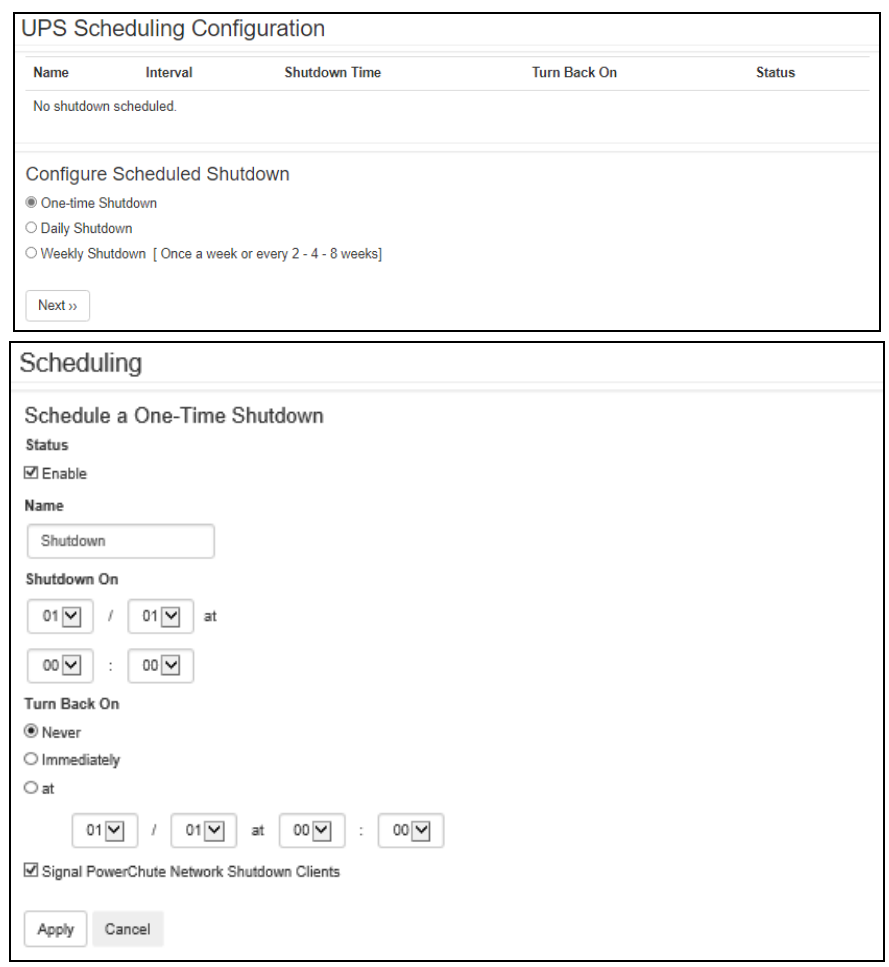

注意:PCNSで「冗長」「高度なUPS構成」構成を選択し、複数のUPSを同時にスケジュールシャットダウン する場合には、NTPサーバの利用を推奨します。

NMC/NMI/NMC3/NMI3管理UIの「Configuration」-「General」-「Date/Time」-「Mode」を選択し、 「Synchronize with NTP Server」のラジオボタンをクリックし、「Override Manual NTP Settings」の チェックボックスにチェックを入れてください。

その後、「Primary NTP Server」にNTPサーバのIPアドレスを入力して「Apply」ボタンを押して ください。NTPサーバを使用しないと複数のNMC/NMI/NMC3/NMI3の間で時間ずれが発生しスケ ジュール動作が正常に動作しない恐れがあります。

スケジュール起動に関して、起動する時間は設定された時間から最大10分程度ずれることがあり ます。複数台のUPS使用時に、UPS起動順序を保証するにはスケジュール起動の設定時間の差 が10分以上になるように設定してください。

PCNS管理UI上部、緑のメニューバーにある「構成」プルダウンメニューから「シャットダウン設定」より、 PCNSシャットダウン時のUPS動作、コマンドファイルの設定を再設定することが可能です。設定内容に 関しましては、初期設定と同様になりますので、6[章~](#page-16-0)11[章の](#page-100-0)内容をご参照ください。

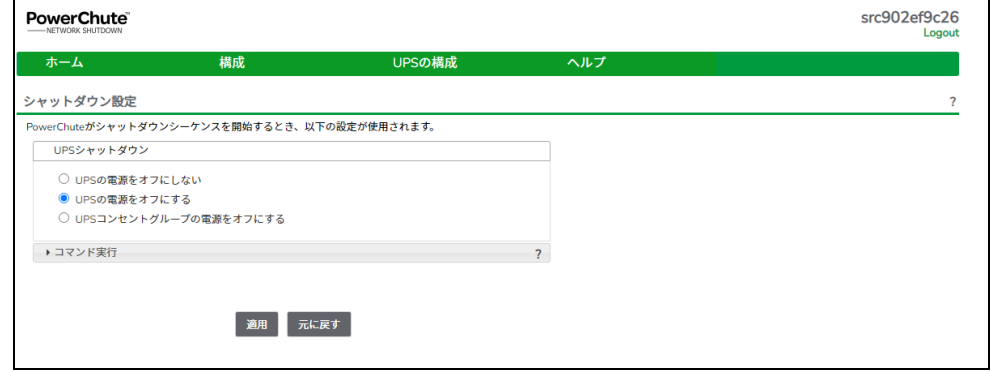

# 17.6 セキュリティの設定

PCNS管理UI上部、緑のメニューバーにある「構成」プルダウンメニューから「通信設定」より、ユーザ名、 パスワード、認証フレーズを変更することが可能です。PCNSの認証フレーズを変更した場合、 NMC/NMI/NMC3/NMI3の認証フレーズも変更する必要があります。

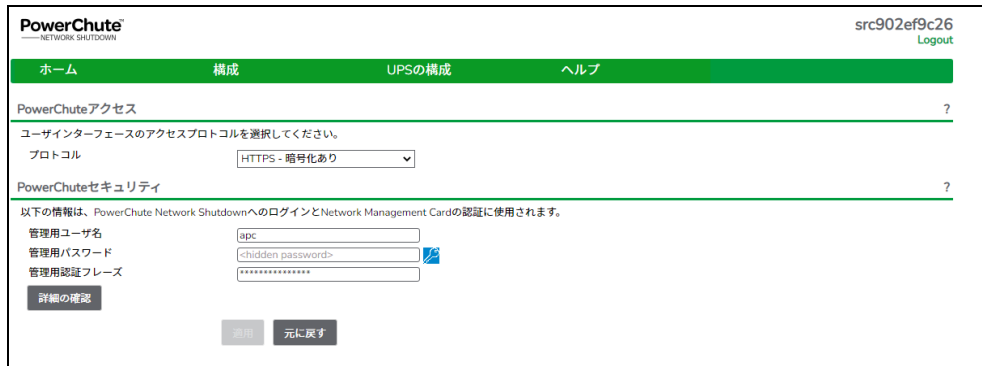

NMC/NMI/NMC3/NMI3管理UI「Configuration」-「Shutdown」-「Authentication Phrase」を変更して ください。

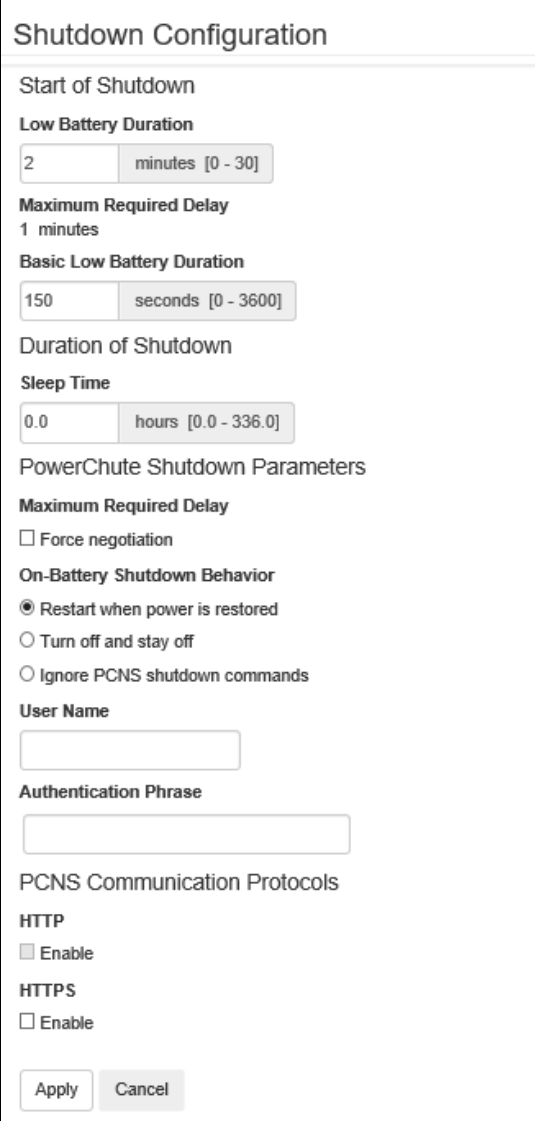

#### 12.7 SSH 設定

PCNS管理UI上部、緑のメニューバーにある「構成」プルダウンメニューから「SSH設定」より、イベント 発生時に、SSH 接続を介してリモートホスト上でコマンドを実行するように設定することが可能です。 12.7.1 SSH アクションの作成

SSH アクションを作成するには、「アクションの追加」 をクリックしてSSHアクションを設定します。

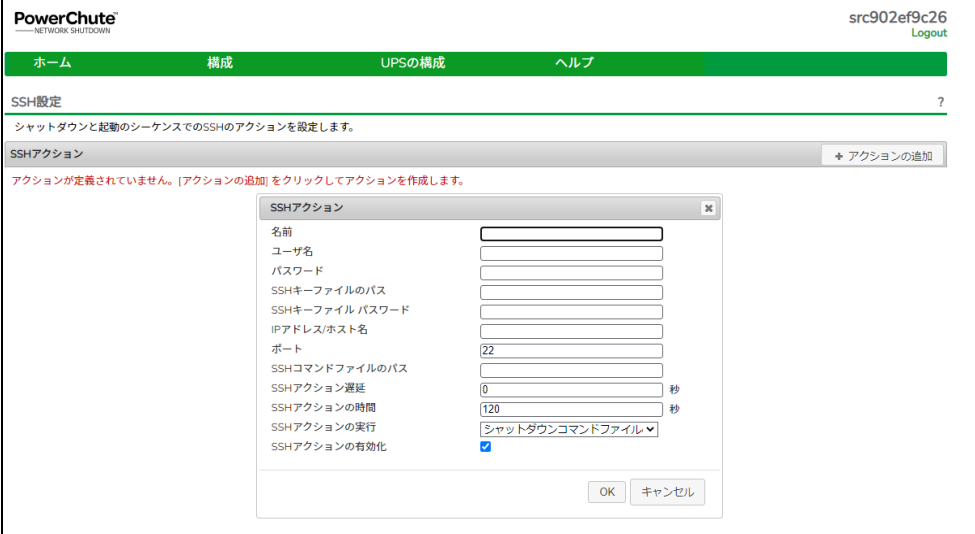

名前: 各 SSH アクションごとに最大 255の ASCII 文字による一意の名前を設定してください。 ユーザー名: リモートホスト接続認証に使用するユーザー名を設定してください。

パスワード: リモートホスト接続認証に使用するパスワードを設定してください。

SSHキーファイルのパス: SSHキーファイルを使用する場合には、PCNSホスト上のSSHプライベート キーファイルへのパスを設定してください。

- SSHキーファイルパスワード: SSHキーファイルを使用する場合には、SSHプライベートキーの パスワードを設定してください。
	- (注) SSHキーを使用する場合には、SSHキーを生成してそれをターゲットシステムにコピーする 必要があります。

IPアドレス/ホスト名: リモートホストのIPアドレスまたはホスト名(FQDN)を設定してください。

ポート: リモートホスト上のSSHサービスポートを設定してください。

SSHコマンドファイルのパス: PCNSホスト上にあるリモートホスト上で実行するコマンドファイルの フルパスを設定してください。

SSHアクションの遅延: PCNSがリモートホストに接続してコマンドの送信を開始する前に待機する 時間を秒単位で設定します。デフォルト値は「0」秒です。

SSHアクションの時間: コマンドがリモートホストで実行完了するのに充分な時間を秒単位で入力します SSHアクションの実行: SSHアクションを実行するタイミングを設定してください。

- 起動時: PowerChuteサービスの再起動時に、SSHコマンドファイルを実行します。
- ホストのシャットダウン後: ホストのシャットダウン後にSSHコマンドファイルを実行します。
- ホストのシャットダウン前: ホストのシャットダウン前にSSH コマンドファイルを実行します。

SSHアクションの有効化: 構成済みのSSH アクションを有効または無効にすることができます。 このチェックボックスは、新しいSSH アクションが作成されるときに、デフォルトで有効になります

注意: SSHキーファイルが設定されている場合、SSHキーファイルとコマンドファイルは、PCNS インストールディレクトリの「user\_files」フォルダーまたはサブフォルダーに配置する必要があります。

Windowsシステムの場合:C:\Program Files\APC\PowerChute\user\_files Linuxシステムの場合: /opt/APC/PowerChute/user\_files/

# 12.8 SNMP 設定

PCNS 管理 UI 上部、緑のメニューバーにある「構成」プルダウンメニューから「SNMP 設定」より、SNMP v1, v3 プロトコルおよびトラップ通知機能の使用を設定することが可能です。

12.8.1 SNMP ディスカバリーポート

PCNSのSNMP機能で使用するポートを設定できます。デフォルトで「161」が自動的に設定されますが、 このポートがすでに使用されている場合は他の値に変更できます。ポート番号が利用できるかどうかは 自動的に確認され、利用できない場合は新しいポート番号を設定しなければなりません。

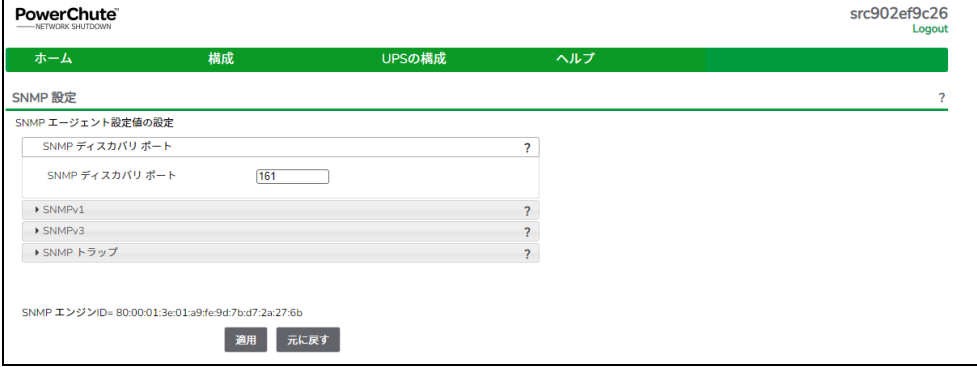

# 12.8.2 SNMPv1 プロトコル

PCNS の SNMPv1 アクセスを有効にしてユーザプロファイルを設定することで、他のサーバの SNMP ツ ールから PCNS 設定情報の取得(Get)や設定変更(Set)を行うことが可能となります。

PCNSのオブジェクト識別子名についてはディスクに格納されている「PowerChute Network Shutdown- ユーザズガイド」の「SNMPデータポイント」を参照ください。

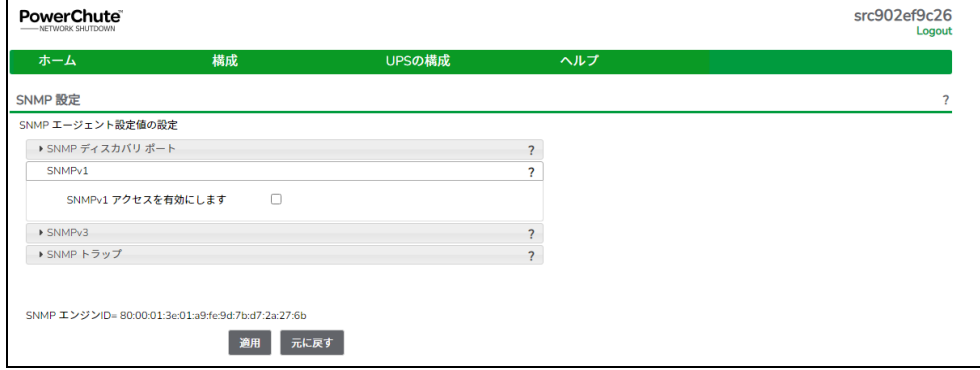

# 12.8.3 SNMPv3 プロトコル

PCNS の SNMPv3 アクセスを有効にしてユーザプロファイルを設定することで、他のサーバの SNMP ツールから PCNS 設定情報の取得(Get)や設定変更(Set)を行うことが可能となります。

PCNSのオブジェクト識別子名についてはディスクに格納されている「PowerChute Network Shutdown - ユーザズガイド」の「SNMPデータポイント」を参照ください。

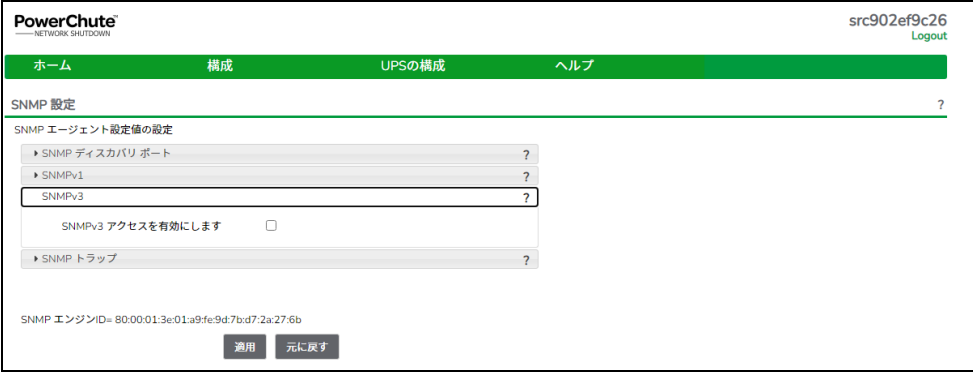

# 12.8.4 SNMP トラップ

PCNSからのSNMPトラップ通知を設定することができます。

PCNSのオブジェクト識別子名についてはディスクに格納されている「PowerChute Network Shutdown - ユーザズガイド」の「SNMPデータポイント」を参照ください。

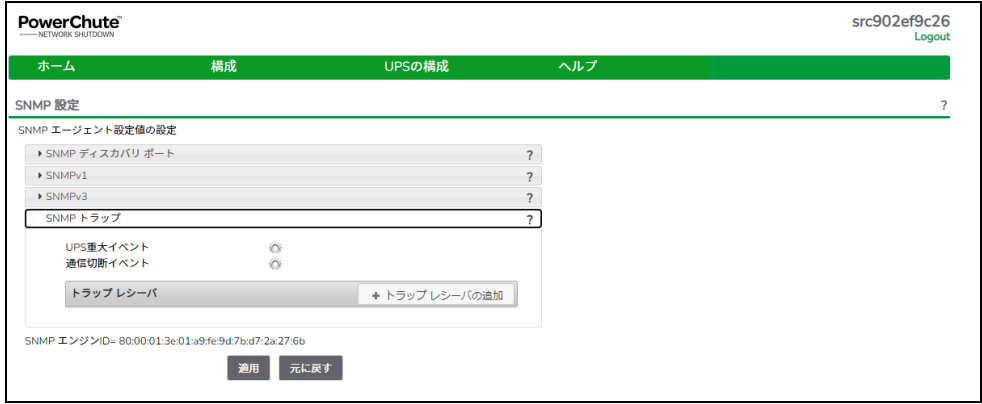

「UPS重大イベント」や「通信切断イベント」発生時のSNMPトラップの通信設定を設定することが できます。

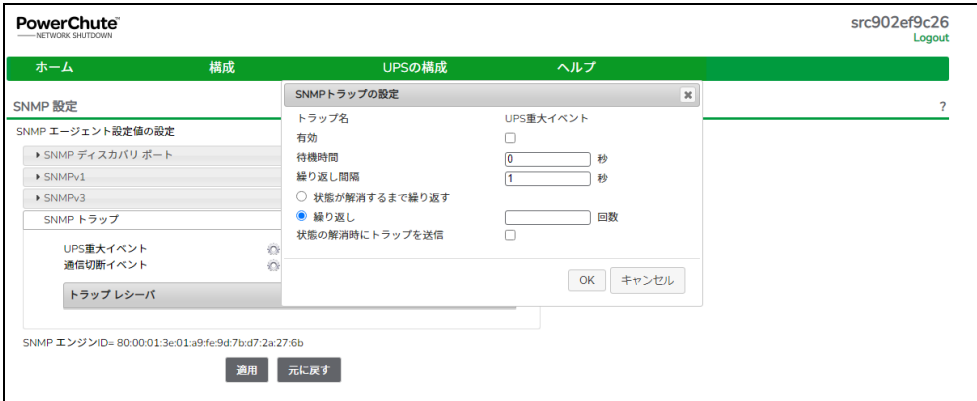

「UPS重大イベント」や「通信切断イベント」を設定後、「トラップレシーバ」でPCNSからのSNMPトラップ 受信サーバや使用するSNMPプロトコルを設定することができます。

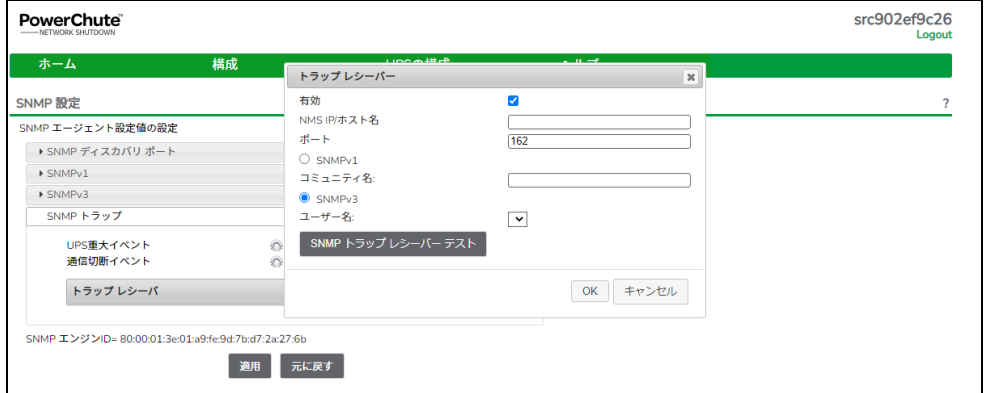

# 13. UPS 構成の選択基準

本製品をインストールする際に UPS の構成を選択する必要があります。選択肢には下記があります。 本章ではその選択基準について説明します。

- (1) シングル
- (2) 冗長
- (3) パラレル
- (4) 高度な UPS 構成

13.1 シングル

すべてのシステム装置と周辺機器の電源が1台のUPSで保護されているシステムの場合に選択します。 本システム内の各システム装置にPCNSをインストールする際に「シングル」を選択してください。

PCNSはこの1台のUPSと通信を行い、それからのイベント情報(停電発生など)に基づきOSシャット ダウンなどの動作を起動します。OSシャットダウンを起動する条件は下記のいずれかが発生した 場合です。

・「イベントの設定」で設定したイベントが発生し、イベント遅延時間が経過

・UPSがローバッテリ状態に移行

・UPSのスケジュールシャットダウンの開始

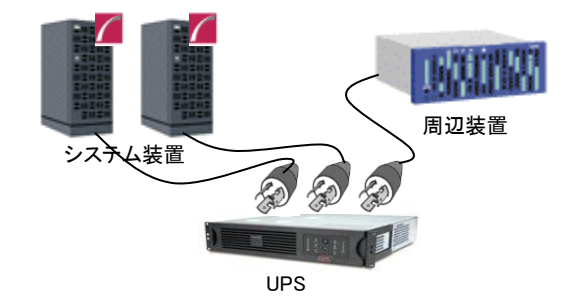

### 13.2 冗長

すべてのシステム装置と周辺機器の電源が 2~4 台の UPS で保護されているシステムで、かつ、2 台以 上の UPS で停電が発生した場合に OS シャットダウンを起動したいシステムの場合に選択します。

下図のように 1+1 の冗長電源を搭載したシステム装置や周辺機器の電源が 2 台の UPS で保護されてい るシステムにおいて、1 台の UPS だけで停電を検出した場合には OS シャットダウンを起動せず、2 台の UPS で停電を検出した場合に OS シャットダウンを起動したい場合には「冗長」を選択してください。

本システム内の全システム装置にPCNSをインストールする際に「冗長」を選択してください。

PCNSは監視対象の複数のUPSと通信を行い、それからのイベント情報(停電発生など)に基づきOSシ ャットダウンなどの動作を起動します。OSシャットダウンを起動する条件は下記のいずれかが発生した 場合です。

117

- ・「イベントの設定」で設定した同一のイベントが2台のUPSで発生し、イベント遅延時間が経過
- ・2台のUPSが「ローバッテリ状態、または電源オフ状態」に移行
- ・異なるイベント(ローバッテリ状態、電源オフ状態、「イベントの設定」で設定したイベント)が 2台のUPSで発生

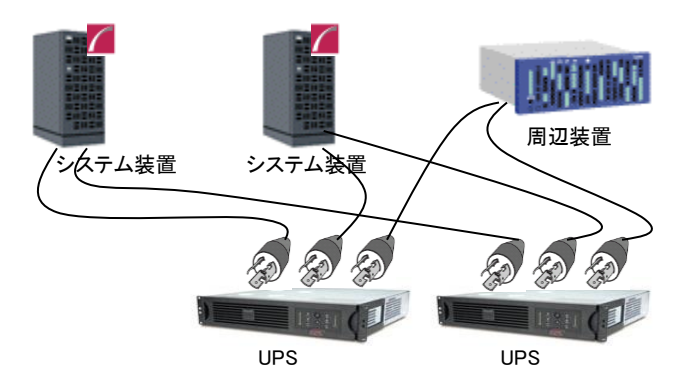

## 制限事項:

冗長構成が可能な UPS の組み合わせを下表の「○」で示します。それ以外の組み合わせでは 使用できません。

【NMC/NMC3 装着 UPS 組合せ】 <○:可 ×:否>

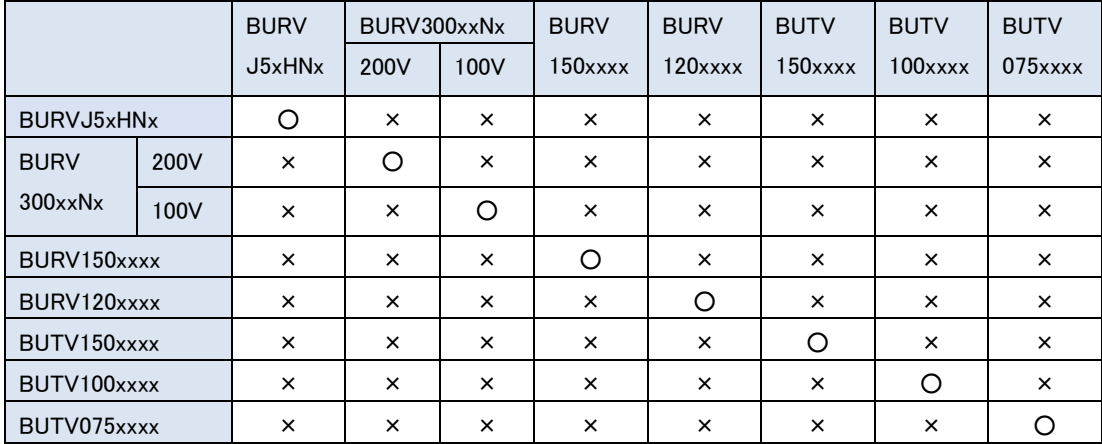

# 【NMC3 装着UPS組み合わせ】 くの:可 ×:否>

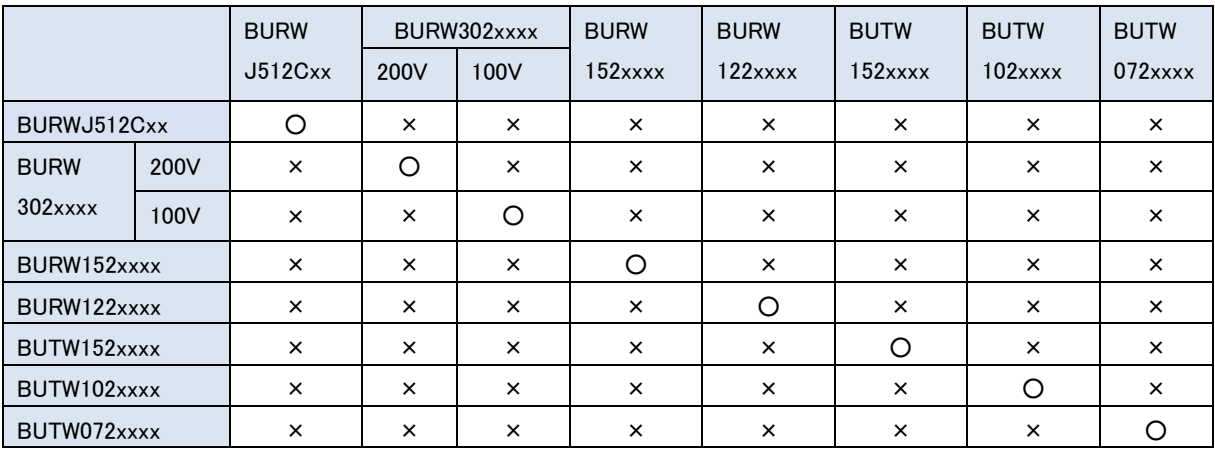

# 13.3 パラレル

この設定は本製品の適用 UPS ではサポートしていません。選択しないでください。

#### 13.4 高度な UPS 構成

すべてのシステム装置と周辺機器の電源が 5 台以上(ただし 16 台以下)の UPS で保護されている システム、あるいは、4 台以内の UPS で保護されているが「冗長」設定では要件を満たせない、 かつ PCNS が仮想マシンにインストールされていない場合に選択します。

この設定では UPS を複数のグループに分け、グループ毎にシャットダウン条件を設定することが可能で、 OS シャットダウン条件を柔軟に設定することができます。

下図のように2+2の冗長電源を搭載したBladeシャーシおよび1+0の冗長電源なしの周辺機器が混在した システムにおいて、Bladeシャーシを保護するUPSと周辺機器を保護するUPSを2つのグループに分けて、 グループ1のUPSのうち2台が停電を検出するか、または、グループ2のUPSの1台が停電を検出した場 合にOSシャットダウンを起動するように設定することができます。OSシャットダウンを起動する条件は下 記のいずれかが発生した場合です (下記の台数「N」は構成の設定内の「追加の(冗長)UPSの数」で 表示される台数に+1した台数になります)。

- ・「イベントの設定」で設定した同一のイベントがN台のUPSで発生し、イベント遅延時間が経過
- ・N台のUPSが「ローバッテリ状態、または電源オフ状態」に移行
- ・異なるイベント(ローバッテリ状態、電源オフ状態、「イベントの設定」で設定したイベント)が N台のUPSで発生

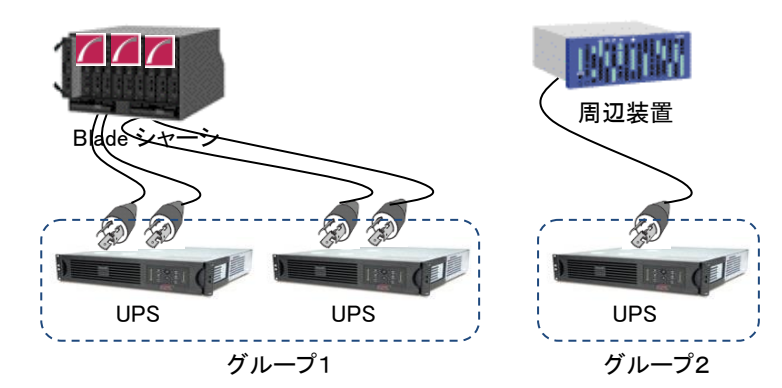

#### 【NMC/NMC3 装着 UPS 組合せ】 <○:可 ×:否>

|               |      | <b>BURV</b> | BURV300xxNx |          | <b>BURV</b> | <b>BURV</b> | <b>BUTV</b> | <b>BUTV</b> | <b>BUTV</b> |
|---------------|------|-------------|-------------|----------|-------------|-------------|-------------|-------------|-------------|
|               |      | J50HNx      | 200V        | 100V     | 150xxxx     | $120$ $xxx$ | 150xxxx     | $100$ $xxx$ | $075$ xxxx  |
| BURVJ5xHNx    |      | O           | $\times$    | $\times$ | $\times$    | $\times$    | $\times$    | $\times$    | $\times$    |
| <b>BURV</b>   | 200V | $\times$    | O           | $\circ$  | O           | O           | O           | O           | O           |
| $300$ xx $Nx$ | 100V | $\times$    | O           | Ω        | O           | O           | O           | O           | O           |
| BURV150xxxx   |      | $\times$    | Ω           | Ω        | O           | Ο           | O           | $\circ$     | O           |
| BURV120xxxx   |      | $\times$    | Ω           | Ω        | Ο           | O           | O           | O           | O           |
| BUTV150xxxx   |      | $\times$    | O           | Ω        | Ω           | O           | O           | O           | O           |
| BUTV100xxxx   |      | $\times$    | Ω           | Ω        | O           | O           | O           | O           | O           |
| BUTV075xxxx   |      | $\times$    | ∩           | ∩        | ∩           |             | ∩           | Ω           | ∩           |

【NMC3 装着 UPS 組合せ】 <○:可 ×:否>

|             |      | <b>BURW</b> | BURW302xxxx |          | <b>BURW</b> | <b>BURW</b> | <b>BUTW</b> | <b>BUTW</b> | <b>BUTW</b> |
|-------------|------|-------------|-------------|----------|-------------|-------------|-------------|-------------|-------------|
|             |      | J512Cx      | 200V        | 100V     | $152$ $xxx$ | $122$ $xxx$ | $152$ $xxx$ | $102$ $xxx$ | 072xxxx     |
| BURWJ512Cxx |      | O           | $\times$    | $\times$ | $\times$    | $\times$    | $\times$    | $\times$    | $\times$    |
| <b>BURW</b> | 200V | $\times$    | O           | O        | O           | O           | O           | O           | O           |
| $302$ xxxx  | 100V | $\times$    | Ω           | Ω        | O           | Ω           | Ω           | O           | Ω           |
| BURW152xxxx |      | $\times$    | O           | O        | O           | O           | O           | O           | O           |
| BURW122xxxx |      | $\times$    | O           | O        | O           | Ο           | O           | Ο           | O           |
| BUTW152xxxx |      | $\times$    | O           | O        | O           | Ω           | Ω           | O           | ∩           |
| BUTW102xxxx |      | $\times$    | Ω           | O        | O           | O           | O           | O           | ∩           |
| BUTW072xxxx |      | $\times$    | ∩           | ∩        | ∩           | Ω           | ∩           | Ω           | ∩           |

# 13.5 UPS 構成の選択とシャットダウン条件の設定例

PowerChute Network Shutdown および NMC/NMI/NMC3/NMI3 の設定例を説明します。 (1) 構成例:サーバ 1 台+UPS1 台(GQ-BURV1502NNx/GQ-BURW152xxNx) システム装置の電源が 1 台の UPS で保護されている構成です。この UPS が停電を検出するとシステム 装置の OS のシャットダウンを起動するには、下記の手順で設定を行ってください。

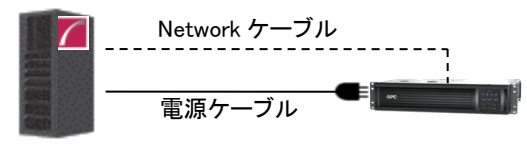

システム装置 レンスラムの UPS

①PowerChute Network Shutdown をシステム装置にインストールします。 ②インストールの際に UPS の構成を選択する画面では「シングル」構成を選択してください。

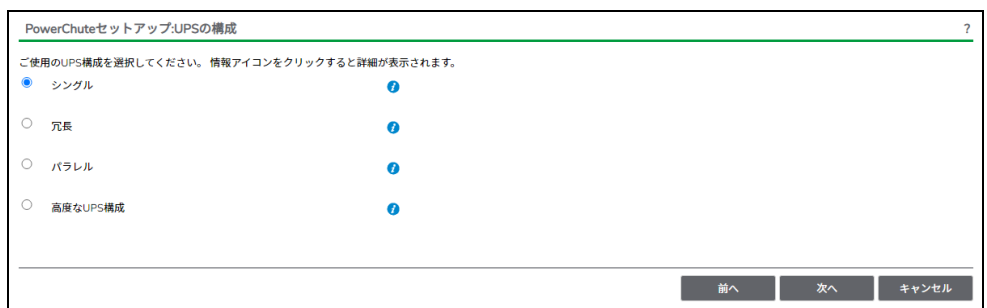

- ③PCNS の管理 UI「イベントの設定」-「UPS オンバッテリ」-「シャットダウン」をクリックしてください。 "シャットダウンの有効化"にチェックを入れ、"待機時間"にイベント遅延時間を入力してください。 ここでは 120 秒とします。
- ③ PCNS の管理 UI の「UPS の構成」-「NMC/NMI/NMC3/NMI3 の IP アドレス」-「起動」をクリックしてく ださい。

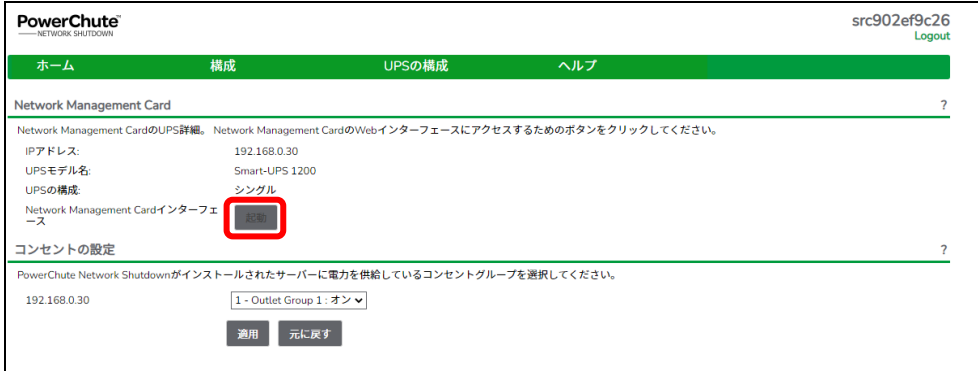

⑤NMC/NMI/NMC3/NMI3 管理 UI にログインしてください。 ⑥NMC/NMI/NMC3/NMI3管理UI「Configuration」-「Outlet groups」をクリックしてください。 ⑦「Main: UPS Outlets」, 「Group 1 Outlets」の設定値を任意の値に変更してください。ここでは以下の設

定とします。

・Main: UPS Outlets

Power Off Delay 120 seconds

Power On Delay 60 seconds

・Group 1 Outlets

Power Off Delay 240 seconds

Power On Delay 60 seconds

注意:Power Off Delay を 120 seconds 以下に変更することはできません。(120 秒以下に設定し た場合、シャットダウン開始時に自動で 120 秒に変更します。)

⑧UPS で停電が発生した際の UPS 動作フロー図は以下のとおりとなります。

注意:Power Off Delay の経過時間を計測する基点は UPS モデルごとに異なります。以下の動作 フローは GQ-BURV1502NNx/GQ-BURW152xxNx の場合です。UPS モデルごとの差異の 詳細は「[12.2](#page-102-0) 停電時の動作シーケンスの設定」を参照ください。

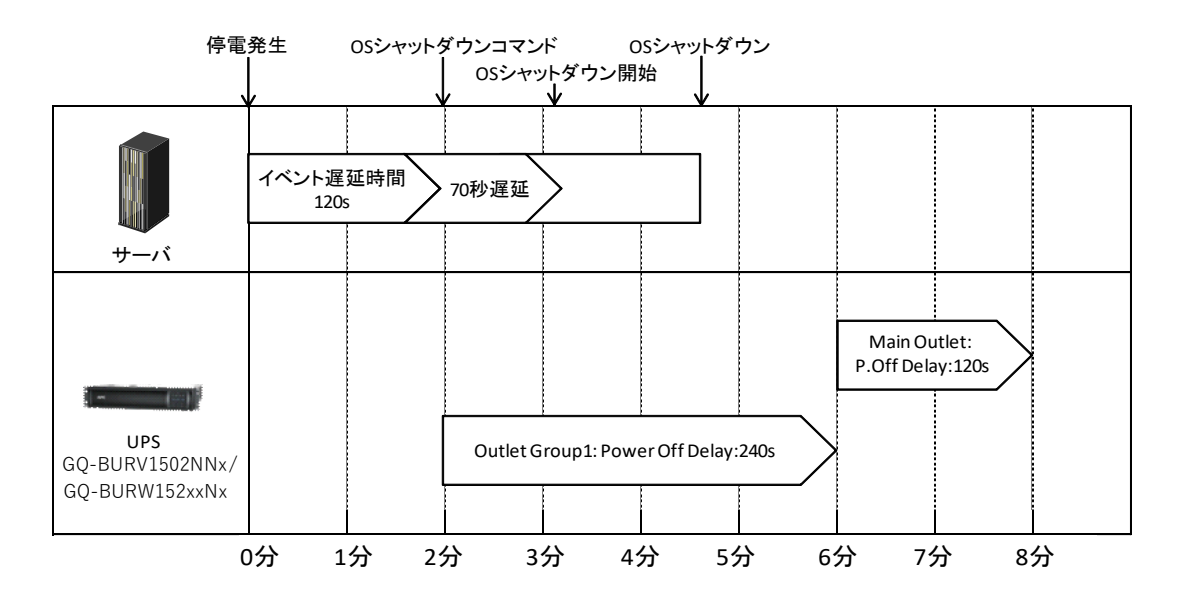

(2) 構成例:システム装置 1 台+ストレージ装置 1 台+UPS4 台

システム装置が 1+1 の冗長電源を搭載しており各々の電源を UPS1 と UPS2 が保護し、ストレージも 同様に 1+1 の冗長電源を搭載しており各々の電源を UPS3 と UPS4 が保護している構成です。冗長 構成となっているので、たとえば UPS のうちの 1 台だけが停電を検出しても OS のシャットダウンを起 動する必要はありません。UPS1 と UPS2 の双方が停電を検出するか、または、UPS3 と UPS4 の双方 が停電を検出した時にシステム装置の OS シャットダウンを開始させます。

以上のような構成例については下記の手順で設定を行います。

この設定例では使用する UPS は GQ-BURx3002ENx/GQ-BURW302xxxx を仮定します。

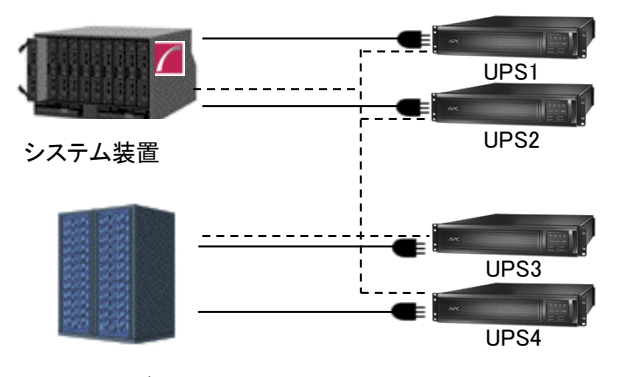

(システム装置、ストレージはどちらも電源を 2 台持つ冗長構成)

① PowerChute Network Shutdown をインストールします。

② インストールの際に UPS の構成を選択する画面では「高度な UPS 構成」を選択してください。

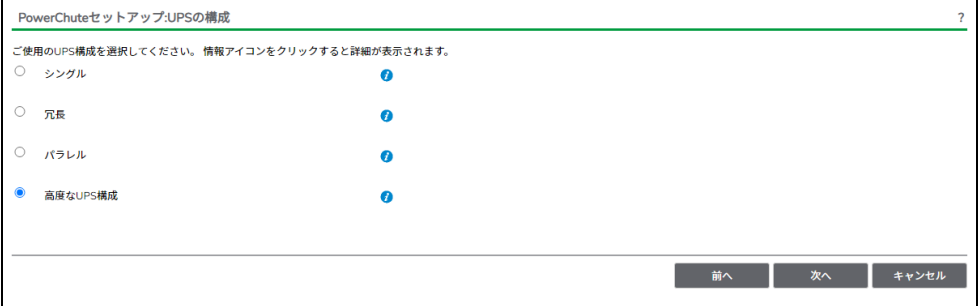

ストレージ

③ グループの設定を行います。ブレードと接続している UPS1,2 をグループ「Server」、ストレージと 接続している UPS3,4 をグループ「Storage」とします。

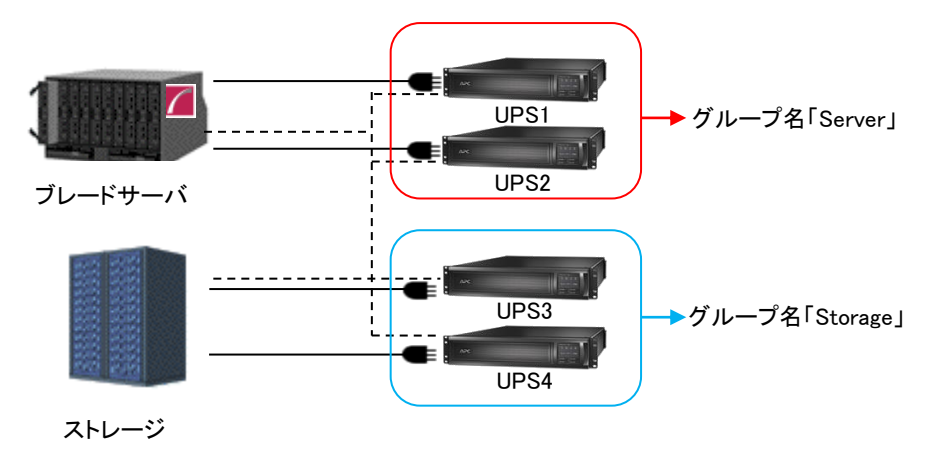

④ 各グループの冗長設定を行います。いずれのグループも 2 台の UPS の内 1 台の UPS が冗長と なっているため下記の設定を行います。これにより、同一グループ内の 2 台の UPS が停電を検出 すると OS のシャットダウンを PCNS が起動します。

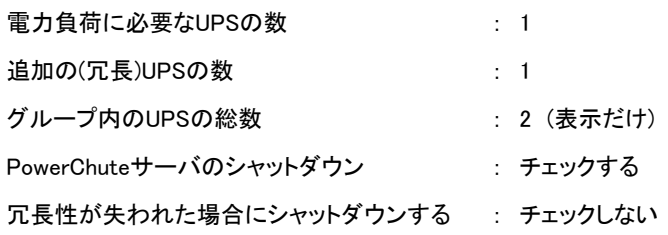

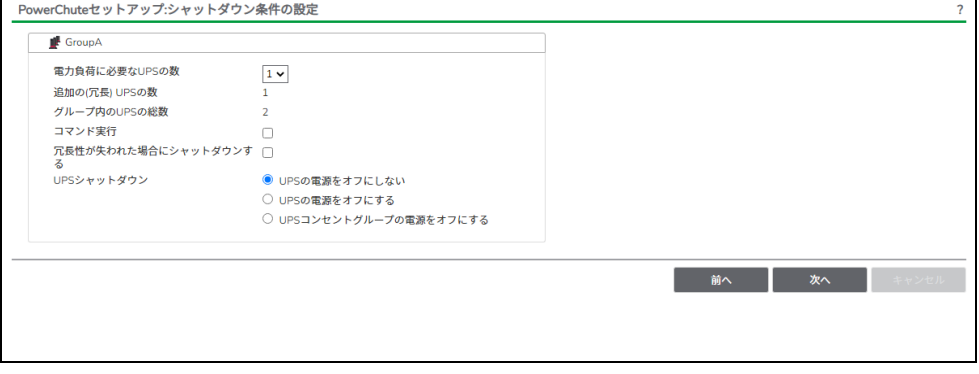

- ⑤ PCNS の管理 UI 「UPS の構成」の「(3)で設定したグループ名(サーバ側)」- 「NMC/NMI/NMC3/NMI3 の IP アドレス」-「起動」をクリックしてください。
- ⑥ NMC/NMI/NMC3/NMI3 管理 UI にログインしてください。
- ⑦ NMC/NMI/NMC3/NMI3 管理 UI「Configuration」-「Outlet groups」をクリックしてください。
- ⑧ 「Group 1 Outlets」, 「Group 2 Outlets」の設定値を任意の値に変更してください。 ここでは以下の設定とします。

○UPS1,2

・Group 1 Outlets

Power Off Delay 180 seconds

Power On Delay 240 seconds

・Group 2 Outlets

Power Off Delay 180 seconds

Power On Delay 240 seconds

注意:Power Off Delay を 120 seconds 以下に変更することはできません。(120 秒以下に設定し た場合、シャットダウン開始時に自動で 120 秒に変更します。)

⑨ ストレージ側の NMC/NMI/NMC3/NMI3 の設定値も同様に変更してください。

ここでは以下の設定とします

○UPS3,4

・Group 1 Outlets

Power Off Delay 360 seconds

Power On Delay 60 seconds

・Group 2 Outlets

Power Off Delay 360 seconds

Power On Delay 60 seconds

注意:Power Off Delay を 120 seconds 以下に変更することはできません。(120 秒以下に設定し た場合、シャットダウン開始時に自動で 120 秒に変更します。)

125

- ⑩ UPS1~4 で停電が発生した際の UPS 動作フロー図は以下のとおりとなります。
	- 注意 1:Power Off Delay の経過時間を計測する基点は UPS モデルごとに異なります。以下の動 作フローは GQ-BURx3002ENx/GQ-BURW302xxxx の場合です。UPS モデルごとの差異 の詳細は「[12.2](#page-102-0)」を参照ください。
	- 注意 2:以下の例は、UPS がサーバシャットダウンまでの電源保護を行うことを想定したもので、 Power Off Delay経過後、UPS からの電源供給が終了した際のストレージ動作は、 ストレージ本体が持つ停電保護機能を使用し、キャッシュデータを退避することを 想定しています。

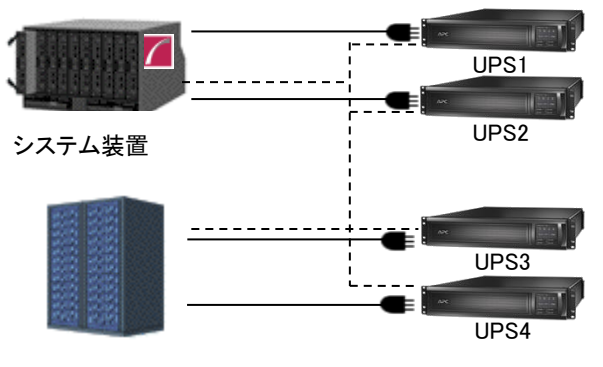

ストレージ

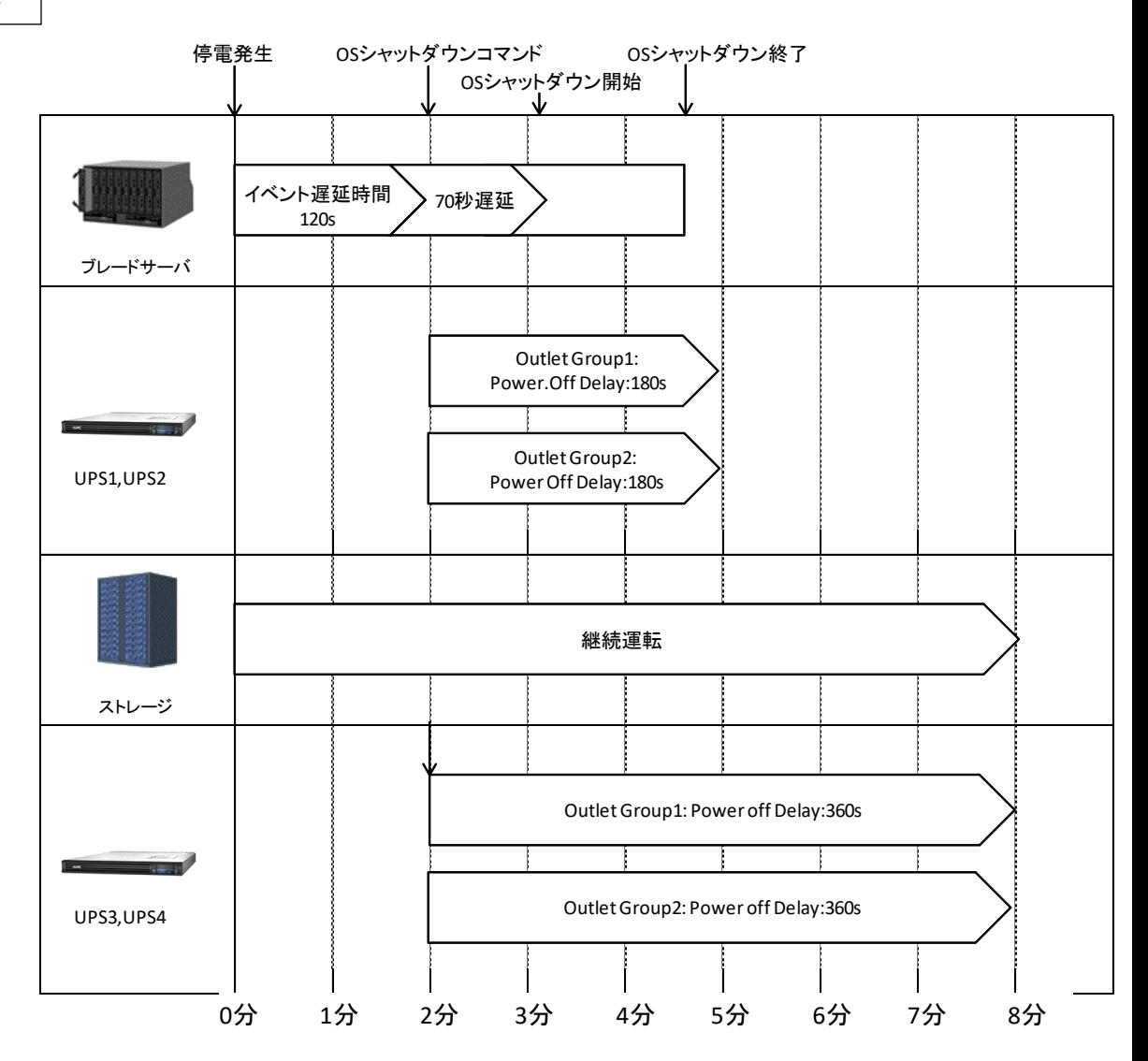

# 14. 通知機能

NMC/NMI/NMC3/NMI3 には管理者に対して停電発生やネットワーク障害などの発生を通知する機能が あります。

電源障害やネットワーク障害などのイベントが発生した場合に、NMC/NMI/NMC3/NMI3 は E メール、 SNMP トラップ、Syslog によってユーザーに通知することが可能です。本章では代表的な E メールによる 通知機能を説明します。

他通知機能の使用方法につきましては「UPS ネットワークマネージメントカード 取扱説明書」または 「UPS ネットワークマネージメントカード 3 取扱説明書」をご確認ください。

## 14.1 E メール通知機能

イベントが発生した場合、簡易メール転送プロトコル(SMTP)を介して4 人までの受信者に電子メール通 知を送信できます。電子メール機能を使用するには、次の項目を設定する必要があります。 (1) SMTP

次の設定画面で下表の項目の設定を行ってください。

Configuration > Notification > E-mail > Server

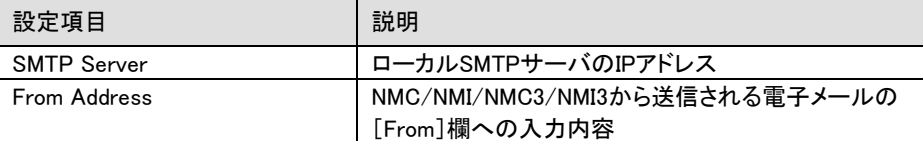

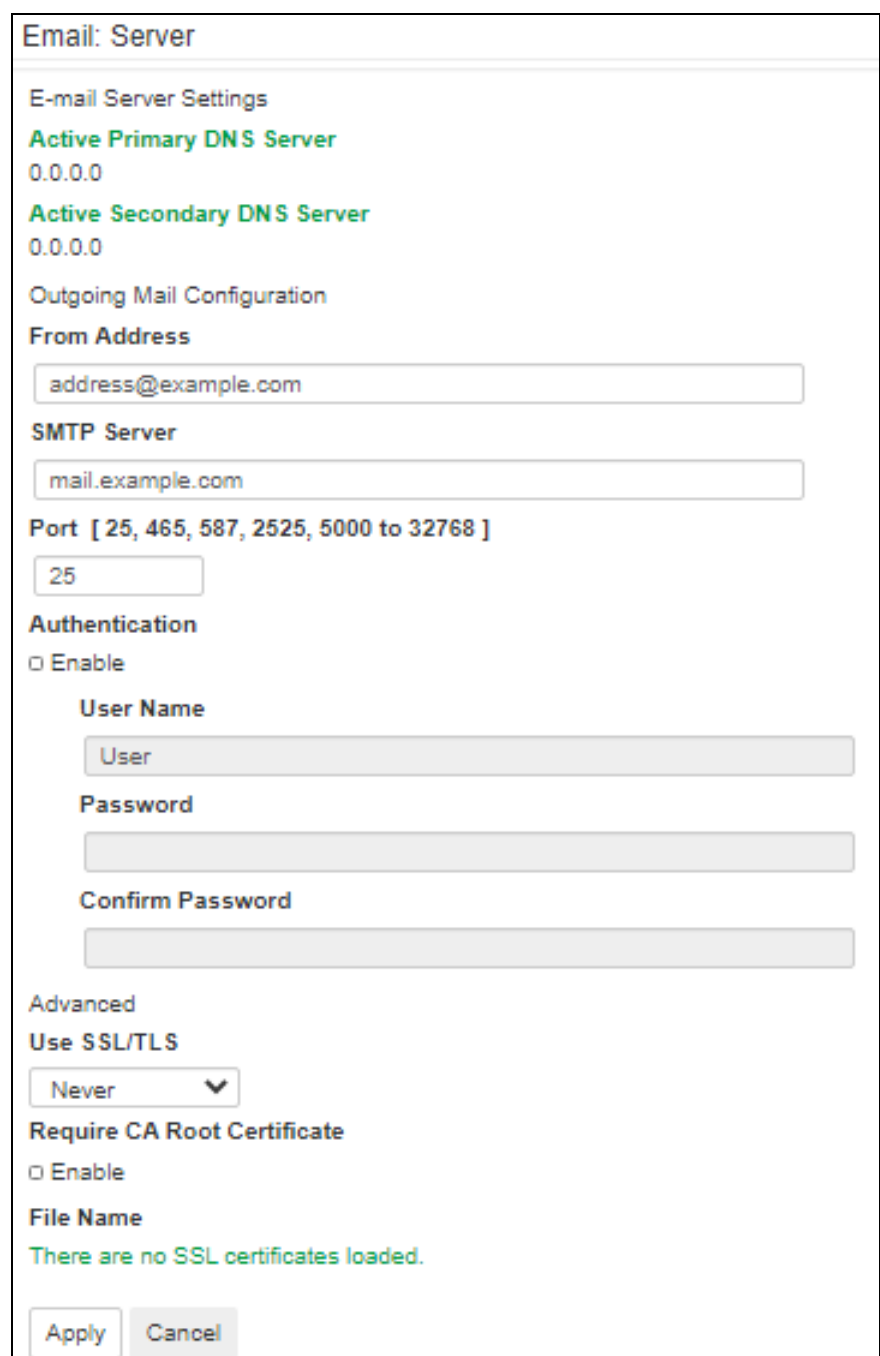

次の設定画面で下表の項目の設定を行ってください。4 人までの電子メール受信者を設定します。

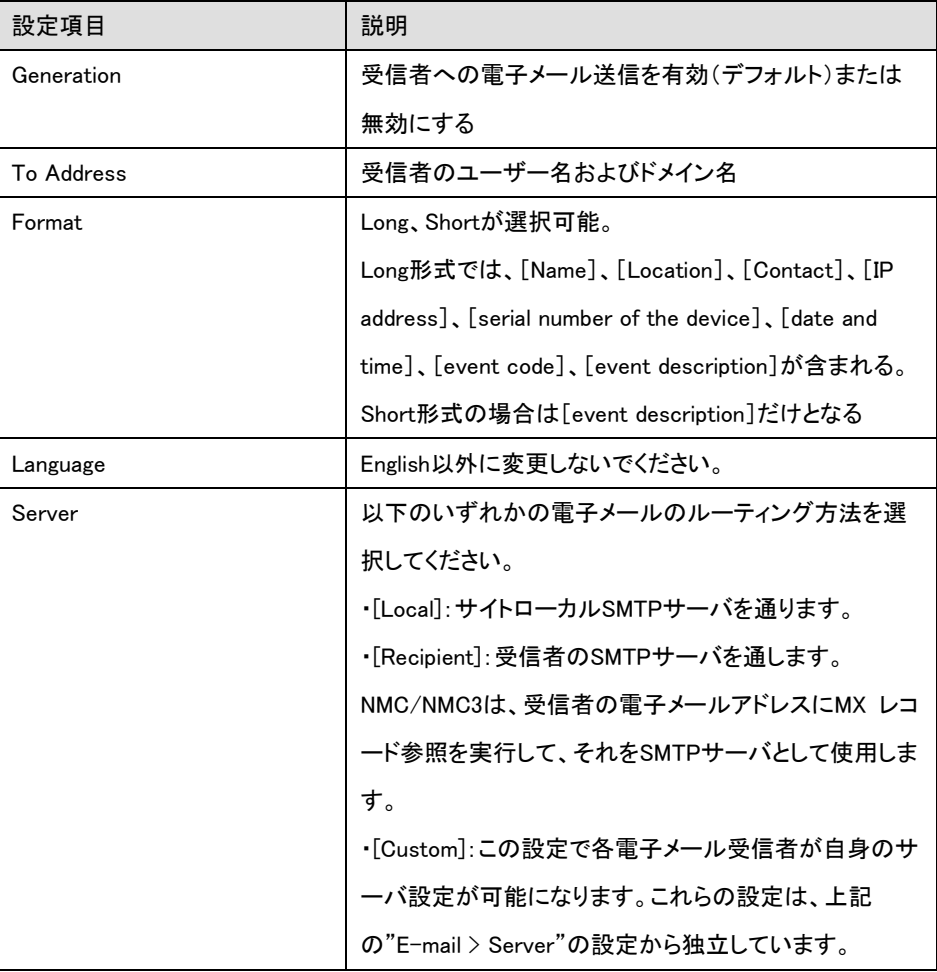

 $\textsf{Configuration} \geq \textsf{Notification} \geq \textsf{E-mail} \geq \textsf{recipient}$ 

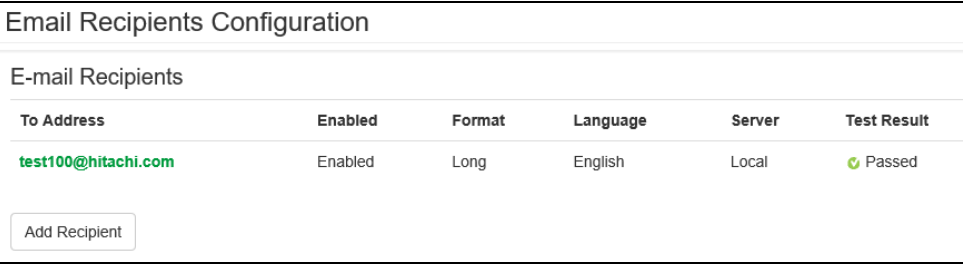

(3) Eメールの受信フォーマット

[Name]、[Location]、[Contact]、[IP address]、[Serial number]、[Date and time]、[event code]

[event description]が表示されます。

```
差出人 address@example.com
 件名 UPS: On battery power in response to an input power problem.
 宛先 (自分) <user40@hitachi.com>☆
Name : GQ-BURA1201-No.3
Location : Tokyo<br>Contact : Hitachi-SE
http://apcA1AF43
http://192.168.0.100
Serial Number : 5A1404T13648
Date : 05/19/2014
Time : 20:20:20
Code: 0x0109
Warning Events - UPS: On battery power in response to an input power problem.
```
# 15. 使用上の注意事項

(1) UPSの構成についての注意事項

UPSはまれに故障することがあります。故障部位によってはUPSの出力が停止する可能性がありま す。基幹業務システムでは、UPSは冗長構成で使用してください。

(2) PCNS管理UI使用時の制限事項

PCNS管理UIの対応ブラウザはIEdge、Firefox、Chromeとなります。

(3) PCNS管理UIの起動方法

PCNS管理UIは、PCNSをインストールしたシステム装置上の、以下の場所から起動することができ ます。(ブラウザを使用した管理画面が起動します)

【Windowsの場合】

[スタート] - [PowerChute Network Shutdown] - [PowerChute Network Shutdown]

ネットワーク上から管理を行なう場合は、管理端末上でブラウザを起動し、以下のURLを指定して ください。

・httpsを使用する場合(既定)

「https://<ホスト名またはIPアドレス>:<ポート番号>」

・httpを使用する場合

「http://<ホスト名またはIPアドレス>:<ポート番号>」

PCNS管理UIの起動にhttpsを使用した場合、起動時にセキュリティの警告や証明書エラーが 表示されますが、「はい」や「このサイトの閲覧を続行する」を選択し進んでください。これは PCNS管理UI起動時の仕様になります。ログイン画面ではインストール時に入力したユーザ ー名とパスワードを入力してください。起動したPCNS管理UIは、使用しているブラウザのセキ ュリティの設定によってはイベントログの表示ができなくなるなど、正常に動作しないことがあ ります。PCNS管理UIを正常に動作させるためにブラウザで以下の設定を実施してください。

[IEの場合]

PCNS管理UIを開いた状態でIEの「ツール」ー「インターネットオプション」をクリックします。表 示された「インターネットオプション」のダイアログから「セキュリティ」タブをクリックし、「信頼済 みサイト」を選択し、「サイト」ボタンをクリックします。「信頼済みサイト」のダイアログが表示さ れますので、「次のウェブサイトをゾーンに追加する」項目にPCNS管理UIのアドレスが表示さ れていることを確認して、「追加」ボタンをクリックします。

補足:

既定では、以下のURLを指定することで、PCNS管理UIを起動することができます。

「https:// <ホスト名またはIPアドレス>:6547」(既定)

(4) コマンドファイル実行機能で指定するプログラムの制限

コマンドファイル実行機能を使用する場合、日本語表記を含んだパスを指定することはできません。また、 対話型プログラムは使用しないでください。

(5) 障害復旧時のシステム装置の自動起動に必要な設定

障害復旧時のUPS装置からの電源供給再開や、UPSのスケジュール運転時の電源供給再開でシス テム装置の電源をONするためには、システム装置上の設定変更が必要になる場合があります。シス テム装置のBIOS上のPower ON設定を行なってください。

Windows環境では、BIOSの設定で電源復旧時に常にPower ONとなるよう設定を行なうことで、シス テム装置の再起動が可能となります。システム装置のBIOS設定については、システム装置添付の説 明書を参照してください。

133

134

(6) NMC/NMI/NMC3/NMI3管理UIに記録されるイベントログについて

不定期に下記ログが採取されることがあります。①と②の間隔が60秒未満の場合、動作上の問題 はありません。

発生時刻①・・・UPS has turned off

発生時刻②・・・Input power has been restored:UPS has switched to On Line operation

発生時刻①・・・UPS has switched to battery power

発生時刻②・・・Input power has been restored:UPS has switched to On Line operation

制限:

一部の機種で、電源復旧時に常にPower ONと設定する機能がBIOSに無いため、UPS装置が電源 回復した場合やスケジュール運転時にシステム装置が起動しないものがあります。それらの装置 では、以下の「ローカルポリシー設定」を行なってください。

・ローカルポリシー設定

Windows環境では、BIOS上の電源復旧時のPower ON設定が、「Pre-state」、「Last-state」、 「Auto」などの設定が可能な機種にて、下記の設定を行なうことでシステム装置の再起動が 可能となります。

① Windows2008の場合:[スタート] - [ファイル名を指定して実行]。Windows2012以降の 場合:[検索] - [アプリ]画面の[Windowsシステムツール] - [ファイル名を指定して実 行]をクリックします。

②「gpedit.msc」と入力して[OK]ボタンをクリックします。

- ③[ローカルグループポリシー エディタ]が表示されるので、[ローカル コンピュータポリシー] - [コンピュータの構成] - [管理用テンプレート]の[+](または[ ])をクリックします。 ④[システム]を選択します。
- ⑤「Windowsシステムのシャットダウンのときに電源を切らない」を右クリックし「プロパティ」 (または「編集」)をクリックします。

⑥「有効」を選択し、[適用] [OK]をクリックします。

⑦[ローカルグループポリシー エディタ]を終了します。

上記の設定を行なうことで、PCNSによるOSシャットダウンが行なわれた後には、画面上は 「It is now safe to turn off your computer」の表示となり、UPSの停止に伴い、装置も停止する 動作となります。

(7) 製品アンインストール時の、NMC/NMI/NMC3/NMI3上に登録されているIPアドレス情報の削除に ついて製品のアンインストール時に、NMC/NMI/NMC3/NMI3上に登録されていたシステム装置の IPアドレスが、削除されずに残っている場合があります。

NMC/NMI/NMC3/NMI3管理UIで [Configuration]-[PowerChute clients] をクリックし、 NMC/NMI/NMC3/NMI3に登録されているIPアドレスが製品をアンインストールしたシステム装置の ものであった場合にはIPアドレスをクリックし削除してください。 IPアドレスが削除されていない場合、NMC/NMI/NMC3/NMI3からの不要なUPSステータス通知用パ ケットが、ネットワーク上に送信される場合があります。

(8) UPS交換時の注意

設定値によっては、UPS本体が保持している値がありますので、UPS本体を交換する際には 6~11章および13~17章のインストール/アンインストール手順を参照し、PCNSのアンインストール および再インストールを実施の上、再度動作設定を行なってください。

保守バイパスボックスを使用してUPS本体を交換する場合、UPS交換前に

PowerChute Network Shutdownのサービスを停止してください。

また、保守バイパスボックスを使用する場合、PCNSのアンインストールの必要はありません。

【Windowsの場合】

コントロールパネルの[管理ツール] - [サービス]にて

PowerChute Network Shutdown を起動・停止してください。

【Red Hat Enterprise Linux,VMware ESXiの場合】 Red Hat Enterprise Linux,VMware ESXiについては、以下のコマンドをご使用ください。 service PowerChute start service PowerChute stop

- (9) 商用電源の入力電圧波形に歪みがある場合、UPSのイベントログに"Distorted Input"が採取 されます。"Distorted Input"が頻繁に採取される場合には商用電源の設備を見直すか、現地 電力品質(Local Power Quality)を「Fair」に変更してください。 現地電力品質(Local Power Quality)の変更手順はUPS本体添付マニュアルを参照ください。
- (10) システム装置の IP アドレスを変更する場合、以下の手順で行ってください。
	- NMC/NMI/NMC3/NMI3 の Web UI にログインし、
	- ①NMC/NMI/NMC3/NMI3管理UI「Configuration」 「PowerChute Clients」をクリック
	- ② 「Add Client」をクリックし、"変更後のホストの IP アドレス"を入力
	- ③ 「PowerChute clients」に表示されている"変更前の IP アドレス"をクリック
	- ④ 「Delete Client」をクリック
	- ⑤ PCNS WebUI の「PowerChute Setup」をクリックして、再度初期設定を行う。
- (11) PowerChute Network Shutdown インストールフォルダ内の「pcnsconfig.ini」を直接編集しないで ください。
- (12) 障害復旧時の UPS 装置からの電源供給再開時、UPS のスリープ時間が短い場合、UPS に 接続したシステム装置によっては、BIOS の設定で電源復旧時に常に Power ON となるような 設定にしているにも関わらずシステム装置が起動しないものがあります。障害発生時に UPS のスリープ時間は 60 秒以上確保する必要があります。
	- ・GQ-BUTx075xxxx,GQ-BUTx100xxxx,GQ-BUTx150xxxx,GQ-BURx120xxxx, GQ-BURx150xxxx,GQ-BURx300xxxx,GQ-BURxJ50HNxの場合 NMC/NMI/NMC3/NMI3管理UI -「UPS」タブ-「Configuration」-「outlet groups」- 「Reboot Duration」に60秒以上の値を設定してください。
	- ・GQ-BUTW072xxxx,GQ-BUTW102xxxx,GQ-BUTW152xxxx,GQ-BURW122xxxx, GQ-BURW152xxxx,GQ-BURW302xxxx,GQ-BURWJ512Cxxの場合 NMC3/NMI3管理UI -「UPS」タブ-「Configuration」-「outlet groups」-「Reboot Duration」に 60秒以上の値を設定してください。

[注意事項]

VMware ESXi HA 構成のシャットダウンシーケンスでは、仮想マシンマイグレーション遅延時間や 仮想マシンシャットダウン遅延時間、vApp シャットダウン遅延時間などが必要となります。 そのため、各遅延時間については UPS バックアップ時間を考慮のうえ設定してください。

(13) PCNS で使用している Java 証明書の有効期限

PCNS で使用している Java 証明書の有効期限は、PCNS をインストールしてから 10 年後です。 有効期限後は、PCNS 管理 UI 使用時に有効期限切れの警告のポップアップが表示されます。 有効期限を更新するには、PCNS の再インストールを実施してください。

# 16. イベントリスト

PowerChute Network Shutdown 5.0 のイベントログに記録されるイベント一覧表です。 これらのイベントの中からアクションを設定できるイベントが Configure Events ページに表示されます。

[設定可能なイベント]

| 英語表記                                    | 日本語表記                 | イベントの説明                                                                                                    |
|-----------------------------------------|-----------------------|----------------------------------------------------------------------------------------------------|
| Available runtime has been<br>exceeded. | 使用可能なランタイムを超<br>過しました | 以下の 2 つの条件では、「合計シャットダウン時<br>間」には次の所要時間が含まれます。<br>・ シャットダウンコマンドファイル所要時間<br>・2 分間の内蔵所要時間(これには、10 秒間のOS<br>シャットダウン待機時間と60 秒間のOS シャットダ<br>ウン所要時間が含まれ、端数は切り上げられます)<br>このイベントは、次のいずれかの状態で発生しま<br>す。                                                                                                    |
|                                         |                       | 条件 1.<br>PowerChute が必要とする合計シャットダウン所要<br>時間が、「バッテリ残量低下持続時間- UPS に設定<br>された2分間」より長い場合。バッテリ低下条件が発<br>生すると、PowerChute ではUPS の電源をオフにす<br>るまでにシャットダウンシーケンスを完了する時間が<br>十分にありません。例えば、必要な合計シャットダウ<br>ン所要時間が3 分で、バッテリ残量低下持続時間<br>が4分の場合、使用可能なランタイム超過イベントが<br>引き起こされます。<br>解決方法:[設定- シャットダウン]ページで<br>NMC/NMI/NMC3/NMI3のバッテリ残量低下持続時<br>間の値を増やすか、PowerChute に使用されるシャ<br>ットダウン所要時間を減らしてください。                           |
|                                         |                       | 条件 2.<br>UPS オンバッテリイベントに設定されたシャットダウ<br>ン所要時間+ PowerChute が必要とする合計シャッ<br>トダウン所要時間が、「UPS のランタイム残り時間-<br>2分間」より長い場合。この条件は、バッテリが完全<br>に充電されていてもUPS の不可が大きすぎる場合<br>に発生します。<br>解決方法:<br>1. UPS から一部の機器を取り外し、利用可能なラ<br>ンタイムを増やしてください。<br>2. UPS オンバッテリイベントのシャットダウン所要時<br>間を減らしてください。<br>3. [シャットダウン設定]画面でコマンドファイル実行<br>時間を減らしてください。<br>このイベントはログに記録され、冗長またはパラレ<br>ルUPS 構成のシングルUPS で発生した場合でもイ<br>ベントアクションは実行されます。 |

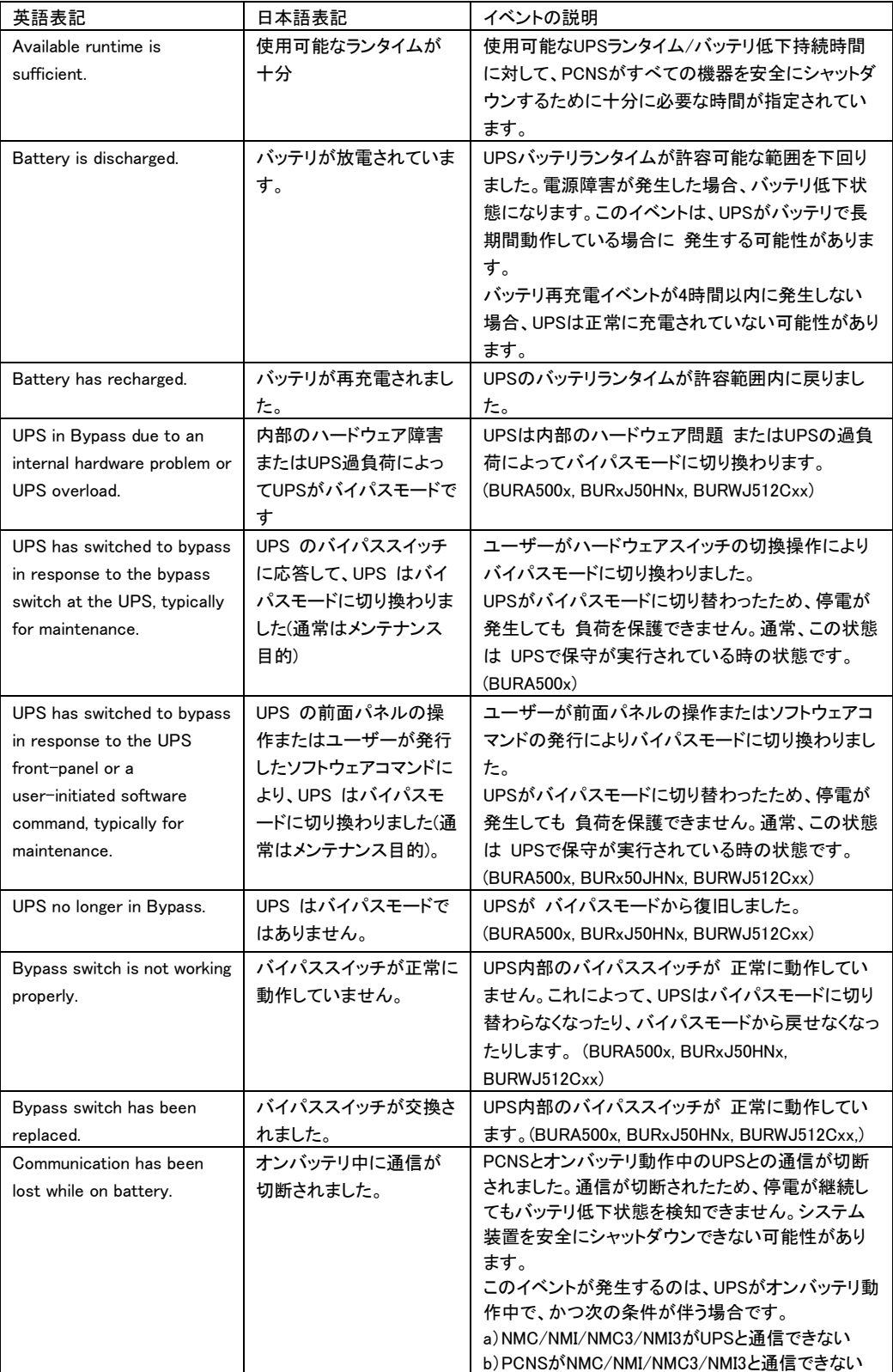

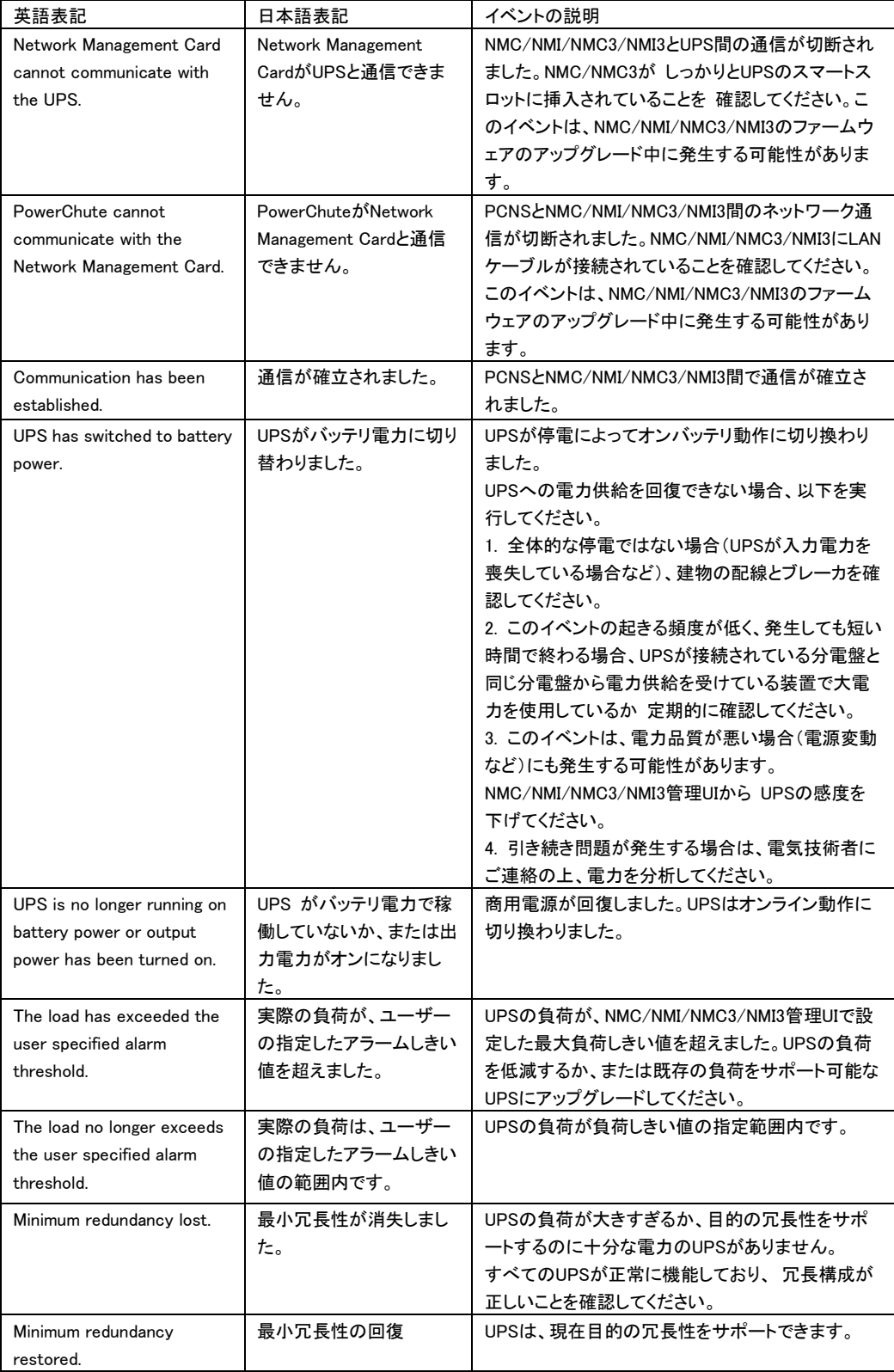

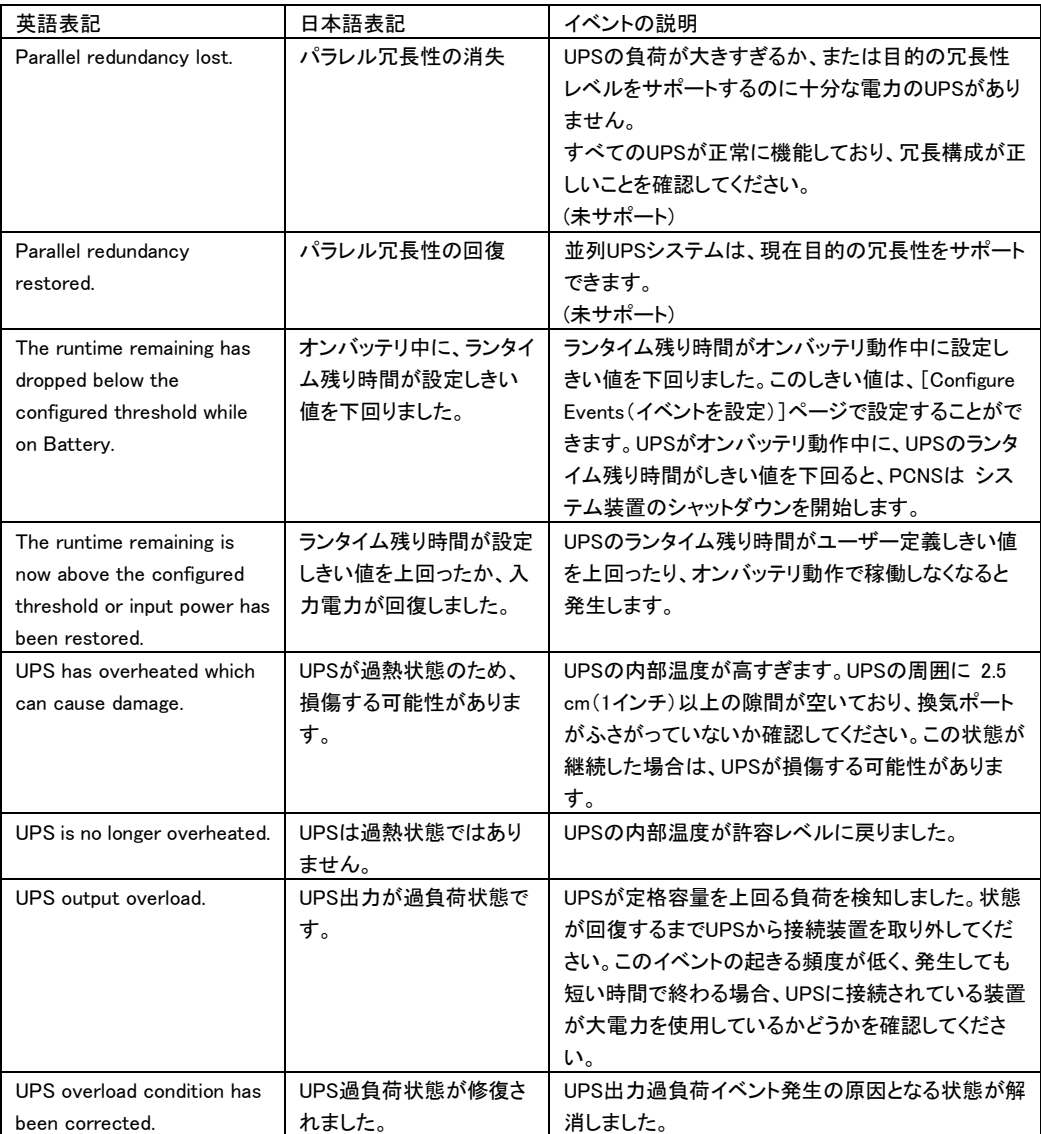

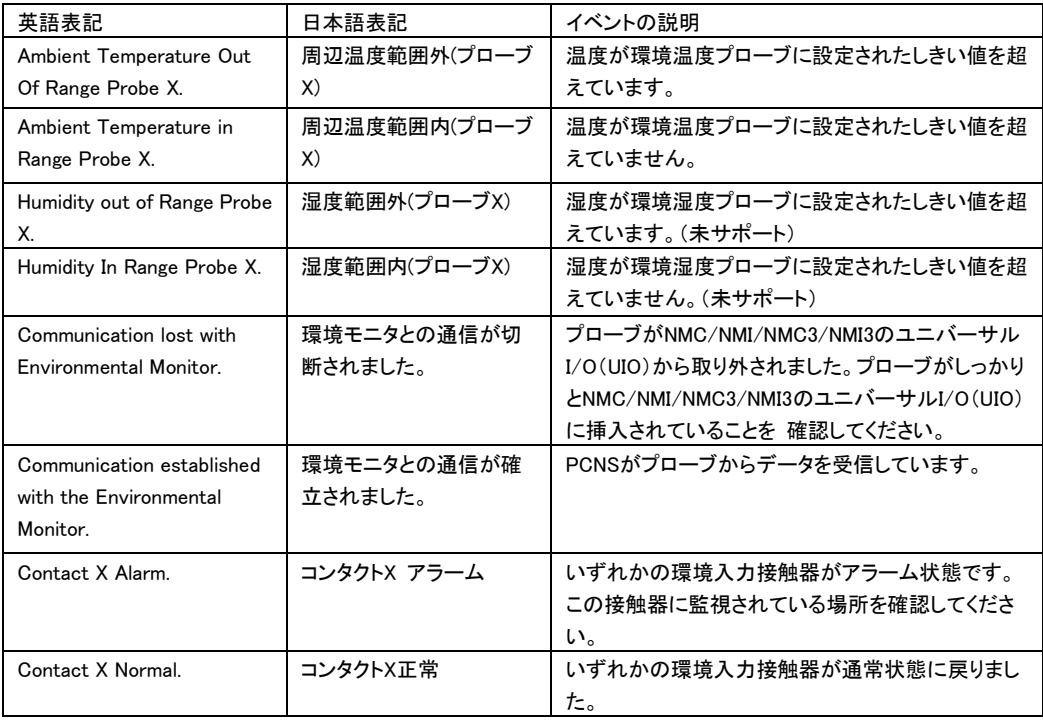

[設定可能な環境イベント]

## [設定不能なイベント]

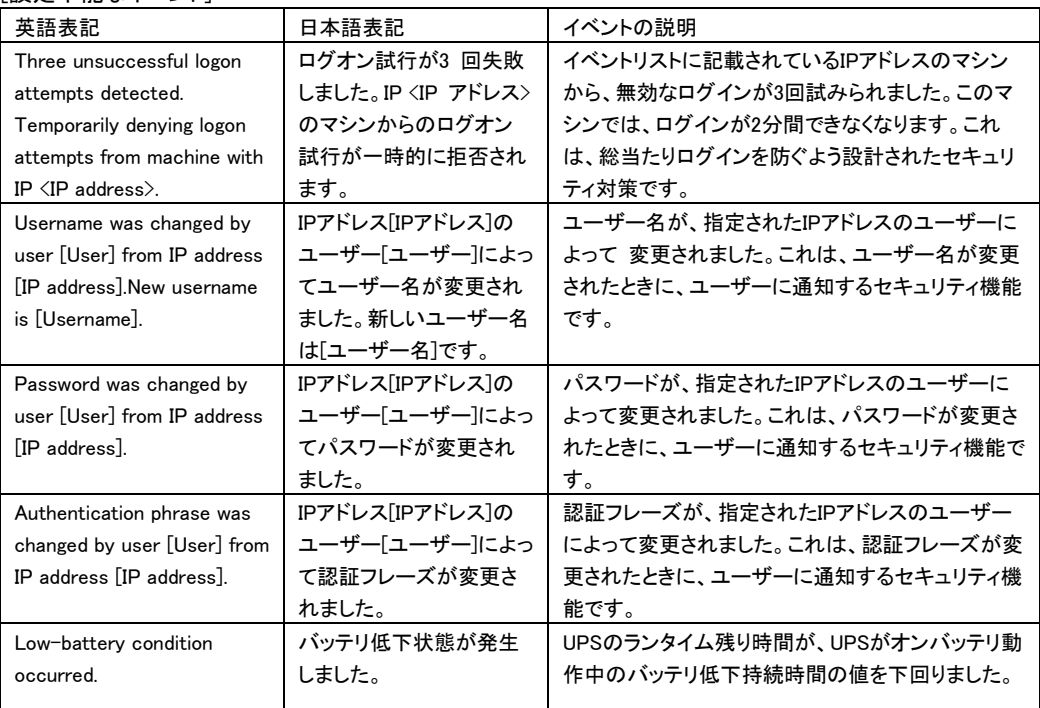

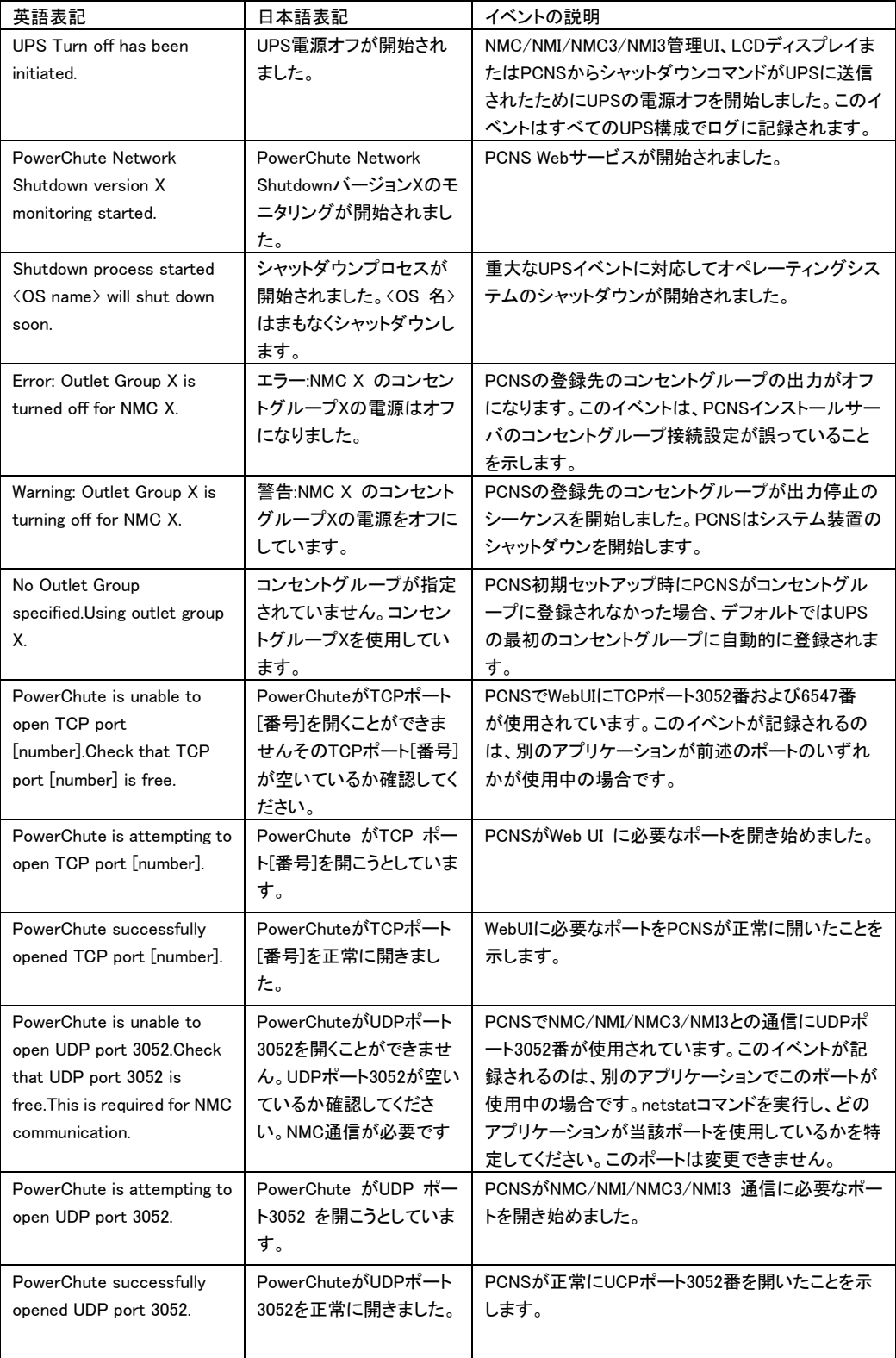

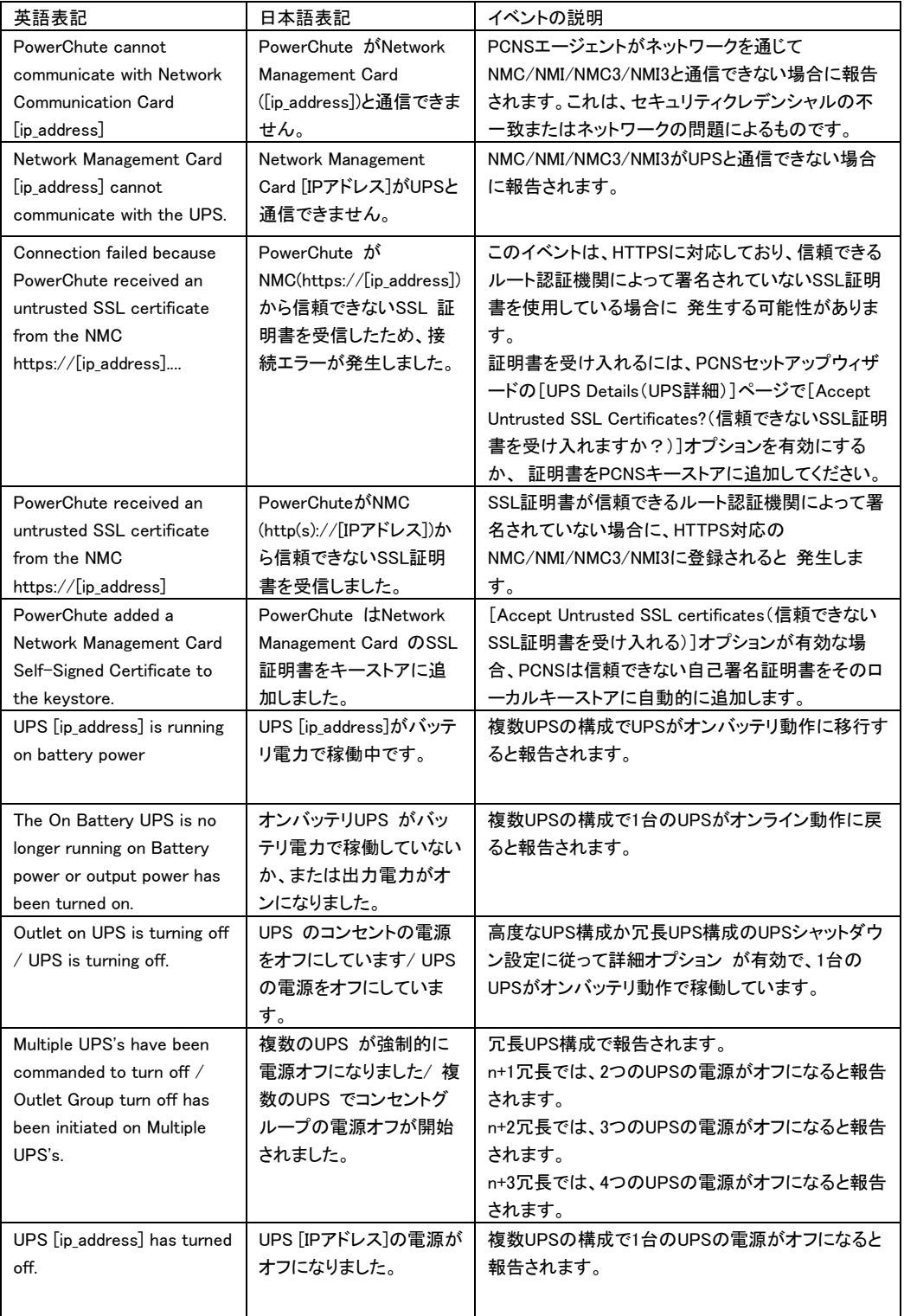

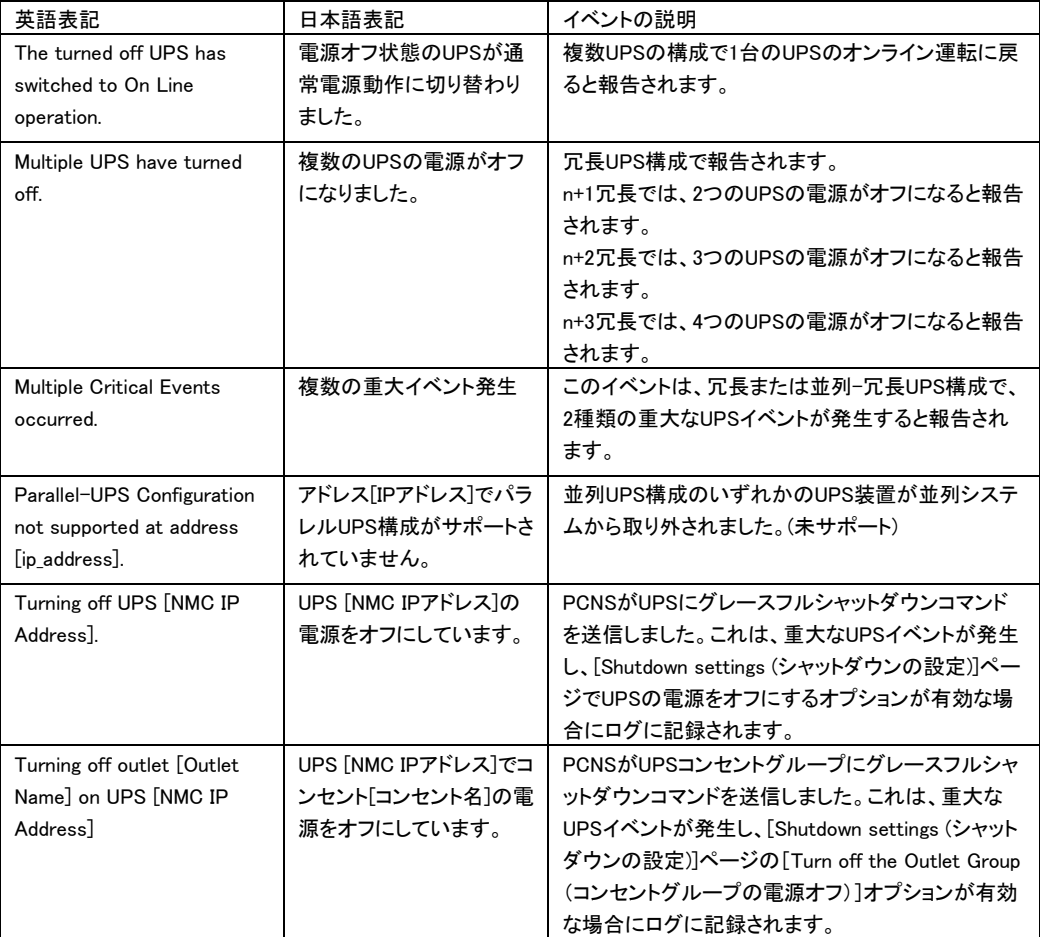

# [SSH アクションイベント]

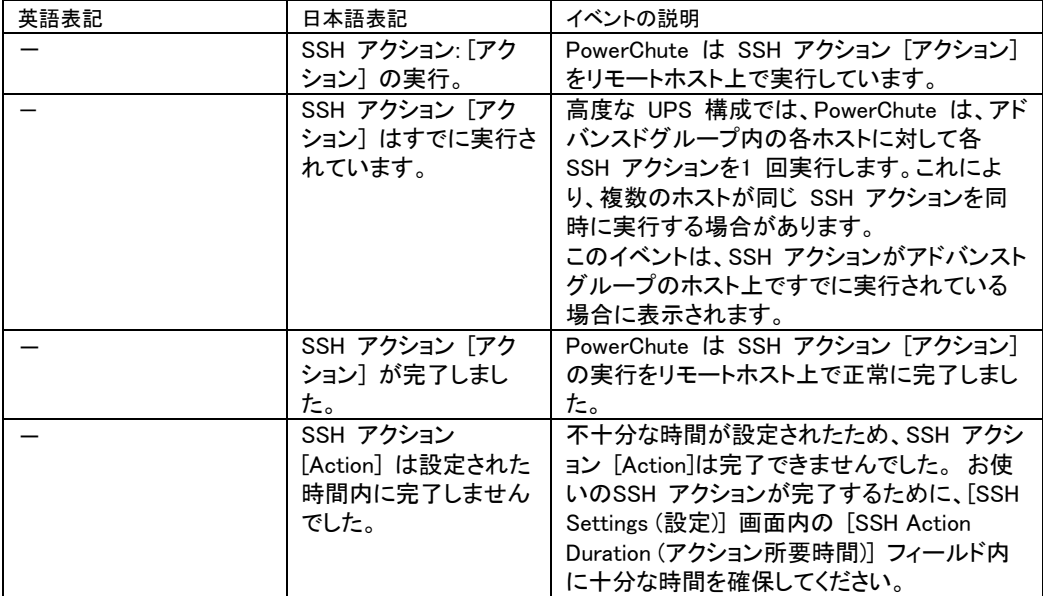
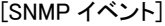

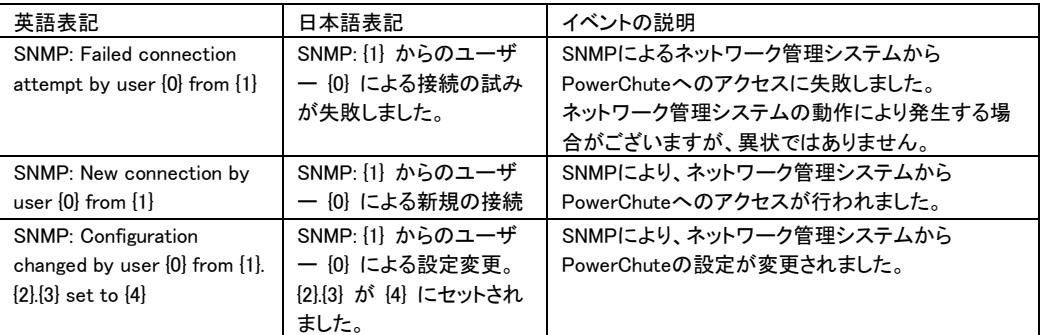

# [Hyper-V 仮想化イベント]

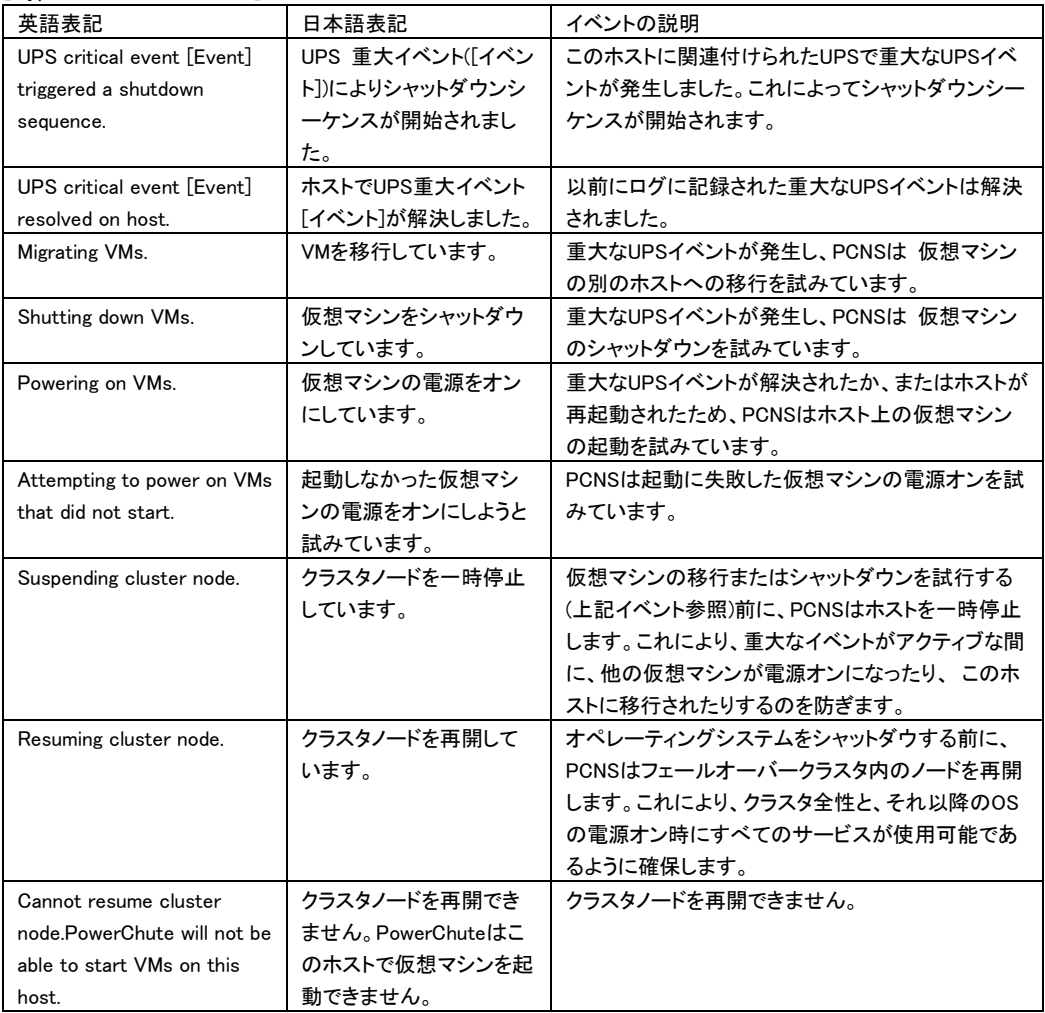

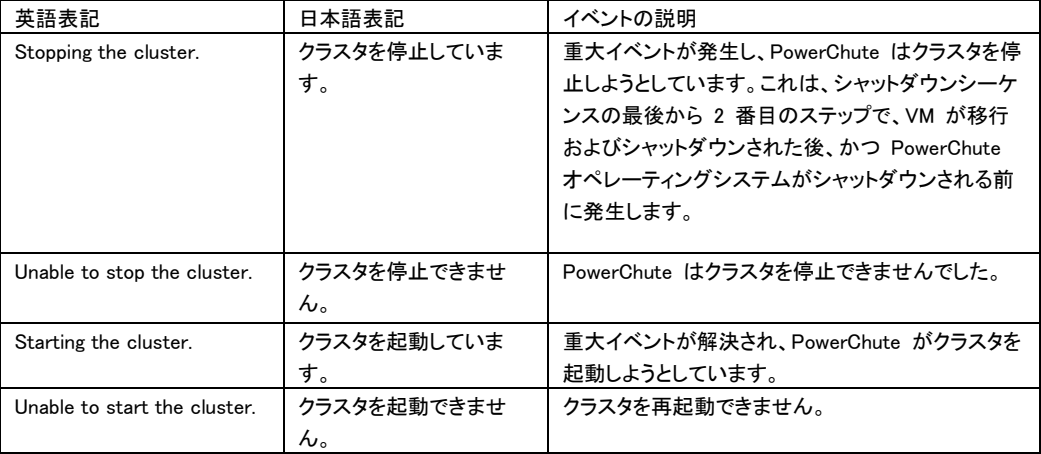

| 英語表記                             | 日本語表記          | イベントの説明                        |  |
|----------------------------------|----------------|--------------------------------|--|
| UPS critical event [Event]       | ホスト「ホスト名」でUPS重 | このホストに関連付けられたUPSで重大なUPSイベ      |  |
| occurred on                      | 大イベント「イベント]が発  | ントが発生しました。これによってシャットダウンシー      |  |
| host:[hostname].                 | 生しました。         | ケンスが開始されます。                    |  |
| UPS critical event [Event]       | ホスト「ホスト名」でUPS重 | 以前にログに記録された重大なUPSイベントが解        |  |
| resolved on host: [hostname].    | 大イベント「イベント]が解  | 決されました。                        |  |
|                                  | 決されました。        |                                |  |
| <b>Starting Maintenance Mode</b> | ホスト[ホスト名]でメンテナ | 重大なUPSイベントが発生し、PowerChuteが影響を  |  |
| on host:[hostname].              | ンスモードを開始していま   | 受けるホストでメンテナンスモードの開始を試みてい       |  |
|                                  | す。             | ます。                            |  |
| <b>Starting Maintenance Mode</b> | ホスト[ホスト名1、ホスト名 | 重大なUPSイベントが発生し、PowerChuteは複数の  |  |
| on hosts:[hostname1,             | 2]でメンテナンスモードを  | ホストでメンテナンスモードの開始を試みています。       |  |
| hostname 21                      | 開始しています。       | このイベントは、重大なUPSイベントが複数のホスト      |  |
|                                  |                | で 同時に発生するとログに記録されます。           |  |
| <b>Started Maintenance Mode</b>  | ホスト[ホスト名]でメンテナ | PowerChuteは、ホストのメンテナンスモードを正常   |  |
| on host:[hostname].              | ンスモードを開始しまし    | に開始しました。このイベントが発生した各ホストで       |  |
|                                  | た。             | ログに記録されます。                     |  |
| Stopped Maintenance mode         | ホスト[ホスト名]でメンテナ | PowerChuteはホストのメンテナンスモードを停止し   |  |
| on host:[hostname].              | ンスモードを中止しまし    | ました。このイベントが発生した各ホストでログに記       |  |
|                                  | た。             | 録されます。                         |  |
| Host [hostname] is already       | ホスト「ホスト名」はすでに  | PowerChuteがメンテナンスモードの開始を試みてい   |  |
| in Maintenance Mode              | メンテナンスモードです。   | るホストは、既にメンテナンスモードです。このイベン      |  |
|                                  |                | トが発生した各ホストでログに記録されます。          |  |
| Host [hostname] is not in        | ホスト[ホスト名]はすでに  | PowerChuteがメンテナンスモードの停止を試みてい   |  |
| Maintenance Mode                 | メンテナンスモードではあ   | るホストは、現在、メンテナンスモードではありませ       |  |
|                                  | りません。          | ん。このイベントが発生した各ホストでログに記録さ       |  |
|                                  |                | れます。                           |  |
| Start Maintenance Mode           | ホスト「ホスト名」でメンテナ | PowerChuteは、ホストでメンテナンスモードを 開始  |  |
| failed on host:[hostname].       | ンスモードの開始に失敗し   | できませんでした。このイベントが発生した各ホスト       |  |
|                                  | ました。           | でログに記録されます。                    |  |
| Shutting down host               | ホスト[ホスト名]をシャット | PowerChuteは、SCVMMを介してホストのシャットダ |  |
| [hostname]                       | ダウンしています。      | ウンを試みています。このイベントが発生した各ホス       |  |
|                                  |                | トでログに記録されます。                   |  |
| Shutdown Host [hostname]         | ホスト[ホスト名]のホストシ | PowerChuteはホストを正常にシャットダウンしまし   |  |
| has succeeded for host           | ャットダウンに成功しまし   | た。このイベントが発生した各ホストでログに記録さ       |  |
| [hostname]                       | た。             | れます。                           |  |
| Shutdown Host failed for         | ホスト[ホスト名]のホストシ | PowerChuteのホストのシャットダウンが失敗しまし   |  |
| host:[hostname].                 | ャットダウンに失敗しまし   | た。このイベントが発生した各ホストでログに記録さ       |  |
|                                  | た。             | れます。                           |  |

[SCVMM(現在未サポート)仮想化イベント]

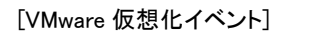

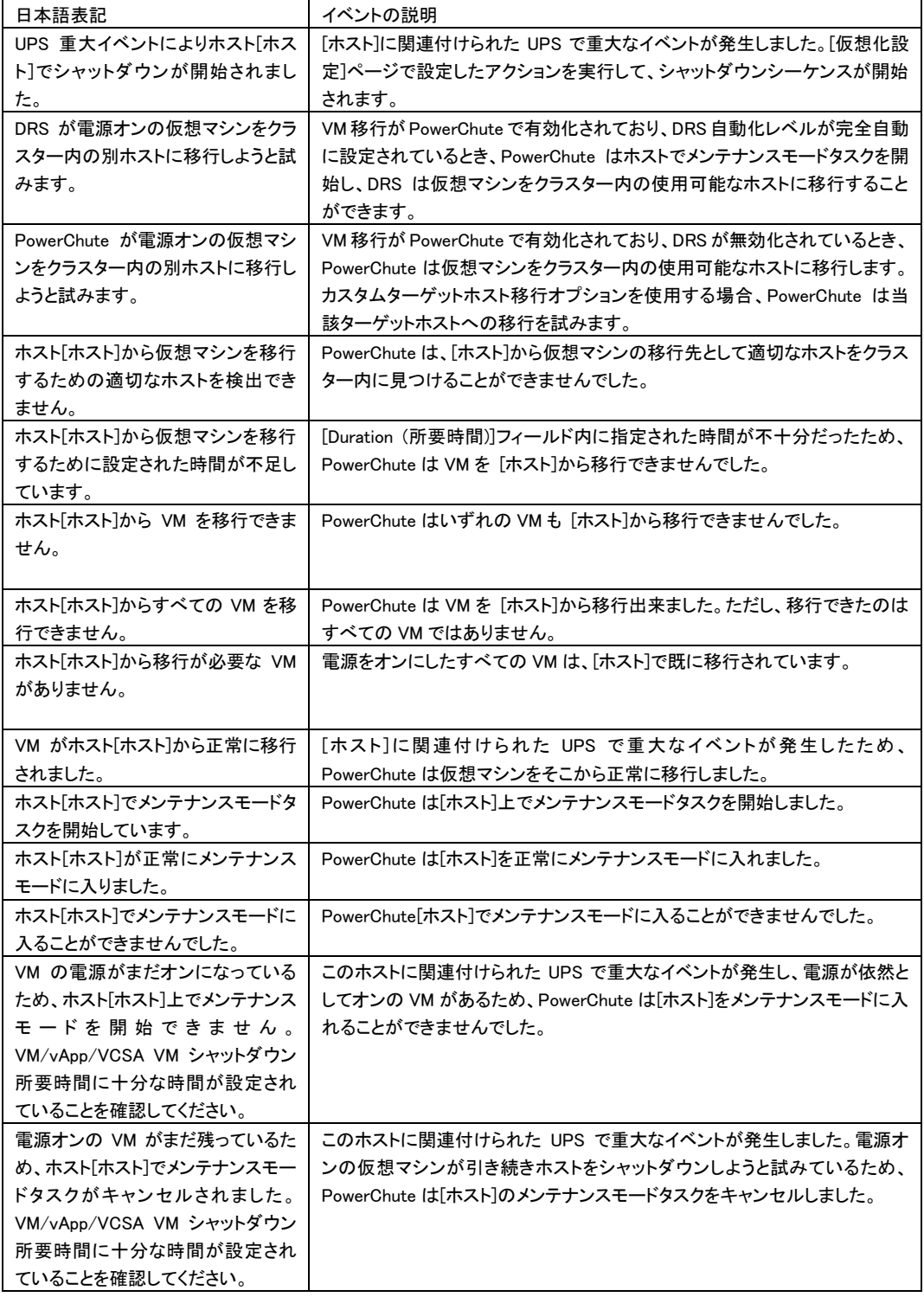

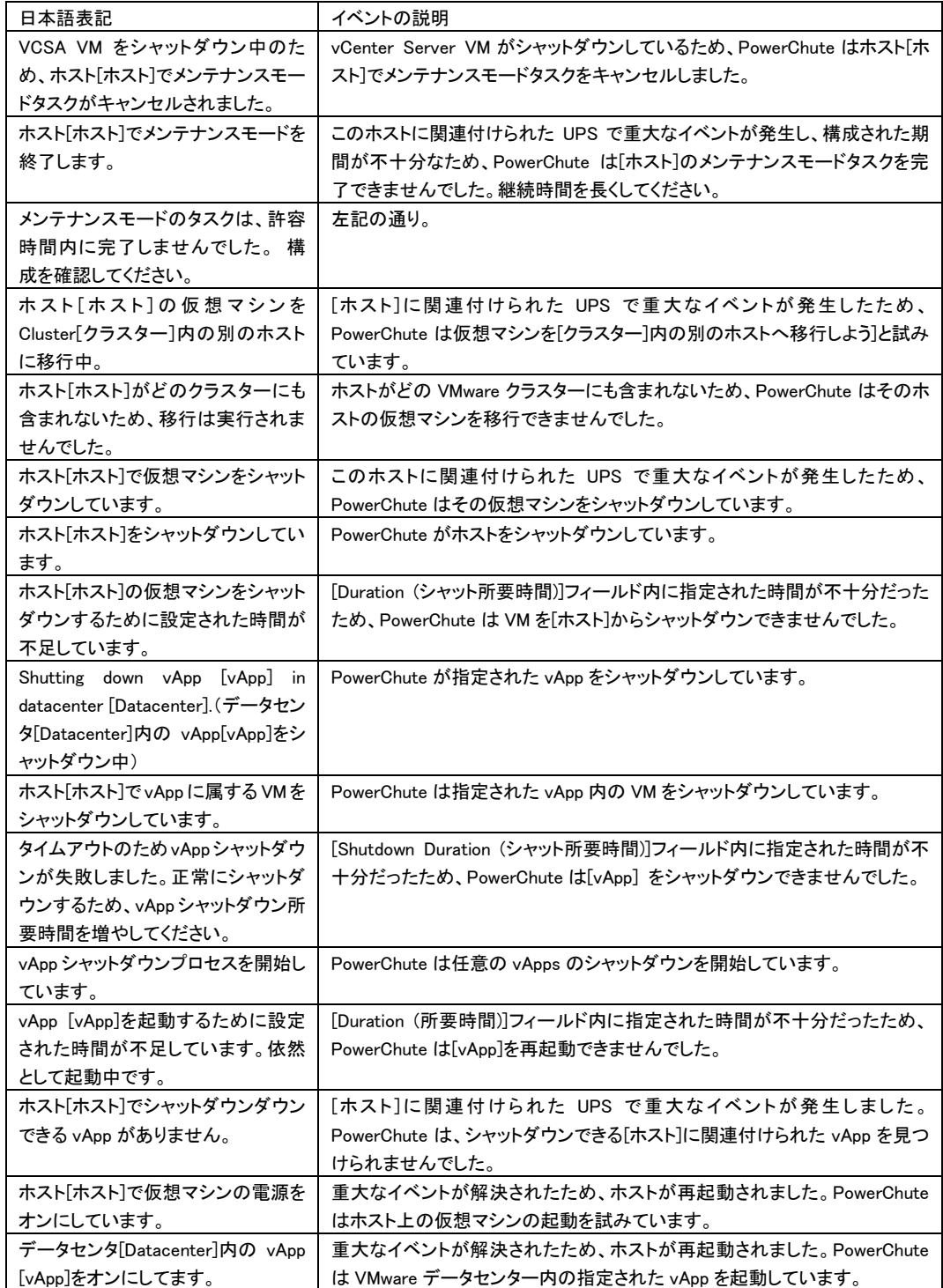

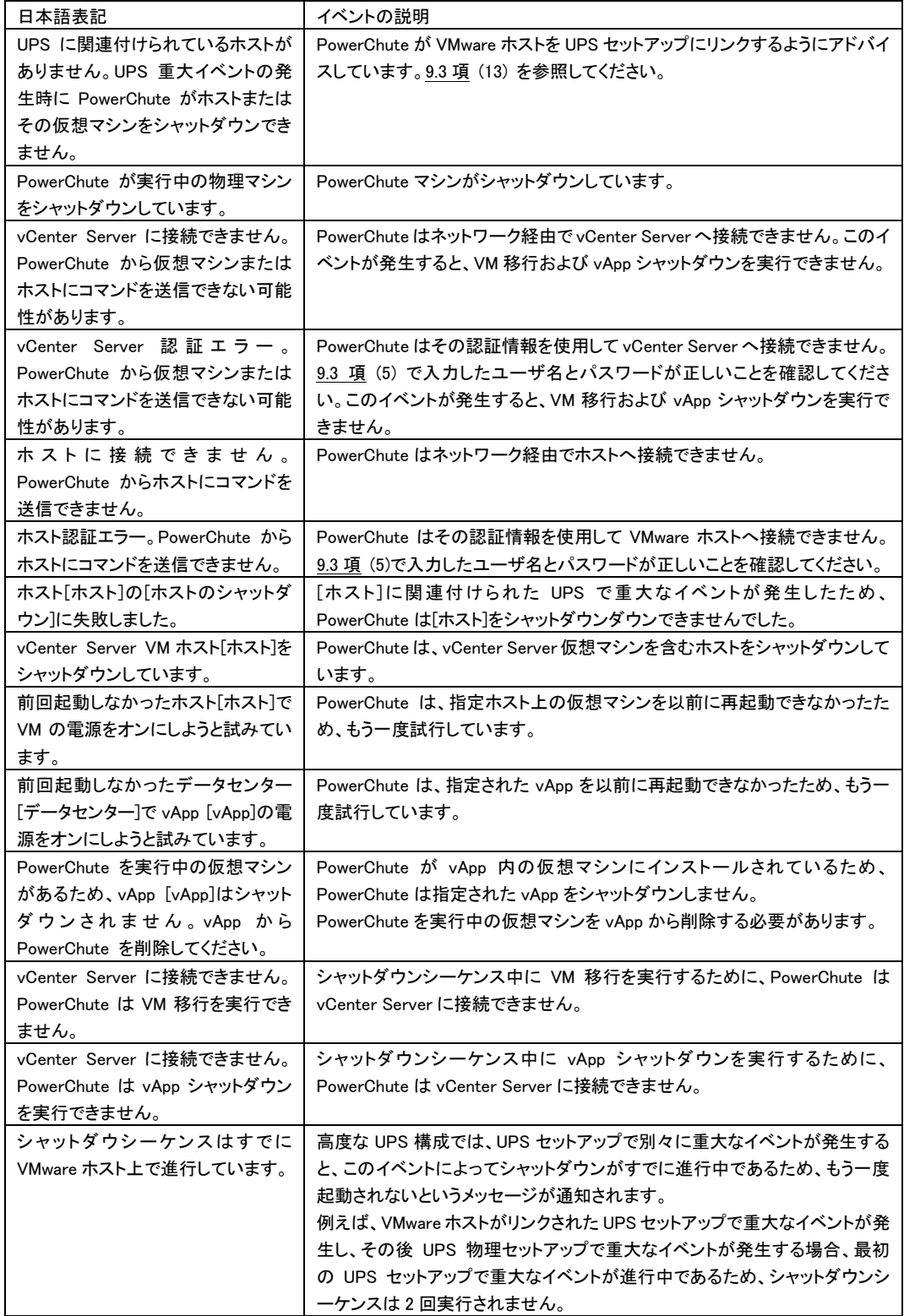

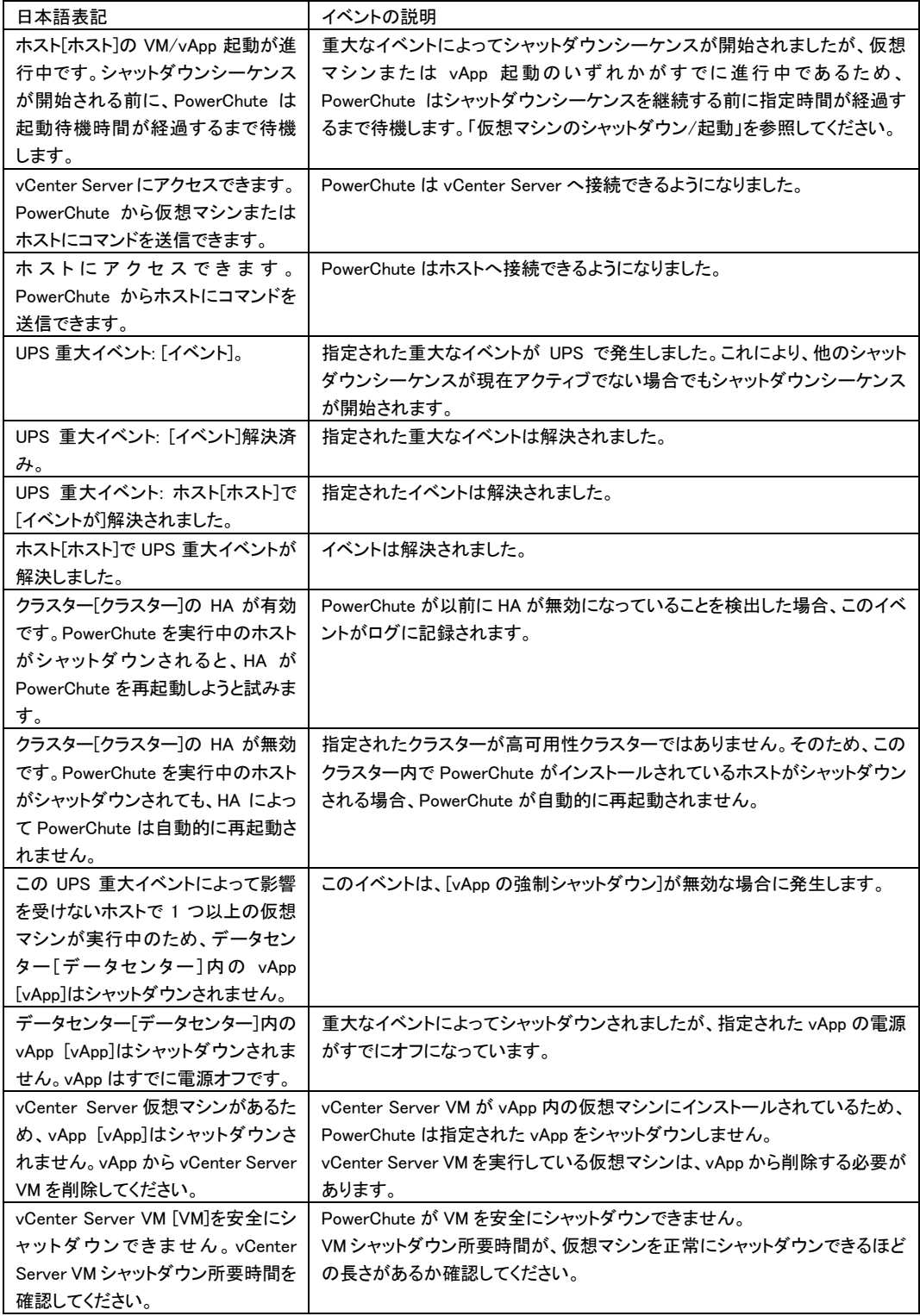

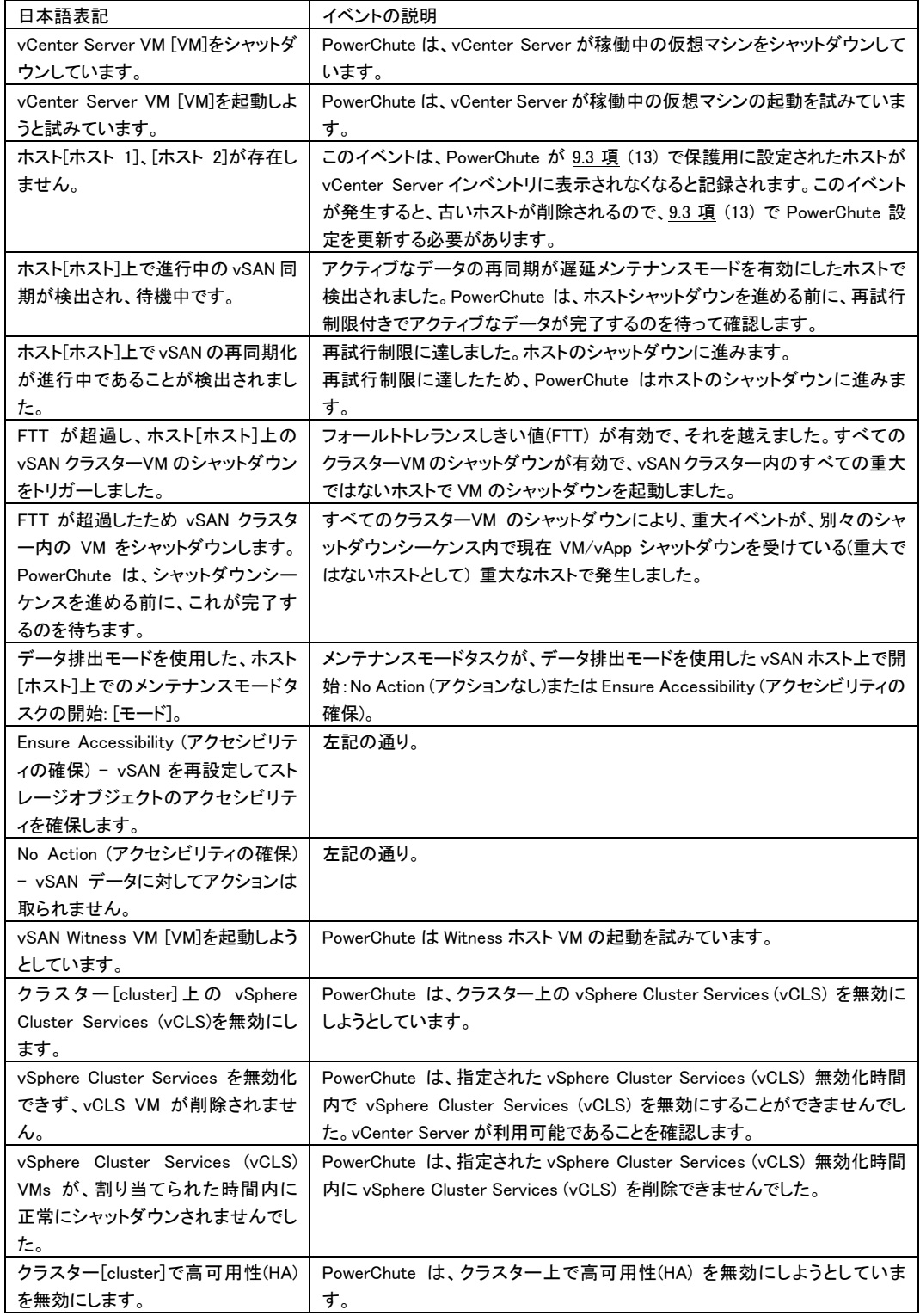

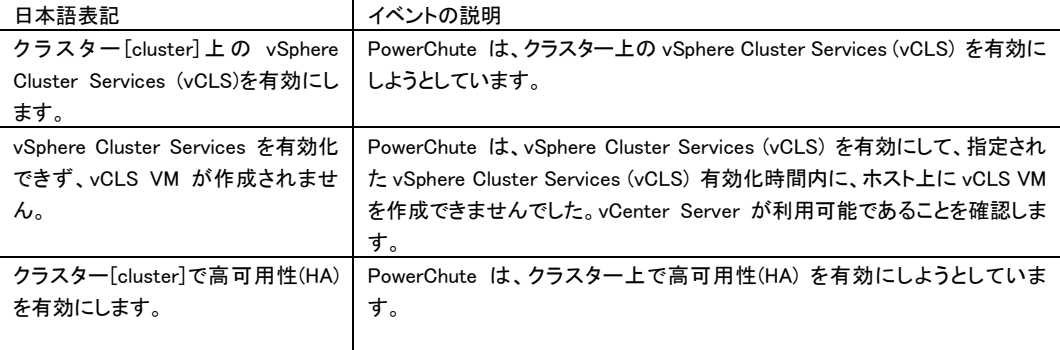

# 17. 困ったときには

この章では、PCNS 使用時に発生した問題に対して、適切にご対処いただけるよう、対処方法と参照先に ついて記載しています。

# [トラブルシューティング]

#### [現象 1] OS 起動直後に停電が発生した場合、UPS スリープにならない

[対処方法]

本説明書の「12.1 [イベントの設定」](#page-101-0)の「PCNS 管理 UI の障害時動作の設定手順(UPS:On Battery)」を参 照し、「Delay:」(イベント継続時間)を現在の設定値より大きくしてください。

#### [現象 2] 停電発生時に UPS スリープやサーバのシャットダウンが行なわれない

[対処方法]

PCNS インストール時、ユーザー名ならびに認証フレーズが NMC/NMI/NMC3/NMI3 と一致していない 可能性があります。

この場合は、6 [章~](#page-16-0)11 [章を](#page-100-0)参照し、PCNS のアンインストールおよび再インストールを行なって ください。

#### [現象 3] 同一のイベントに複数のアクションを選択し、それらのアクションすべてに同じ遅延時間を設定 している場合、一部のアクションが実行されない。

[対処方法]

Java スレッドの問題によりアクション間の衝突が発生することがあります。アクションごとに異なる遅延時 間を設定してください。

#### [現象 4] サービスを起動した直後に PCNS ユーザインタフェースが使用できない。

[対処方法]

サービス起動から数分間待ってから使用してください。

### [現象 5] Web ブラウザを閉じてセットアップウィザードを終了する場合、PCNS に再度ログオンすることが できない。別のユーザーがすでにログインしているというメッセージが表示される。

[対処方法]

不注意でブラウザを閉じた場合は、PCNS サービスまたはデーモンを再起動してください。その後ユーザ インタフェースを開いてセットアップを完了してください。ユーザー名とパスワードの入力を促す確認ダイ アログが表示される場合があります。ブラウザを閉じる前にまだ設定していない場合は、PCNS インスト ール時に設定したユーザ名とパスワードを入力してください。

#### [現象 6] 初期設定後、セットアップウィザードを使用してひき続き NMC/NMI/NMC3/NMI3 の IP アドレス を変更する場合:

#### a.カードとの通信の確立がイベントログに記録されない。

#### b.設定された IP アドレスが異なる機種の UPS のものであると、PCNS のイベントリストが自動的に更新さ れない。

[対処方法]

a は仕様です。b については、サービスを再起動する必要があります。

#### [現象 7] 最初に設定ウィザードを完了せずに PCNS を再インストールすると、アクセスする際にユーザ ー名とパスワードが必要となる。

[対処方法]

PCNS インストール時に設定したユーザ名とパスワードを使用し、ログオンしてください。設定ウィザード を使用した後に、ユーザー名およびパスワードを変更することをお勧めします。

## [現象 8] PCNS から呼び出された場合に、コマンドファイルが正しく実行されない。すべてのステートメン トが実行される前に、コマンドファイルが停止する。

[対処方法]

コマンドファイルは@START コマンドを使用して実行ファイルプログラムを実行し、プログラムのフルパス 名を使用する必要があります。パス名にスペースが含まれている場合は引用符で囲む必要があります。 実行ファイルに引数を使用する場合はそれを引用符の外に指定してください。

たとえば、HyperTerminal を実行し、コマンドファイルにバックアップする必要がある場合、次の構文を使 用してください。

@START "c:¥Program Files¥Windows NT¥hypertrm.exe" 引数 @START c:\Winnt\system32\backup 引数

## [現象 9] DHCP で IP アドレスを取得する PCNS クライアントが、DHCP アドレスのリース期間を更新して 別の IP アドレスを取得した際に、NMC/NMI/NMC3/NMI3 との通信が切断される。

[対処方法]

PCNS を使用する各システムでは、固定 IP アドレスを使用する必要があります。 他のマシン向けに変更 されないよう、MAC アドレスを使用して DHCP で IP アドレスを予約してください。

#### [現象 10] 信頼できる証明書を NMC/NMI/NMC3/NMI3 通信用に PCNS に追加したい。

[対処方法]

HTTPS プロトコルを使用して NMC/NMI/NMC3/NMI3 と通信するときは、証明書を PowerChute キースト アへ登録する必要があります。信頼できる証明書ファイルを作成して、それを PowerChute の信頼された サイトのリストに追加してください。証明書の作成方法は[Help]-[Help Contents]-[トラブルシューティン グ]-[Network Management Card トラブルシューティング]をご参照ください。

## [現象 11] UPS の電源をオフにしていないにも関わらず、「UPS has turned off」のログが表示される。

[対処方法]

この問題は、NMC/NMI/NMC3/NMI3 のデフォルトゲートウェイにネットワーク内に実在する IP アドレスが 設定されていないため発生します。デフォルトゲートウェイにネットワーク内に実在する IP アドレスを設定 してください。

#### [現象 12] ESXi に PCNS をインストールした際に、ログで表示される時刻がずれている。

[対処方法]

仮想アプライアンスの「時刻」および「Time Zone」を設定した後に、再起動を実施してください。

#### [現象 13] シャットダウンシーケンス時にマイグレーションに失敗する。

[対処方法]

vMotion用のネットワークにおいて、ネットワークラベル名が各ESXiで共通の名前であることを確認してく ださい。

## [現象 14] SCVMM(現在未サポート)でジョブ"ホストのシャットダウン"に失敗する。

[対処方法]

シャットダウンシーケンス時のホストシャットダウン時にこのログが出力される場合がありますが ホストが正常にシャットダウンされていれば問題ありません。

そうでない場合は SCVMM に表示されるメッセージから適切な対処をしてください。

# [現象 15] シャットダウンシーケンス後に SCVMM(現在未サポート)がクラスタにアクセスできなくなる。

[対処方法]

SCVMM の更新プログラムを適用して最新の状態にすることで解決できる可能性があります。 解決できない場合はネットワーク接続を見直すかSCVMM に表示されるメッセージから適切な対処をして ください。

### [現象 16] パスワードロックが掛かってしまい、管理 UI にログインできなくなった

[対処方法]

ロック期間(2分間)以上待つか、PCNS のサービスまたはデーモンを再起動してから、正しい ユーザー名とパスワードを使って再度ログインしてください。

### [現象 17] VMwareHA 構成で ESXi ホストや vCenter のシャットダウンに失敗する

[対処方法]

名前解決が問題ないか DNS 設定や hosts ファイルなどを見直してください。 vCenter サーバはホスト名の大文字と小文字を区別することができませんので、 ホスト名は小文字のみで作成してください。 また、HA 構成のクラスタを再作成して ESXi ホストを IP アドレスで登録し直すことでも 対処可能です。

# [調査資料一覧および採取方法]

障害が発生した場合は、弊社サポートサービスにて原因調査などの問題解決に向けたご支 援をいたします。 お問合せの際には、以下の資料をご用意ください。

# 【システム構成情報】

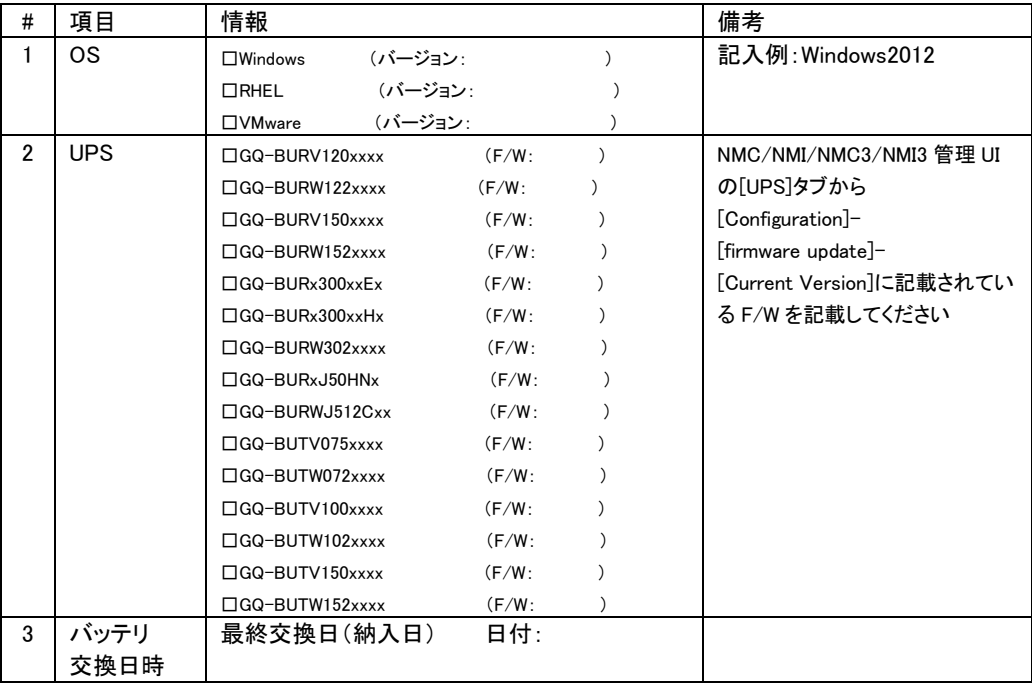

## 【調査資料取得手順】

# 1.PowerChute Network Shutdown ログ、設定ファイルの取得

PCNS 管理 UI の「ホーム」プルダウンメニューから「イベントログの表示」を選択し、上部にある「ログのエクスポート」 ボタンをクリックしてログを保存します。

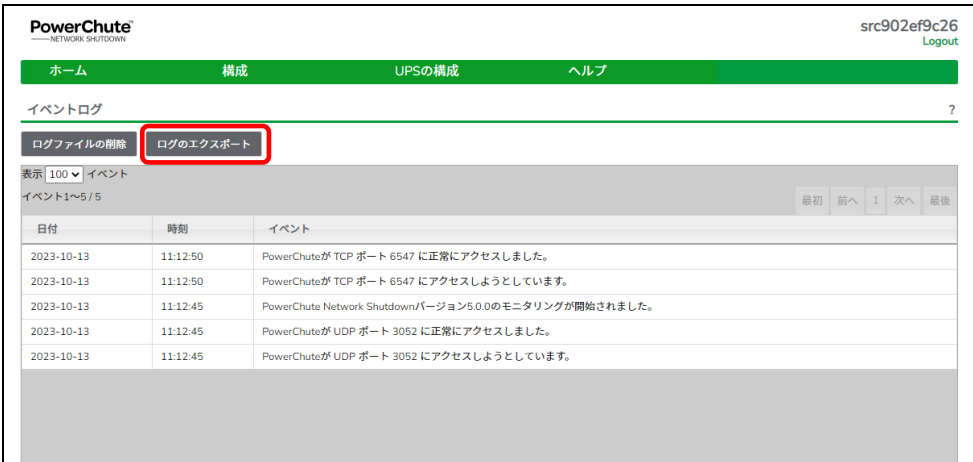

PCNS インストールフォルダ>group1 にある pcnsconfig.ini 及び error.log を取得してください。 [Windows]

デフォルトでインストールした場合、"C:\ProgramFiles\APC\PowerChute\group1"にあります。 [RHEL/Vmware]

デフォルトでインストールした場合、/opt/APC/PowerChute/group1/にあります。

#### 2.NMC/NMI/NMC3/NMI3 のログ取得

NMC/NMI/NMC3/NMI3 管理 UI から一括してログを取得することが可能です。 [About]-[Support]を選択します。[Generate Logs]のボタンを押すと一括ログが生成されます。

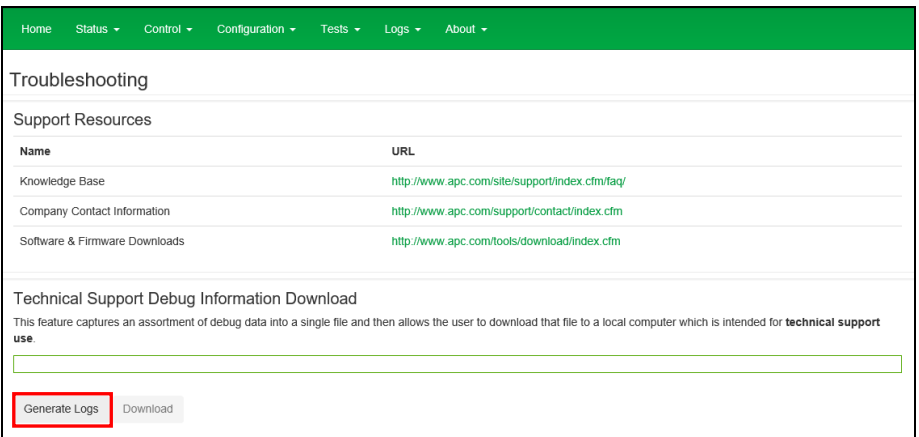

# 3.PowerChute Network Shutdown の設定画面の保存

#### 「イベントの設定」画面

| ホーム                   | 構成                                           | UPSの構成    | ヘルプ                        |         |
|-----------------------|----------------------------------------------|-----------|----------------------------|---------|
| イベントの設定               |                                              |           |                            |         |
|                       | アイコンをクリックし、UPSイベントに応答するPowerChuteイベントを設定します。 |           |                            |         |
| イベント1~16/16           |                                              |           |                            |         |
| イベント                  |                                              | ログ        | コマンドファイル                   | シャットダウン |
| O UPSオンバッテリ           |                                              | ◉         | ÷                          | ÷       |
| ● 入力電力回復              |                                              | ●         | $\odot$                    |         |
| ● ランタイム超過             |                                              | ◉         | $\odot$                    | $\odot$ |
| ● 使用可能なランタイムが十分       |                                              | $\bullet$ | $\odot$                    |         |
| ● ランタイム残り時間がしきい値を下回る  |                                              | $\bullet$ | ◈                          | $\odot$ |
| ● ランタイム残り時間がしきい値を上回る  |                                              | ●         | $\odot$                    |         |
| ● バッテリ放電              |                                              | ◉         | $\odot$                    | $\odot$ |
| ● バッテリ再充電             |                                              | $\bullet$ | $\odot$                    |         |
| ● オンバッテリ中に通信切断        |                                              | $\bullet$ | Ö.                         | $\odot$ |
| A NMCがUPSと通信不能        |                                              | $\bullet$ | $\langle \bigcirc \rangle$ | $\odot$ |
| ← PowerChuteがNMCと通信不能 |                                              | ◉         | $\odot$                    | $\odot$ |
| 1 通信確立                |                                              | Ø         | $\odot$                    |         |

「シャットダウン設定」画面

## 複数のグループを設定している場合は、全グループのキャプチャを採取してください。

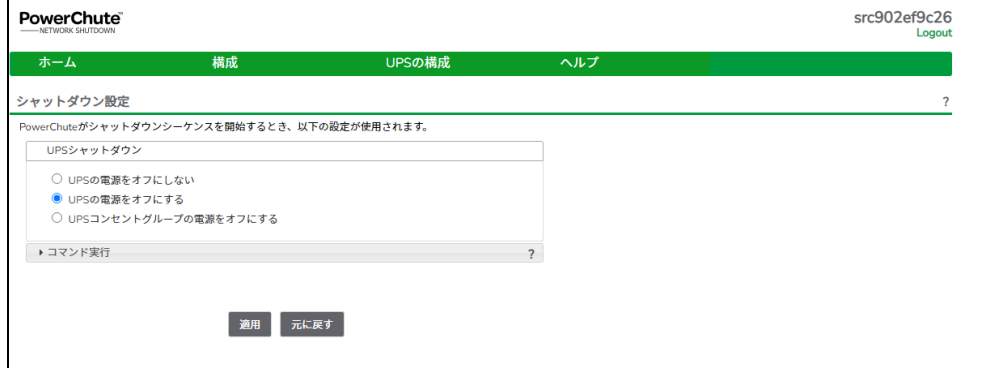

# 4. NMC/NMI、NMC3/NMI3 の設定画面のキャプチャ

·[Home]の画面

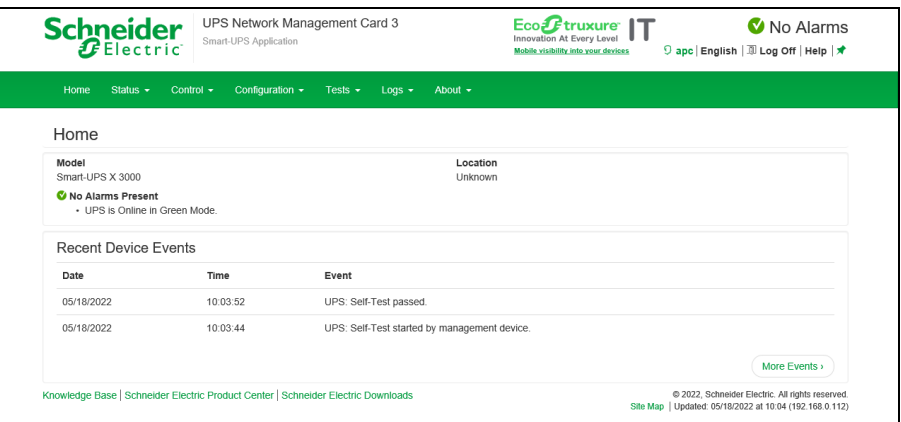

# ・[Configuration]-[Outlet groups]-[Group]の画面(すべてのグループのキャプチャ)

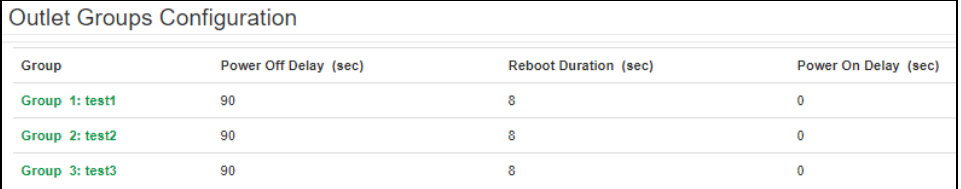

# ・[Configuration]-[Shutdown]の画面

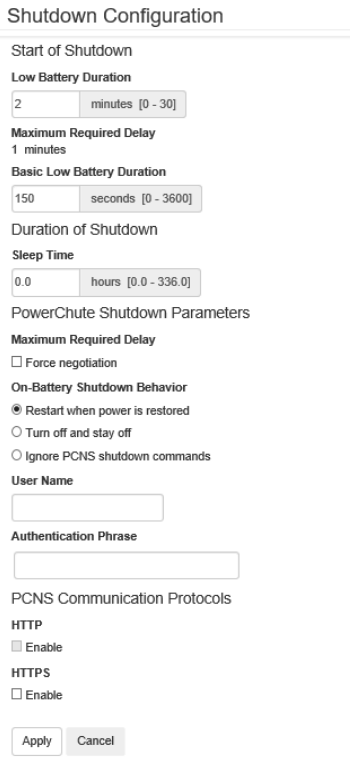

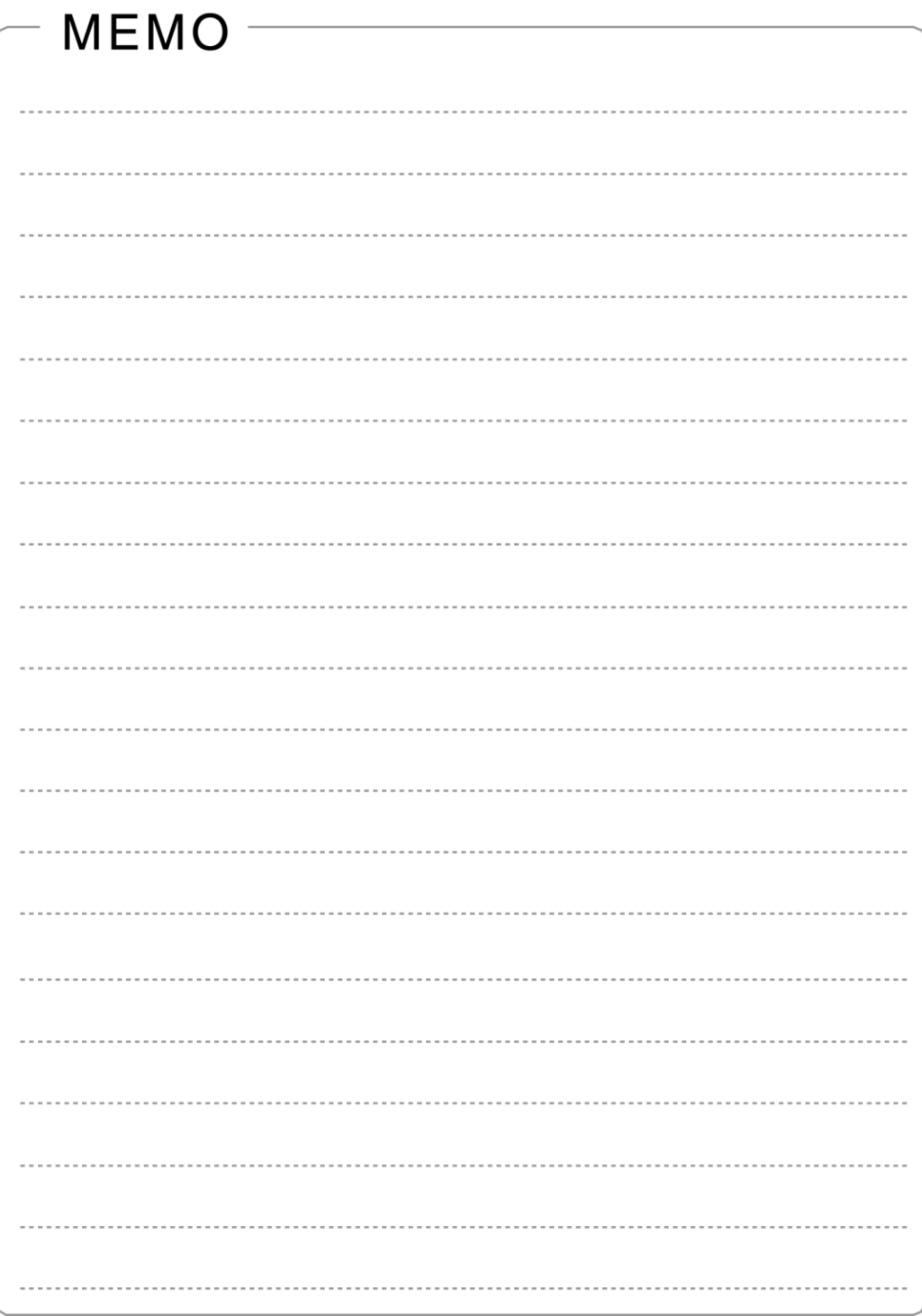

162

PowerChute® Network Shutdown v5.0 for Windows and Linux/Virtualization OS 補足説明書 日立編

-----------------------------------------------------------------------------

初版 2023 年 11 月

無断転載を禁じます ---------------------------------------------------------------------------

株式会社 日立製作所